# 1280 Enterprise Series™

Color Touchscreen Indicator

## Technical Manual

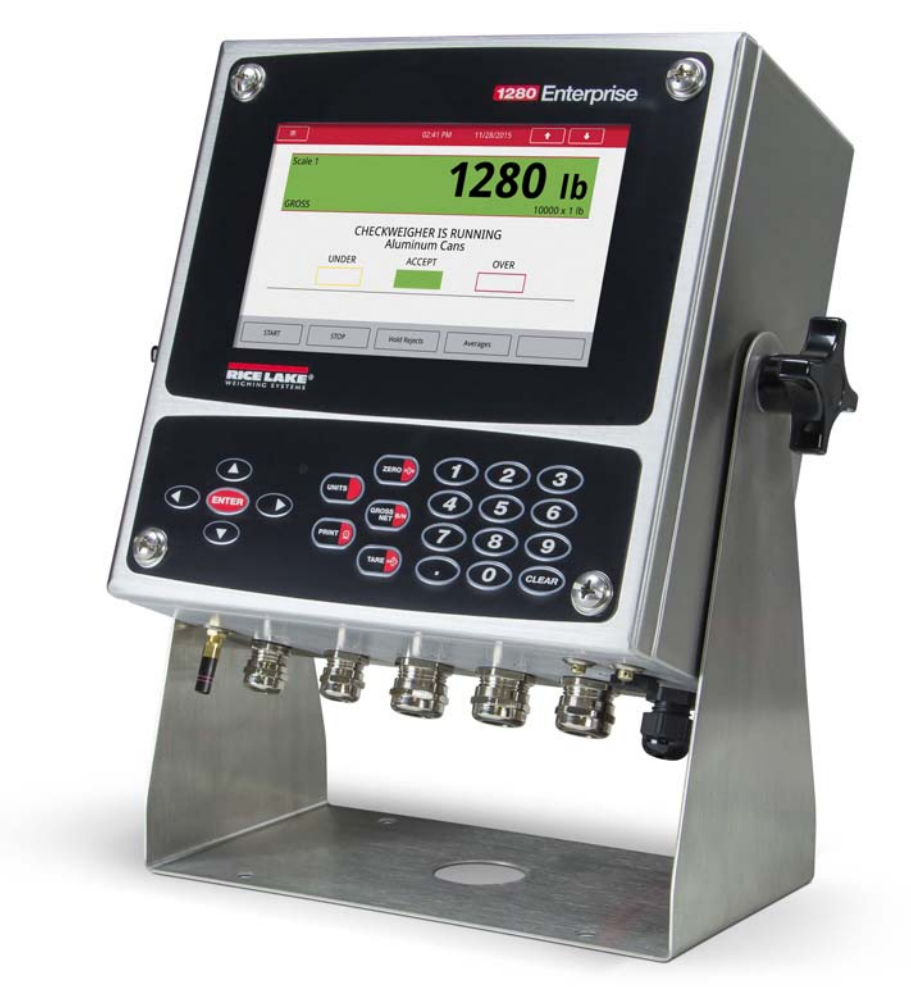

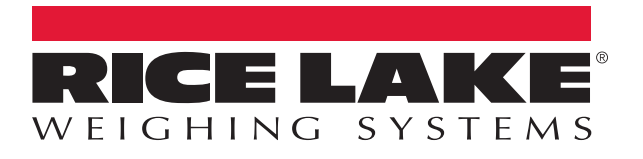

PN 167659 Rev E

An ISO 9001 registered company © Rice Lake Weighing Systems. All rights reserved.

Rice Lake Weighing Systems<sup>®</sup> is a registered trademark of Rice Lake Weighing Systems. All other brand or product names within this publication are trademarks or registered trademarks of their respective companies.

All information contained within this publication is, to the best of our knowledge, complete and accurate at the time of publication. Rice Lake Weighing Systems reserves the right to make changes to the technology, features, specifications and design of the equipment without notice.

The most current version of this publication, software, firmware and all other product updates can be found on our website:

www.ricelake.com

## **Contents**

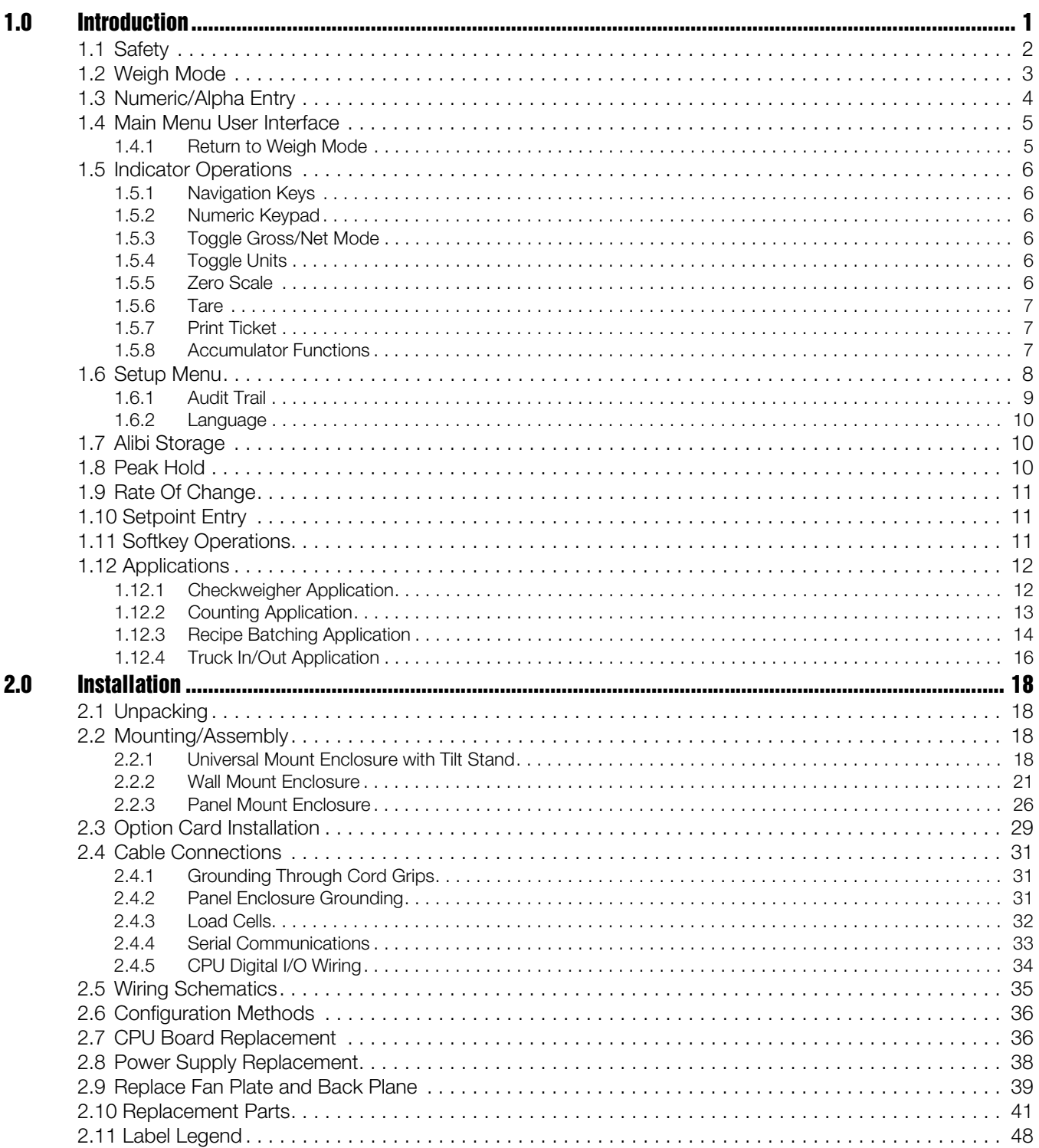

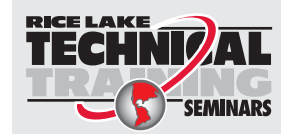

Technical training seminars are available through Rice Lake Weighing Systems. Course descriptions and dates can be viewed at www.ricelake.com/training or obtained by calling 715-234-9171 and asking for the training department.

© Rice Lake Weighing Systems. All rights reserved. Printed in the United States of America. Specifications subject to change without notice. Rice Lake Weighing Systems is an ISO 9001 registered company. November 04, 2016 Version 1

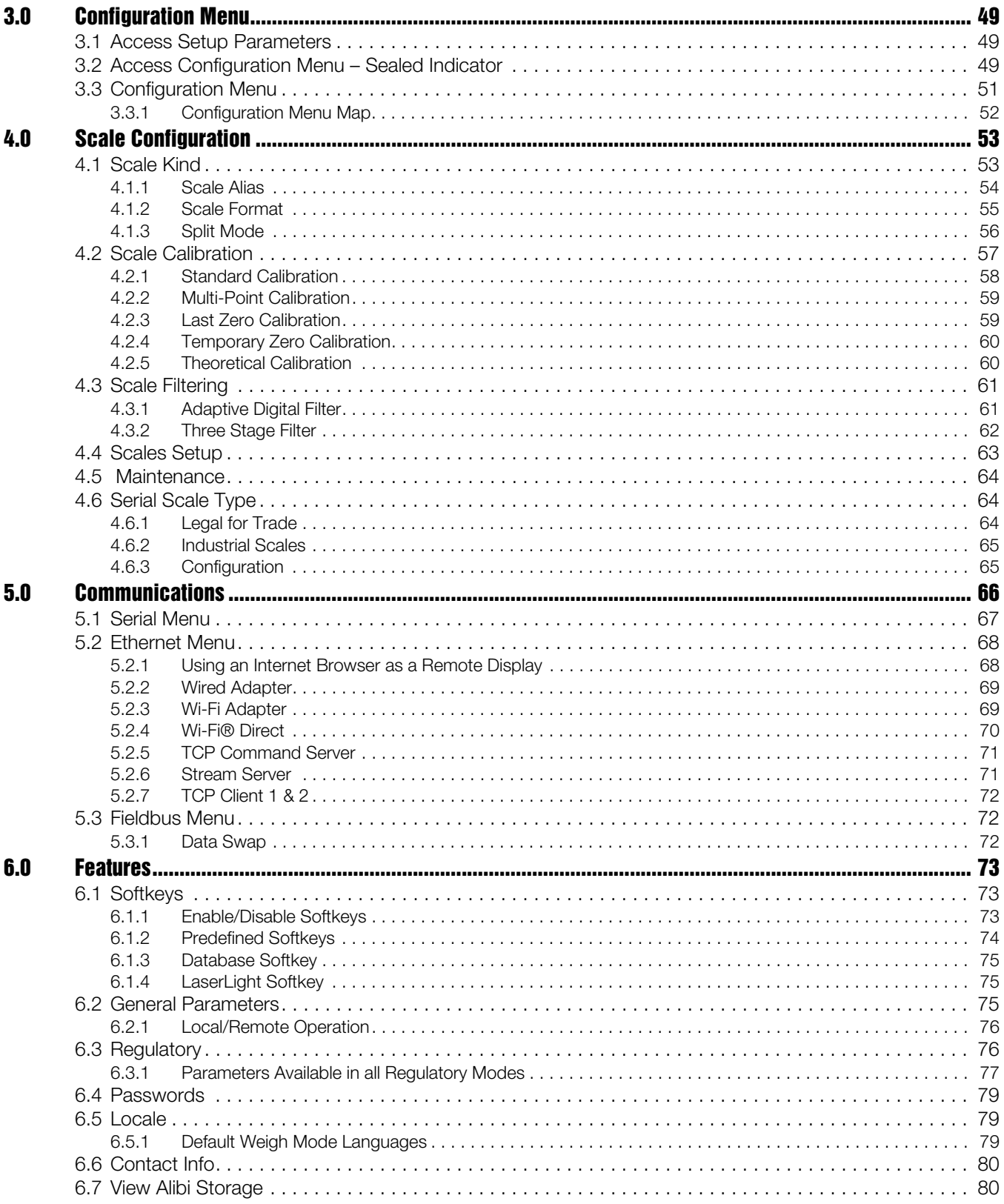

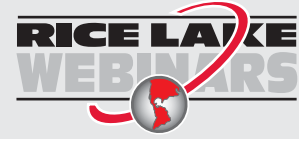

**RICE LAVE**<br>Rice Lake continually offers web-based video training on a growing selection<br>of product-related topics at no cost. Visit www.ricelake.com/webinars

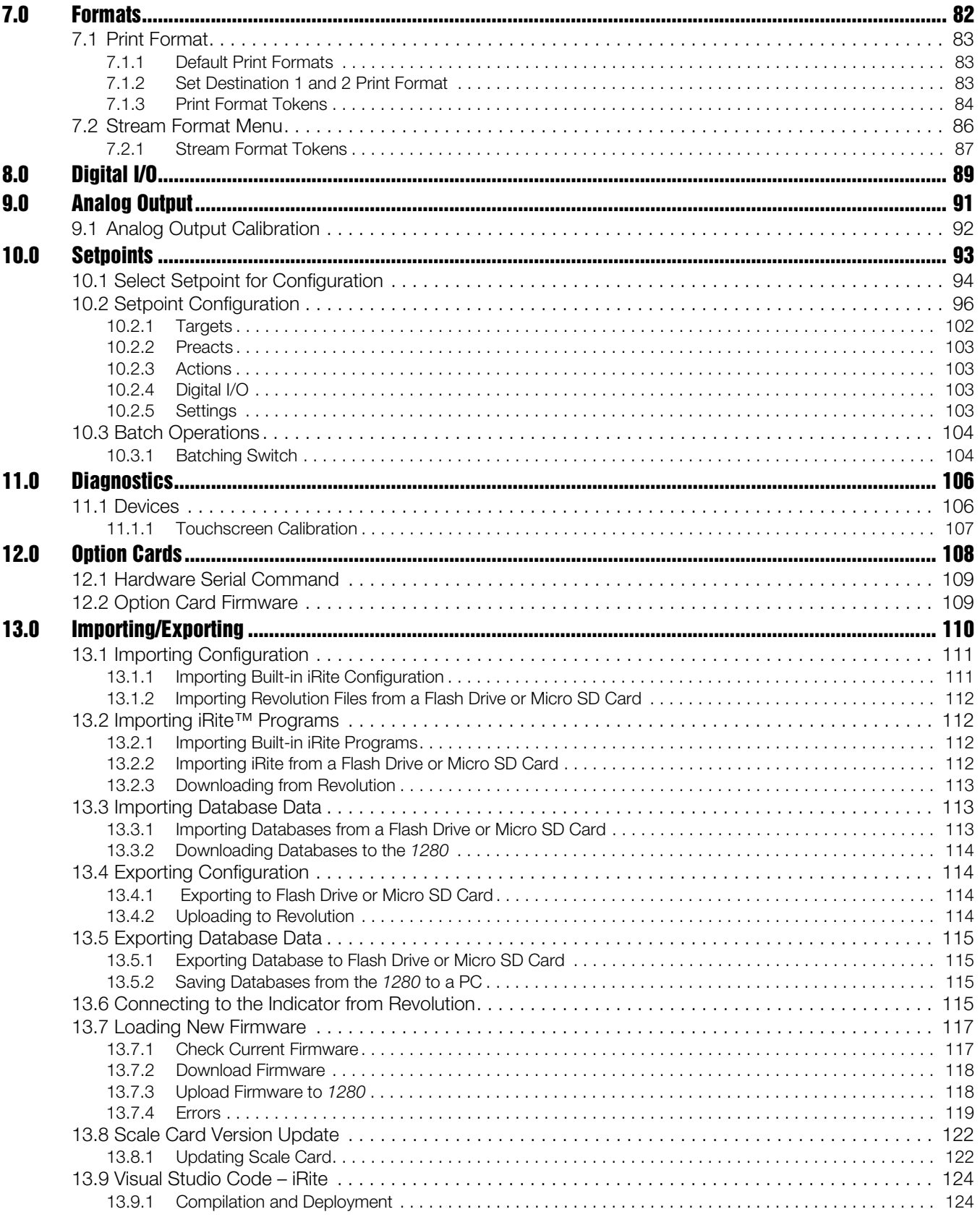

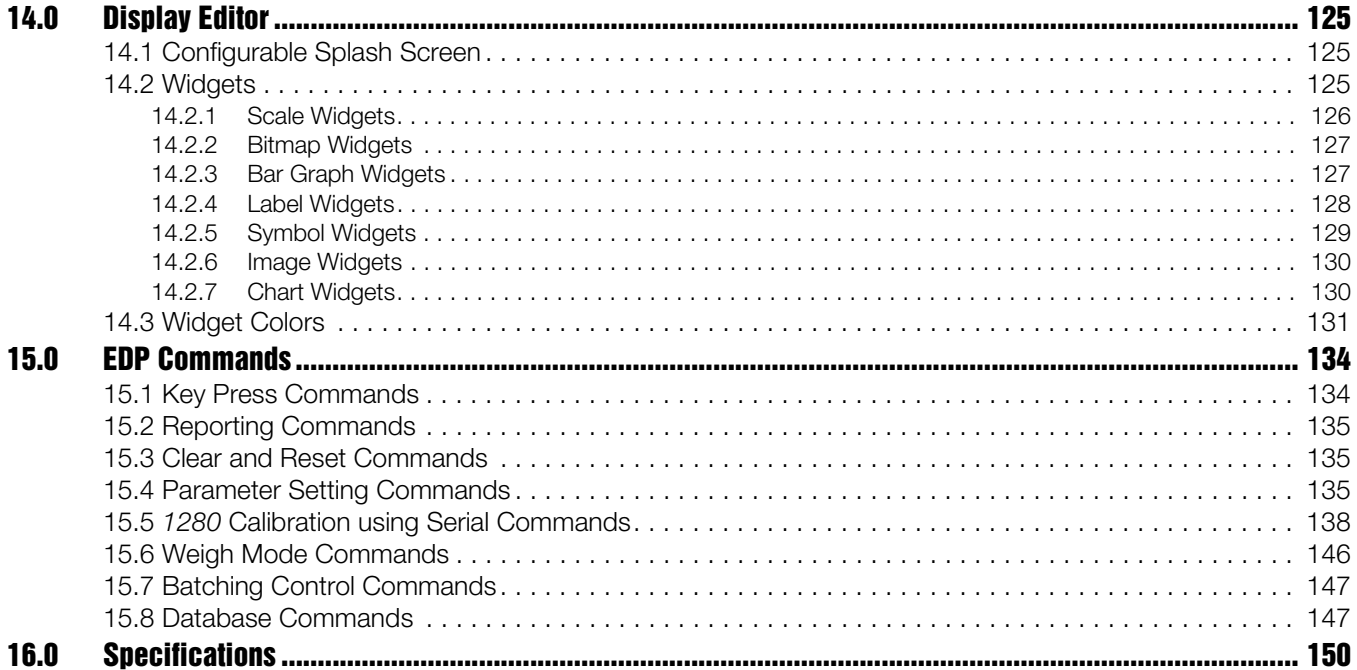

## <span id="page-6-0"></span>1.0 Introduction

The *1280 Enterprise Series* is a color touchscreen, programmable, multi-channel digital weight indicator/controller. Manufactured with industrial-grade components, the *1280* is built to achieve top performance, even in harsh environments. The *1280* features a Freescale i.MX6 microprocessor, Linux-based operating system and 1 GB onboard memory (expandable with micro SD card). Configuration can be performed using the front panel, serial commands or Revolution® scale software.

Custom programs can be written with iRite®, a domain-based programming language based off of Basic, Pascal and Ada—empowering programmers to customize display widgets, store and retrieve data with the onboard database, and utilize the 150+ built-in-functions. From tailored basic weighing to complex process automation, the *1280* delivers uncompromising speed for today's most demanding applications as well as vast expandability for future needs.

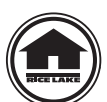

Manuals can be viewed or downloaded from the Rice Lake Weighing Systems website at www.ricelake.com/manuals

Warranty information can be found on the website at [www.ricelake.com/warranties](http://www.ricelake.com/open.aspx?pagename=warranties)

#### Onboard Features

Features of the *1280* include:

- Support for up to eight scales (combination of analog load cell, total, serial scales or program scales)
- Eight programmable Digital I/O bits available on the CPU board (connector J1) including onboard pulse input pins, with 24 additional per option card
- Two communication ports that support RS-232, RS-485 and RS-422
- Two USB host ports
- One USB device port
- AC or DC power options
- Ethernet wired, Wi-Fi and Wi-Fi Direct
- Bluetooth

#### Other Features

- Configurable print formats can be defined for up to 1000 characters each. These formats are used to print gross or net weights, setpoint weights, accumulator weights and header information. Additional print formats can be created with *iRite*.
- Truck in/out, recipe batching, counting and checkweighing *iRite* programs and source code included.
- 100 configurable setpoints.
- The *1280* is NTEP, OIML and Measurement Canada certified. See specifications in Section 16.0 on page 150

#### Three Enclosure Types

- Universal
- Panel Mount
- Wall Mount

#### Option Cards

The CPU board provides six slots for installing scale or other option cards. Available option cards include:

- Single- and dual-channel scale cards to drive up to sixteen 350 ohm load cells per card. Scale cards support both 4- and 6-wire load cell connections.
- Dual-channel analog output card for 0–10 VDC, 0–20 mA or 4-20 mA tracking of gross or net weight values.
- 24-channel digital I/O expansion card
- Dual serial port card (with RS-232, RS-422 and RS-485)
- Single analog and dual analog output cards
- 4-channel relay card
- CompactCom card that supports EtherNet/IP™, DeviceNet™, ProfiNet, Profibus® DP and Modbus networks.

Consult factory for more information.

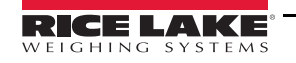

## <span id="page-7-0"></span>1.1 Safety

#### Safety Signal Definitions:

**DANGER**

Indicates an imminently hazardous situation that, if not avoided, will result in death or serious injury. Includes hazards that are exposed when guards are removed.

Indicates a potentially hazardous situation that, if not avoided could result in serious injury or death. Includes hazards that are exposed when guards are removed. **WARNING**

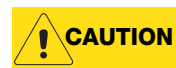

Indicates a potentially hazardous situation that, if not avoided, could result in minor or moderate injury.

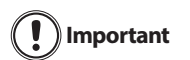

Indicates information about procedures that, if not observed, could result in damage to equipment or corruption to and loss of data.

#### General Safety

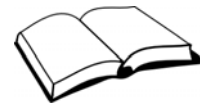

Do not operate or work on this equipment unless this manual has been read and all instructions are understood. Failure to follow the instructions or heed the warnings could result in injury or death. Contact any Rice Lake Weighing Systems dealer for replacement manuals.

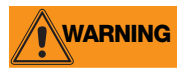

#### Failure to heed may result in serious injury or death.

Some procedures described in this manual require work inside the indicator enclosure. These procedures are to be performed by qualified service personnel only.

Do not allow minors (children) or inexperienced persons to operate this unit.

Do not operate without enclosure completely assembled.

Do not place fingers into slots or possible pinch points.

Do not use this product if any of the components are cracked.

Do not make alterations or modifications to the unit.

Do not remove or obscure warning labels.

Do not submerge.

Before opening the unit, ensure the power cord is disconnected from the power source.

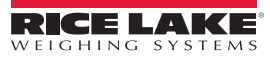

## <span id="page-8-0"></span>1.2 Weigh Mode

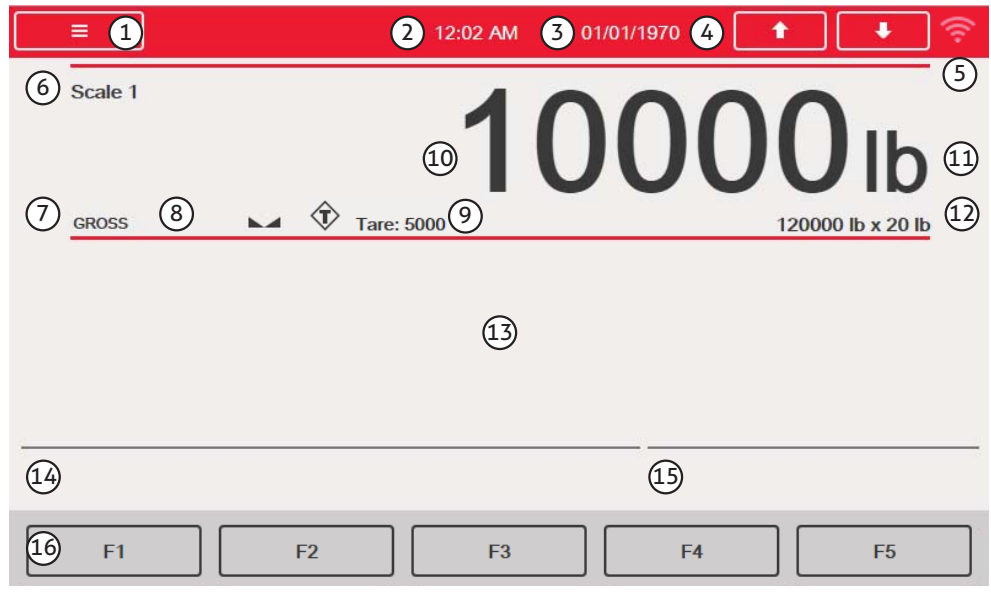

*Figure 1-1. Weighing Mode Display Screen*

<span id="page-8-1"></span>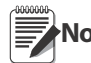

The display illustrations in this manual are for reference only, they can be different from default **Note** illustrations depending on the colors, graphics or programs that have been loaded.

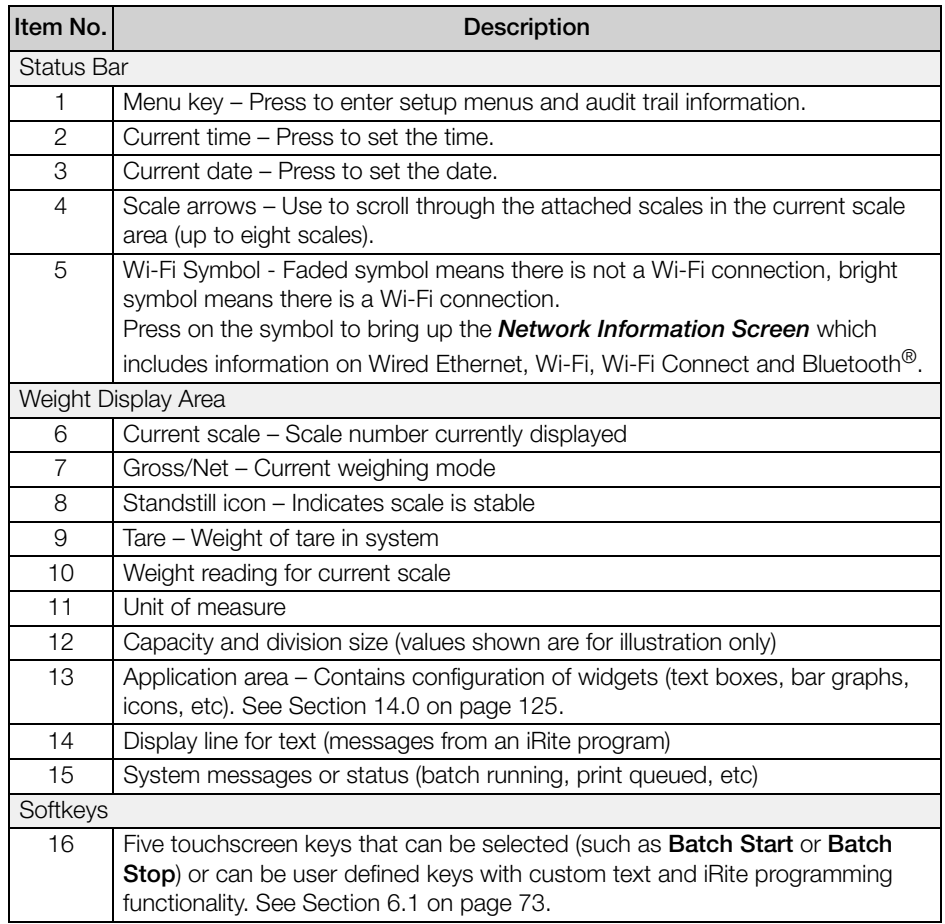

*Table 1-1. Weigh Mode Display* 

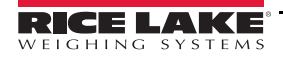

## <span id="page-9-0"></span>1.3 Numeric/Alpha Entry

When data entry is required, a keyboard or a numeric keypad will display on the screen. Additionally, the indicator's front panel is equipped with a numeric keypad.

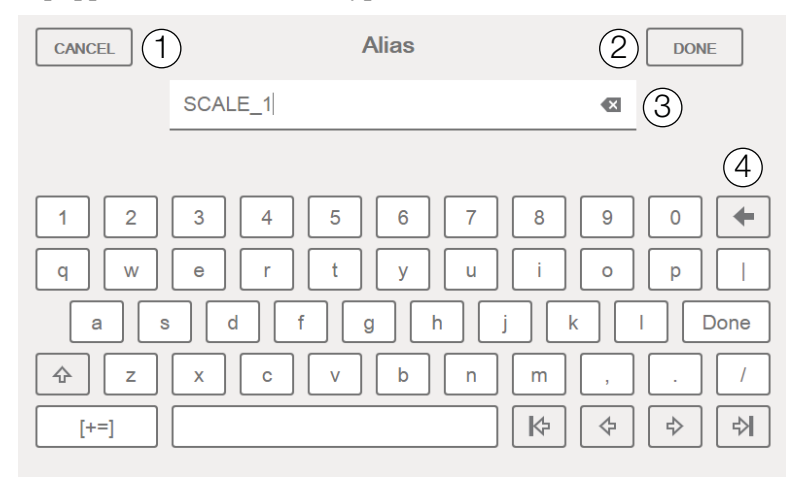

*Figure 1-2. 1280 On-screen Full Keyboard for Alphanumeric Entry*

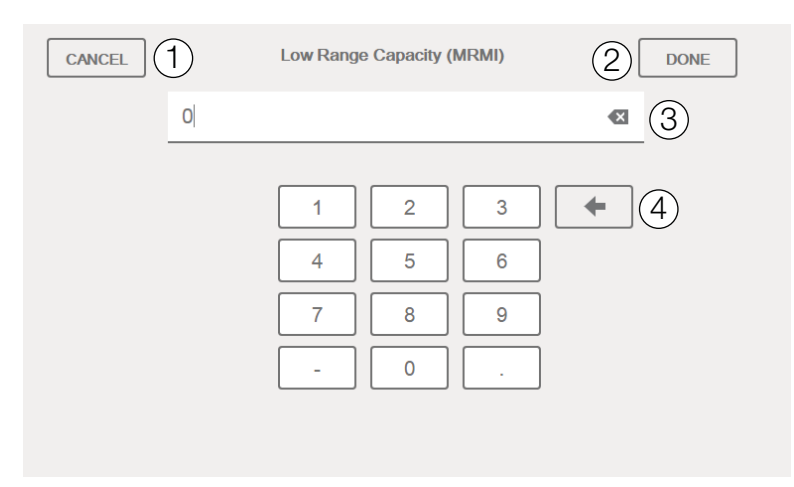

*Figure 1-3. 1280 On-screen Numeric Keypad for Numeric Entry*

| Item<br>No.   | <b>Description</b>                            |
|---------------|-----------------------------------------------|
| 1             | Cancel – Press to exit keyboard.              |
| $\mathcal{P}$ | Done – Press to complete keyboard entry.      |
| 3             | Clear - Delete everything in the prompt line. |
| 4             | Backspace – Delete one character at a time.   |

*Table 1-2. On-screen Keyboard Descriptions*

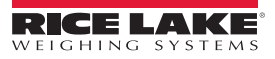

## <span id="page-10-0"></span>1.4 Main Menu User Interface

The Main Menu allows the operator access to Configuration, Calibration, Setpoint Values, Audit Trail and Language.

From the weigh mode press  $\vert \equiv \vert$  to enter the main menu.

**Main Menu** 1  $\bullet$ Configuration Calibration 2 F  $\phi^\oplus_\Theta$ 3 **Setpoint Values** 4 **Audit Trail** Language

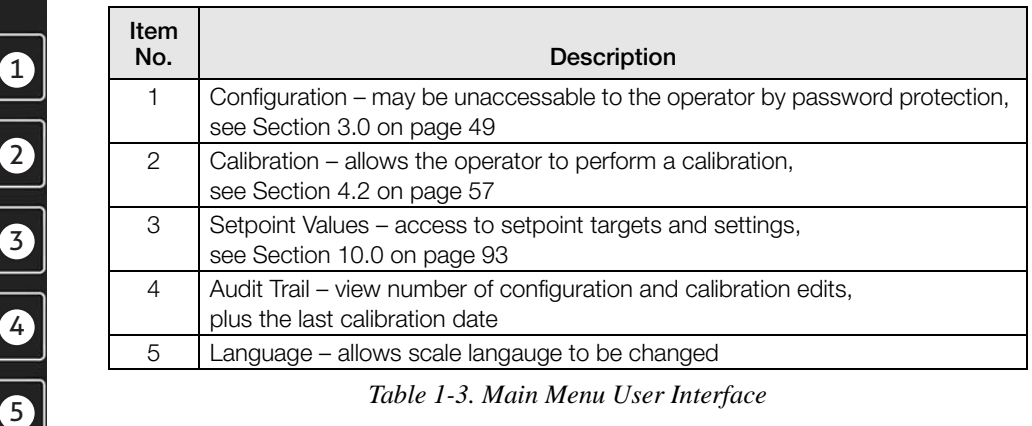

#### <span id="page-10-1"></span>1.4.1 Return to Weigh Mode

When settings are complete for Configuration, Calibration or Setpoint Values, press ...

The Busy Wheel will display for a few seconds, then the display will go back to the weigh mode.

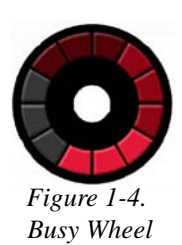

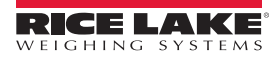

<span id="page-11-0"></span>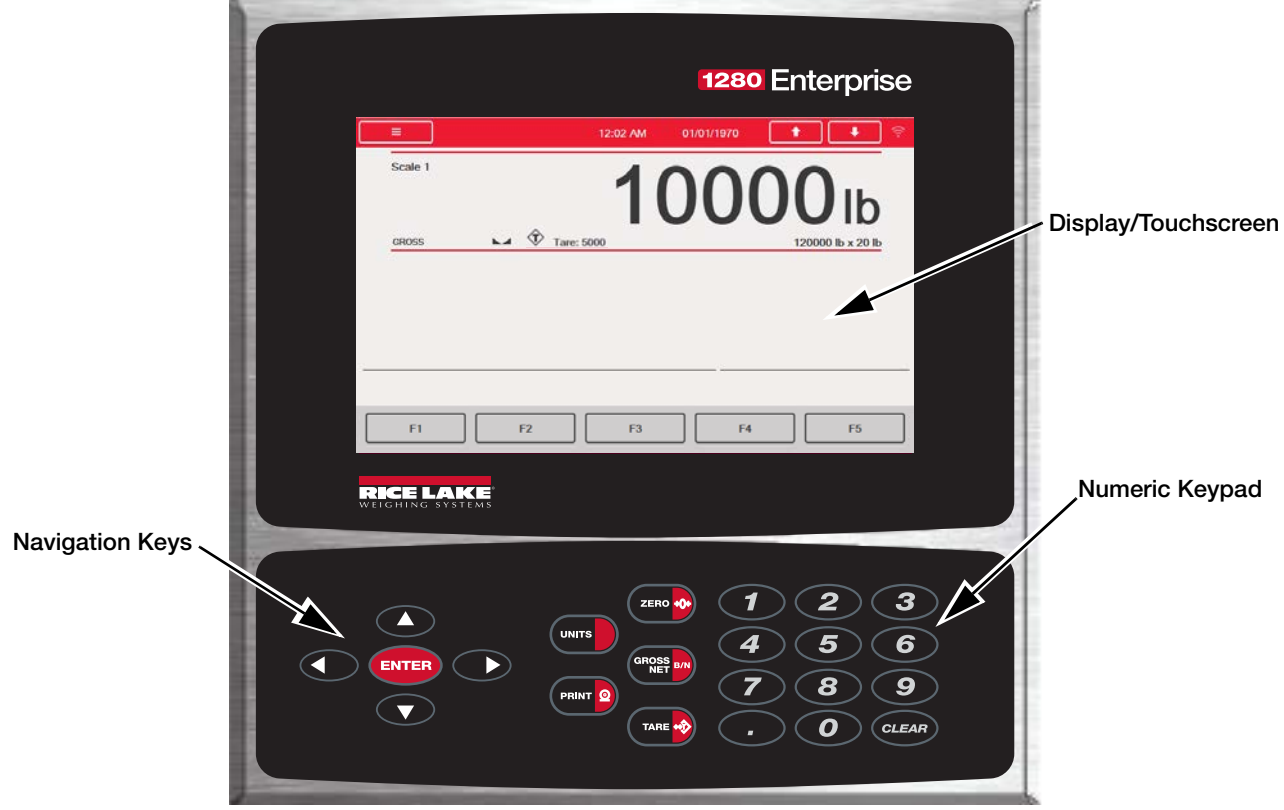

*Figure 1-5. 1280 Front Panel*

#### <span id="page-11-1"></span>1.5.1 Navigation Keys

Navigation keys are primarily linked to iRite handlers. If no iRite handlers exist, the navigation keys toggle through a selection of displayed scales.

#### <span id="page-11-2"></span>1.5.2 Numeric Keypad

Use the numeric keypad for entering numbers or keyed tares.

Press (CLEAR) to backspace when entering numbers/letters.

Press (ENTER) to save entries from the numeric keypad.

#### <span id="page-11-3"></span>1.5.3 Toggle Gross/Net Mode

Pressing  $\left(\frac{\text{GROSS}}{\text{NET}}\right)$  toggles the display mode between gross and net.

- If a tared value is in the system, **Net** is displayed (net equals gross minus tare).
- If there is no tare in the system, Gross is displayed.

#### <span id="page-11-4"></span>1.5.4 Toggle Units

Pressing **UNITS** toggles between primary, secondary and tertiary units.

#### <span id="page-11-5"></span>1.5.5 Zero Scale

Use the following instructions to zero the scale (if it is within the acceptable zero range).

- 1. In gross mode, remove all weight from the scale and wait for to display.
- 2. Press  $\left( \frac{z_{\text{ERO}}}{204} \right)$ . When  $\rightarrow 0 \leftarrow$  displays, the scale is zeroed.

## <span id="page-12-0"></span>1.5.6 Tare

Use the following instructions to acquire a tare, remove a stored tare and enter a tare using the keyboard.

#### Acquire Tare

Used to store the weight currently on scale as tare weight and switch to net mode.

- 1. Place container on scale and wait for  $\blacktriangle$  to display.
- 2. Press  $\left($  TARE  $\oplus$ . Net displays indicating the weight has been tared.

#### Remove Stored Tare Value

Used to remove a stored tare value.

- 1. Remove all weight from the scale to show gross zero.
- 2. When displays, press  $\left($  TARE  $\oplus$  (in OIML mode, press  $\left($  ZERO  $\oplus$  ). Gross displays.

Alternatively, remove a stored tare value using a keyed tare of zero. [See "Keyed Tare"](#page-12-3) below.

#### <span id="page-12-3"></span>Keyed Tare

Used to add a keyed tare.

- 1. Enter a value from the numeric keypad or an attached keyboard.
- 2. Press  $\left($  TARE  $\phi$ ). Net displays indicating the keyed tare weight is in the system.

#### <span id="page-12-1"></span>1.5.7 Print Ticket

Pressing **PRINT**  $\Omega$  sends the gross or net ticket format to the configured serial, USB or Ethernet port associated with its ticket format. When displaying the accumulator, it prints the accumulator format.

To print tickets using auxiliary formats (1-20), enter the format number with the numeric keypad.

- 1. Wait for  $\blacktriangleright$  to display.
- 2. Enter an auxiliary format (1-20).
- 3. Press  $\boxed{\text{PRINT} \text{ }^{\text{}}\text{ }}$  to send data to the serial port.

#### <span id="page-12-2"></span>1.5.8 Accumulator Functions

#### Printing While in Accumulate

If the accumulator is enabled, weight is accumulated whenever a print operation is performed by:

- Pressing the Print key
- Activating a digital input print
- Receiving a KPRINT serial command
- iRite calling the PRINT ( ) function
- Activating the accumulator setpoint

The scale must return to zero before the next accumulation.

#### Display or Clear the Accumulator

- A softkey can be programmed for each function
- A Display or Clear Accumulator Digital Input can be activated
- A serial command can be sent

#### Print the Accumulated Value

To print the accumulated value, press  $(\text{PRINT} \textcircled{2})$  while displaying the accumulator.

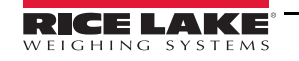

## <span id="page-13-0"></span>1.6 Setup Menu

Press  $\equiv$  on the Weigh mode screen. The *Main Menu* will display.

Press  $\begin{array}{|c|c|} \hline \textbf{I} & \textbf{I} & \textbf{I} \\ \hline \textbf{I} & \textbf{I} & \textbf{I} \\ \hline \end{array}$  to return to the Weigh mode.

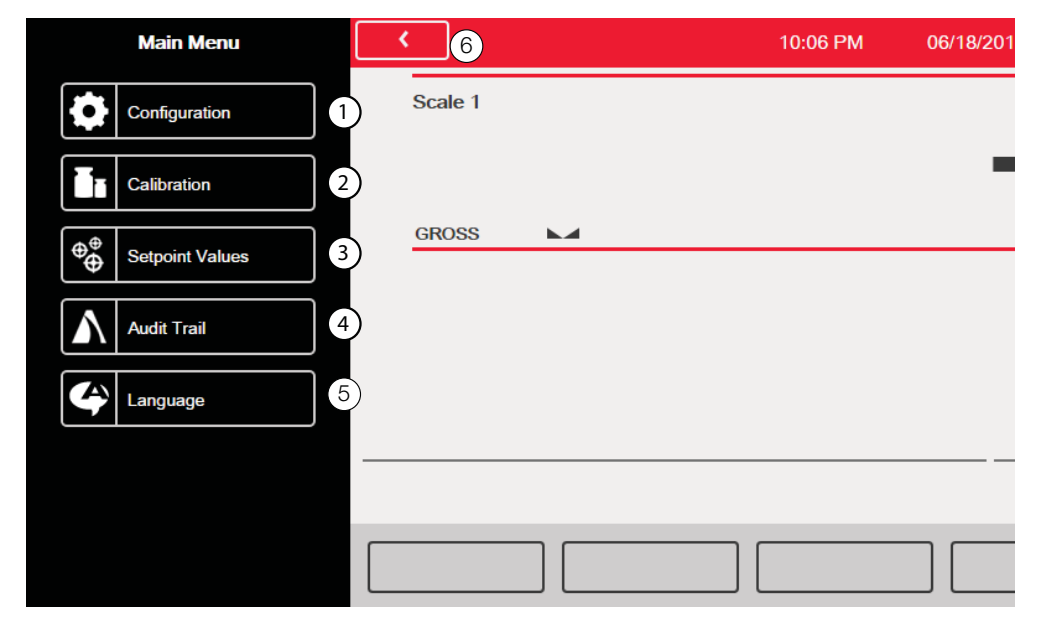

*Figure 1-6. Main Menu Screen*

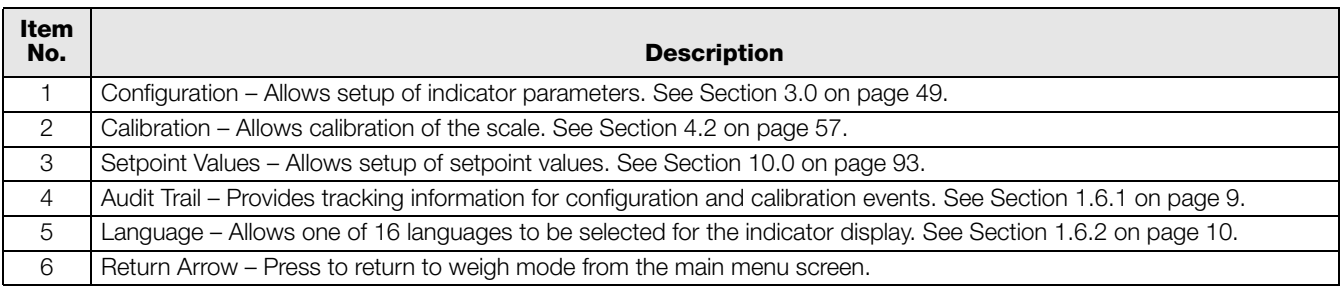

*Table 1-4. Main Menu Descriptions*

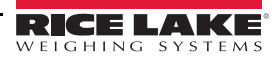

#### <span id="page-14-0"></span>1.6.1 Audit Trail

Audit trail support provides tracking information for configuration and calibration events. A separate calibration and configuration counter is provided for each scale; a single system configuration counter tracks all global changes that are applied to multiple scales.

To prevent misuse, unsaved configuration or calibration changes are counted as change events; restoration of the previous saved configuration or calibration is also counted.

Select to view the legally relevant version, the configuration counters and the calibration counters.

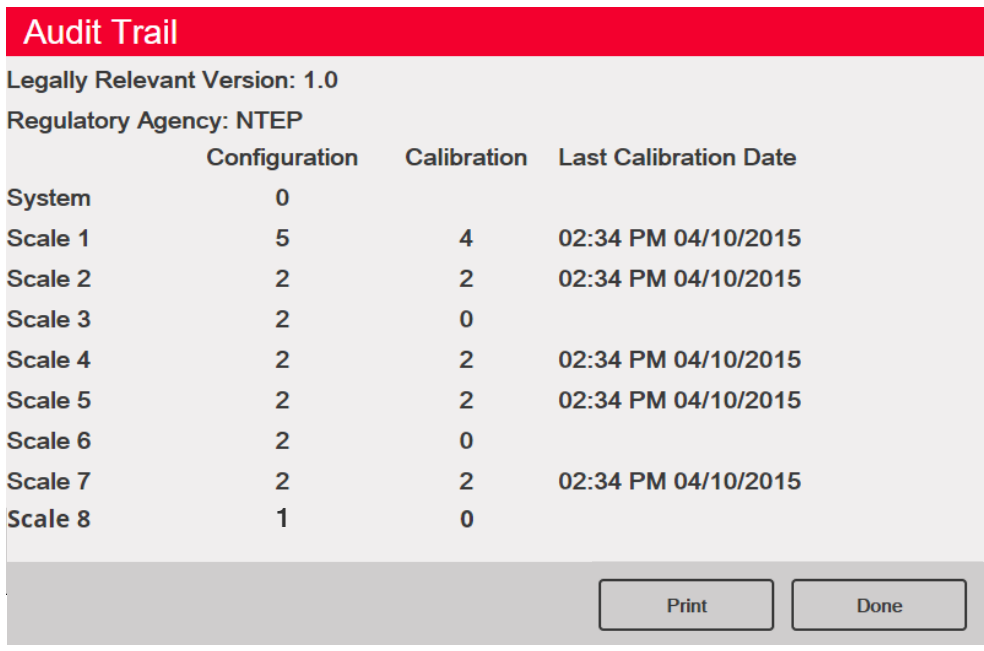

*Figure 1-7. Audit Trail Screen*

- 1. Press  $\begin{vmatrix} \text{Print} \\ \text{to send the audit trail data out the configured communications port (default is port 1). \end{vmatrix}$ See Section [5.1 on page](#page-71-1) 67 for port setup, including how to change the destination or baud rate of the audit trail ticket format.
- 2. Select  $\vert$  Done  $\vert$  to return to the weigh mode.

#### <span id="page-15-0"></span>1.6.2 Language

The *1280* has 16 language choices, setting the language is only available in weigh mode. Configuration mode will remain in English.

- 1. Press  $\Box$  Language to display the list of available languages.
- 2. Select the desired language.
- 3. Press  $\|\cdot\|$  to save the selection and return to the weigh mode.

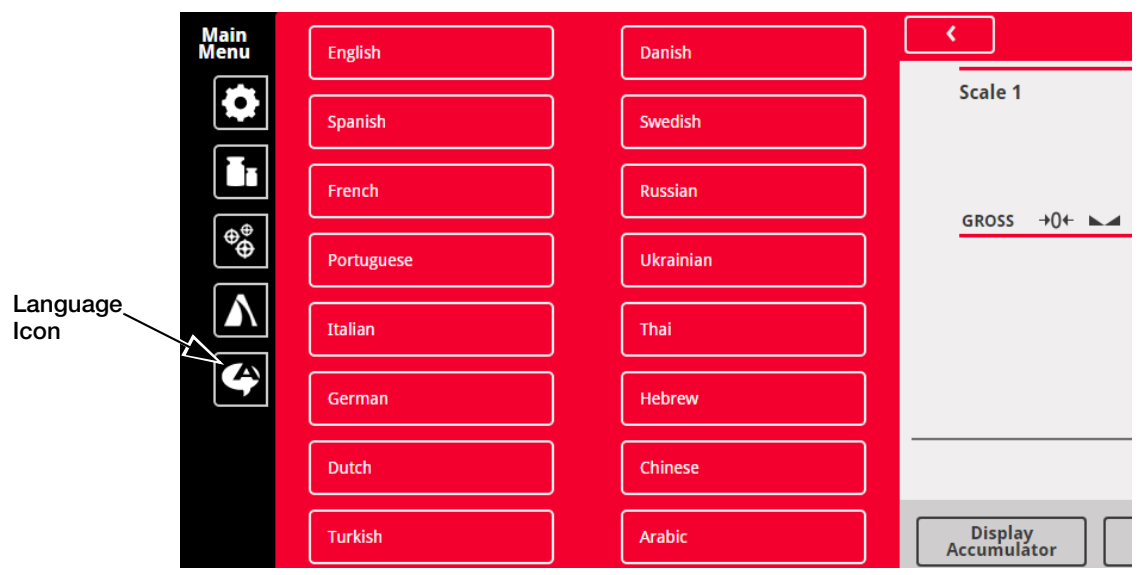

*Figure 1-8. Language Selection Screen*

## <span id="page-15-1"></span>1.7 Alibi Storage

Alibi storage is a database of past transactions listed by date. This allows previous print transactions to be recalled and reprinted. Alibi storage is enabled using the Features menu in configuration mode. Print transactions can be recalled by assigning a softkey to Alibi.

- 1. Press the Alibi softkey.
- 2. Use the arrows to scroll to the record required.
- 3. Press Reprint to print the record.
- 4. Repeat steps 1-3 until all records required have been printed.
- 5. When all records required have been printed, press Done.

For more information, see Section [6.7 on page](#page-84-2) 80.

## <span id="page-15-2"></span>1.8 Peak Hold

Peak hold is used to determine, display and print the greatest weight reading during a weighing cycle.

There are three types of peak hold: automatic, manual and bi-directional. See Section [4.4 on page](#page-67-1) 63 for information on how to enable peak hold.

To use the peak hold function:

- 1. Tare the scale to put it into net mode.
- 2. Increase the weight. As the weight increases, the indicator will capture and hold the highest weight recorded.
- 3. Press  $\left(\frac{GK}{N} \right)$  to see the real live weight (as opposed to the peak hold weight).
- 4. Press **PRINT**  $\Omega$  or  $\left($  **ZERO**  $\psi$  to clear the peak hold (unless it is set to automatic mode in which case it clears automatically).

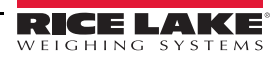

## <span id="page-16-0"></span>1.9 Rate Of Change

Rate of change is expressed in weight per time unit (weight/time).

*Example: lb/sec*

See Section [4.4 on page](#page-67-1) 63 for information on how to enable rate of change.

To view the rate of change:

- 1. Press the Display Rate of Change softkey.
- 2. To return to the live weight, press Display Rate of Change again.

## <span id="page-16-1"></span>1.10 Setpoint Entry

Setpoints can be configured to perform actions or functions based on specified parameter conditions. For more information on setpoints, see Section [10.0 on page](#page-97-1) 93.

To change the setpoint value:

- 1. Press Setup.
- 2. Press the Setpoint Values key in the Main menu or from the black drop down list, or press the Setpoint softkey.
- 3. Press Setpoint 1 to select the setpoint (1-100) for which the target value needs to be changed.
- 4. Press the red number of the setpoint in the table. It may be necessary to use the arrows at the bottom of the screen scroll through the setpoints.
- 5. Press Value to bring up the numeric entry keypad.
- 6. Enter the new target value and press Done.
- 7. Press Settings to toggle between enabled and disabled.
- 8. Press Done and Save and Exit.

## <span id="page-16-2"></span>1.11 Softkey Operations

Softkeys are configured to provide additional operator functions. Softkeys are displayed as digital buttons at the bottom of the touch screen display area. See Figure [1-1 on page](#page-8-1) 3. See Section [6.1 on page](#page-77-3) 73 for softkey configuration.

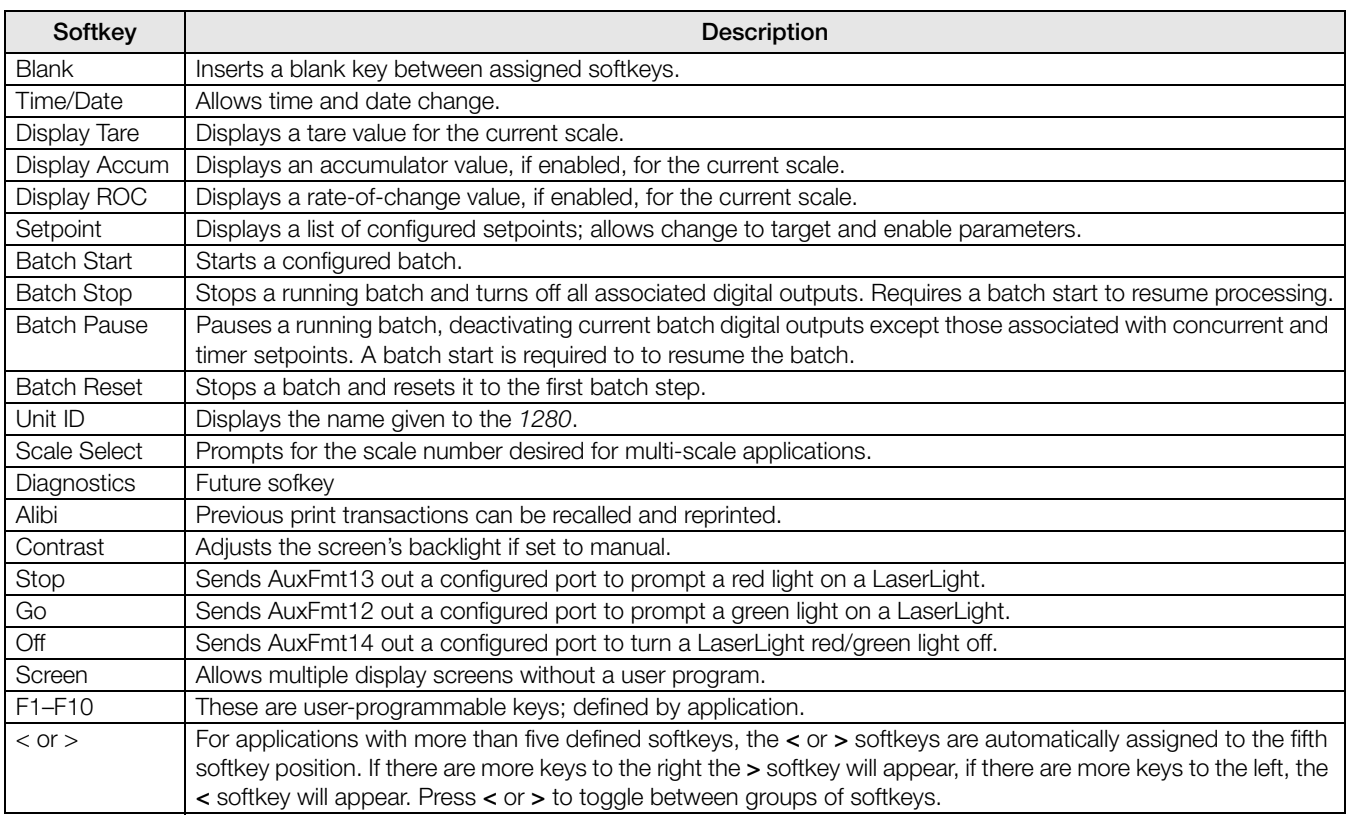

*Table 1-5. Configurable Softkeys*

## <span id="page-17-0"></span>1.12 Applications

The *1280* can be used in a variety of applications, including checkweighing, counting, recipe batching and truck in/ out. For these frequently used applications, the *1280* includes built-in programs that can be used as-is or customized for specific needs. See Section [13.0 on page](#page-114-1) 110 for more information on importing and exporting built-in application programs.

#### <span id="page-17-1"></span>1.12.1 Checkweigher Application

The checkweigher application is included with the *1280* standard firmware. This application is a static checkweigher with a stored low and high weight associated with an ID. A digital output is activated based on the status of the weight. The digital output stores the ID, weight, status (under, accept, or over) and time/date in a database. The print key can be pressed to print the last transaction's ID, weight, status and time/date. Two softkeys are available: Item and Setup Menu.

#### Select an Item

- 1. Press the Item softkey.
- 2. System prompts Enter ID to Checkweigh. Enter a stored ID with associated low and high weights.
- 3. The ID, low and high weights are displayed and the system waits for the threshold to be triggered.

#### **Checkweigh**

- 1. When the weight exceeds the threshold weight, the indicator checks that an ID was selected. If an ID has not be selected, the system does nothing. If an ID has been selected, the system waits for standstill and compares the gross or net weight (whichever mode Scale 1 is currently in) against the low and high weights.
	- If the weight is less than the low weight, the system displays *Under* and turns on the Under output.
	- If the weight is more than the high weight, the system displays **Over** and turns on the Over output.
	- If the weight is more than the low weight and less than the high weight, the system displays Accept and turns on the Accept output.
- 2. A record will be stored to the database with the ID, the weight, the status (under, accept or over) and time/ date.

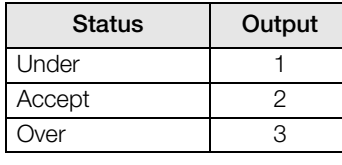

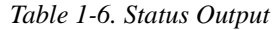

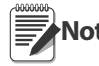

A database softkey can be used to Import/Export the database from weigh mode. Note See [Section 6.1.3 on page 75](#page-79-3).

3. If the auto print feature is enabled (default is disabled), a ticket will print.

| ID: 555           |
|-------------------|
| Gross: $0.25$ lb  |
| ACCEPTED          |
| 1/1/2015 01:00 PM |

*Figure 1-9. Checkweigher Ticket*

4. When the weight goes under the threshold weight, the display status will clear; the ID, low and high values will remain; and all digital outputs will turn off.

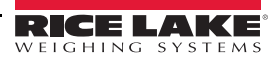

#### Application Setup & Configuration

The Setup Menu softkey is password-protected and offers access to the following:

- Display program name and version
- Display a weight widget

| <b>Parameter</b>          | <b>Default</b> | Softkey                             | <b>Description</b>                                                                                                    |
|---------------------------|----------------|-------------------------------------|----------------------------------------------------------------------------------------------------|
| System Password           | 66.99          | Setup Password                      | Allows an operator to change the password that is required for entry into the<br>Setup Menu. If the password is set to nothing, the system will not prompt for<br>a password when the Setup Menu softkey is pressed.                                                                                                    |
| Add/Edit Items            |                | Database Setup-<br>> Add/Edit Items | Allows an operator to add or edit stored IDs with associated low and high<br>weight values.                                                                                                    |
| Delete Items              |                | Database Setup-<br>> Delete Items   | Allows an operator to delete stored IDs that are no longer used.                                                                                                    |
| <b>Threshold Weight</b>   | $100$ lb       | <b>Threshold Weight</b>             | When the threshold weight is exceeded, the system checks if an ID has been<br>selected. If an ID has been selected, the system will wait for standstill before<br>reading the weight and categorizing it based on low or high weight.<br>Additionally, if the weight goes below the threshold weight, the system will<br>clear out the last weighment information and turn off the output. |
| <b>Auto Print Feature</b> | Disabled       | Auto Print                          | Allows an operator to enable/disable the auto print feature.                                                                                                    |
| Digital I/O Testing       |                | More- $>$ I/O Test<br>Screen        | Allows an operator to turn on or off digital outputs.                                                                                                    |

*Table 1-7. Checkweigher Application Setup and Configuration*

#### <span id="page-18-0"></span>1.12.2 Counting Application

The *1280* counting application is included with the *1280* standard firmware. This application has two scales, one for sampling and one for counting. Upon startup, the softkeys Sample Size, Scale Select, APW, Clear Tare and Setup Menu are available.

#### Select Sample Size

- 1. Press the Sample Size softkey. The sample size will toggle to five pieces. If pressed again it will toggle to 10 pieces, then 20, then 50, then 100, then 200, then back to five.
- 2. Press Sample Size once to enter Sample Size Mode. Press a numeric key followed by the Enter key to enter any number as the sample size (instead of toggling to one of the choices listed above).
- 3. Once the correct sample size is displayed in the softkey, press Enter to calculate the APW based on the current weight, current scale and current sample size. The number of pieces will display. This number is continuously updated as the weight or scale selected changes.

#### Select Scale

- 1. Press the Scale Select softkey to switch between scales.
- 2. There are two scales available. Typically one is used for sampling (smaller capacity) and one is used for counting (larger capacity). This application works the same for both scales, or if only one scale is used for both sampling and counting. The piece count is always referencing the current scale that is displayed.

#### Enter APW

Press the APW softkey to enter a new known APW for the current part.

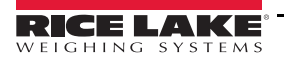

#### Counting Pieces

The number of pieces will display. This number is continuously updated as the weight, scale selected or mode selected changes. This includes adding pieces or removing pieces, as well as going to a negative net as pieces are removed from a net zero weight. For example, if a full box was placed on the scale, Tare was pressed to tare off the weight to net zero, and then the count pieces were removed, the scale would display a negative number.

| Gross: 10.25 lb<br>APW: | .0055 lb |  |
|-------------------------|----------|--|
| Pieces: 1864            |          |  |
| 1/1/2015 01:00 PM       |          |  |

*Figure 1-10. Counting Printed Ticket Example*

#### Application Setup and Configuration

| Parameter                 | Default | Softkey        | <b>Description</b>                                                                                                    |
|---------------------------|---------|----------------|----------------------------------------------------------------------------------------------------|
| System Time and<br>Date   | Current | Time/Date      | Time and Date of that displays on the 1280.                                                                                                    |
| System Password           | 66.99   | Setup Password | Allows an operator to change the password that is required for entry<br>into the Setup Menu. If the password is set to nothing, the system will<br>not prompt for a password when the Setup Menu softkey is pressed. |
| <b>Clear Transactions</b> |         | Clear Trans    | Allows an operator to clear the transaction database.                                                                                                    |

*Table 1-8. Counting Application Setup and Configuration*

#### <span id="page-19-0"></span>1.12.3 Recipe Batching Application

The *1280* formula batching application is included with the *1280* standard firmware. Upon startup, the softkeys Recipe and Setup Menu are available.

#### Recall a Recipe

- 1. Press the Recipe softkey. The system prompts Enter Recipe ID.
- 2. Enter the recipe ID and press Enter.
- 3. If the ID is not found, the system prompts Recipe NOT Found Retry. If the ID is found, the system recalls all of the recipe information and updates the display.

#### Process a Batch

• The system will stop the batch if the Emergency Stop switch is turned off while running a batch. The system also turns off all outputs.

Note The Emergency Stop Switch is sold separately. See [Section 10.3.1](#page-108-2) for batching switch wiring instructions.

- To restart a batch at a paused step, turn the Emergency Stop switch on and use the Abort-Run-Start switch.
- To abort and exit the batching sequence during a paused batch, turn the Emergency Stop switch off and use the Abort-Run-Start switch.

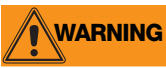

**WARNING** To prevent personal injury and equipment damage, software-based interrupts must always be supplemented<br>WARNING by emergency stop switches and other safety devices necessary for the application by emergency stop switches and other safety devices necessary for the application.

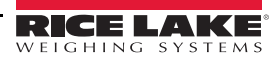

See Section [10.3 on page](#page-108-3) 104 for more information on batching  $\sqrt{\frac{\text{Recipe ID: I}}{\text{Decipe ID: I}}}$ 

- 1. Ensure the scale is empty and zeroed.
- 2. If the displayed recipe is incorrect, perform the recall a recipe procedure described above.
- 3. Pull out the Emergency Stop switch and use the Abort-Run-Start switch to start.
- 4. The system will do the following things:
	- Verify the weight is below the empty weight value
	- Tare the scale
	- Activate the output for the first ingredient until its target and preact weight value is met
	- Capture and record the stable weight of the just added ingredient
	- Activate the discharge scale output until the weight drops below the empty weight value. It will maintain the output for the discharge time. If the discharge time is set to zero, the system will not perform a discharge.
	- Print a ticket and return to step 1

#### Application Setup and Configuration

The Setup Menu softkey is password-protected and offers access to the following:

- Display program name and version
- Display a weight widget

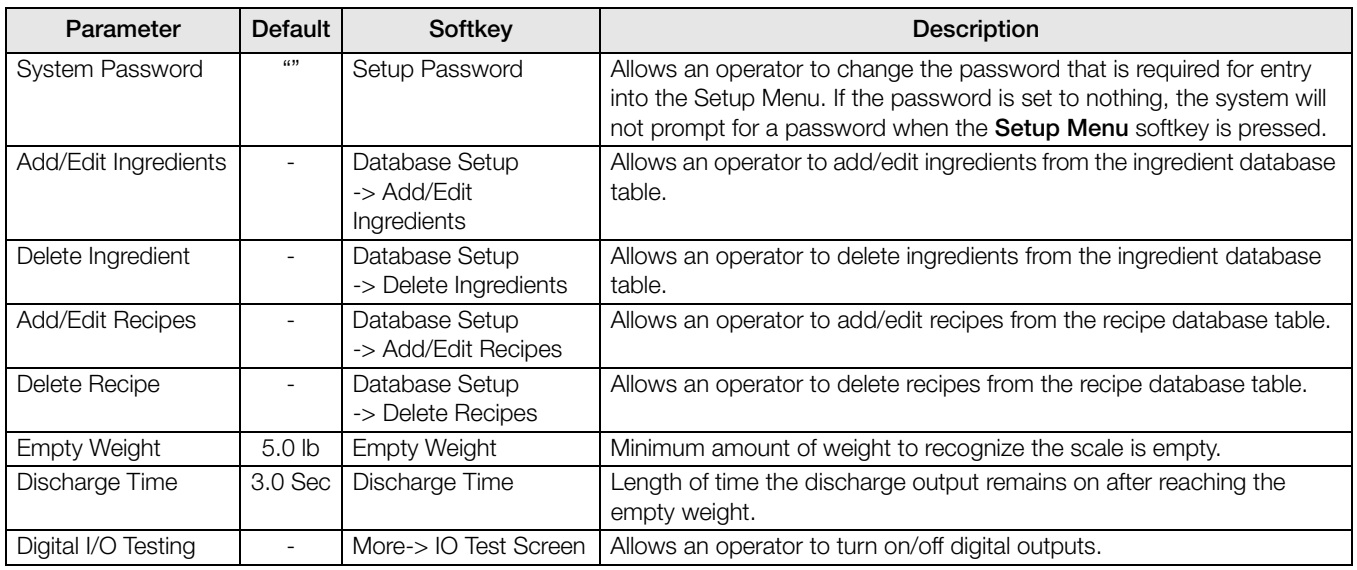

*Table 1-9. Recipe Batching Application Setup and Configuration*

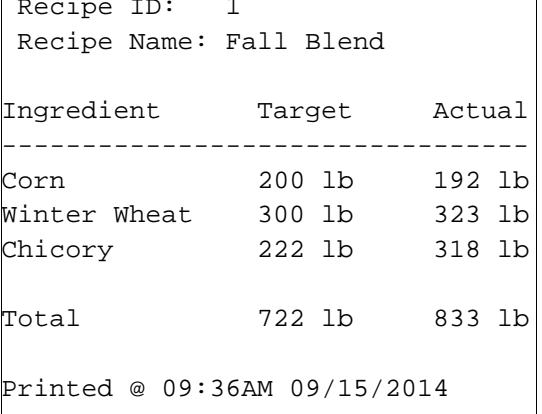

*Figure 1-11. Printed Ticket Example*

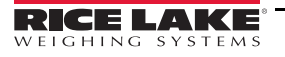

#### <span id="page-21-0"></span>1.12.4 Truck In/Out Application

The *1280* truck in/out software application is included with the *1280* standard firmware.

When the traffic light turns green, the truck can pull onto the scale for a transaction. The traffic light will turn red when the threshold weight is exceeded. The softkeys Weigh In, Weigh Out, Truck Register and Toggle Light (requires Stop and Go Laserlight, sold separately) display on the indicator.

| Slot 0 | Output |
|--------|--------|
| Rit 1  | Green  |
| Bit 2  | Red    |

*Table 1-10. Laserlight Output*

#### Weigh In

- 1. Press the Weigh In softkey. Enter Truck ID displays.
- 2. Enter the Truck ID.
- 3. Press Enter.
	- If the ID is found, the indicator displays Truck Already Weighed In. Return to step 1.
	- If the ID is not found, the scale captures a gross weight, adds the inbound transaction to the truck register, prints a weigh ticket and displays Weigh In Complete - Exit Scale. Exit the scale when the light turns green.

| TD: | 555                 |                        |
|-----|---------------------|------------------------|
|     |                     | GROSS: 6000 lb INBOUND |
|     | $1/1/2015$ 01:00 PM |                        |

*Figure 1-12. Printed Ticket Sample*

#### Weigh Out

- 1. Press the Weigh Out softkey. Enter Truck ID displays.
- 2. Enter the truck ID and press Enter.
- 3. Proceed as follows depending on if an ID is found and whether or not there is a keyed tare in the system.
	- If the ID is not found and there is not a keyed tare, the indicator displays Truck Not Weighed In. Return to step 1.
	- If the ID is not found and there is a keyed tare, the system captures a stable net weight, prints a weigh ticket and displays Weigh Out Complete-Exit Scale. Exit the scale when the light turns green.
	- If the ID is found, the system captures a gross weight and prints a weigh out ticket. The system will also delete inbound weight if the stored tares parameter is disabled in the Setup menu, and will do value swapping if value swapping is enabled in the Setup menu. Exit the scale when the light turns green.

| ID:                 | 555              |                  |
|---------------------|------------------|------------------|
|                     | GROSS: 100000 lb |                  |
| TARE:               |                  | 6000 lb RECALLED |
| NET:                | 94000 lb         |                  |
| $1/1/2015$ 01:05 PM |                  |                  |

*Figure 1-13. Printed Ticket Sample*

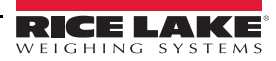

#### Inbound Trucks

- 1. Press the Inbound Trucks softkey. The system will prompt for a password if one has previously been set for Inbound Trucks. Enter the password.
- 2. Up to eight inbound weighments will display with ID, weight and time/date. The softkeys will switch to Page Up, Page Down, Delete, Delete ALL and Exit. The top weighment is selected.
- 3. Press the Up or Down Navigation Arrows to change the selection. Alternatively, use the Page Up or Page Down softkeys to scroll through stored inbound weighments (8 at a time).
- 4. Press the Delete softkey to delete the selected inbound weighment. The system will prompt Are You Sure. To delete, press the Yes softkey; to cancel, press the No softkey.
- 5. Press the Delete All softkey to delete all inbound weighments. The system will prompt Are You Sure. To delete, press the Yes softkey; to cancel, press the No softkey.

#### Truck Register

Press the Truck Register softkey to display all the stored inbound tare weights, IDs and time/dates.

Page up/down, delete an individual inbound tare weight, delete all inbound tare weights, or exit back to the starting keys.

#### Application Setup & Configuration

The Setup Menu softkey is password-protected and offers access to the following:

- Display program name and version
- Display a weight widget

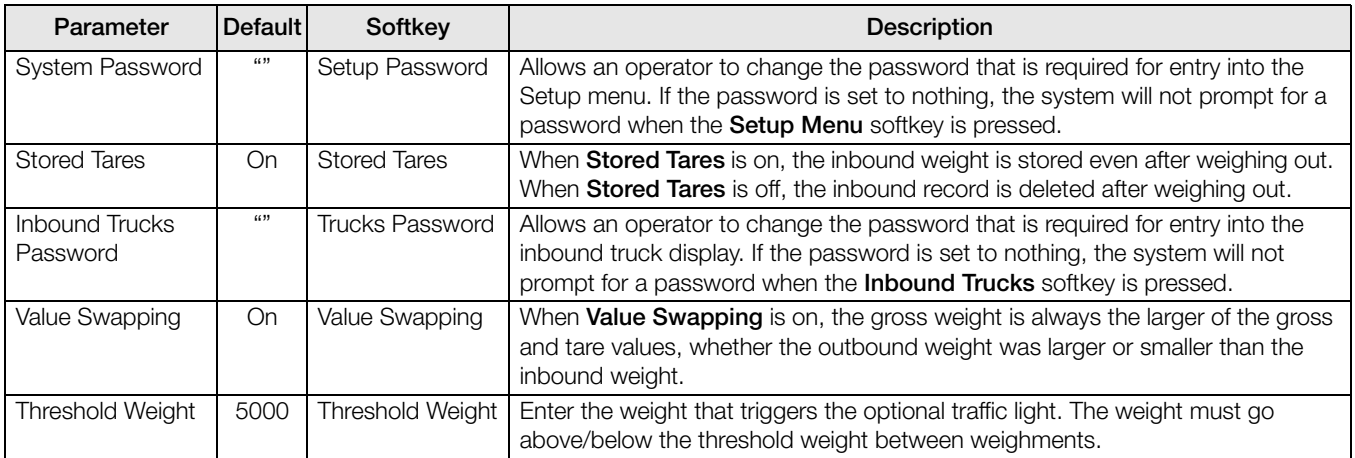

*Table 1-11. Truck In/Out Application Setup and Configuration*

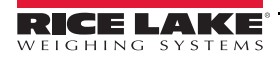

## <span id="page-23-0"></span>2.0 Installation

This section describes procedures for connecting power, load cells, digital I/O and data communications cables to the *1280* indicator. Instructions for replacement of the circuit boards are also included, along with assembly drawings and replacement parts lists for the service technician.

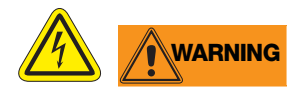

- Use a wrist strap to ground yourself and protect components from electrostatic discharge (ESD) when working inside the indicator enclosure.
- Procedures requiring work inside the indicator must be performed by qualified service personnel only.
- In the 1280 Wall and Universal Mounts, the supply cord serves as the power disconnect. The power receptacle to the indicator must be easily accessible for these models.

## <span id="page-23-1"></span>2.1 Unpacking

Immediately after unpacking, visually inspect the *1280* to ensure all components are included and undamaged. The shipping carton should contain the controller, display, CD, parts kit, any options ordered with the unit and the appropriate manuals. If any parts were damaged in shipment, notify Rice Lake Weighing Systems and the shipper immediately.

## <span id="page-23-2"></span>2.2 Mounting/Assembly

There are three *1280* enclosure styles: a universal mount, wall mount and panel mount.

### <span id="page-23-3"></span>2.2.1 Universal Mount Enclosure with Tilt Stand

The universal mount is shipped with a tilt stand and can be mounted on a wall, tabletop or any flat surface.

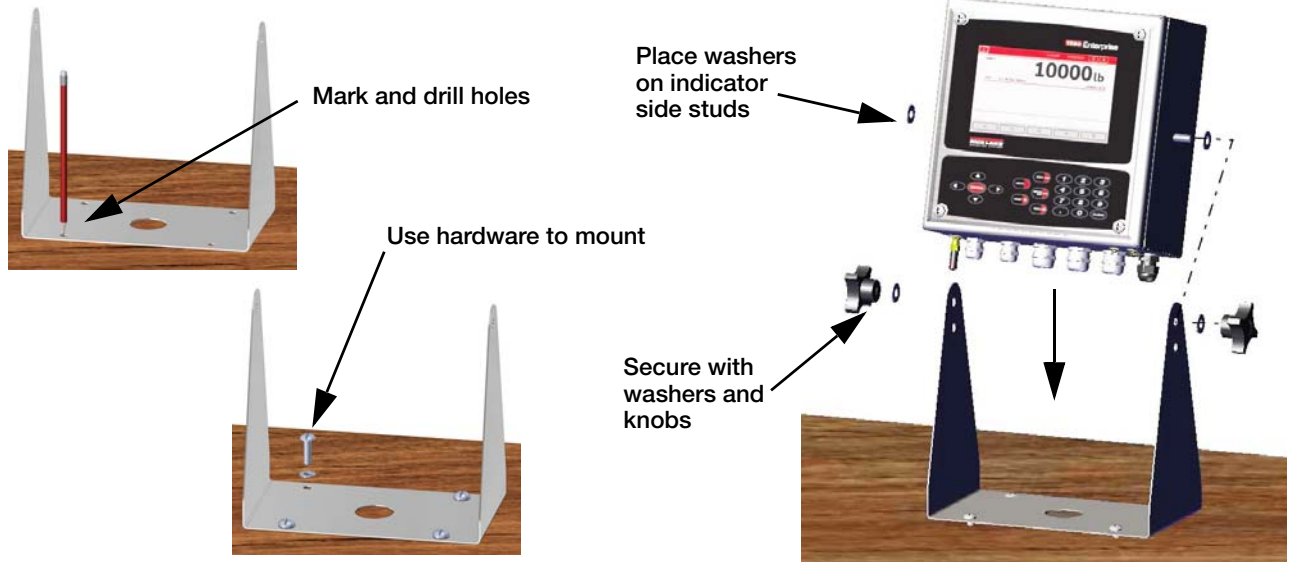

*Figure 2-1. Mounting the 1280 – Universal Enclosure*

1. Using the tilt stand as a template, mark the screw locations. See [Figure](#page-25-0) 2-5 for dimensions.

The 1280 universal enclosure can mount to the same location where a 920i universal enclosure was mounted; the screw locations for the tilt stand are the same. **Note**

- 2. Drill holes for the screws.
- 3. Mount the tilt stand using the appropriate hardware (not included).
- 4. Place one washer on each side stud of the indicator enclosure.
- 5. Place the indicator side studs into the holes on the arms of the tilt stand.

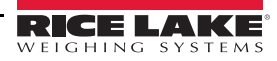

- 6. Secure with remaining washers and hand knobs from the hardware kit.
- 7. Wire the indicator according to Section [2.4 on page](#page-36-0) 31.

#### Remove Shipping Bracket

The universal mount is shipped with a shipping bracket inside the enclosure to stabilize it during shipping.

- 1. Loosen the four screws securing the front door.
- 2. Pull the door and fully extend the hinge to swing the door open. See [Figure](#page-24-0) 2-3.
- 3. The bracket will be loose, remove it from the enclosure.

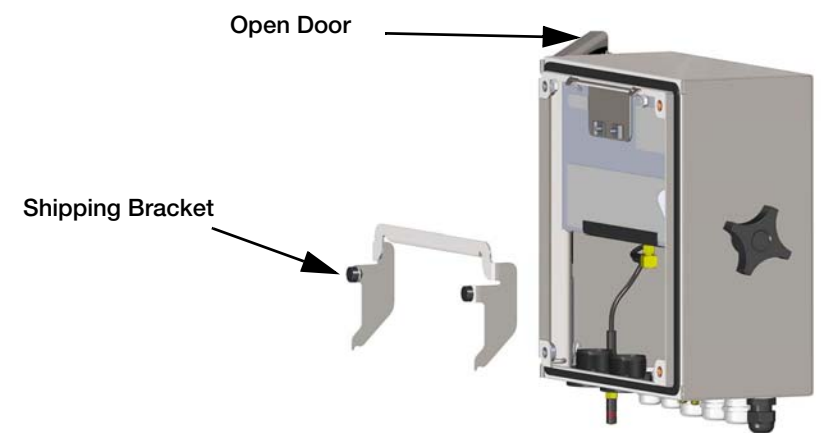

*Figure 2-2. Remove Shipping Bracket*

Note Retain shipping bracket for future shipping needs.

#### Controller Disassembly

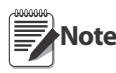

The controller can be tilted up with the locking tab or it can be completely removed from the enclosure by removing the retaining wire clip.

- 1. Remove the large fillister screw in the back of the indicator to tilt Loosen Four Screws or remove the controller. The seal must be broken for this purpose.
- 2. Loosen the four screws securing the front door.
- 3. Pull the door and fully extend the hinge to swing the door open.
- 4. Pull the locking tab to the left to release the controller assembly.
- 5. Remove the wires connected to the controller assembly.
- 6. Remove the retaining wire clip connected to the controller assembly. This only needs to be removed if the controller is being removed from the enclosure.

<span id="page-24-0"></span>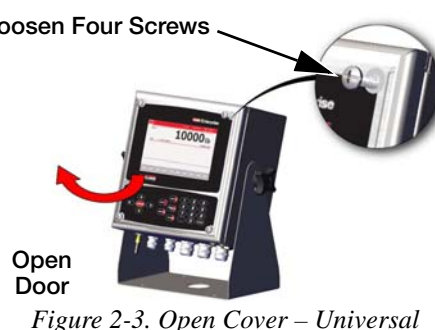

7. Lift controller assembly from the enclosure.

Reverse this procedure for reassembly. Upon reassembly, ensure display and keyboard wires are properly connected.

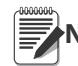

**Note** To close the door to the universal enclosure, push the bail in and down so that it does not get caught on the controller assembly.

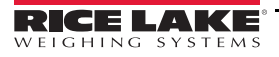

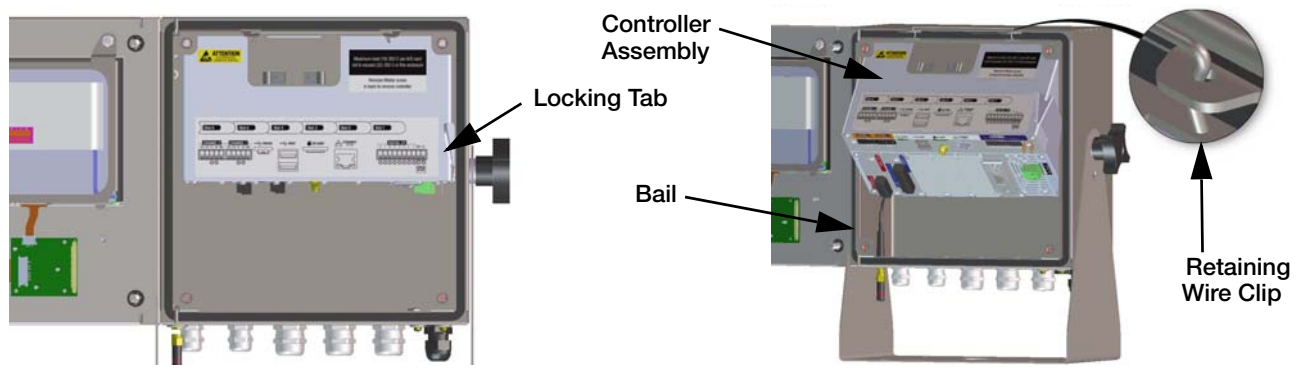

*Figure 2-4. Remove CPU Assembly– Universal*

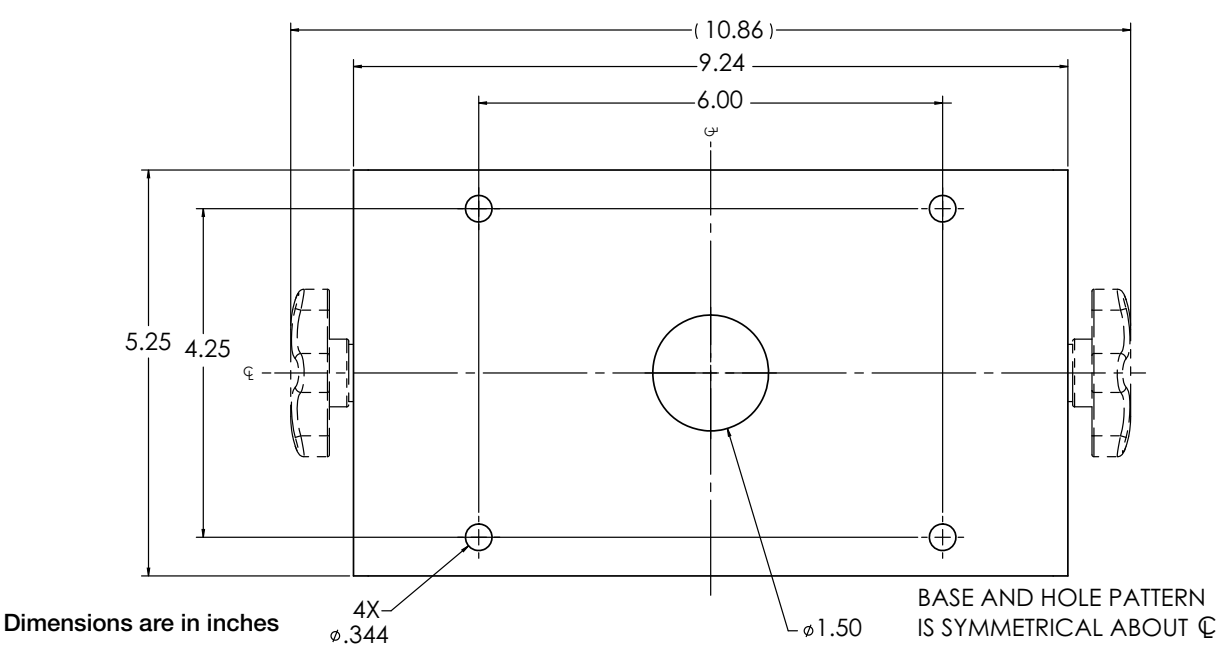

*Figure 2-5. Universal Surface Mount Stand Dimensions*

<span id="page-25-0"></span>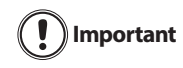

This illustration is not to scale. It is for illustration purposes only. Use the dimensions to mark the holes for the universal mount, or use the bottom of the tilt stand as a template. Do not use [Figure](#page-25-0) 2-5 as a template.

#### Sealing the Setup Switch

In certain Legal for Trade applications, it may be necessary to seal the indicator to restrict access from the setup switch. Use the following instructions to seal the universal enclosure.

The audit trail jumper (JP1) needs to be disabled, in the off (right) position, in order to seal the setup Important switch with a lead seal wire. Access is not prevented simply by sealing the setup switch.

- 1. Turn off (right position) the audit trail jumper (JP1). See Section [2.7 on page](#page-41-1) 36for instructions on how to remove the CPU board (which is necessary to disable the audit trail jumper). This will restrict access from the configuration menu through the front panel.
- 2. If not previously installed, install the large fillister screw in the back of the indicator.
- 3. Wrap the lead wire seal through the large fillister screw and the two smaller fillister screws in order to seal the indicator. This will restrict access to the setup switch.

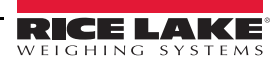

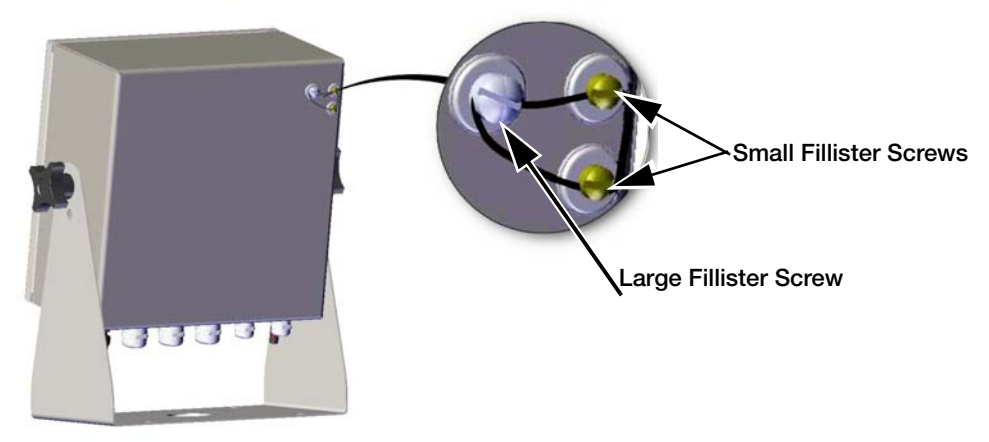

*Figure 2-6. Seal the Setup Switch (Universal Mount)*

#### Sealing the Front Door

In certain Legal for Trade applications, it may be necessary to seal the indicator to restrict access from the internal hardware of the indicator. To seal the universal enclosure front door, wrap the lead wire seal through the large bottom right screw securing the front door and the two small fillister screws on the bottom of the enclosure. Alternatively, the A/D scale card includes fillister screws and a bracket that prevent the load cell cable from being disconnected.

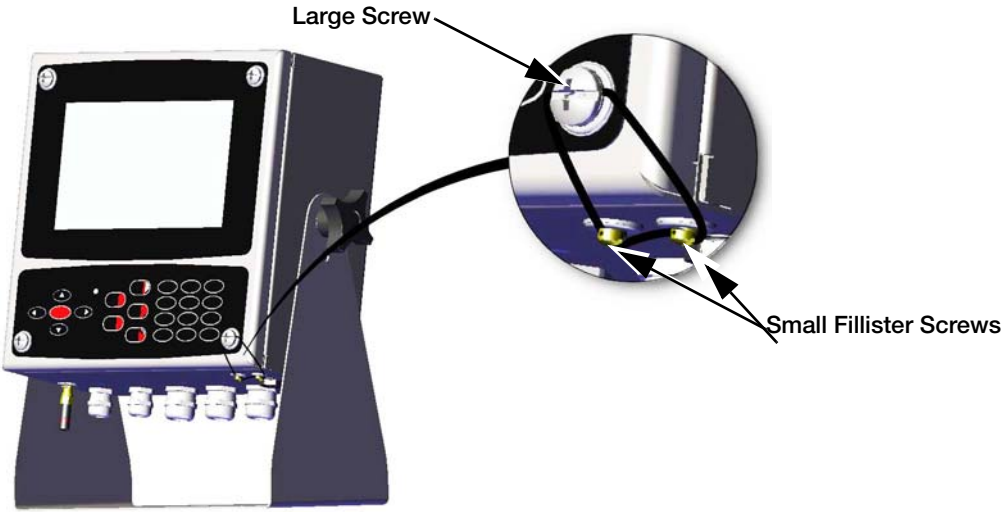

*Figure 2-7. Seal the Front Door (Universal Mount)*

#### <span id="page-26-0"></span>2.2.2 Wall Mount Enclosure

1. Using the wall mount as a template, mark the screw locations. See [Figure](#page-30-0) 2-14 for dimensions.

**Note** The 1280 wall enclosure can mount to the same location where a 920i was mounted; the screw locations are the same.

2. Drill the holes for the screws.

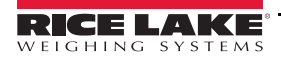

3. Mount the wall mount using the appropriate hardware (not included).

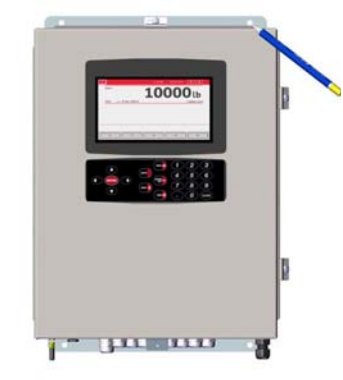

*Figure 2-8. 1280 Wall Mount*

#### Remove Shipping Bracket

- 1. Loosen the four screws on the front door. See [Figure](#page-27-0) 2-10.
- 2. Swing the door open.
- 3. Remove the four screws securing the bracket in place.
- 4. Remove bracket from the enclosure.

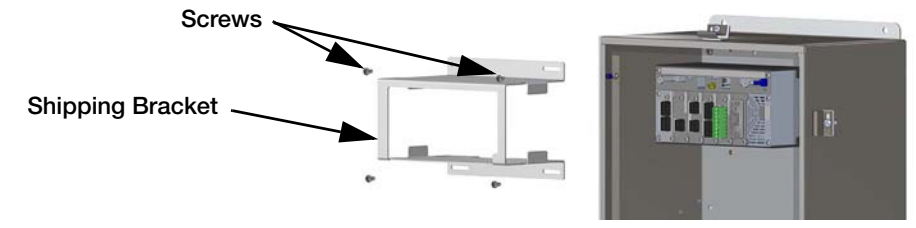

<span id="page-27-0"></span>*Figure 2-9. Remove Shipping Bracket – Wall Mount*

- 1. Loosen the four screws on the front door.
- 2. Swing the door open.
- 3. Remove the wires connected to the controller assembly.
- 4. While supporting the controller assembly, use a screwdriver to slide the mounting plate down. See [Figure](#page-28-0) 2-11.
- 5. Lift the controller assembly up to remove it from the DIN rail and pull it out of the enclosure.

Reverse this procedure for controller assembly installation.

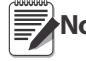

When closing the door, tighten screws to 15 in-lb to **Note** ensure the enclosure is securely sealed.

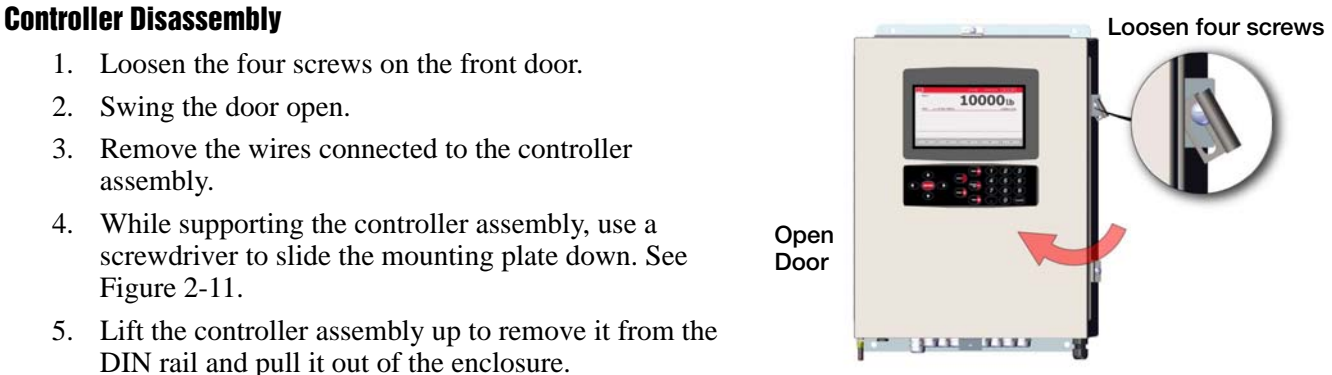

*Figure 2-10. Open Door – Wall Mount*

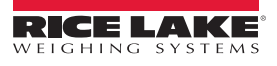

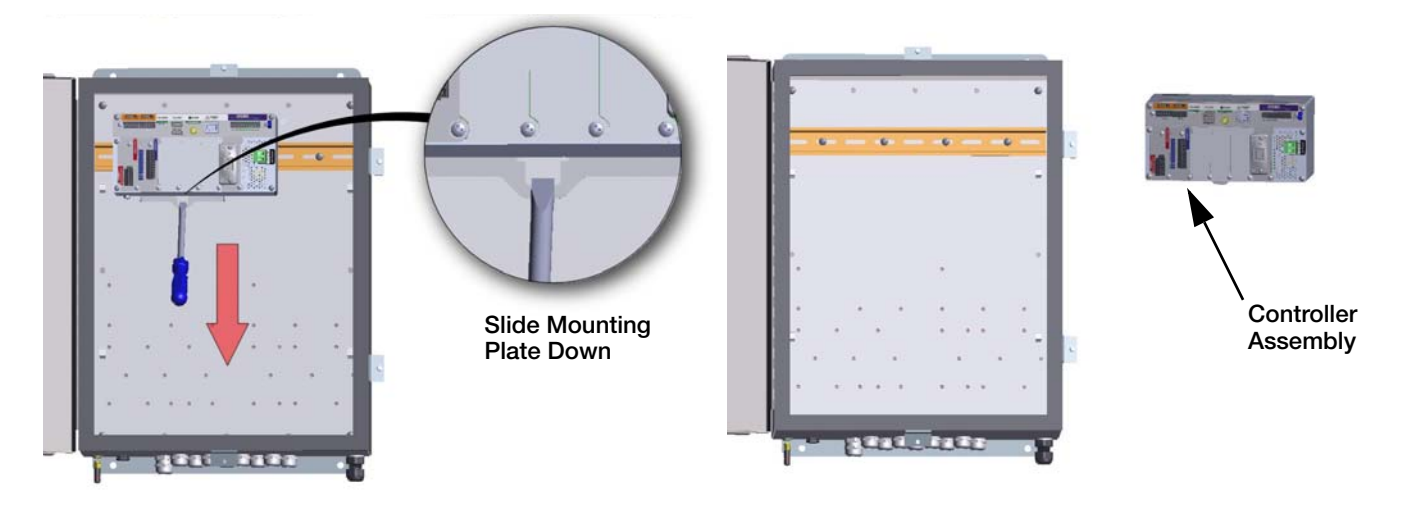

*Figure 2-11. Remove Controller Assembly - Wall Mount*

#### <span id="page-28-0"></span>Sealing the Setup Switch

In certain Legal for Trade applications, it may be necessary to seal the indicator to restrict access from the setup switch. Use the following instructions to seal the wall mount enclosure.

ŋ **Important**

The audit trail jumper (JP1) needs to be disabled, in the off (right) position, in order to seal the setup switch with a lead seal wire. Access is not prevented simply by sealing the setup switch.

- 1. Turn off (right position) the audit trail jumper (JP1). See Section [2.7 on page](#page-41-1) 36 for instructions on how to remove the CPU board (which is necessary to disable the audit trail jumper). This will restrict access from the configuration menu through the front panel.
- 2. Wrap the lead wire seal through the large fillister screw and the bottom tab of the DIN rail clip to restrict access to the setup switch.

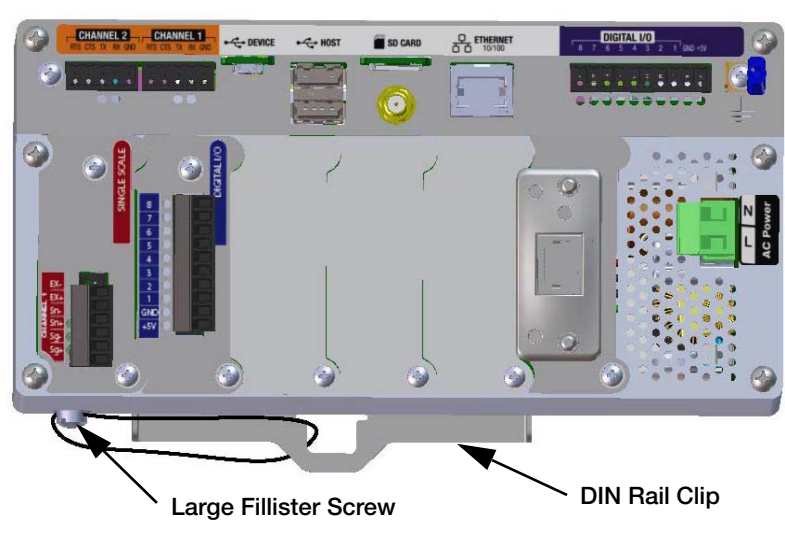

Enclosure hidden for illustration purposes only. Controller Assembly does not need to be removed from the enclosure to seal the setup switch.

*Figure 2-12. Seal the Setup Switch (Wall Mount)*

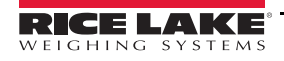

#### Sealing the Front Door

In certain Legal for Trade applications, it may be necessary to seal the indicator to restrict access from the internal hardware of the indicator. To seal the wall mount enclosure front door, wrap the lead wire seal through the large screw securing the front door and the hole in the edge of the door enclosure. Alternatively, the A/D scale card includes fillister screws and a bracket that prevent the load cell cable from being disconnected.

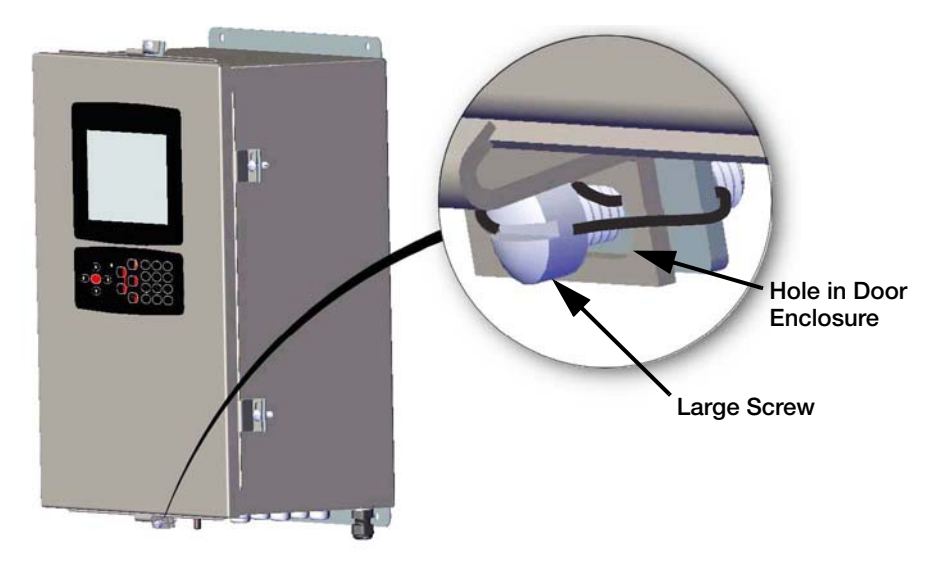

*Figure 2-13. Seal the Front Door (Wall Mount)*

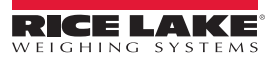

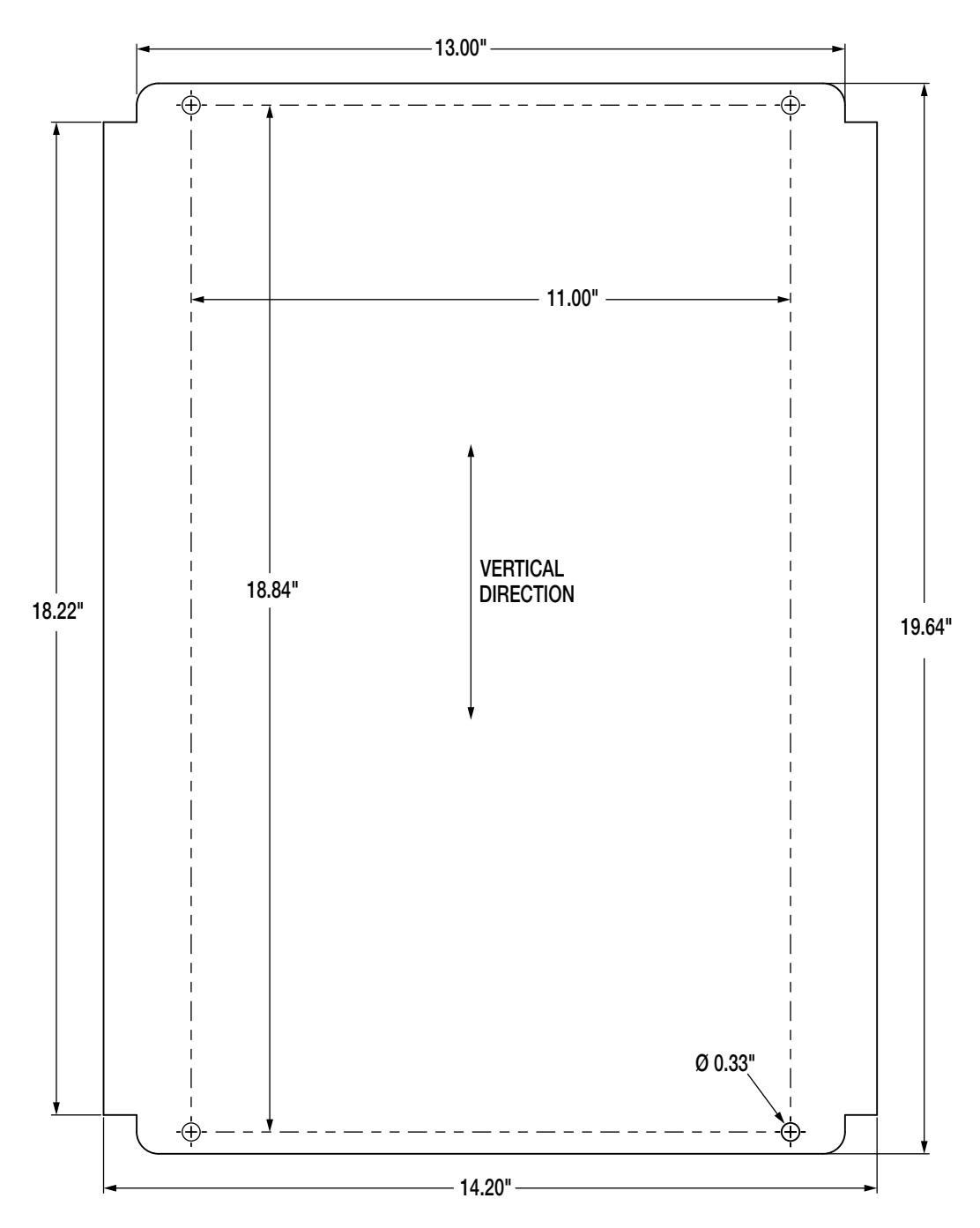

*Figure 2-14. Wall Mount Dimensions*

<span id="page-30-0"></span>**Important** This illustration is not to scale. It is for illustration purposes only. Use the dimensions to mark the holes for the wall mount. Do not use [Figure](#page-30-0) 2-14 as a template.

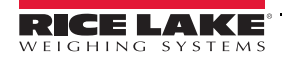

#### <span id="page-31-0"></span>2.2.3 Panel Mount Enclosure

The *1280* panel mount will ship partially assembled. The display assembly must be removed from the backing plate to allow installation on the existing panel.

- 1. Tape the panel mount template to the outside of the panel. See [Figure](#page-31-1) 2-15 and [Figure](#page-32-0) 2-17.
- 2. Mark and drill holes according to the template.
- 3. Place the display assembly and the DIN rail bracket on either side of the panel. Ensure that the DIN rail bracket is horizontal, as shown in [Figure](#page-31-2) 2-16.

<span id="page-31-1"></span>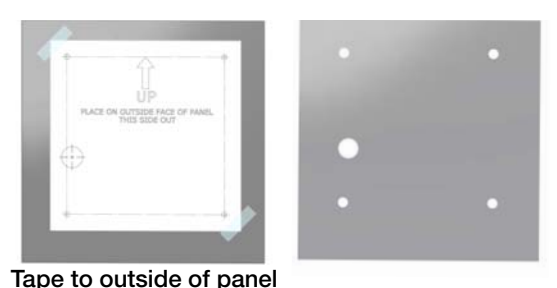

*Figure 2-15. Mark and Drill Holes for Panel*

4. Use studs, nuts and washers to secure the display assembly to the DIN rail bracket.

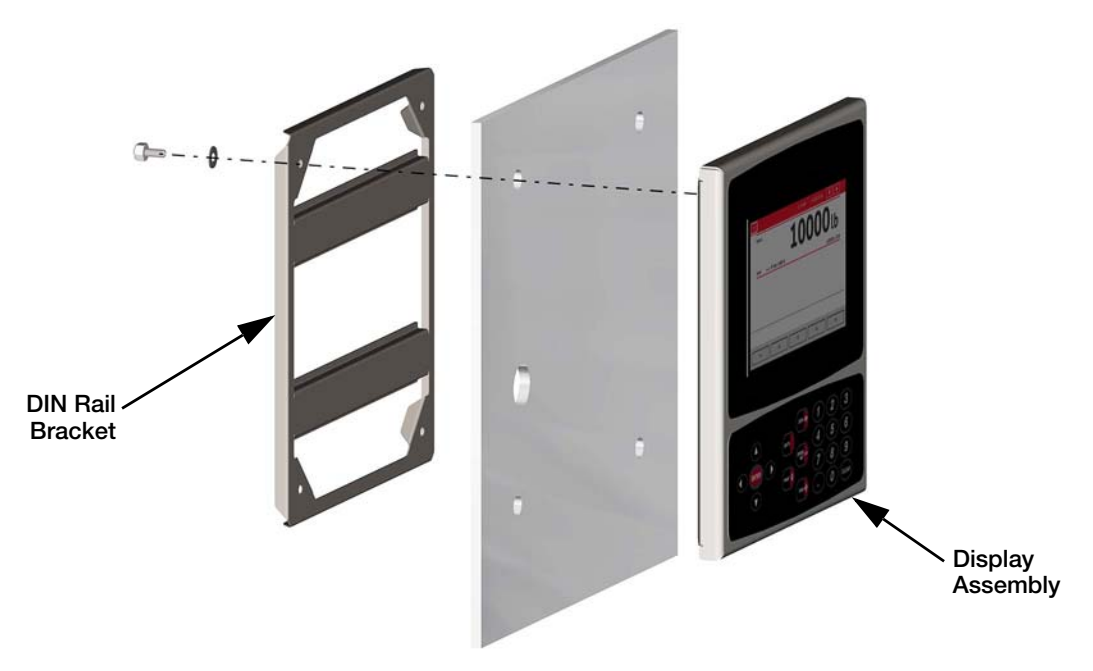

<span id="page-31-2"></span>*Figure 2-16. Mounting the 1280 – Panel Enclosure*

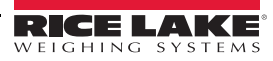

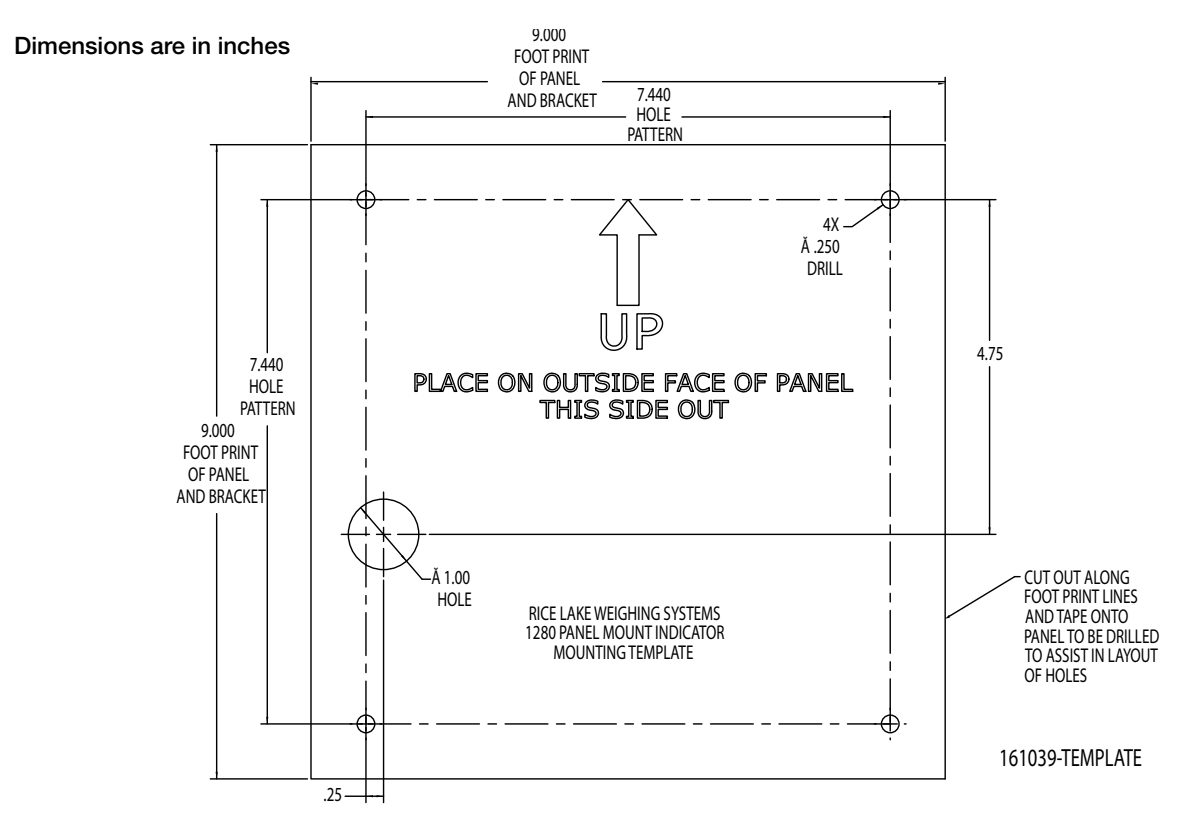

*Figure 2-17. Panel Mount Dimensions*

<span id="page-32-0"></span>This illustration is not to scale. It is for illustration purposes only. Use the dimensions to mark the holes for Important the panel mount, or use the template provided with the indicator. Do NOT use [Figure 2-17](#page-32-0) as a template.

#### Installing Grounding Bus Bar

The grounding bus bar is installed on the controller assembly for grounding purposes on the *1280* panel mount enclosure.

- 1. Remove the four corner screws from the controller assembly.
- 2. Secure grounding bus bar onto controller assembly using screws from step 1.

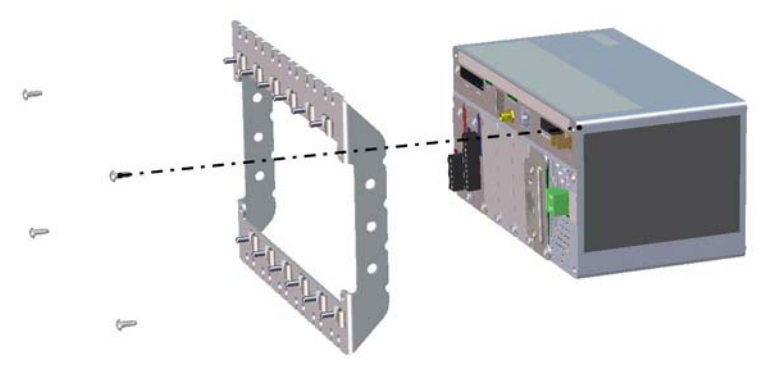

*Figure 2-18. Grounding Bus Bar Installation*

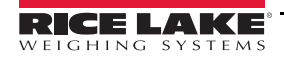

#### Installing the Controller Assembly

The controller assembly can be mounted to a standard DIN rail.

1. Hook the bracket on the back of the controller assembly onto the DIN rail.

Note The controller assembly can be installed up to 30 inches from the display of the panel mount enclosure.

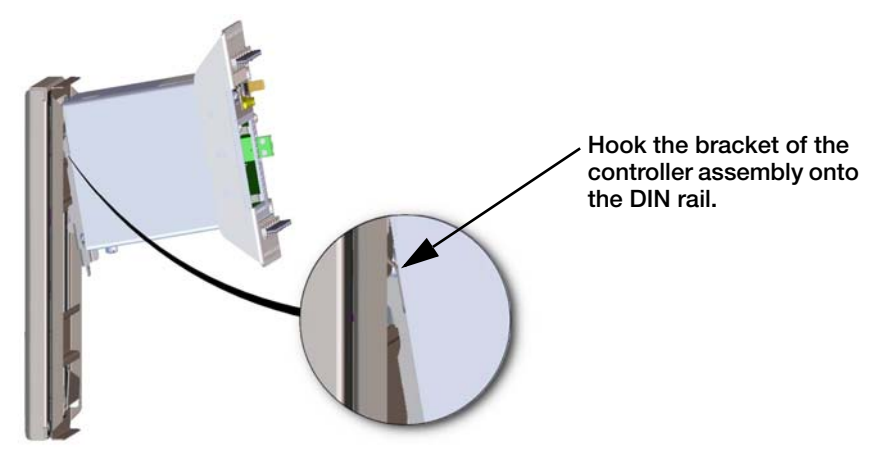

*Figure 2-19. Hook Bracket on DIN Rail*

- 2. Push controller assembly against the DIN rail in order to engage the spring clip. The controller assembly will lock onto the DIN rail bracket.
- 3. Connect wiring. See Section [2.4 on page](#page-36-0) 31.

#### Removing Controller Assembly

- 1. Disconnect wiring.
- 2. While supporting the controller assembly, use a screwdriver to slide the mounting plate down.
- 3. Unhook the controller assembly from the DIN rail bracket.
- 4. Carefully remove the controller assembly from the DIN rail bracket and release the mounting plate.

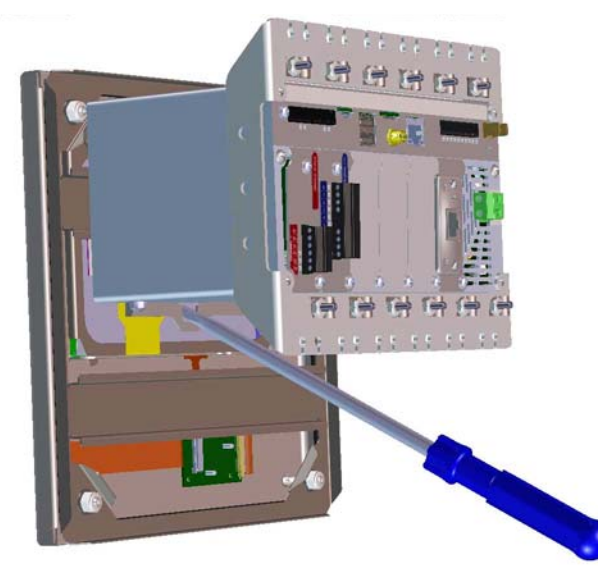

*Figure 2-20. Remove Controller Assembly from DIN rail*

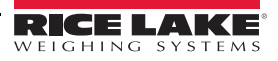

#### Sealing the Setup Switch

In certain Legal for Trade applications, it may be necessary to seal the indicator to restrict access from the setup switch. Use the following instructions to seal the panel mount enclosure.

**Important** switch with a lead seal wire. Access is not prevented simply by sealing the setup switch. The audit trail jumper (JP1) needs to be disabled, in the off (right) position, in order to seal the setup

Wrap the lead wire seal through the large fillister screw and through the bottom tab of the DIN rail clip to restrict access to the setup switch. Alternatively, the A/D scale card includes fillister screws and a bracket that prevent the load cell cable from being disconnected.

> Enclosure and grounding bus bar hidden for illustration purposes only. Controller Assembly does not need to be removed from the enclosure to seal the setup switch. Similarly, the grounding bus bar may remain attached if previously installed.

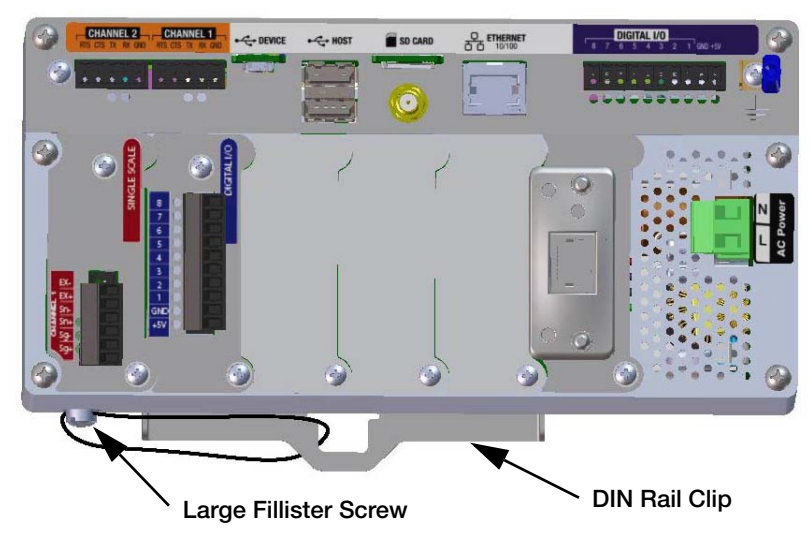

*Figure 2-21. Seal the Setup Switch (Panel Mount Enclosure)*

## <span id="page-34-0"></span>2.3 Option Card Installation

Use the following instructions to install option cards in the *1280*. There are two SPI communication buses for the six option card slots: one for slots 1, 2 and 3 and a second for slots 4, 5 and 6. Communication is faster with less traffic on an SPI bus. For optimal performance, populate slots 1 and 4 first in order to keep cards on their own SPI bus.

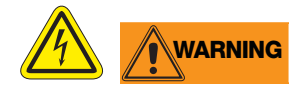

- Option cards are not hot-swappable. Disconnect power to the 1280 before installing option cards.
- Use a wrist strap to ground yourself and protect components from electrostatic discharge (ESD) when working inside the indicator enclosure.
- Procedures requiring work inside the indicator must be performed by qualified service personnel only.
- In the 1280 wall and universal enclosures, the supply cord serves as the power disconnect. The power receptacle to the indicator must be easily accessible for these models.

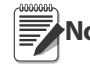

It may be easier to install option cards in the universal enclosure if the controller assembly is removed from the enclosure. See [Section 2.2.1 on page 18](#page-23-3). **Note**

- 1. Remove the hardware securing the slot cover plate.
- 2. Remove the slot cover plate.
- 3. Slide the option card into place.
- 4. Secure the card using the hardware that secured the slot cover plate.

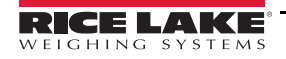

5. Attach cables. See Section [2.4 on page](#page-36-0) 31.

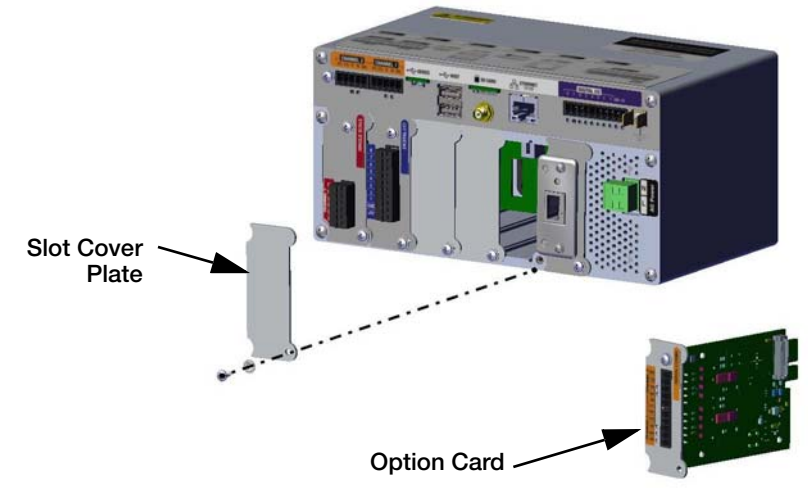

*Figure 2-22. Option Card Installation*

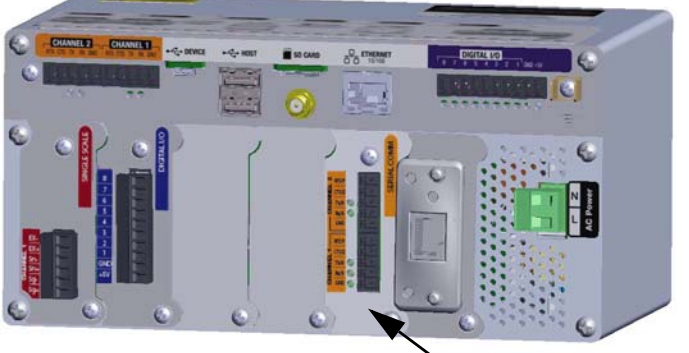

Installed Option Card

*Figure 2-23. Installed Option Card*

#### Seal the Scale Card

Once an option card has been put into place and cable connections have been made, a seal can be placed over the card and connections to restrict access and keep them from being removed.

- 1. Align the sealing bracket over the connectors on the option card.
- 2. Secure with two large fillister screws.
- 3. Insert the lead wire seal through the holes in the sealing bracket and the large fillister screws as shown in [Figure](#page-35-0) 2-24.

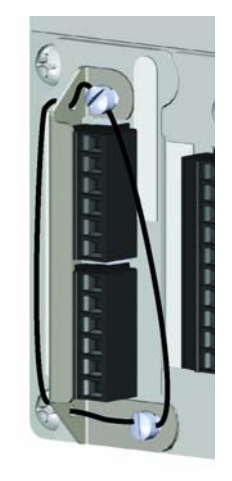

*Figure 2-24. Option Card Seal*

<span id="page-35-0"></span>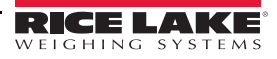
### <span id="page-36-1"></span>2.4 Cable Connections

The *1280* universal and wall enclosures provide cord grips for cabling into the indicator; one is for the power cord and the rest are to accommodate interface cables. Install plugs in all unused cord grips to prevent moisture from entering the enclosure. Secure wires after cabling is complete to avoid low voltage circuits contacting high voltage circuits.

#### 2.4.1 Grounding Through Cord Grips

To ground cables to the universal or wall enclosures, route the cable through one of the metal cord grips. Ensure the exposed shielding makes contact with the tabs of the grounding washer inside the cord grip. See [Figure](#page-36-0) 2-25.

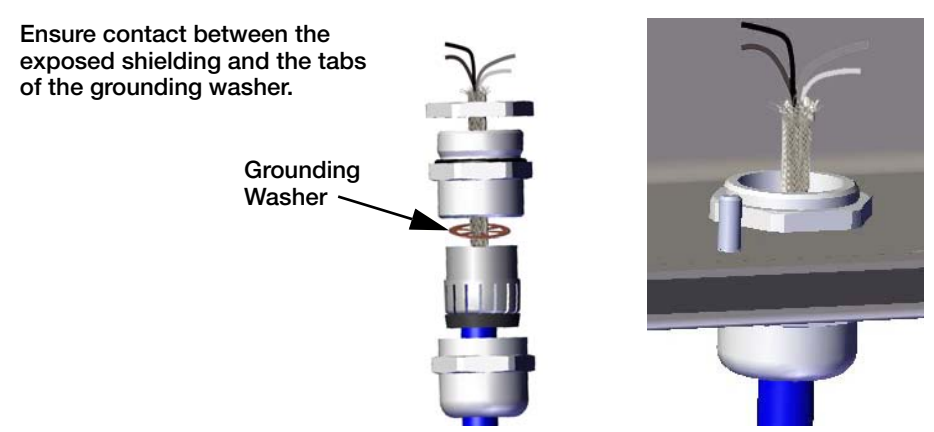

*Figure 2-25. Universal and Wall Enclosure Grounding*

#### <span id="page-36-0"></span>2.4.2 Panel Enclosure Grounding

To ground cables to the panel enclosure, place the shield wire on the grounding clip on the controller assembly.

Place the shield wire on the grounding clip on the Controller Assembly.

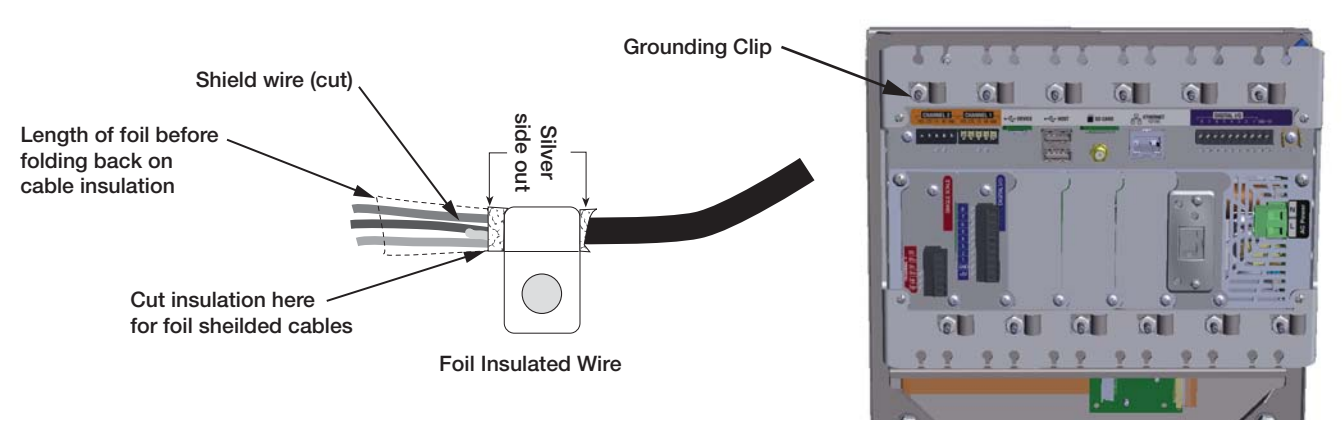

*Figure 2-26. 1280 Panel Enclosure Grounding*

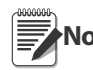

The controller assembly must be grounded to the stud and nut that hold the panel enclosure to the backing **Note** plate per national electrical code (NEC).

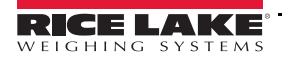

### 2.4.3 Load Cells

Use the following instructions to attach the cable from a load cell or junction box to an installed A/D scale card channel.

- 1. Route the cables.
- 2. Remove connector J1 from the parts kit and wire the load cell cables to it.
- 3. Plug the connector into the appropriate channel of the A/D scale card (see [Figure](#page-37-0) 2-27).
- 4. Wire the load cell cable from the load cell or junction box to connector J1 and/or J2 if using a dual A/D scale card as shown in [Table](#page-37-1) 2-1.

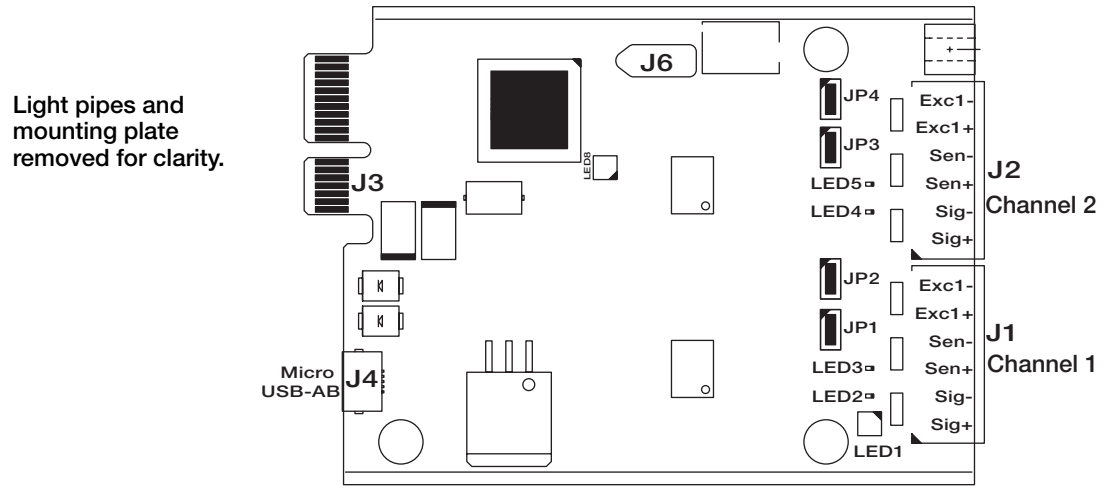

*Figure 2-27. Single and Dual A/D Scale Cards*

- <span id="page-37-0"></span>• If using a 6-wire load cell cable (with sense wires), remove jumpers JP1 and JP2 before reinstalling connector J1. On dual-channel A/D scale cards, remove jumpers JP3 and JP4 for connections to J2.
- For 4-wire installation, leave jumpers JP1 and JP2 on (or JP3 and JP4 depending on the channel).

| <b>Scale Card</b><br><b>Connector Pin</b> | <b>Function</b> |
|-------------------------------------------|-----------------|
|                                           | $+SIG$          |
| 2                                         | $-SIG$          |
| З                                         | +SENSE          |
|                                           | -SENSE          |
| ц                                         | $+EXC$          |
|                                           | -EXC            |

*Table 2-1. Scale Card Pin Assignments*

<span id="page-37-1"></span>Important The A/D scale card must be removed from the controller prior to configuring the sense line jumpers.

Note The hardware of J2 will not be populated on a single A/D scale card.

### 2.4.4 Serial Communications

The two communication ports on the *1280* CPU board support full duplex RS-232, RS-422 or RS-485 communications at up to 115200 bps.

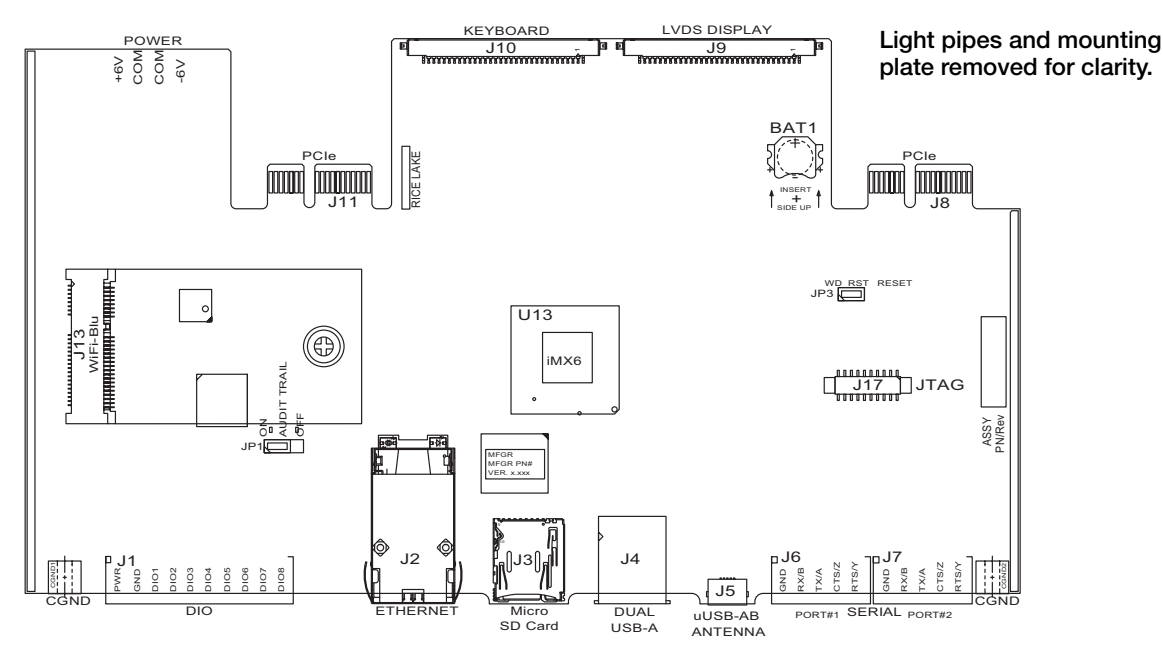

*Figure 2-28. CPU Board (Top View)*

Use the following instructions to attach serial communication cables.

- 1. Route the cable through the cord grip and ground the shield wire. See [Section](#page-36-1) 2.4.
- 2. Remove the screw holding the face plate.
- 3. Use clip to ground the front plate.
- 4. Wire the cables to the connector (included in the parts kit).
- 5. Plug the connector into J6 and J7 on the board.

[Table](#page-38-0) 2-2 shows the pin assignments for communication ports.

| Pin<br>Connector |   | Signal              | Port |
|------------------|---|---------------------|------|
| J6               |   | <b>GND</b>          |      |
|                  | 2 | RS-232 RX/RS-485 B  |      |
|                  | 3 | RS-232 TX/RS-485 A  |      |
|                  | 4 | RS-232 CTS/RS-485 Z |      |
|                  | 5 | RS-232 RTS/RS-485 Y |      |
| $\sqrt{7}$       |   | GND                 | 2    |
|                  | 2 | RS-232 RX/RS-485 B  |      |
|                  | З | RS-232 TX/RS-485 A  |      |
|                  | 4 | RS-232 CTS/RS-485 Z |      |
|                  | 5 | RS-232 RTS/RS-485 Y |      |

*Table 2-2. Serial Port Pin Assignments*

<span id="page-38-0"></span>Serial ports are configured using the Serial menu. See Section [5.1 on page](#page-71-0) 67 for configuration information. An optional dual-channel serial communications card, Kit PN 164685, is also available. Each serial option card provides two additional serial ports. Both ports on the option card can support RS-232, RS-422 or RS-485.

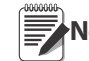

Note All wiring must conform to the NEC or local ordinances.

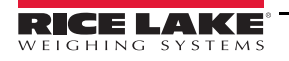

### 2.4.5 CPU Digital I/O Wiring

Digital I/O pins are configured using the Digital I/O menu. See Section [8.0 on page](#page-93-0) 89 for configuration information.

An optional 24 I/O bit card (PN 164684) is also available. Each Digital I/O option card provides an additional 24 configurable I/O bits. Alternatively, a 4 channel Relay card (PN 164689) is also available.

Use the following instructions to wire to the CPU board DIO connector.

- 1. Route the cables through the cord grip and ground the shield wire. See Section [2.4 on page](#page-36-1) 31. For a wall mount enclosure, route wires to a Relay Rack if so equipped (skip steps 2 and 3).
- 2. Remove the screw holding the face plate.
- 3. Use clip to ground the front plate.
- 4. Wire the cables to the connector (included in the parts kit).
- 5. Plug the connector into J1 on the board.

[Table](#page-39-0) 2-3 shows the pin assignments for the Digital I/O connector

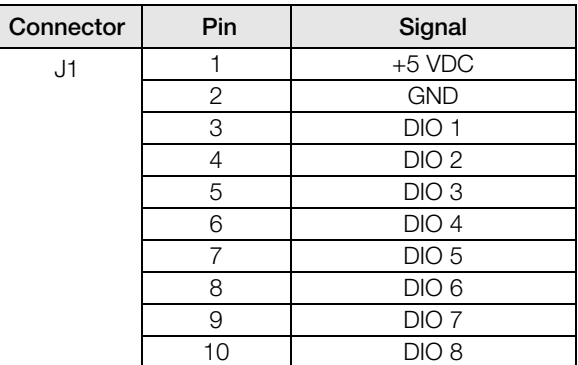

<span id="page-39-0"></span>*Table 2-3. CPU Digital I/O Pin Assignments*

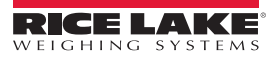

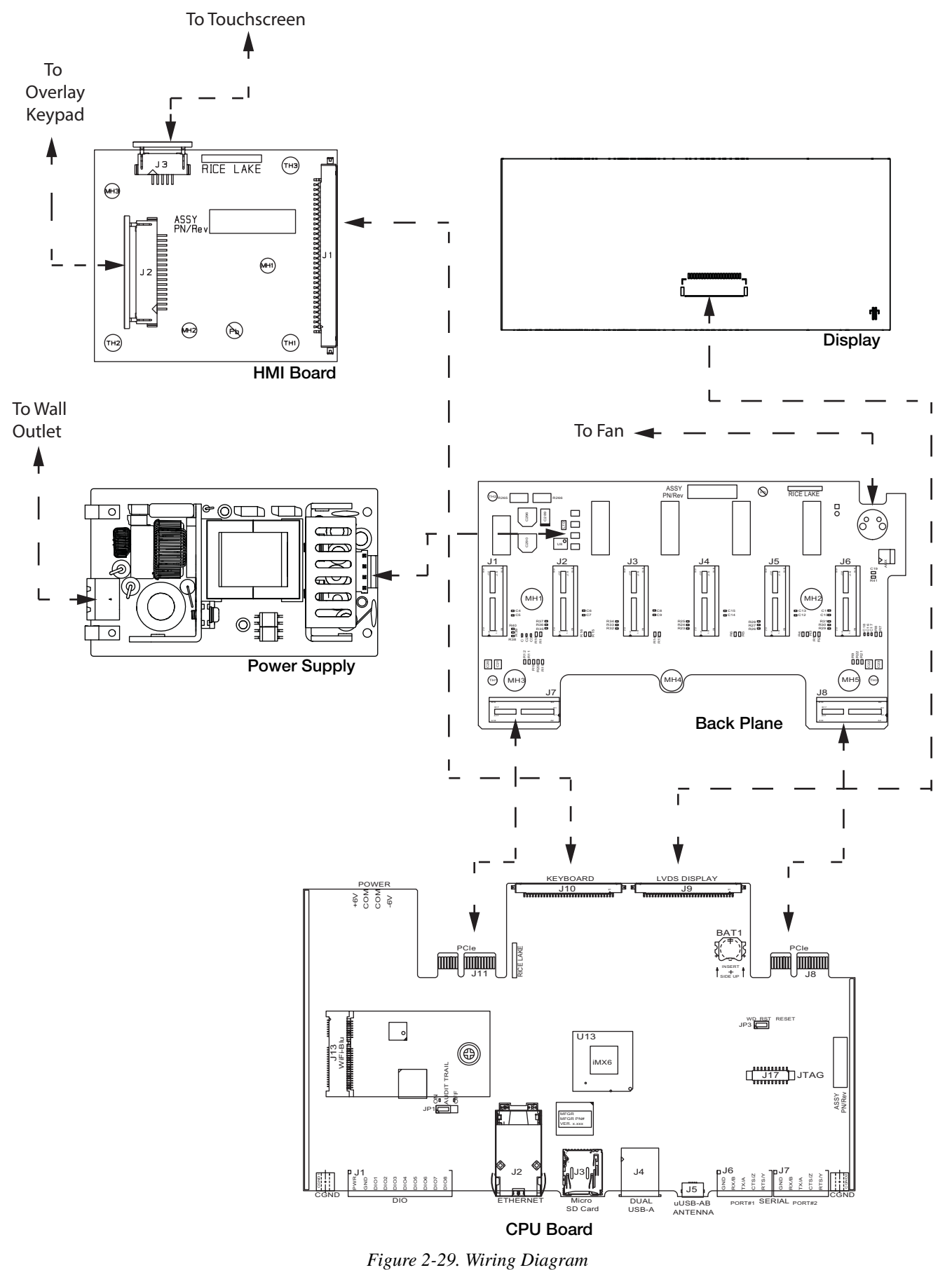

### 2.5 Wiring Schematics

RICE LAKE

### 2.6 Configuration Methods

The *1280* indicator can be configured using:

- Front panel keys to navigate through a series of configuration menus (see Section [3.0 on page](#page-53-0) 49)
- Revolution<sup>®</sup> configuration utility (see Section [13.0 on page](#page-114-0) 110)
- EDP command configuration (see Section [15.0 on page](#page-138-0) 134)

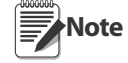

Some configuration parameters, such as those used to configure the 1280 display and widgets, cannot be accessed through the configuration menus. Revolution provides the most complete and efficient configuration interface for the 1280. See Section [14.0 on page](#page-129-0) 125.

### 2.7 CPU Board Replacement

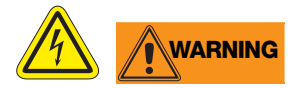

- Use a wrist strap for grounding to protect components from electrostatic discharge (ESD) when working inside the indicator enclosure.
- Procedures requiring work inside the indicator must be performed by qualified service personnel only.
- In the 1280 wall and universal enclosures, the supply cord serves as the power disconnect. The power receptacle to the indicator must be easily accessible for these models.
	- 1. Disconnect all cables from the controller assembly.
	- 2. Remove the two screws securing the face plate to the controller assembly.
	- 3. Remove the face plate from the controller assembly. The CPU board will remain attached to the face plate.

Important Handle with care. The boards are fragile.

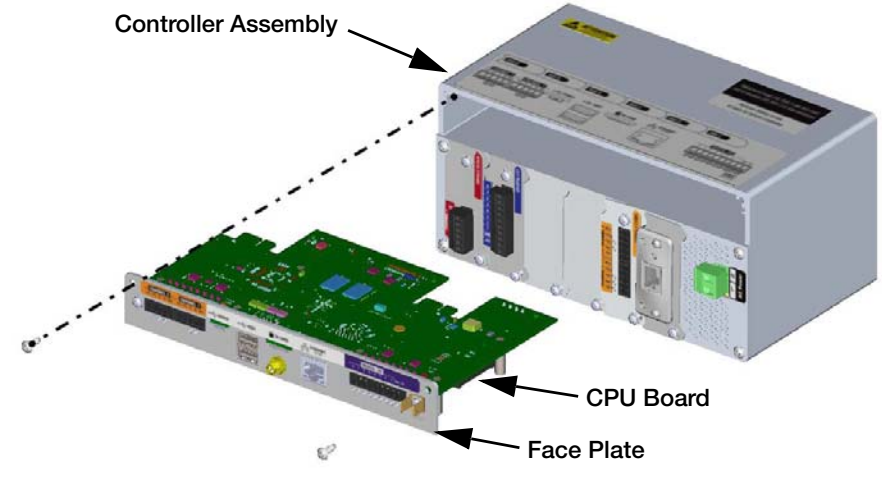

*Figure 2-30. Remove CPU Board*

**Important** Only remove the CPU board from the face plate if it is being replaced.

- 4. Remove the nut for the antenna and the two screws securing the CPU board to the face plate.
- 5. Remove the CPU board.

Reverse procedure for reassembly.

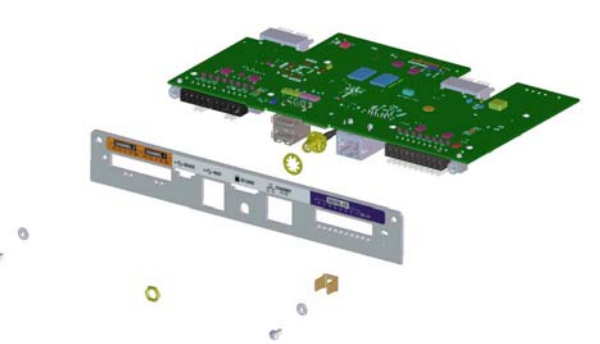

*Figure 2-31. Remove CPU Board from the Face Plate*

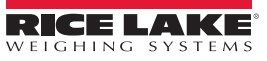

### <span id="page-42-1"></span>2.8 Power Supply Replacement

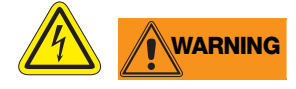

- Use a wrist strap for grounding to protect components from electrostatic discharge (ESD) when working inside the indicator enclosure.
- Procedures requiring work inside the indicator must be performed by qualified service personnel only.
- In the 1280 wall and universal enclosures, the supply cord serves as the power disconnect. The power receptacle to the indicator must be easily accessible for these models.

Use the following instructions to replace the power supply.

- 1. Disconnect all cables from the controller assembly.
- 2. Remove the four screws from the fan plate.
- 3. Carefully remove the fan plate/back plane assembly from the enclosure. Be sure to support the power supply as it is removed from the enclosure; it is only connected to the fan plate/back plane assembly by a connector.

#### Important Handle with care. The boards are fragile.

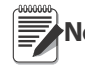

The mounting bracket has been removed for illustration purposes only. It does not need to be removed for disassembly. **Note**

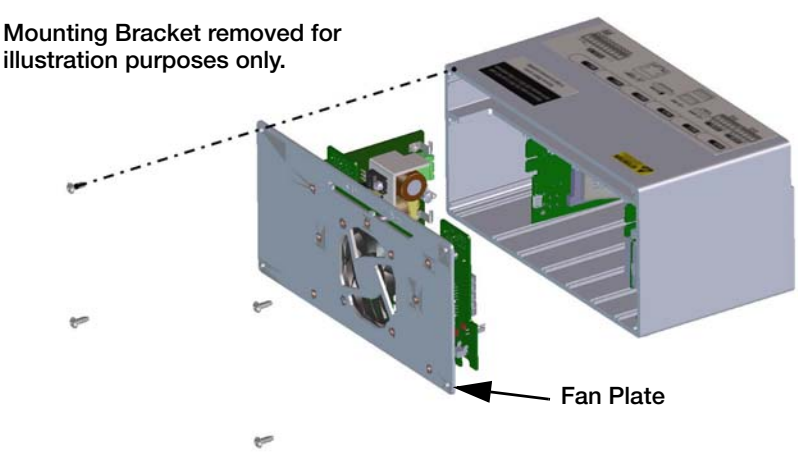

*Figure 2-32. Remove the Fan Plane*

<span id="page-42-0"></span>4. Disconnect the power supply from the connector.

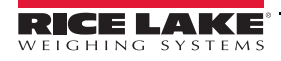

Reverse procedure for reassembly.

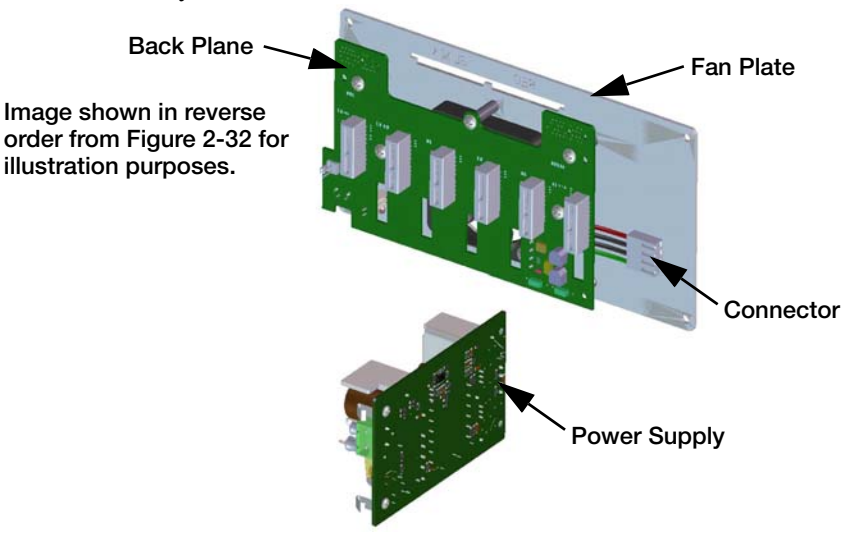

*Figure 2-33. Disconnect the Power Supply*

### 2.9 Replace Fan Plate and Back Plane

# **WARNING**

- Use a wrist strap for grounding to protect components from electrostatic discharge (ESD) when working inside the indicator enclosure.
- Procedures requiring work inside the indicator must be performed by qualified service personnel only.
- In the 1280 wall and universal enclosures, the supply cord serves as the power disconnect. The power receptacle to the indicator must be easily accessible for these models.

Use the following instructions to replace the fan plate and back plane.

- 1. Disconnect the power supply. See [Section](#page-42-1) 2.8.
- 2. Remove the five screws securing the back plane to the fan plate.
- 3. Remove the back plane.

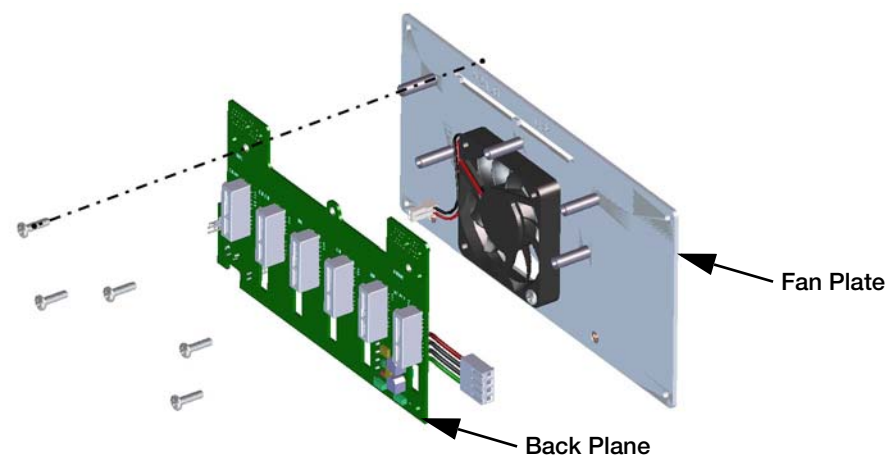

*Figure 2-34. Remove Backplate from Controller Assembly*

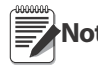

Ensure to note the orientation of the fan prior to removal. It is important that the fan is reinstalled in the correct **Note** orientation.

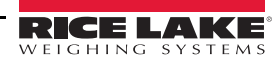

4. Remove the four screws securing the fan to the fan plate.

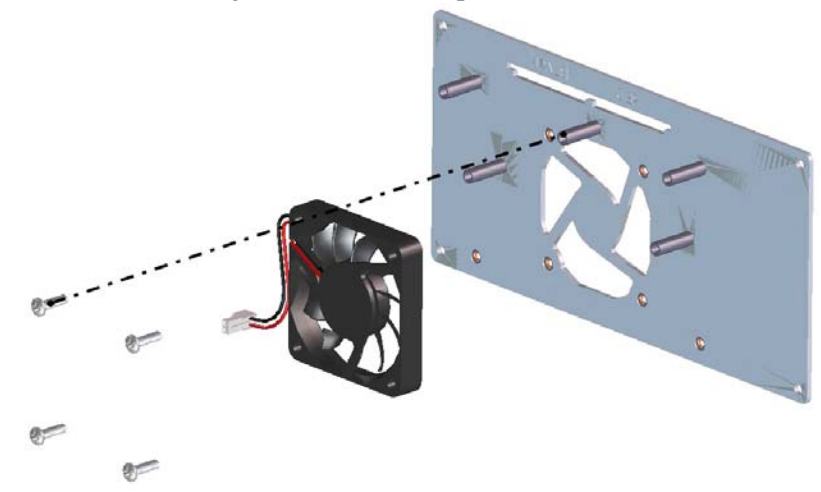

*Figure 2-35. Remove Four Screws and Fan from Fan Plate*

5. Remove the fan.

Reverse this procedure for reassembly.

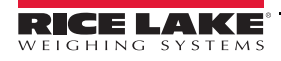

### 2.10 Replacement Parts

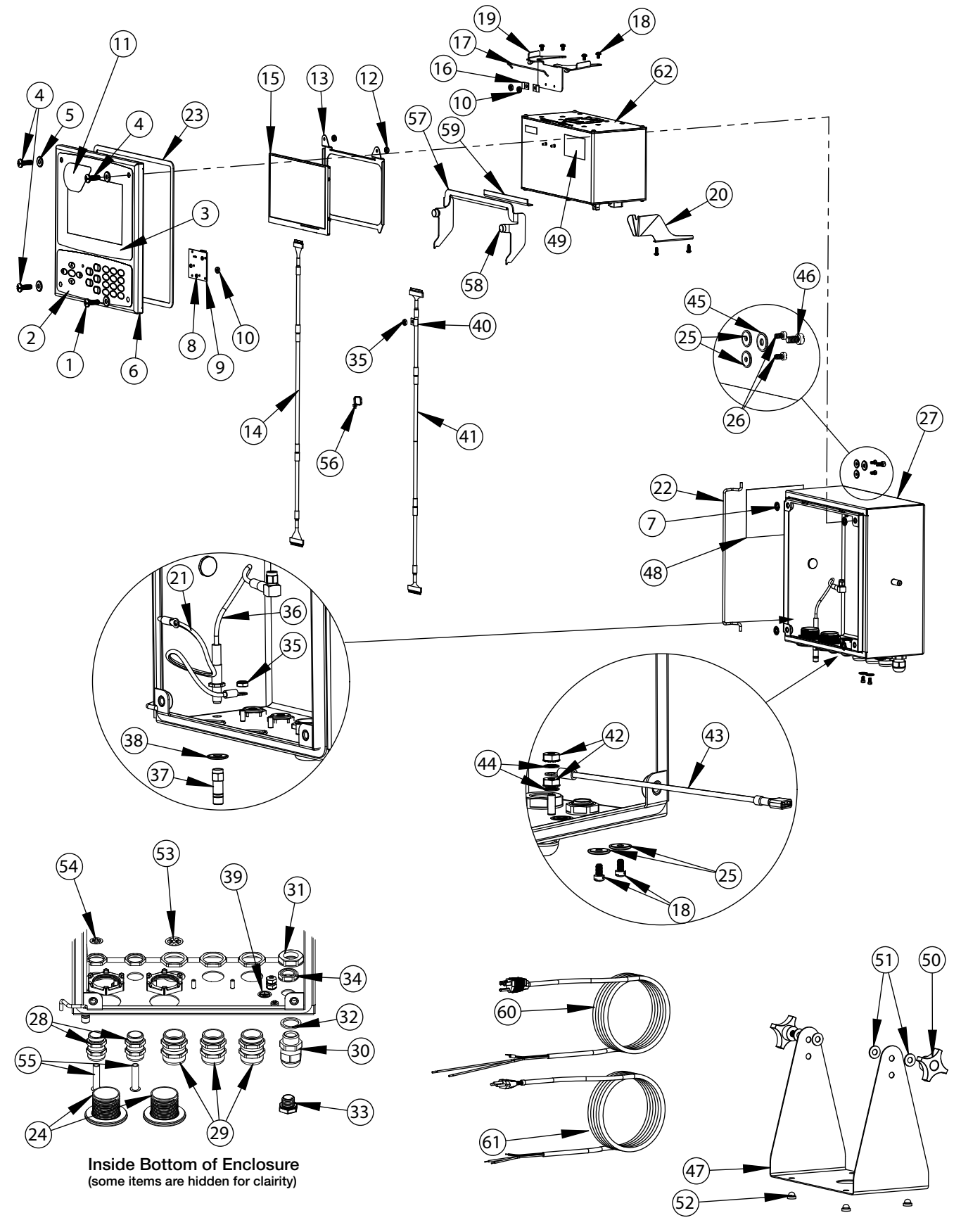

*Figure 2-36. Replacement Parts Drawing - Universal Enclosure*

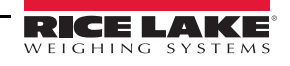

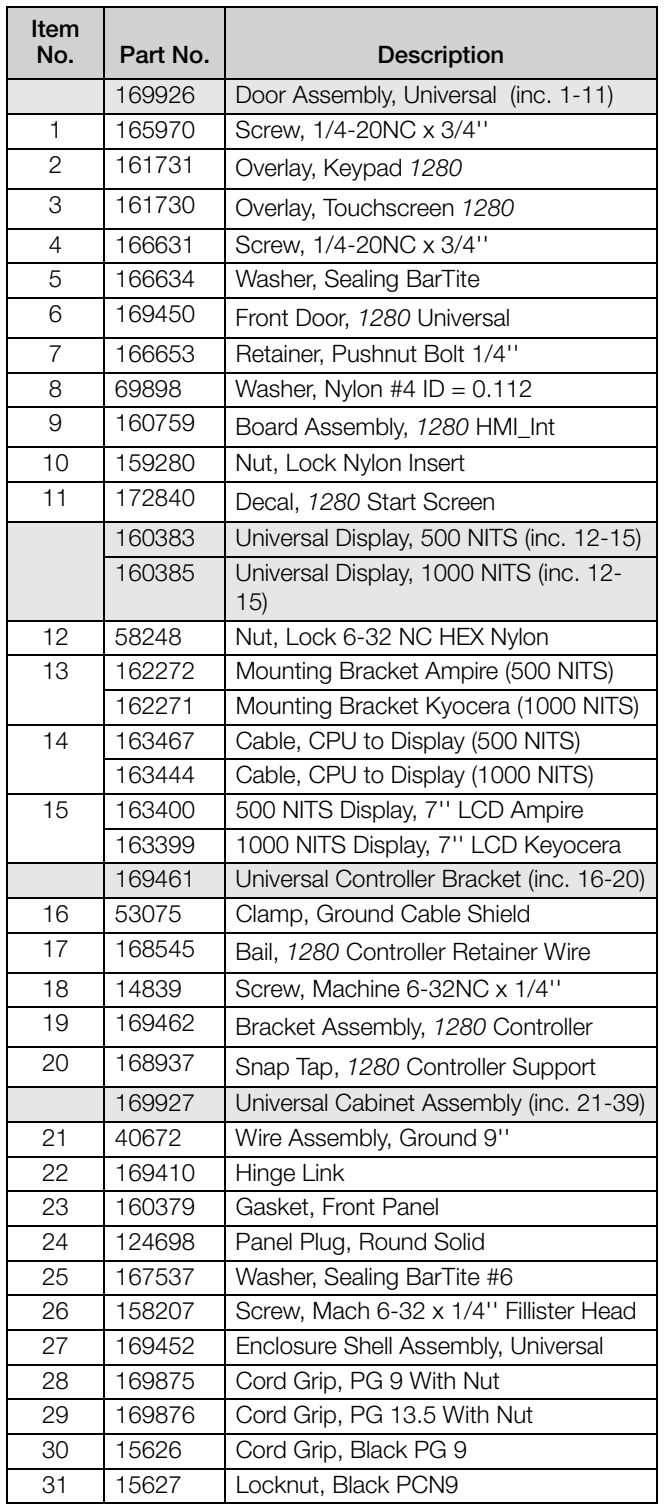

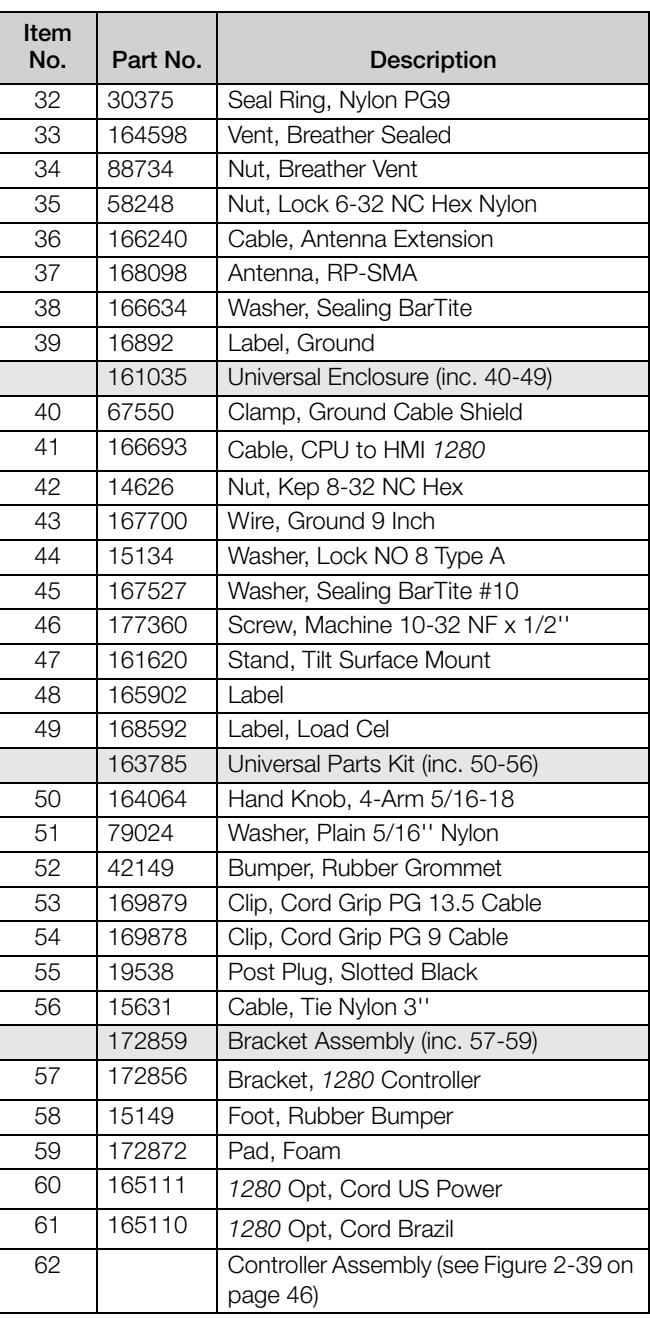

*Table 2-4. Universal Parts List*

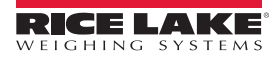

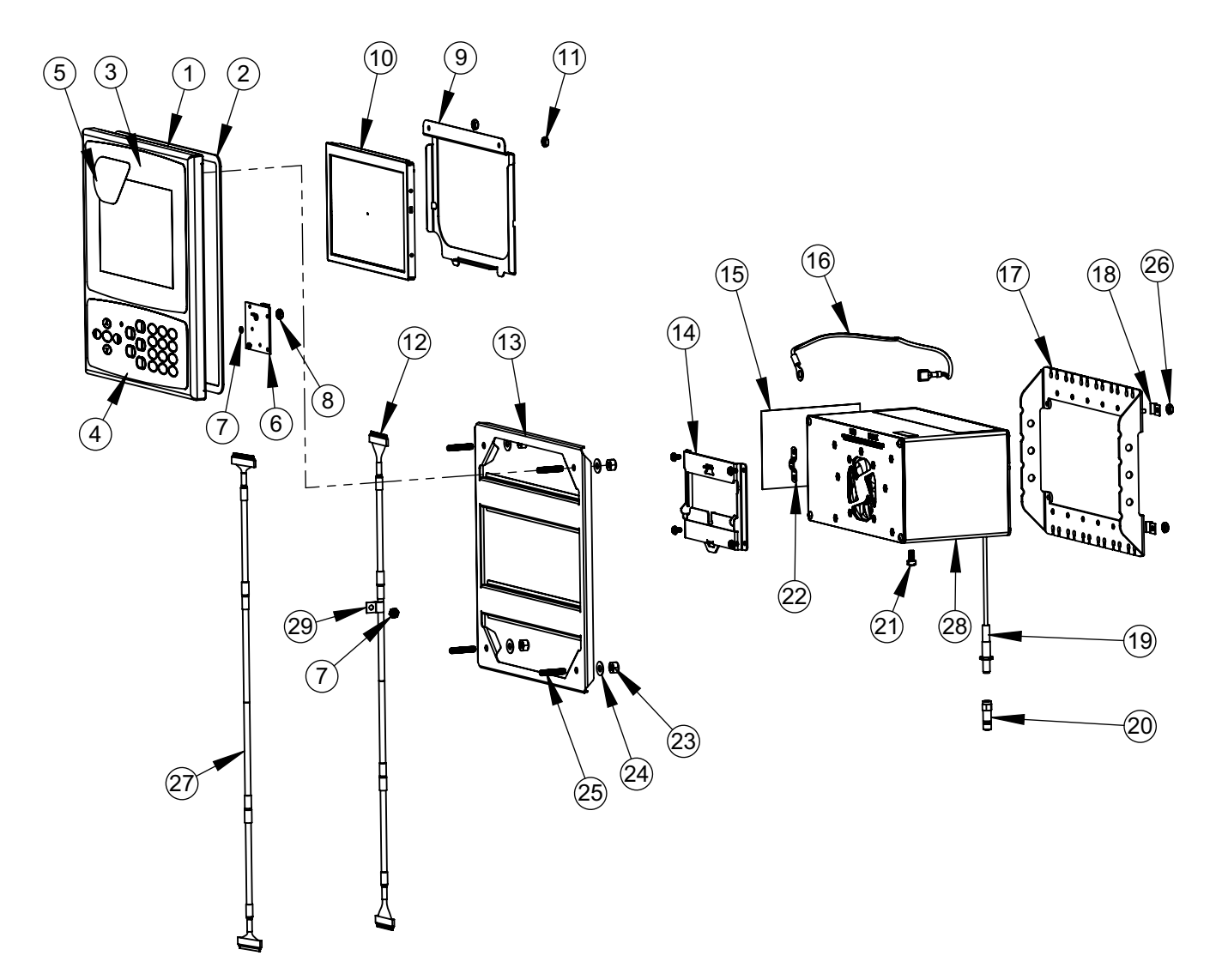

*Figure 2-37. Replacement Parts Drawing - Panel Enclosure*

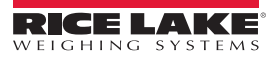

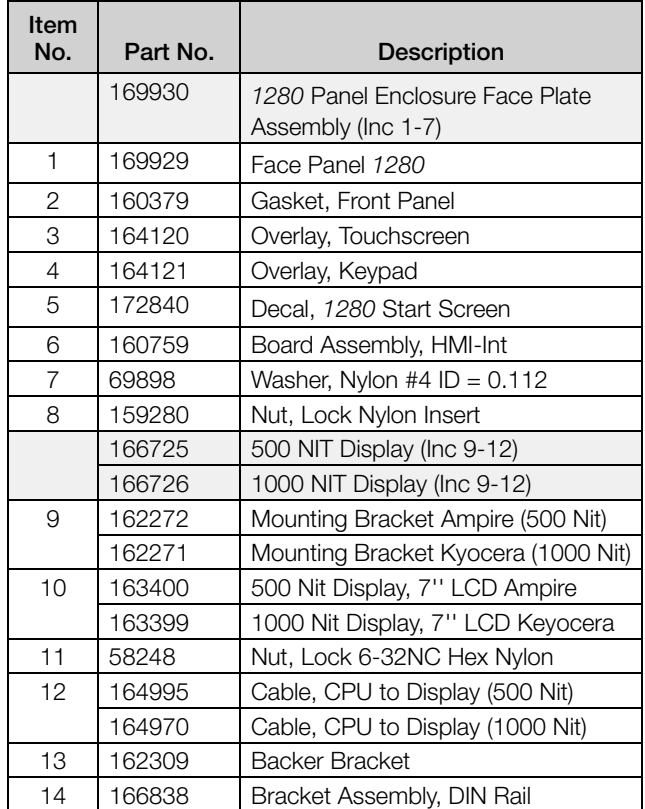

| Item<br>No. | Part No. | <b>Description</b>                                   |  |
|-------------|----------|------------------------------------------------------|--|
| 15          | 165902   | Label                                                |  |
|             | 163786   | Parts Kit, 1280 Opt Panel (Inc. 16-25<br>and all NS) |  |
| 16          | 168872   | Wire, 9" Ground, 1/4" Eye                            |  |
| 17          | 169023   | Ground Bus Bar                                       |  |
| 18          | 53075    | Clamp, Ground Cable Shield                           |  |
| 19          | 166241   | Cable, Antenna Extension                             |  |
| 20          | 168098   | Antenna, RP-SMA                                      |  |
| 21          | 14877    | Screw, Fillister 10-32NF x 3/8"                      |  |
| 22          | 168629   | Ground Strap, 1280 CPU                               |  |
| 23          | 14630    | Nut, Lock 10-32NF Hex                                |  |
| 24          | 22062    | Washer, Plain No 10 Type A                           |  |
| 25          | 168877   | Screw, Set #10-32 x 1"                               |  |
| 26          | 14621    | Nut, Kep 6-32NX Hex                                  |  |
| <b>NS</b>   | 15130    | Washer, Lock No 6 Type A                             |  |
| <b>NS</b>   | 158207   | Screw, Mach 6-32 x 1/4" Fillister                    |  |
| <b>NS</b>   | 170828   | Stylus, Touchscreen                                  |  |
| 27          | 166694   | Cable, CPU to HMI 1280                               |  |
| 28          | 161519   | <b>Controller Assembly</b>                           |  |
| 29          | 67550    | Clamp, Ground Cable Shield                           |  |
| <b>NS</b>   | 14839    | Screw, Mach 6-32NC x 1/4"                            |  |

*Table 2-5. Replacement Parts – Panel Enclosure*

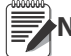

**Note** If controller is not connected to the panel, ground per NEC.

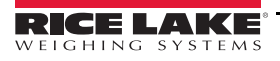

Cover exploded for clarity

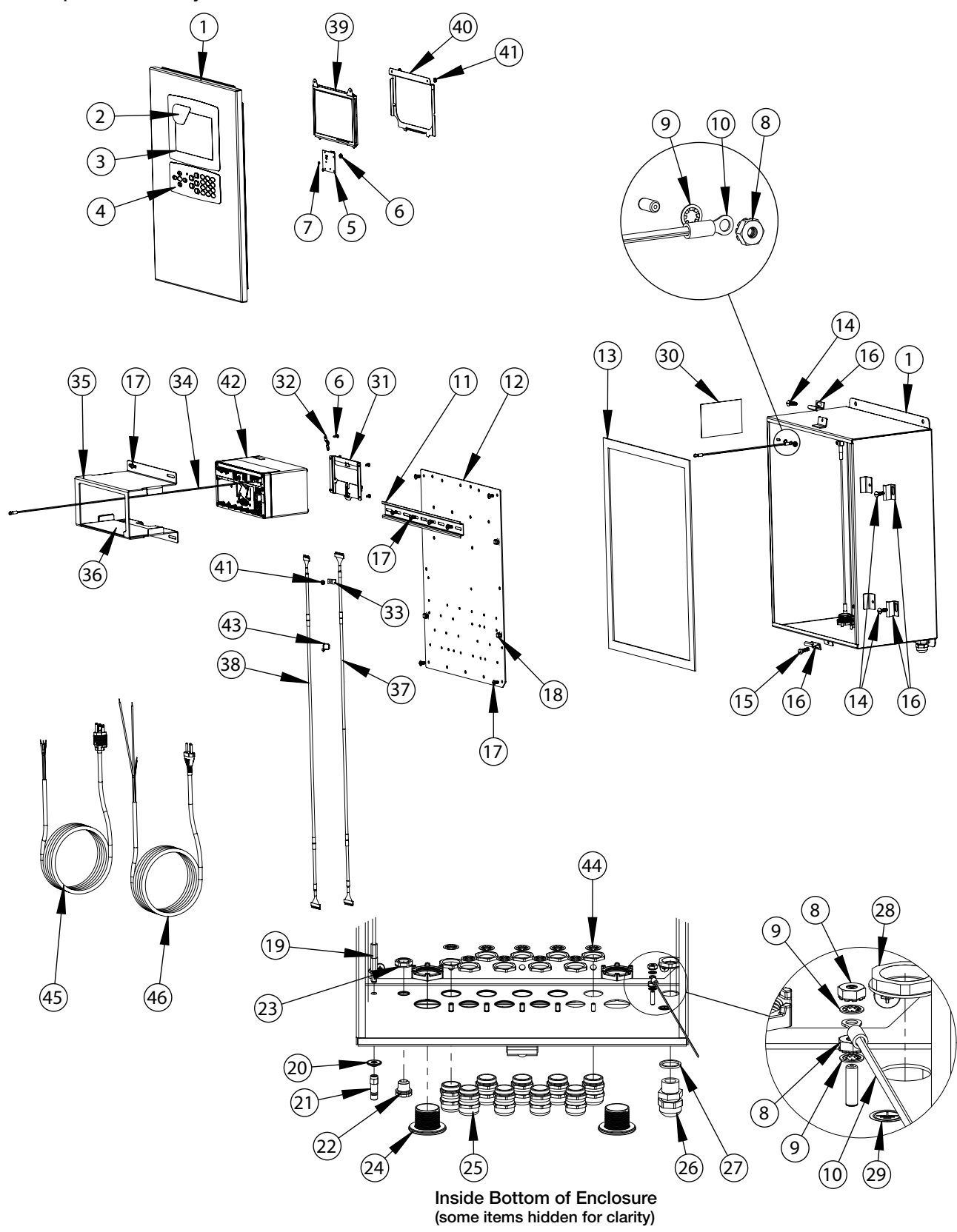

*Figure 2-38. Replacement Parts Drawing - Wall Enclosure*

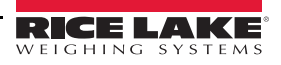

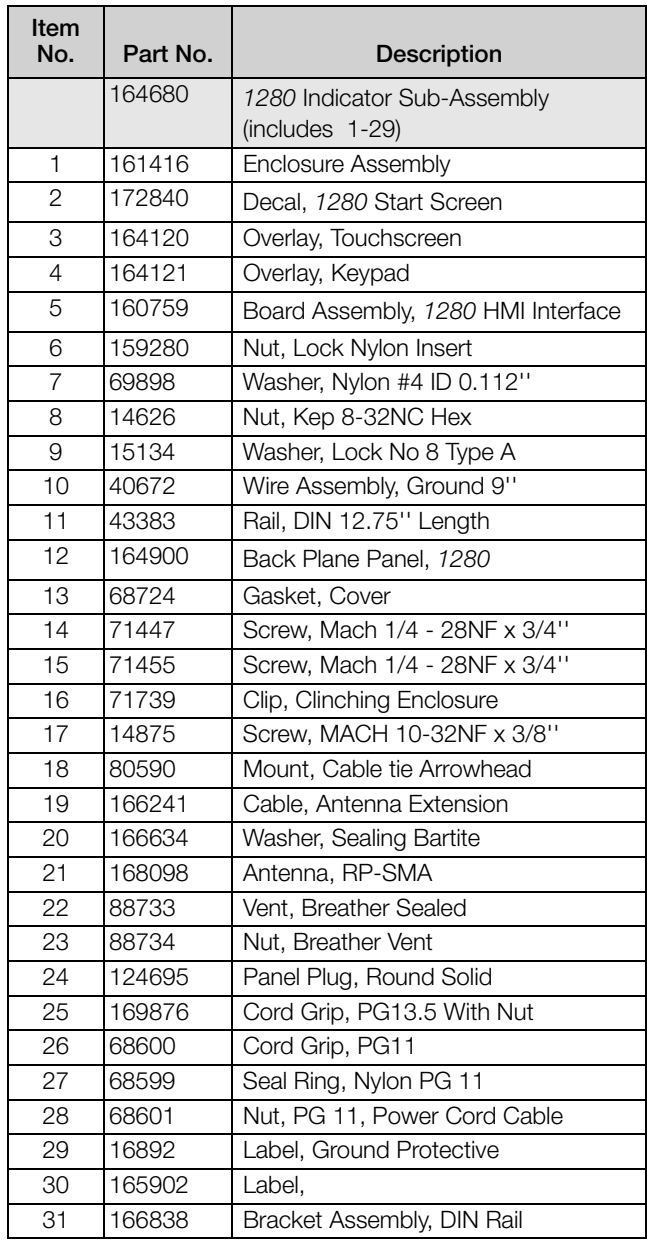

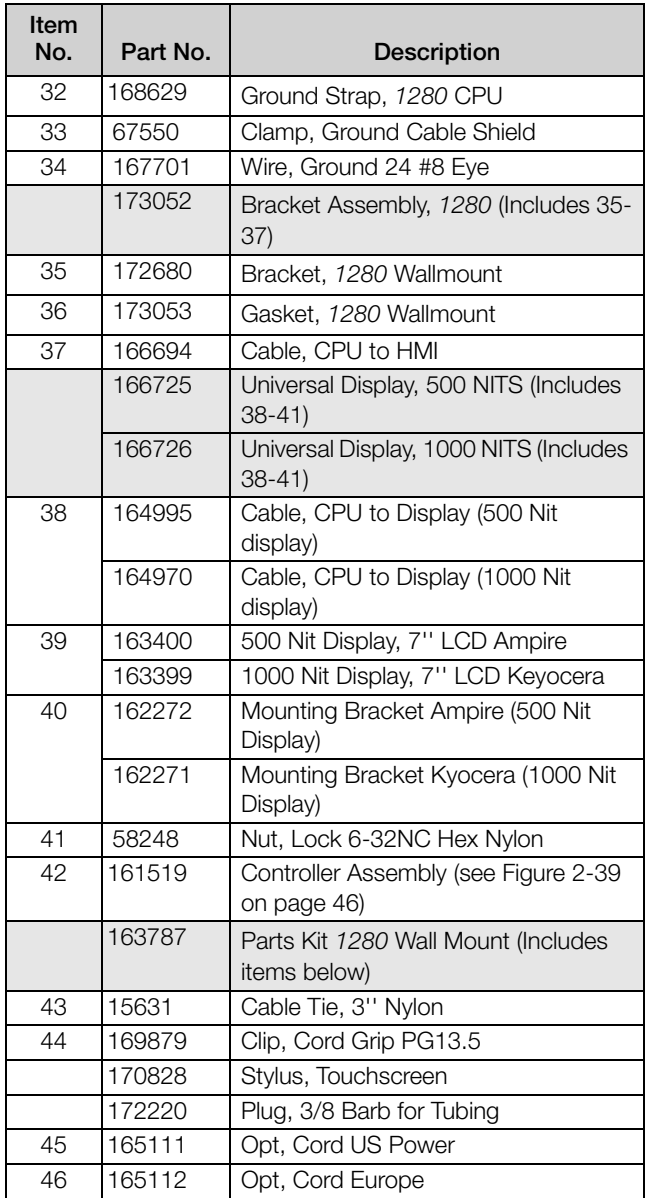

*Table 2-6. Replacement Parts - Wall Enclosure*

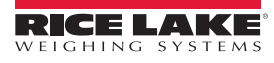

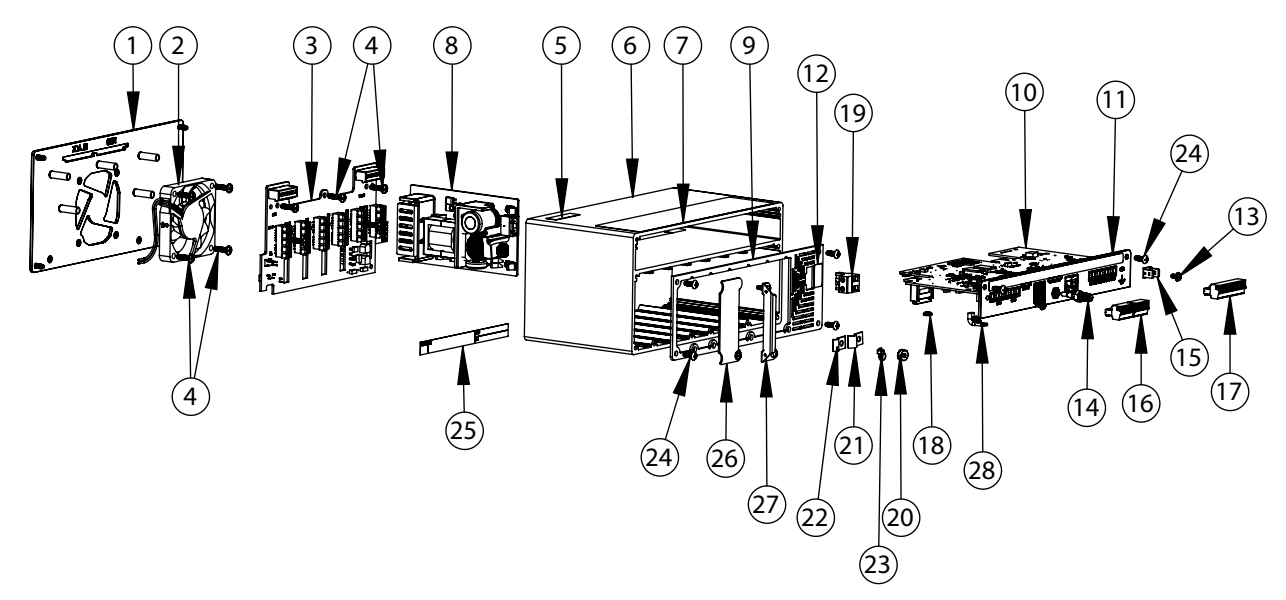

*Figure 2-39. Replacement Parts Drawing - Controller Assembly*

<span id="page-51-0"></span>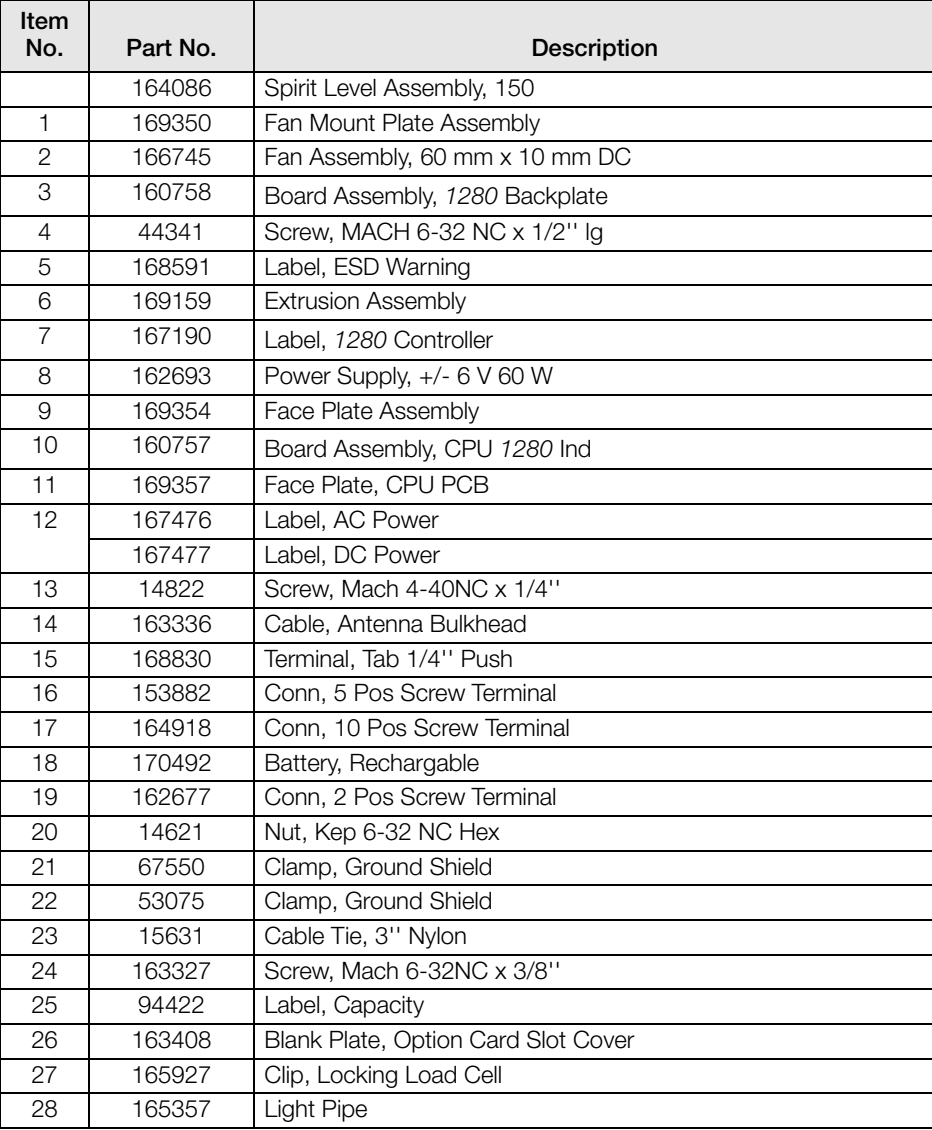

*Table 2-7. Replacement Parts - Controller Assembly*

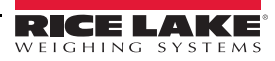

### 2.11 Label Legend

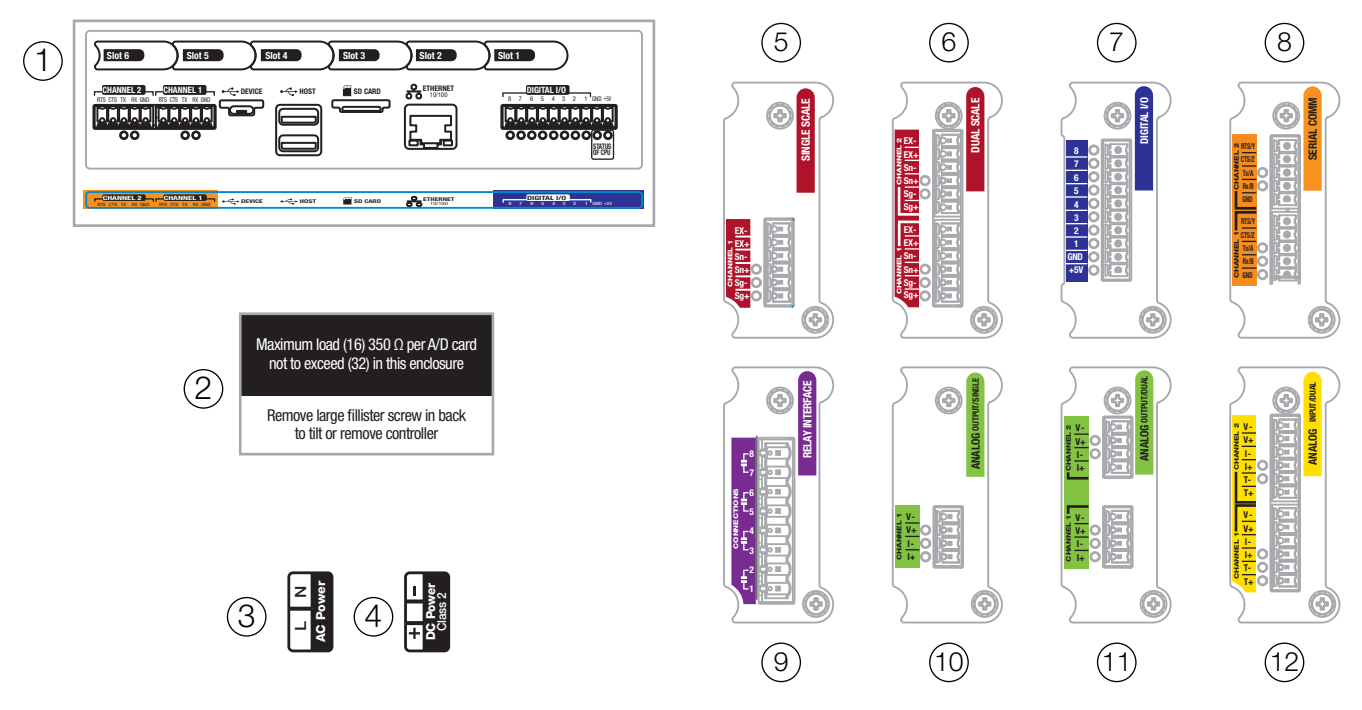

*Figure 2-40. Replacement Parts - Labels*

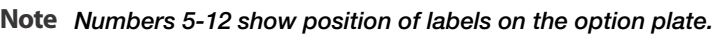

| Item No.       | Part No. | Description                          |  |
|----------------|----------|--------------------------------------|--|
| 1              | 167190   | Label, 1280 Controller               |  |
| $\overline{2}$ | 168592   | Label, Max Load (Universal Only)     |  |
| 3              | 167476   | Label, AC Power 1280                 |  |
| $\overline{4}$ | 167477   | Label, DC Power 1280                 |  |
| 5              | 167191   | Label, Single Scale Option           |  |
| 6              | 167192   | Label, Dual Scale Option             |  |
| 7              | 167193   | Label, Digital IO Option             |  |
| 8              | 167194   | Label, Serial Option                 |  |
| 9              | 167195   | Label, Relay Option                  |  |
| 10             | 167196   | Label, Analog Output (Single) Option |  |
| 11             | 167197   | Label, Analog Output (Dual) Option   |  |
| 12             | 167198   | Label, Analog Input Option           |  |

*Table 2-8. Replacement Parts - Labels*

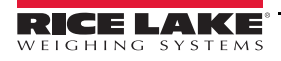

# <span id="page-53-0"></span>3.0 Configuration Menu

Configuration has a series of menus that allow the parameters of the indicator to be set up. Detailed descriptions of the Scale Configuration, Communications, Features, Formats, Digital I/O, Analog Output, Setpoints and Diagnostics menus are provided in [Section](#page-57-0) 4.0 through [Section](#page-110-0) 11.0.

The audit trail jumper (JP1) needs to be disabled, in the off (right) position, in order to seal the setup Important switch with a lead wire seal. Access is not prevented simply by sealing the setup switch.

### 3.1 Access Setup Parameters

- 1. Press  $\Box$  on the weigh mode screen. The *Main Menu* will display.
- 2. Press  $\ddot{\bullet}$  configuration for access to the Configuration menu. If the Configuration menu does not appear, see the following note.

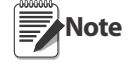

In order to access Configuration through the front panel (by pressing the button on the touchscreen), jumper JP1 needs to be in the on (left) position. In order to restrict access to Configuration using the front panel, JP1 needs to be in the off (right) position, requiring the setup switch to access Configuration. See [Figure 3-3 on](#page-54-0)  [page 50](#page-54-0).

3. Access to the configuration menu may be restricted with a password. If prompted, enter the password, then press  $\Box$   $\Box$  DONE  $\Box$ . The Configuration menu will display. See Section [3.3 on page](#page-55-0) 51.

See Section [6.4 on page](#page-83-0) 79 for more information on passwords.

### 3.2 Access Configuration Menu – Sealed Indicator

If the indicator has been sealed, there is a jumper in place (JP1) that will not allow access to the configuration menu on the touchscreen. Use the following instructions to enter configuration on a sealed indicator.

- 1. Break the wire seal.
- 2. Remove the large fillister screw.
- 3. Use a non-conductive tool to press the setup switch inside the indicator.

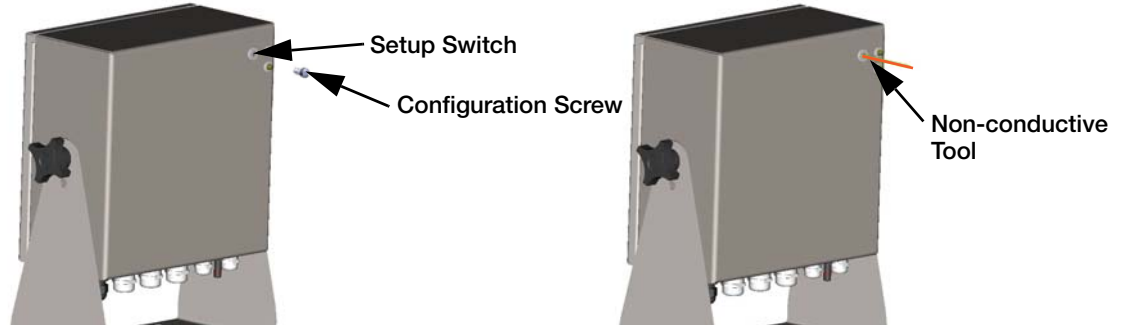

*Figure 3-1. Setup Switch Location (Universal Enclosure)*

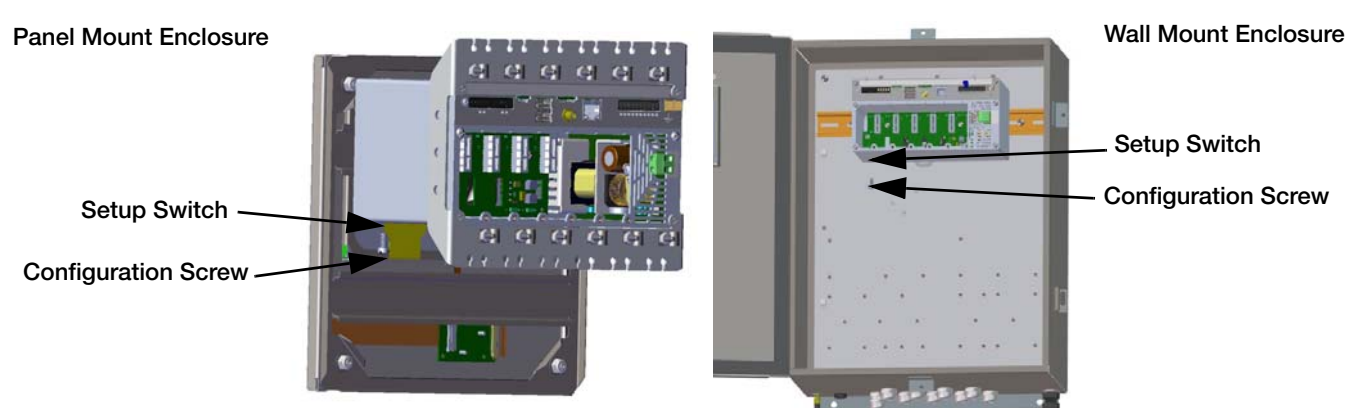

*Figure 3-2. Setup Switch Locations (Panel/Wall Mount Enclosures)*

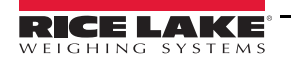

4. Access to the configuration menu may be restricted with a password. If prompted, enter the password, then press  $\Box$  DONE  $\Box$ . The configuration menu will display, see Section [3.3 on page](#page-55-0) 51.

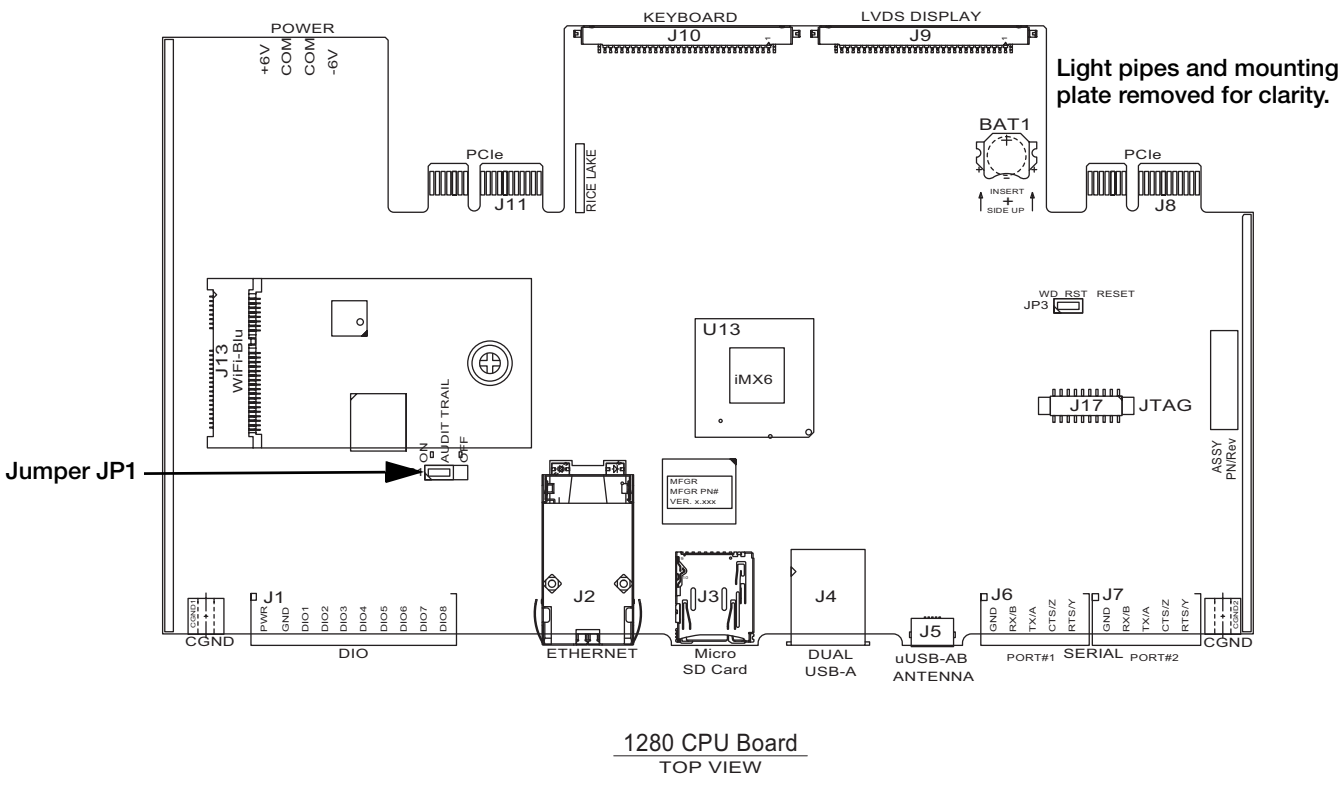

*Figure 3-3. Jumper Locations*

<span id="page-54-0"></span>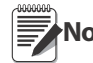

The front door to the indicator may also be sealed to prevent access to the hardware. This may be required in **Note** some Legal for Trade applications.

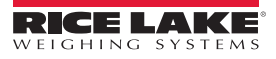

### <span id="page-55-0"></span>3.3 Configuration Menu

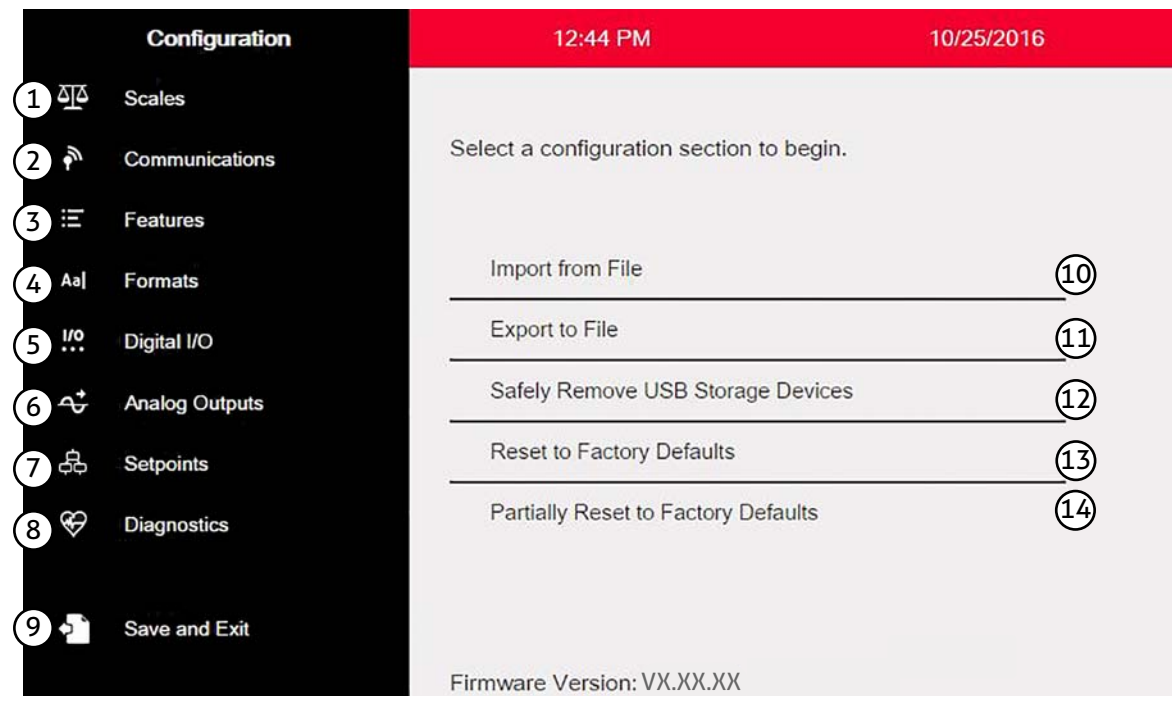

*Figure 3-4. Configuration Menu*

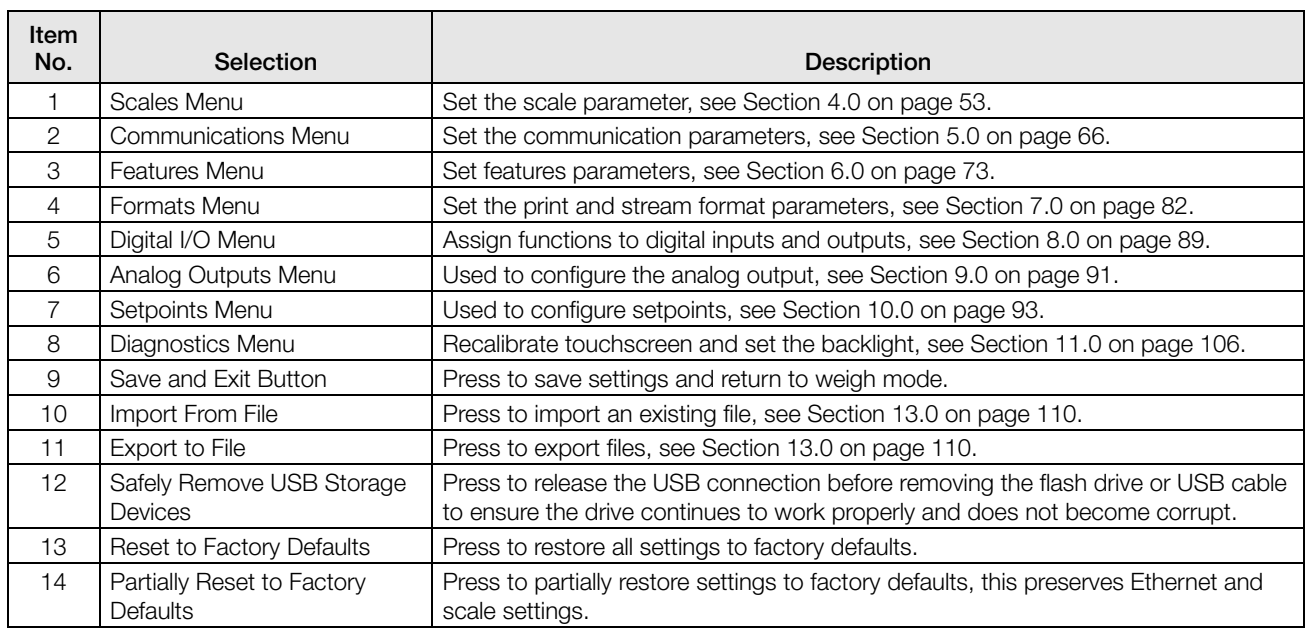

*Table 3-1. Configuration Main Menus*

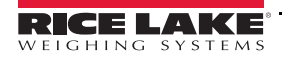

#### 3.3.1 Configuration Menu Map

[Figure](#page-56-0) 3-5 illustrates the menu structure in the configuration menu selections.

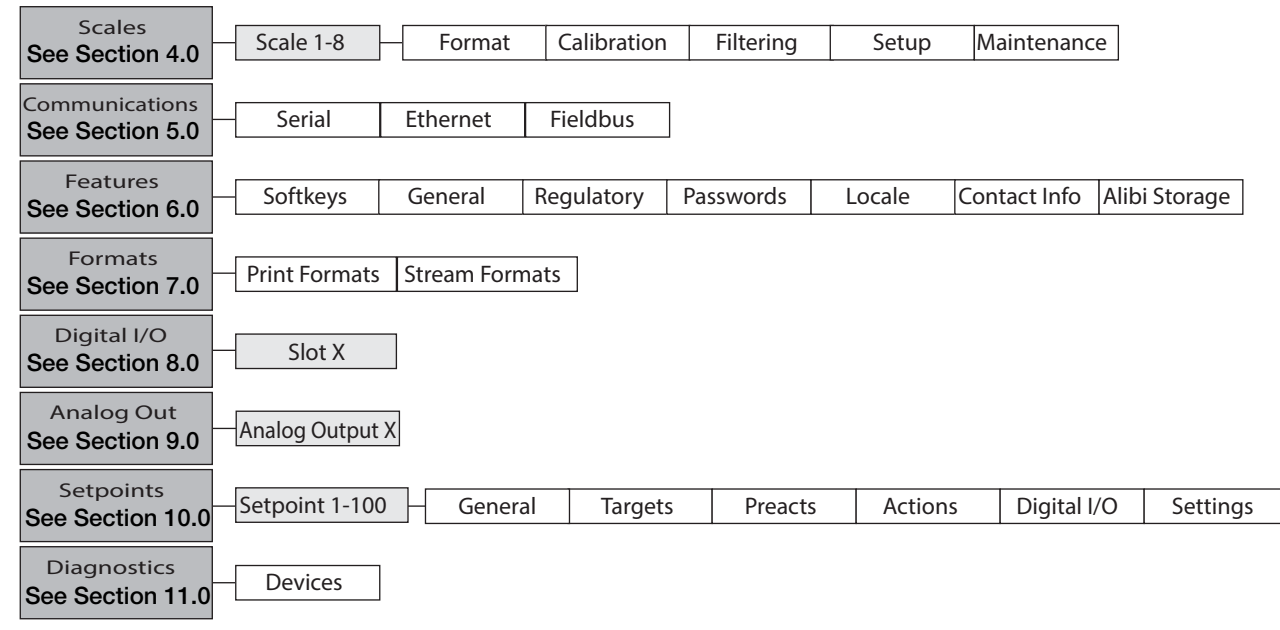

<span id="page-56-0"></span>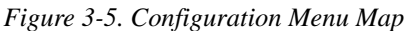

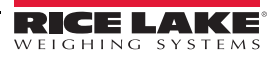

# <span id="page-57-0"></span>4.0 Scale Configuration

The Scales menu allows the setup of parameters for the type of scale to be set up.

From the Configuration menu, select the Scales icon  $\overline{AB}$  (circled in [Figure](#page-57-1) 4.1) to enter the Scales menu. Once all

parameters have been set, press to return to weigh mode.

#### <span id="page-57-1"></span>4.1 Scale Kind

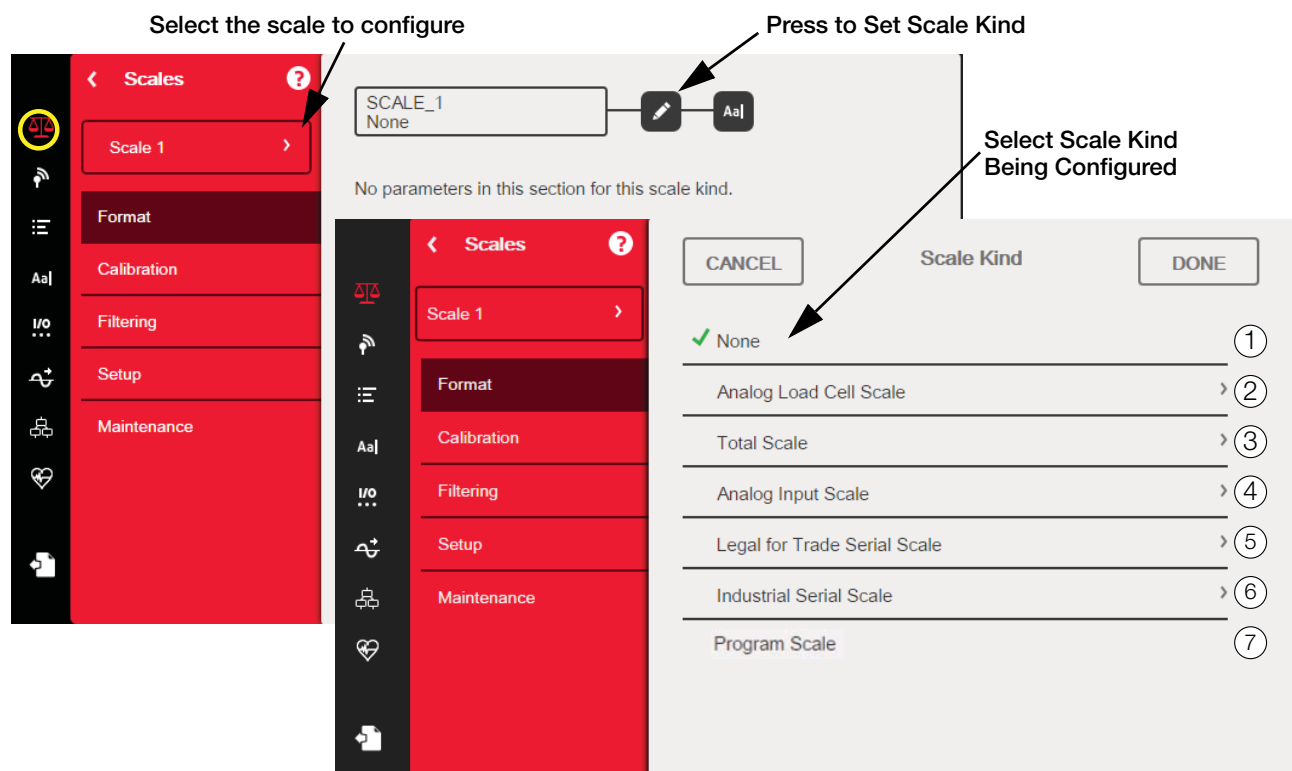

*Figure 4-1. Select Scale Kind (Type)*

<span id="page-57-2"></span>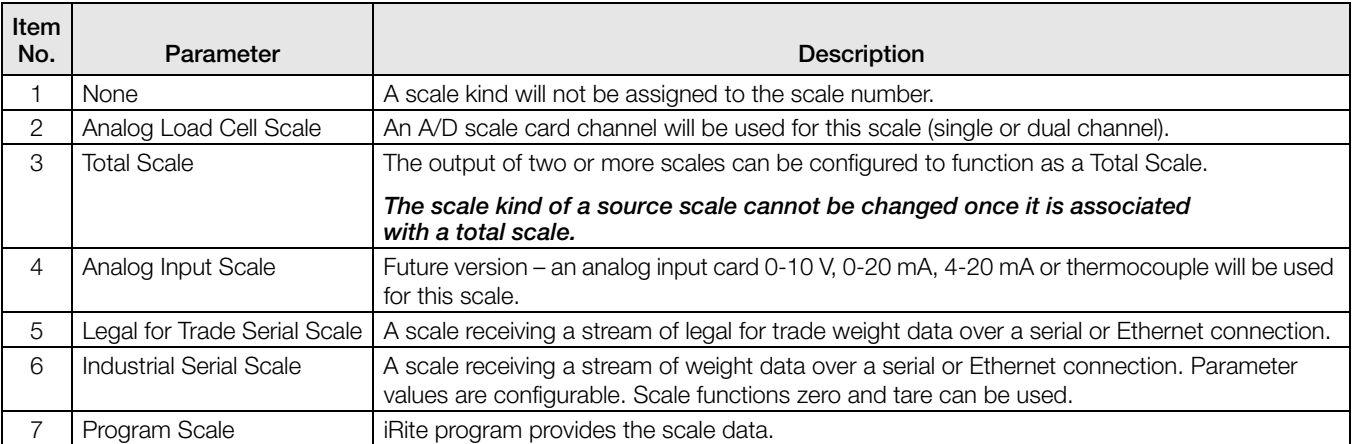

*Table 4-1. Scale Kinds*

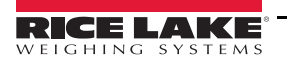

#### Setup a Scale

- 1. Select the scale (1-8) to be configured from the drop-down menu in [Figure](#page-57-2) 4-1.
- 2. Press  $\bullet$  to select the scale kind.
- 3. If applicable, a screen will open showing available hardware to associate with the selected scale kind (for example, an analog load cell scale will have hardware identified as slot and channel). Select the scale hardware to associate with the scale.
- 4. Press  $\Box$  DONE  $\Box$ . The Scale Kind menu displays and the associated hardware is listed to the right of the scale kind selected.

 $S: 1 - Ch: 1$ 

✔ Analog Load Cell Scale

*Figure 4-2. Scale Kind and Associated Hardware*

- 5. Press DONE
- 6. Enter an alias name (optional). See [Section](#page-58-0) 4.1.1.

#### <span id="page-58-0"></span>4.1.1 Scale Alias

An alias (name) can be entered for use in an *iRite* program or to identify the scale.

|           | ❸<br><b>Scales</b><br>¢ |               | SCALE_1                |              |                |              | Aa           |              |   |                          |   | <b>Scale Alias Button</b> |
|-----------|-------------------------|---------------|------------------------|--------------|----------------|--------------|--------------|--------------|---|--------------------------|---|---------------------------|
| 식스        | X<br>Scale 1            |               | Analog Load Cell Scale |              |                |              |              |              |   |                          |   |                           |
| É,<br>眉   | Format                  | <b>CANCEL</b> |                        |              |                |              | <b>Alias</b> |              |   |                          |   | <b>DONE</b>               |
| Aa        | Calibration             |               |                        |              | New Scale Name |              |              |              |   | $\overline{\mathbf{x}}$  |   |                           |
| š.        | Filtering               |               |                        |              |                |              |              |              |   |                          |   |                           |
| $\vec{c}$ | Setup                   | 1             | $\overline{2}$         | 3            | 4              | 5            | 6            | 7            | 8 | 9                        | 0 |                           |
| 品         | Maintenance             | q             | W                      | $\mathbf e$  | r              |              | У            | $\mathsf{u}$ |   | $\mathsf{o}$             | p |                           |
| ⊕         |                         | a             | S                      | d            |                | g            | h            |              |   | k                        |   | Done                      |
| d,        |                         | 仐             | $\mathsf Z$            | $\mathsf{x}$ | $\mathbf c$    | $\mathsf{V}$ | $\mathsf{b}$ | n            | m | $\overline{\phantom{a}}$ |   |                           |
|           |                         | $[+ =]$       |                        |              |                |              |              |              | 阽 | ⇦                        | ☆ | 쉬                         |

*Figure 4-3. Scales Alias Setup Screen*

- 1. Press **Ad** The keyboard will display on the screen.
- 2. Use the keyboard to enter the desired alias (up to 16 characters).
- 3. Press  $\vert$  DONE when scale alias is correct.

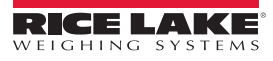

Associated Hardware is in Slot 1 using Channel 1

### 4.1.2 Scale Format

The Scale Format menu will vary depending on which scale kind is being used. Only settings available for the selected scale kind will display on the screen. Options specific to the scale feature chosen will show in blue font on the screen.

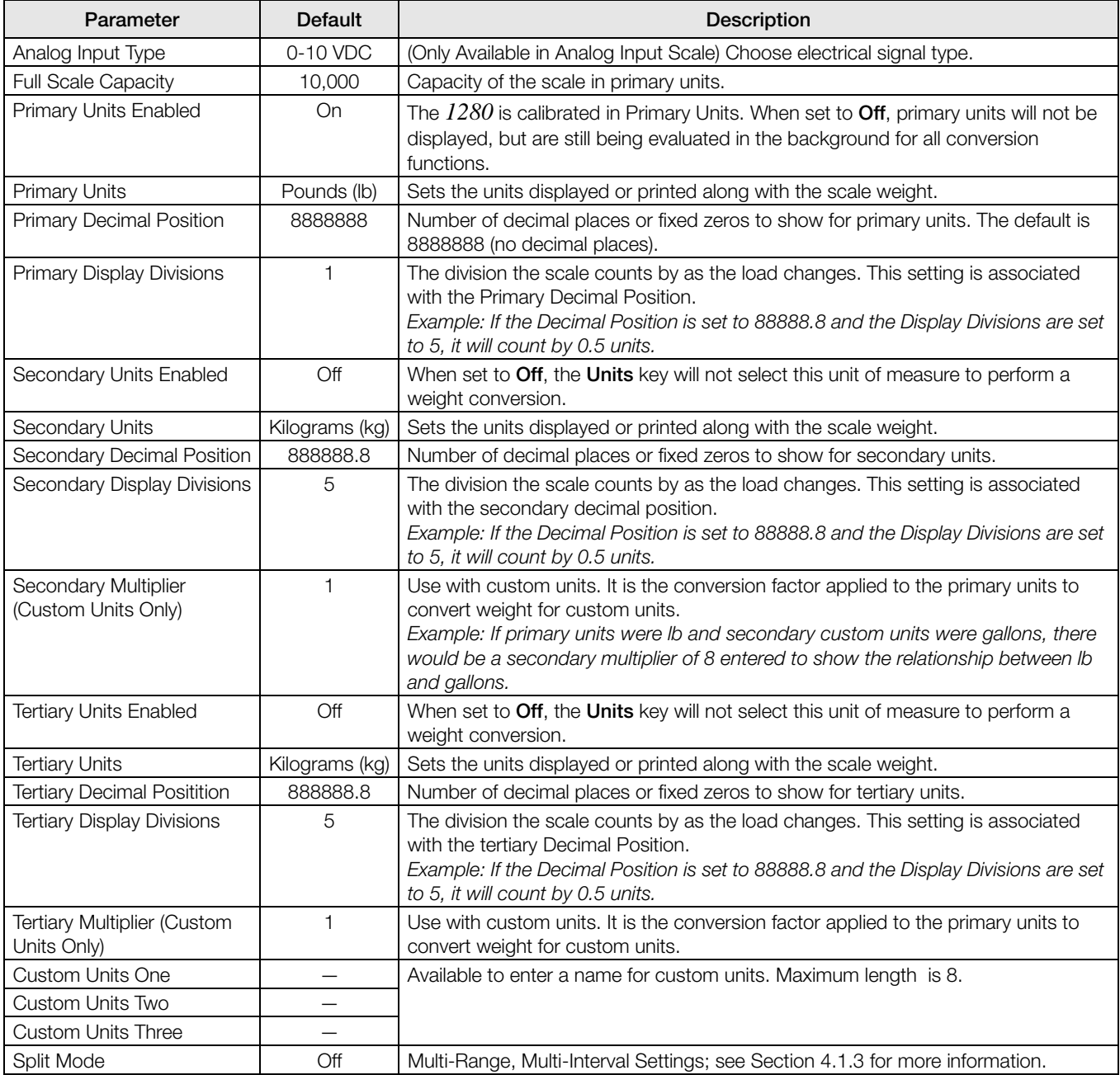

*Table 4-2. Scale Format*

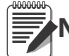

Note Defaults are shown for NTEP mode.

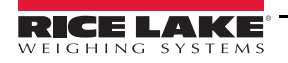

### <span id="page-60-0"></span>4.1.3 Split Mode

The *1280* supports multi-range and multi-interval scales of either two or three ranges or intervals. To set up Multi-Range or Multi-Interval, select Split Mode from the Scales Format menu. Select Off, Multi-Range or Multi-Interval from the Split Mode menu. Press Done.

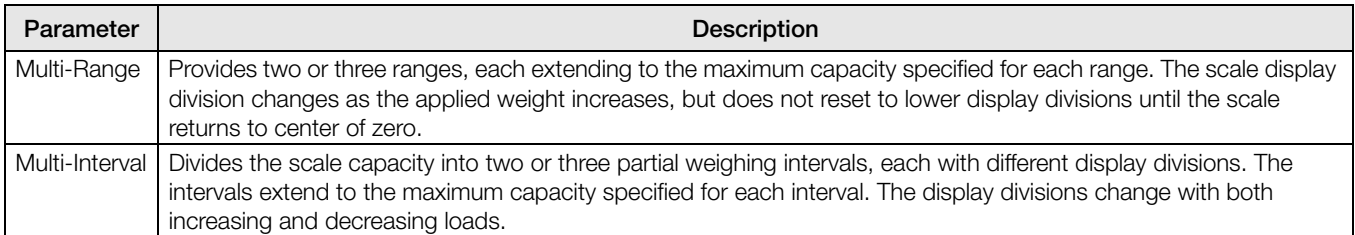

#### *Table 4-3. Split Mode Parameters*

#### Low Range Capacity (MRMI) will display once Split Mode is set to either Multi-Range or Multi-Interval.

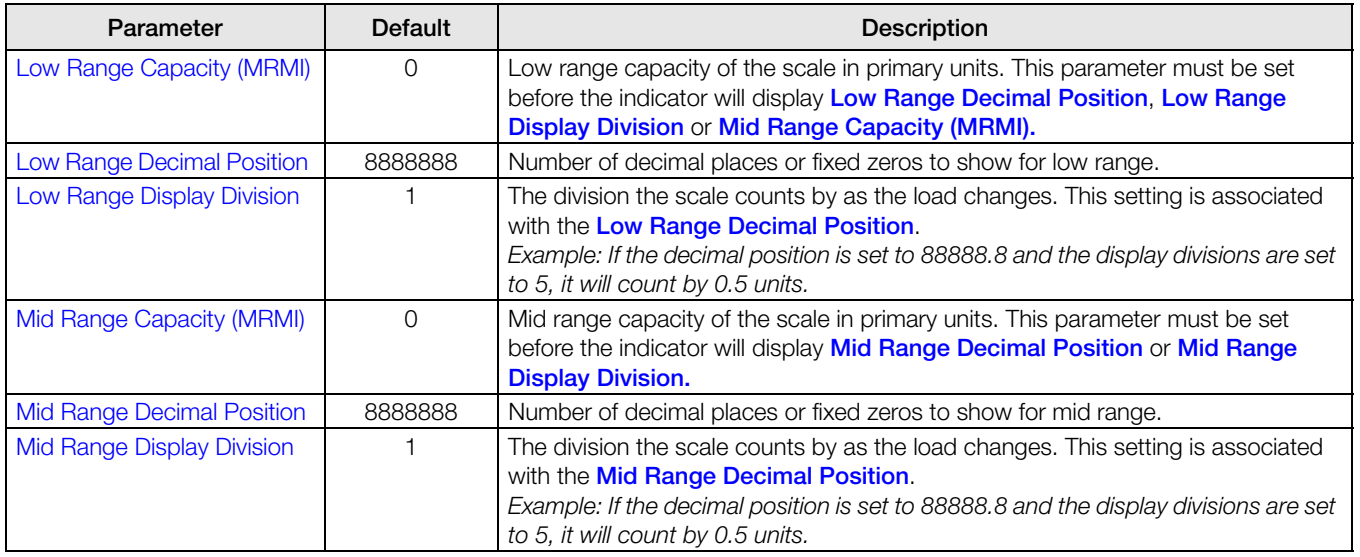

*Table 4-4. Split Mode Sub-menus* 

If two ranges are used, then:

- Low Range Capacity is set for range 1 capacity
- Full Scale capacity is set for range 2 capacity

If three ranges are used, then:

- Low Range Capacity is set for range 1 capacity
- Mid Range Capacity is set for range 2 capacity
- Full Scale Capacity is set for range 3 capacity

#### Configure a Multi-Range or Multi-Interval Scale

- 1. Select Multi-Range or Multi-Interval.
- 2. Press | DONE . The Low Range Capacity (MRMI) parameter will appear in blue text under Split Mode.
- 3. Press Low Range Capacity (MRMI) to set a low range capacity. Setting a low range capacity is the only way to access the Low Range Decimal Position, Low Range Display Division and Mid Range Capacity (MRMI) parameters. These parameters will appear in blue text under Low Range Capacity (MRMI) after a low range capacity has been set.

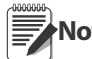

A Low Range Capacity must be set in order for further parameters to display. The Full Scale Capacity is either Note the second or third range.

- 4. Set the Low Range Decimal Position and Low Range Display Divisions as desired.
- 5. (Optional) If desired, the Mid Range Capacity (MRMI) can be set at this point. A mid range capacity must be set to access the *Mid Range Decimal Position* and *Mid Range Display Division* parameters. These parameters

will appear in blue text under Mid Range Capacity (MRMI) after a mid range capacity has been set.

6. Calibrate scale. See Section [4.2 on page](#page-61-0) 57.

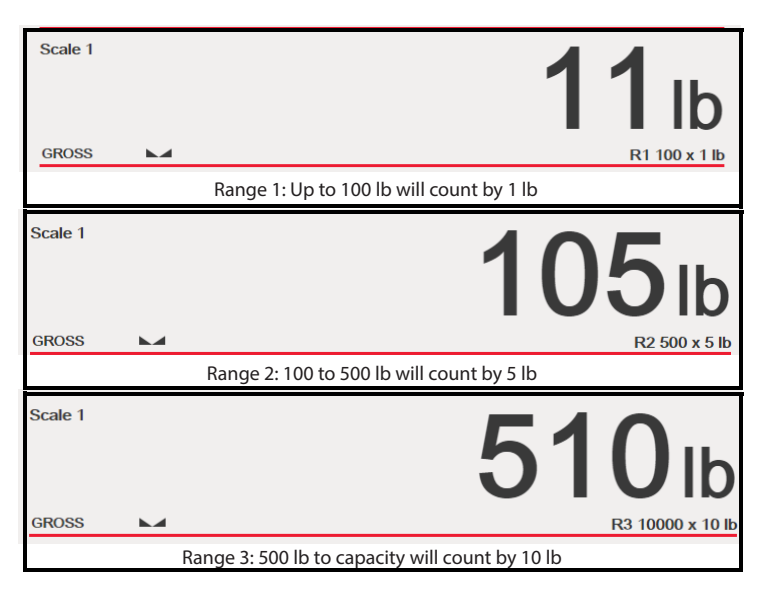

*Figure 4-4. Multi-Range Example*

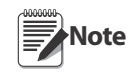

When using Multi-Range, the last count-by reached is held until returning to zero, even when descending through other ranges. When using Multi-Interval, count-bys change both when ascending and descending through other intervals.

### <span id="page-61-0"></span>4.2 Scale Calibration

parameters are available.

To enter Scale Calibration, press the Scales icon  $\Box$  From the Scales menu, select Calibration. The following

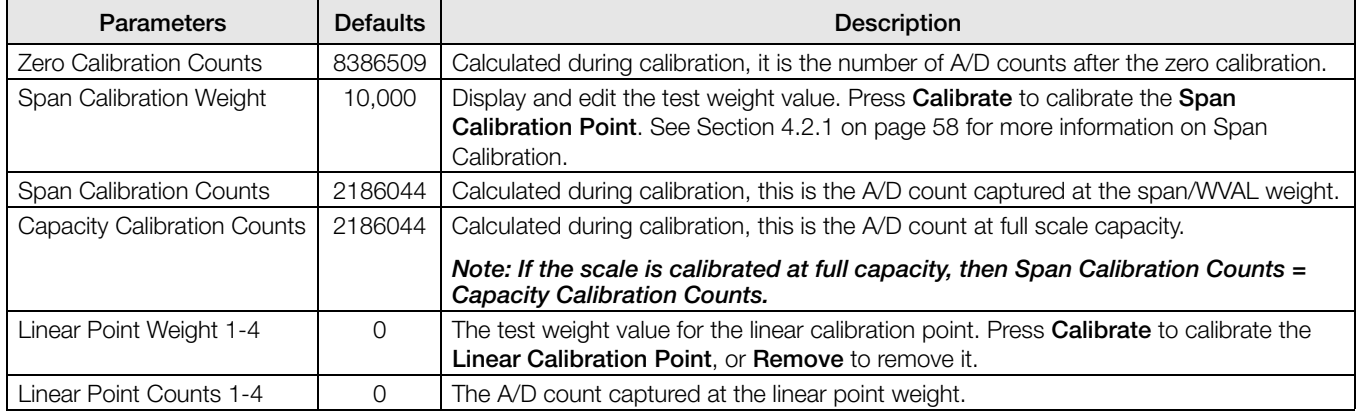

#### *Table 4-5. Calibration Menu*

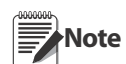

Linear calibration points provide increased scale accuracy by calibrating the indicator at up to four additional points between the zero and span calibrations.

The  $\vert$  Calibrate Scale button begins a step-by step procedure for calibration. See [Section](#page-62-0) 4.2.1.

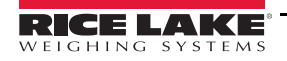

### <span id="page-62-0"></span>4.2.1 Standard Calibration

C

I

Use the following steps to perform a standard calibration on a scale.

1. Select the scale to be calibrated and enter the calibration menu.

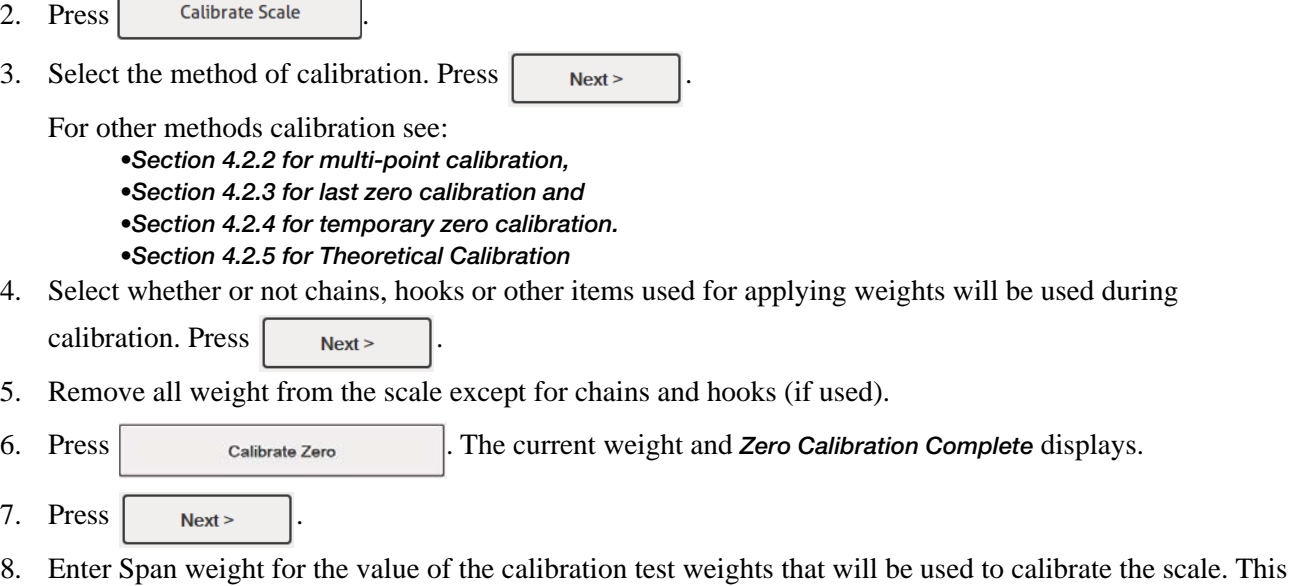

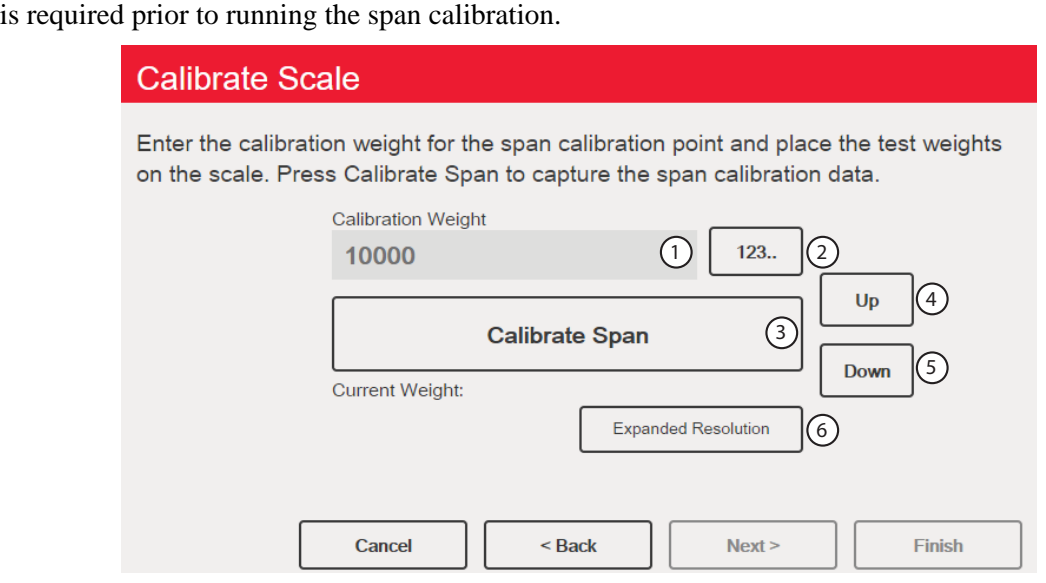

*Figure 4-5. Calibrate Span*

| Item           |                                                                                                    |  |  |
|----------------|----------------------------------------------------------------------------------------------------|--|--|
| No.            | Description                                                                                                    |  |  |
|                | Calibration Weight Window - Displays calibration weight value.                                                                                                    |  |  |
| 2              | 123 - Press to enter or edit the calibration weight value. Increments based on scale division size or the expanded<br>resolution.                                                                                                    |  |  |
| 3              | Calibrate Span - Press to calibrate span.                                                                                                    |  |  |
| $\overline{4}$ | $Up -$ Calibration can be adjusted by changing the calibrated weight. Press Up to adjust the calibrated weight value up<br>by one display division. Use the Expanded Resolution to adjust the calibrated weight value by a 10th of a display<br>division            |  |  |
| 5              | Down – Calibration can be adjusted by changing the calibrated weight. Press <b>Down</b> to adjust the calibrated weight<br>value down by one display division. Use the Expanded Resolution to adjust the calibrated weight value by a 10th of a<br>display division |  |  |
| 6              | Expanded Resolution – Increases the resolution by a factor of 10.                                                                                                    |  |  |

*Table 4-6. Calibrate Span*

- 9. With the test weight on the scale platform and the test weight value entered into the calibration weight window, the corresponding scale span value is ready to be calibrated.
- 10. Press | Calibrate Span | The current span weight will display.
- 11. Press  $\vert$  Next>  $\vert$ . Calibration results are displayed.
- 12. Press  $\parallel$  Finish  $\parallel$ . Display returns to the Calibration menu.
- 13. The re-zero function is used to remove a calibration offset when hooks or chains are used to hang the test weights during both zero and span calibration. If hooks or chains were used during calibration, remove these and the test weights from the scale.
- 14. With all weight removed, press  $\int_{\text{Re-Zero}}$

#### <span id="page-63-0"></span>4.2.2 Multi-Point Calibration

A multi-point calibration is performed by entering up to four additional calibration points.

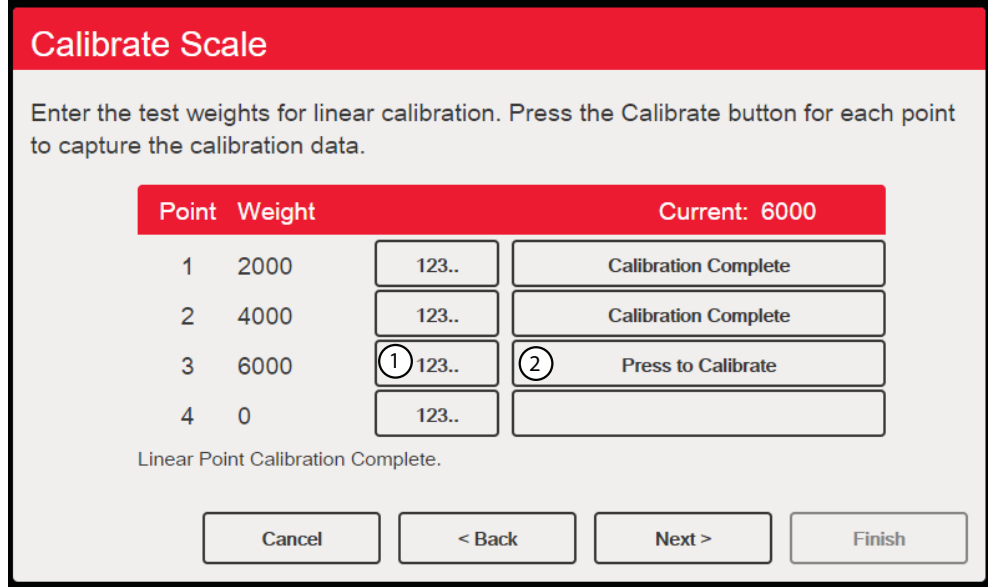

*Figure 4-6. Multi-Point Calibration*

| Item<br>No. | <b>Description</b>                                                                                                    |
|-------------|----------------------------------------------------------------------------------------------------|
|             | 123 – Press to enter the test weight value.                                                                           |
|             | Press to Calibrate – Captures the calibration value for each point. Only available after a test weight value has been |
|             | entered. Displays <b>Calibration Complete</b> after the calibration is finished.                                      |

*Table 4-7. Multi-Point Calibration*

#### Multi-Point Calibration

- If multi-point values have previously been entered, values are reset to zero when the initial zero calibration is performed.
- Zero Calibration and Span Calibration need to be performed before adding linearization points.
- Linear values must not duplicate Zero Calibration, Span Calibration or previous linear points.

#### <span id="page-63-1"></span>4.2.3 Last Zero Calibration

This takes the last pushbutton zero in the system (from weigh mode) and uses it as the new zero reference point, after which a new span calibration must be performed. This calibration cannot be performed when calibrating a scale for the first time.

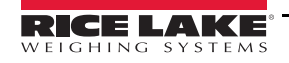

A last zero calibration is typically used on truck scales to allow a scale verification to become a calibration without having to remove the test weights.

#### <span id="page-64-0"></span>4.2.4 Temporary Zero Calibration

Temporary zero calibration temporarily zeros the displayed weight of a non-empty scale. After span calibration, the difference between the temporary zero and the previously calibrated zero value is used as an offset.

A temporary zero calibration is typically used on hopper scales to calibrate the span without losing the original zero calibration.

#### <span id="page-64-1"></span>4.2.5 Theoretical Calibration

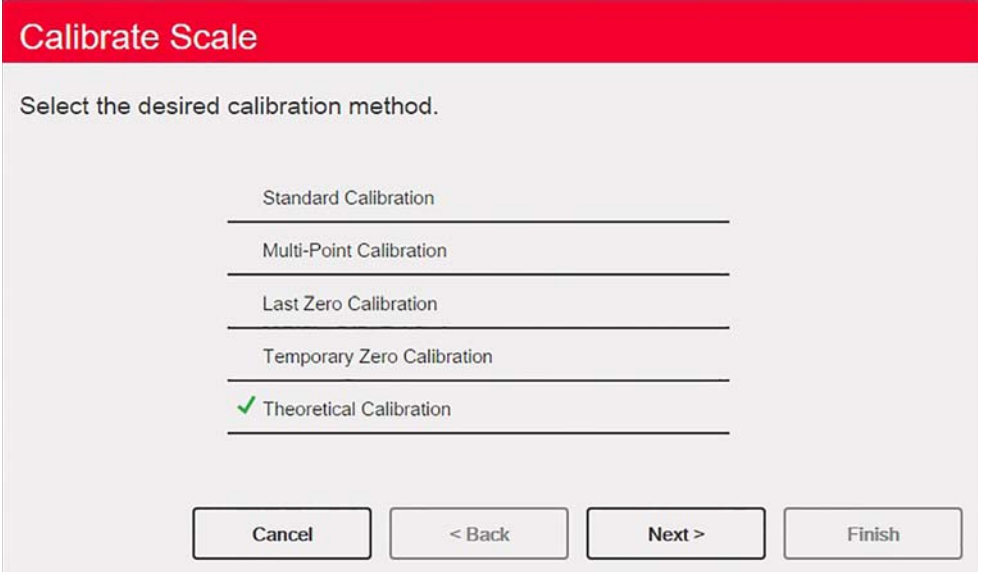

*Figure 4-7. Calibration Selection Screen*

- 1. Select Theoretical Calibration from the calibration screen. The Calibrate Zero screen displays.
- 2. Remove all test weights from the scale.
- 3. Press  $_{\text{Calibrate Zero}}$  . The current weight and Zero Calibration Complete displays.
- 4. Press  $\parallel$  Next>  $\parallel$ . The Total Load Cell Build screen displays.
- 5. Enter the total load cell build in primary units.
- 6. Press  $_{\text{Next}}$  . The Average mV/V screen displays.
- 7. Enter the average of the mV/V of all the load cells in the scale.
- 8. Press  $\parallel$  Next>  $\parallel$ . The Calibration Results screen will display.
- 9. Press  $\Box$  Finish  $\Box$ . The calibration menu displays.

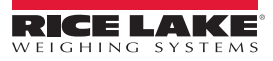

### 4.3 Scale Filtering

Digital filtering can be used to create a stable scale reading by removing environmental influences. The *1280* has two filtering methods that can be selected; Adaptive Digital and Three Stage Filtering. Three Stage Filtering is selected by default. In addition, the A/D sample rate and damping time constant can be set in this menu.

To enter scale filtering, press the Scales icon  $\Box$  From the Scales menu, select Filtering. The following

parameters are available.

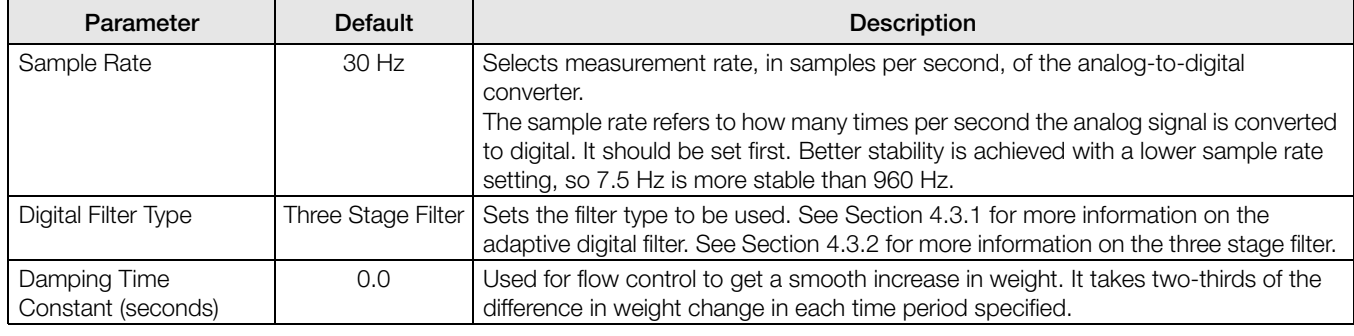

*Table 4-8. Filtering Menu Descriptions*

### <span id="page-65-0"></span>4.3.1 Adaptive Digital Filter

The adaptive digital filter has two parameters to set the response time and observe noise (instability): Filter Sensitivity and Filter Threshold (Display Divisions). These parameters display in blue text after the Digital Filter Type is set to Adaptive Digital Filter.

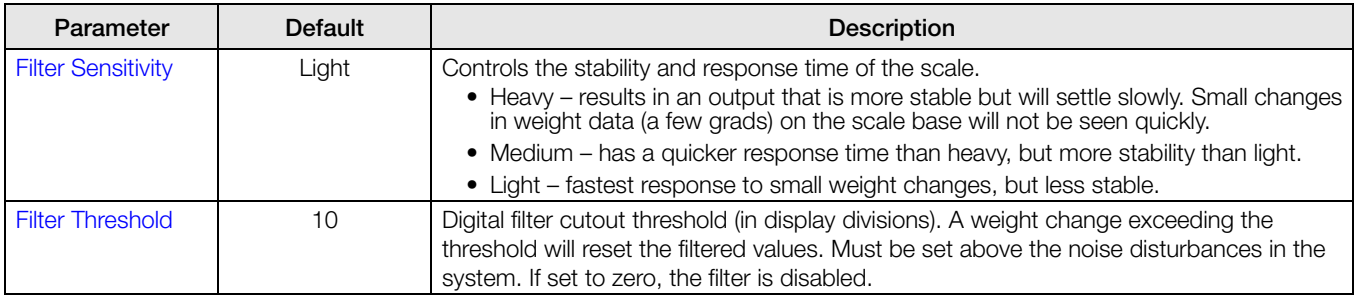

*Table 4-9. Adaptive Digital Filter Menu Descriptions*

#### Filtering Threshold

Digital filtering threshold should be set for the amount of observed noise in the system. This parameter can be set in the range of 0 to 99999 display divisions. When a new sampled weight value is acquired, the adaptive digital filter compares the new value to the previous (filtered) output value. If the difference between the new value and the previous output value is greater than the Threshold parameter (displayed division), the adaptive digital filter output is reset. The newly acquired sample value replaces the filtered output. If the difference between the new value and the previous output value is less than the Threshold parameter, the two values are averaged together using a weighed average. The weighed average is based on the time the system has been stable and the selected sensitivity setting.

The filter can be set to **Off** by entering 0 in the **Threshold** parameter.

1. To determine the initial setting for the threshold, first set the value to 0.

*Example: If a heavy-capacity scale (10000 x 5 lb) produces vibration-related readings of up to 50 lb, with occasional spikes to 75 lb, record 50 lb as the threshold weight value.*

- 2. In weigh mode, determine the amount of instability that is present. Convert this instability to display divisions.
- 3. Set the threshold to the number of display divisions of instability.

threshold\_weight\_value / display\_divisions

*In the example in Step 2, with a threshold weight value of 50 lb and a display divisions value of 5 lb: 50 / 5 = 10.*  Threshold *should be set to 10D for this example.*

4. Further tweak this value, along with the sensitivity, to achieve the desired results. Set sensitivity for the desired response for weight changes; light for less stable but quicker responses, heavy for more stable but slower responses.

#### <span id="page-66-0"></span>4.3.2 Three Stage Filter

The Three Stage Digital filter is a simple rolling average filter with three successive stages. The values assigned to each of the three stages determines the number of A/D readings averaged by that stage. The output value of each stage is passed on to the next stage at each A/D update. The overall filtering effect can be expressed by adding the values assigned to the filter stages and subtracting two.

*Example: If the filter stages were set to 16, 4 and 4, the overall filtering effect is 22 ((16+4+4)-2=22). With this configuration, a step change on the input would be fully realized on the display in 22 A/D samples. Setting the filters to 1 ((1+1+1)-2=1) effectively disables the Three Stage Filter.*

| Parameter                       | <b>Default</b>       | <b>Description</b>                                                                                                    |
|---------------------------------|----------------------|----------------------------------------------------------------------------------------------------|
| <b>Filter Sensitivity</b>       | 2 Consecutive Values | Specifies the number of consecutive A/D readings that must fall outside the<br>Filter Threshold before filtering is suspended.                                                                                                    |
| <b>Filter Threshold</b>         | None                 | Sets a threshold value, in display divisions. When a number of consecutive A/D<br>readings (Filter Sensitivity) falls outside of this threshold value (when compared<br>to the output of the filter), filtering is suspended and the A/D value is sent<br>straight through the filter. Filtering will not be suspended if the threshold is set<br>to <b>None</b> . |
| <b>Stage One Filter Value</b>   |                      | Selects the digital filtering rate used to reduce the effects of environmental                                                                                                    |
| <b>Stage Two Filter Value</b>   |                      | influences from the immediate area of the scale. Choices indicate the number                                                                                                    |
| <b>Stage Three Filter Value</b> |                      | of A/D conversions per update that are averages to obtain the displayed<br>reading. A higher number gives a more accurate display by minimizing the<br>effect of a few noisy readings, but slows down the response time of the<br>indicator.                                                                                                    |
| RattleTrap                      | ∩ff                  | Enables RattleTrap filtering.                                                                                                    |

*Table 4-10. Three Stage Digital Filter*

#### Filter Sensitivity and Threshold

The Three Stage Digital filter can be used by itself to eliminate vibration effects, but heavy filtering also increases response time. Filter Sensitivity and Threshold can be used to temporarily override filter averaging to improve response time.

#### Setting the Digital Filter Parameters

Use the following procedure to determine vibration effects on the scale and optimize the digital filtering configuration.

- 1. In setup mode, set the digital filter parameters to 1. Set *Filter Threshold* to None. Return indicator to weigh mode.
- 2. Remove all weight from the scale. Watch the indicator display to determine the amount of stability of the scale. Record the weight below which all but a few readings fall. This value is used to calculate the Threshold parameter value in Step 4.

*Example, if a heavy-capacity scale (10000 x 5 lb) produces vibration-related readings of up to 50 lb, with occasional spikes to 75 lb, record 50 lb as the threshold weight value.*

- 3. Place the indicator in setup mode and set the **Stage Filter Value** parameters to eliminate the vibration effects on the scale. (Leave Threshold set to NONE.) Find the lowest effective value for the Stage Filter Value parameters.
- 4. Calculate the Threshold parameter value by converting the weight value recorded in Step 2 to display divisions:

threshold\_weight\_value / display\_divisions

*In the example in Step 2, with a threshold weight value of 50 lb and a display divisions value of 5 lb: 50 / 5 = 10.* Threshold *should be set to 10D for this example.*

5. Set the Sensitivity parameter high enough to ignore transient peaks. Longer transients (typically caused by lower vibration frequencies) will cause more consecutive out-of-band readings, so Sensitivity should be set higher to counter low frequency transients. Reconfigure as necessary to find the lowest effective value for the Sensitivity parameter.

#### **RattleTrap**

RattleTrap filtering uses a vibration-dampening algorithm to automatically provide the best features of digital filtering. It is particularly effective for eliminating vibration effects or mechanical interference from nearby machinery. Using RattleTrap filtering can automatically eliminate environmental influences, but will usually increase response time over standard digital filtering. If RattleTrap is set to on, sensitivity and threshold parameter settings are ignored.

### 4.4 Scales Setup

To enter the Scales Setup menu, press the Scales icon  $\Delta\Delta$ . From the Scales menu, select Setup. The following

parameters are available.

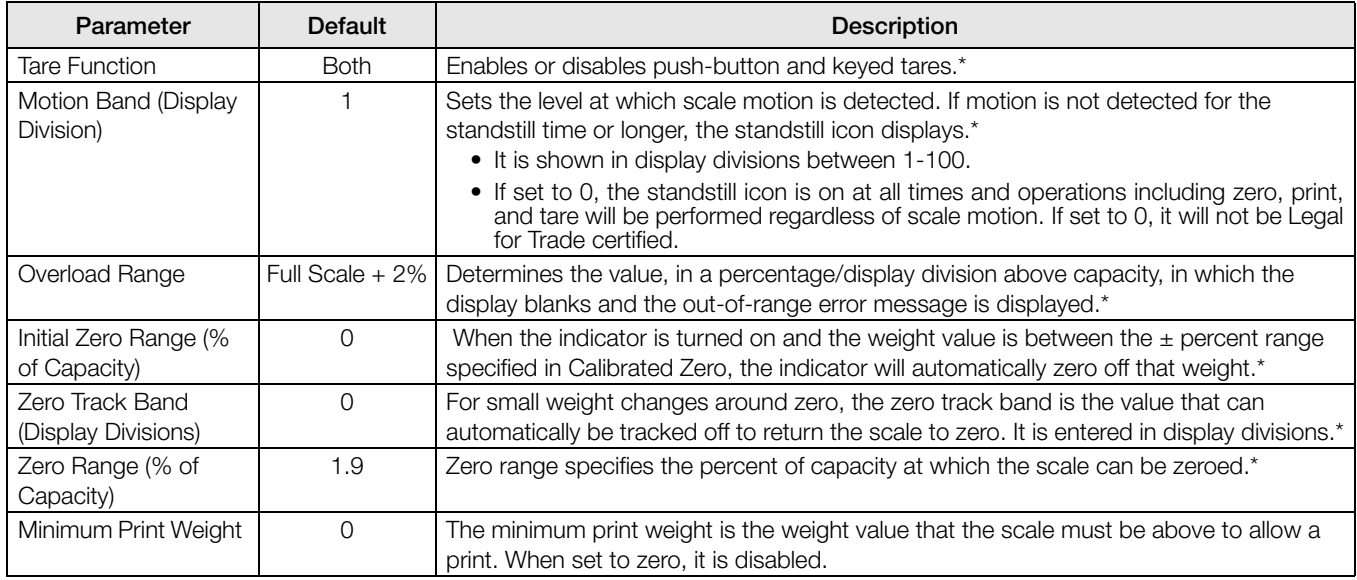

*Table 4-11. Scales General Descriptions*

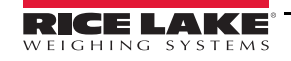

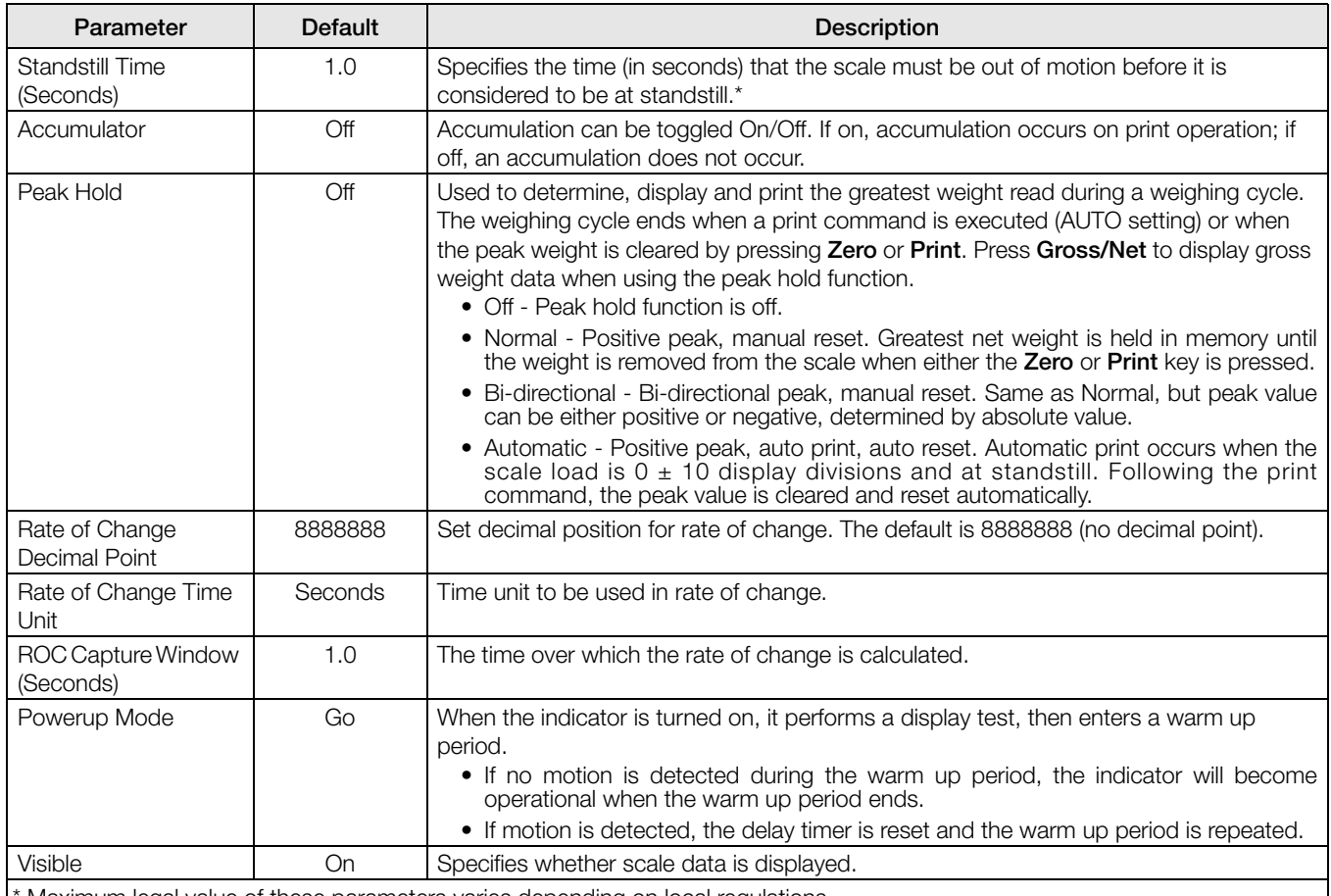

\* Maximum legal value of these parameters varies depending on local regulations.

*Table 4-11. Scales General Descriptions (Continued)*

### 4.5 Maintenance

To enter the Scales Maintenance menu, press the Scales icon  $\Box$ . From the Scales menu, select Maintenance. The

following parameters are available.

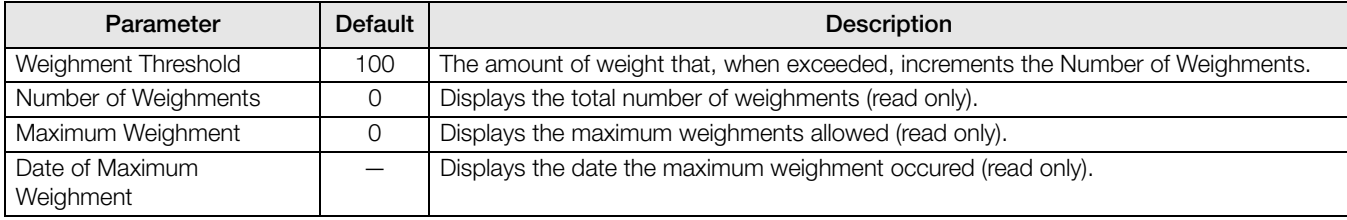

*Table 4-12. Scales Maintenance Menu*

### 4.6 Serial Scale Type

The Serial Scale type allows other scale indicators to send gross or net weight data to the *1280* using a continuous stream of data through a communications port.

### 4.6.1 Legal for Trade

For a Legal for Trade serial scale, the data must contain the unit of measure, mode of operation and status (in addition to the weight). The configuration of a Legal for Trade serial scale is very limited as it acts similarly to a remote display. For this reason, the scale cannot be tared or zeroed on the *1280* but must be done on the host indicator.

If the data packet for a Legal for Trade serial scale does not contain all the necessary information, or the information is incorrect, the scale will show an error.

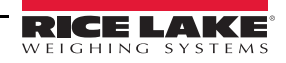

#### 4.6.2 Industrial Scales

For industrial scales, the only data needed is the gross weight. The data can (but does not need to) include the unit of measure, mode or status. If the unit of measure is included, it can be used to change the capacity label on the *1280* display. If not, the *1280* will always assume it is primary units.

If the mode is included, the scale will display an error if anything other than the gross mode is indicated. If the mode is not included, the weight is assumed to be gross.

If status is included, it is ignored with the exception of the center of zero indicator. The serial scale cannot determine if the reading is within the center of zero band. The only way to show the center of zero band is to have the host indicator include that information (using the status token) in the data.

Though the *1280* cannot zero an industrial serial scale (zeroing must take place on the host indicator), it is possible to take a tare and display the resulting net weight.

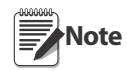

Digital filtering is available with the use of an industrial serial scale. If digital filtering is enabled and the display division size of the incoming weight data is greater than the display division size of the industrial serial scale configuration, the displayed weight will count by the smaller division size, due to the averaging nature of the filters.

#### 4.6.3 Configuration

The *1280* supports serial scale data input on any of the RS-232/RS-485 ports, as well as the Ethernet TCP/IP.

- 1. In the Communications menu, select the desired port.
- 2. Set the *Input Type* to either Legal for Trade or Industrial Serial Scale. Set the remaining parameters as necessary to match the parameters of the incoming serial data.
- 3. In the Scales menu, set the scale kind of the scale to either Legal for Trade Serial Scale or Industrial Serial Scale.
- 4. Select the communication port to link to the selected scale. Only communications ports that have been configured as serial scales will be displayed.
- 5. Set the capacity, decimal point, count-by and units to match that of the incoming data. This is done so the capacity label (shown on the display near the weight) is correct. To configure the actual format of the data, go to the Scales/General tab and select a stream format (1-4).
- 6. Navigate to the Formats menu, and select Stream Formats.
- 7. Select the format (1-4) in the left pane. The current stream format will be shown. Either select one of the pre-defined built-in formats, or create a custom format to match the input data format. If necessary, set the token values. See Section [7.2 on page](#page-90-0) 86 for more information about configuring the stream format.

If using a Legal for Trade serial scale, there are additional settings under the Scales/General tab; these include enabling the accumulator and visibility. If using an industrial serial scale, there are additional general settings for the tare function, overload and motion determination, as well as filter settings under the *Scales/Filtering* tab.

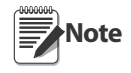

The flow of data into the indicator must be continuous – if the flow is interrupted for more than a second, the scale will show an error.

No matter the type, if the data received does not match exactly that which is expected (as defined by the stream format configuration), the data is thrown out and the scale will show an error.

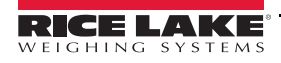

# <span id="page-70-0"></span>5.0 Communications

The Communications menu is used for the setup of communication parameters for the *1280*.

From the Configuration menu, select the *Communications* icon  $\sum$  (circled in [Figure](#page-70-1) 5-1) to enter the

Communications menu. Once all parameters have been set, press  $\bullet$  to return to weigh mode.

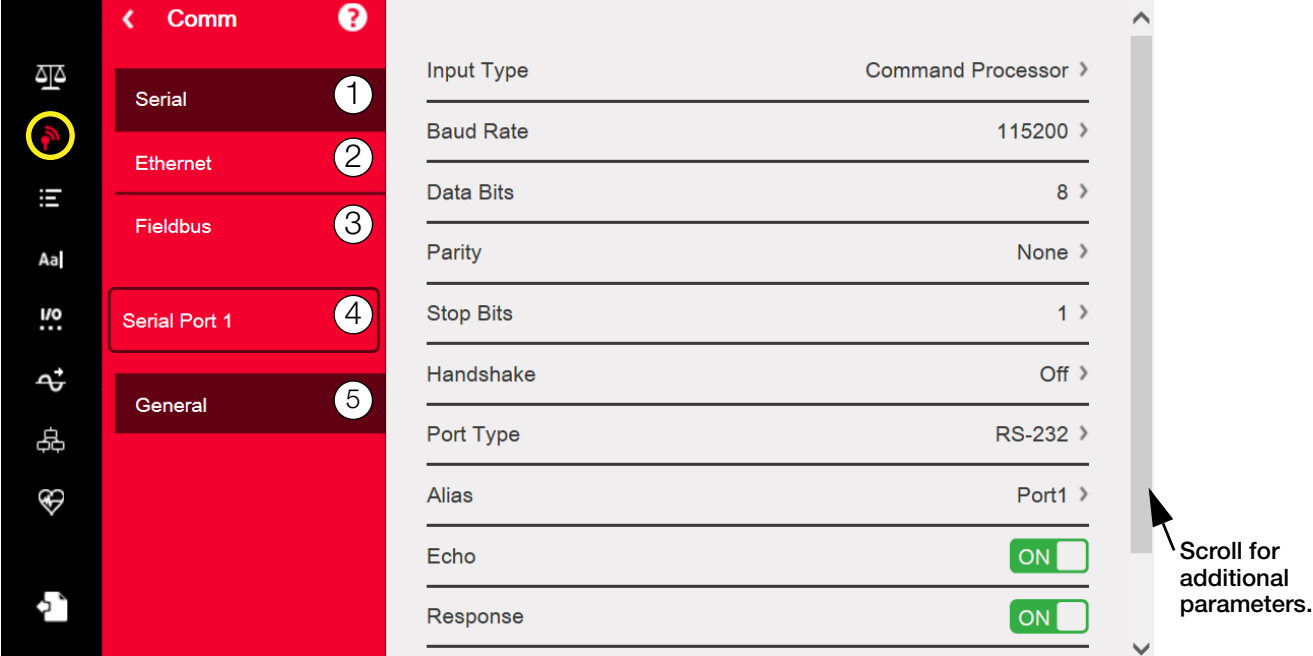

*Figure 5-1. Communications Menu*

<span id="page-70-1"></span>

| Item No.       | Parameter       | <b>Description</b>                                      |  |
|----------------|-----------------|---------------------------------------------------------|--|
|                | Serial          | To set Serial parameters, see Section 5.1.              |  |
| 2              | Ethernet        | To set Ethernet parameters, see Section 5.2.            |  |
| 3              | <b>Fieldbus</b> | To set Fieldbus parameters, see Section 5.3             |  |
| $\overline{4}$ | Selection Field | Allows selection of port or server for items 1, 2 or 3. |  |
| 5              | General         | General parameters for items 1, 2 or 3.                 |  |

*Table 5-1. Communication Menu Parameters*

### <span id="page-71-1"></span><span id="page-71-0"></span>5.1 Serial Menu

The Serial menu is used for the setup of communication ports.

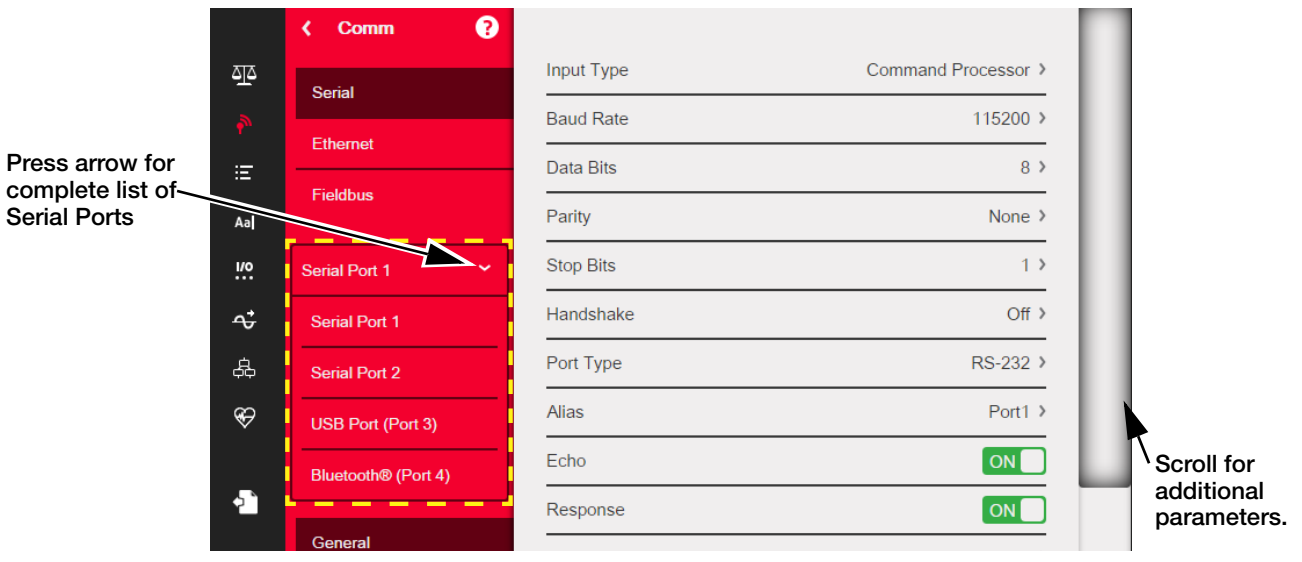

*Figure 5-2. Serial Menu Screen*

- 1. Press from the communications screen.
- 2. Select Serial, to enter the Serial menu.
- 3. Select the port to be used by pressing the selection list arrow next to the serial port. The parameters in [Table](#page-71-3) 5-2 are available.
- 4. Set the parameters as needed for the selected port. See [Table](#page-71-2) 5-3. Parameters will vary dependent on which port is being used.

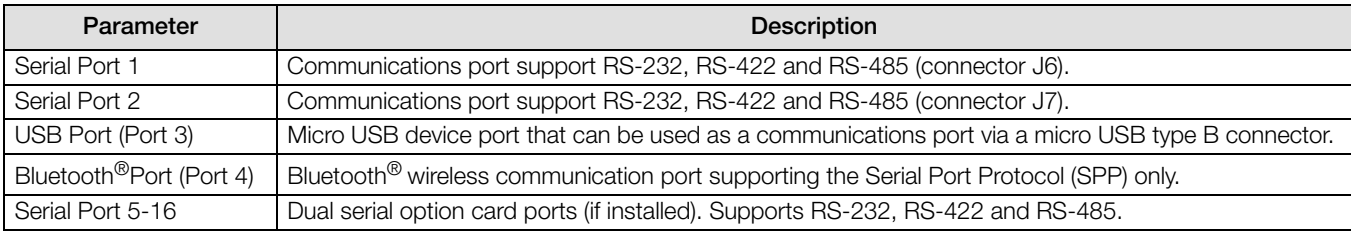

*Table 5-2. Available Ports*

<span id="page-71-3"></span>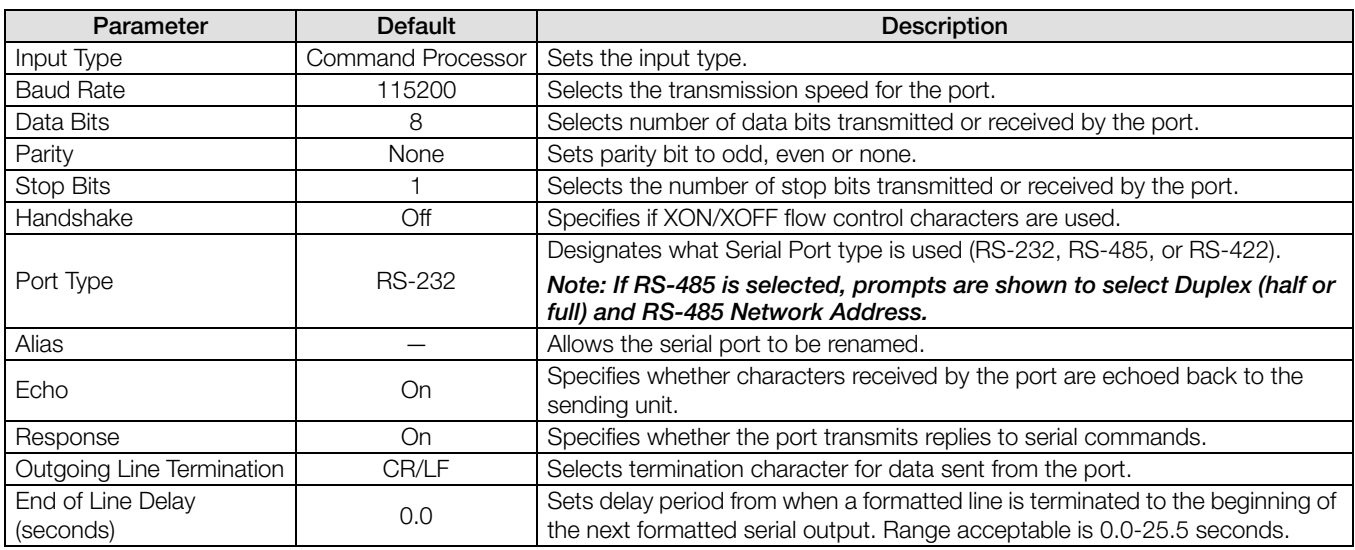

*Table 5-3. Serial Port Parameters* 

<span id="page-71-2"></span>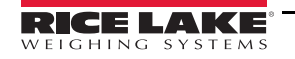
# 5.2 Ethernet Menu

The *Ethernet* menu is used for the setup of wired and Wi-Fi Ethernet connections, including Wi-Fi Direct. These are used to connect the *1280* to local area networks (WLAN and LAN). Network information can be found in weigh mode by pressing the Wi-Fi symbol or in the Ethernet menu in Configuration Mode.

|                                  |               | ❸<br>Comm                                |                           |                   |  |
|----------------------------------|---------------|------------------------------------------|---------------------------|-------------------|--|
|                                  | মু্∆          | <b>Serial</b>                            | Enabled                   | ON                |  |
|                                  |               |                                          | <b>DHCP</b>               | ON                |  |
| Press arrow for                  | 洁             | <b>Ethernet</b>                          | <b>IP Address</b>         | 10.2.58.180 >     |  |
| complete list of~<br>connections | Aa            | <b>Fieldbus</b><br>$\blacktriangleright$ | <b>Subnet Mask</b>        | 255.255.255.0 >   |  |
|                                  | <u>v</u> .    | <b>Wired Adapter</b>                     | <b>Primary DNS Server</b> | 10.2.91.203 >     |  |
|                                  | مۍ            | General                                  | Secondary DNS Server      | $10.2.91.72$ >    |  |
|                                  | 品             |                                          | <b>Gateway Address</b>    | $10.2.58.1$ >     |  |
|                                  | $\circledast$ |                                          | <b>MAC Address</b>        | 0C:92:4E:00:0F:AA |  |
|                                  |               |                                          |                           |                   |  |

*Figure 5-3. Ethernet Screen*

- 1. Press the Communications icon
- 2. Select Ethernet.
- 3. Press the selection field arrow to expand the Ethernet selections.
- 4. Select the desired Ethernet option ([Table](#page-72-0) 5-4).
- 5. Set the parameters associated with the Ethernet type selected.

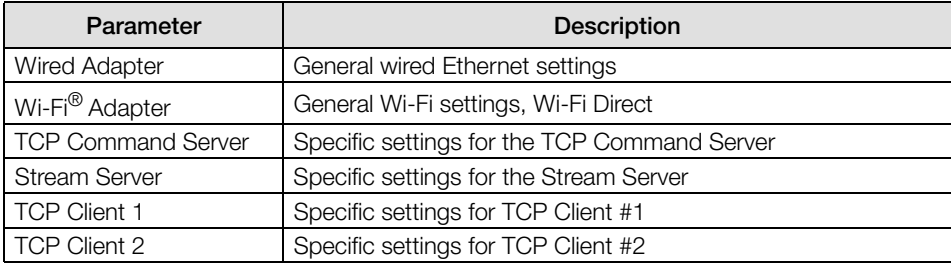

*Table 5-4. Ethernet Selections*

<span id="page-72-0"></span>See the following tables for parameters and their descriptions.

Note Contact the IT department if unsure about the required Ethernet settings for a specific network.

# 5.2.1 Using an Internet Browser as a Remote Display

A virtual display can be viewed on a computer or mobile device using an Internet browser that supports HTML 5 and JavaScript, such as Internet Explorer v10 and newer, Chrome v30 and newer or Firefox v32 and newer. In addition to viewing, touchscreen elements can be activated by clicking on them in the browser window.

To use this feature, the *1280* and computer/mobile device must be connected to the same network. In the browser's address bar (URL), type the *1280*'s IP address using TCP port 3000.

*Example: If the 1280's IP address is 192.168.0.1, then navigate the browser to http://192.168.0.1:3000.* 

## 5.2.2 Wired Adapter

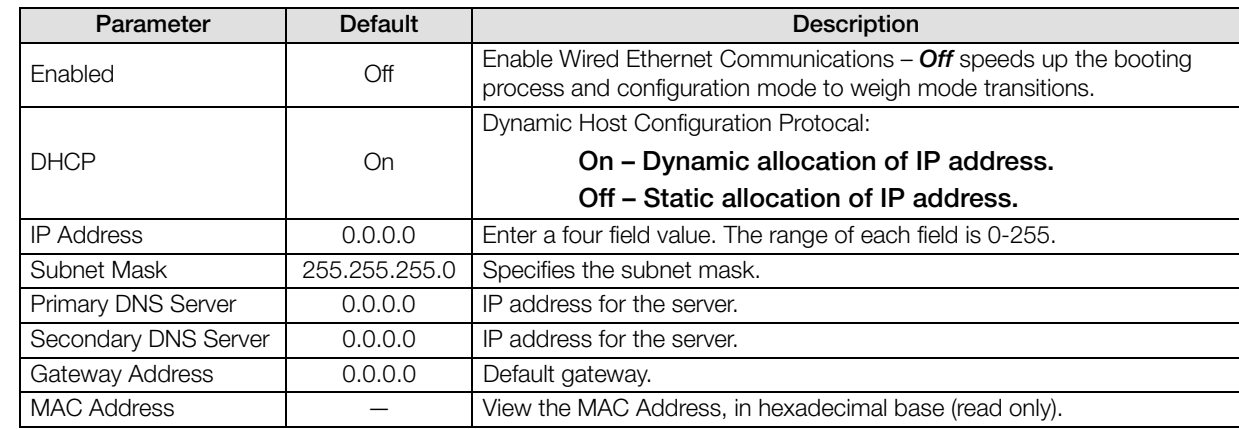

When *Wired Adapter* is selected, the parameters in [Table](#page-73-0) 5-5 will display.

*Table 5-5. Wired Adapter Parameters*

# <span id="page-73-0"></span>5.2.3 Wi-Fi Adapter

When Wi-Fi Adapter is selected, the parameters in [Table](#page-73-1) 5-6 will display.

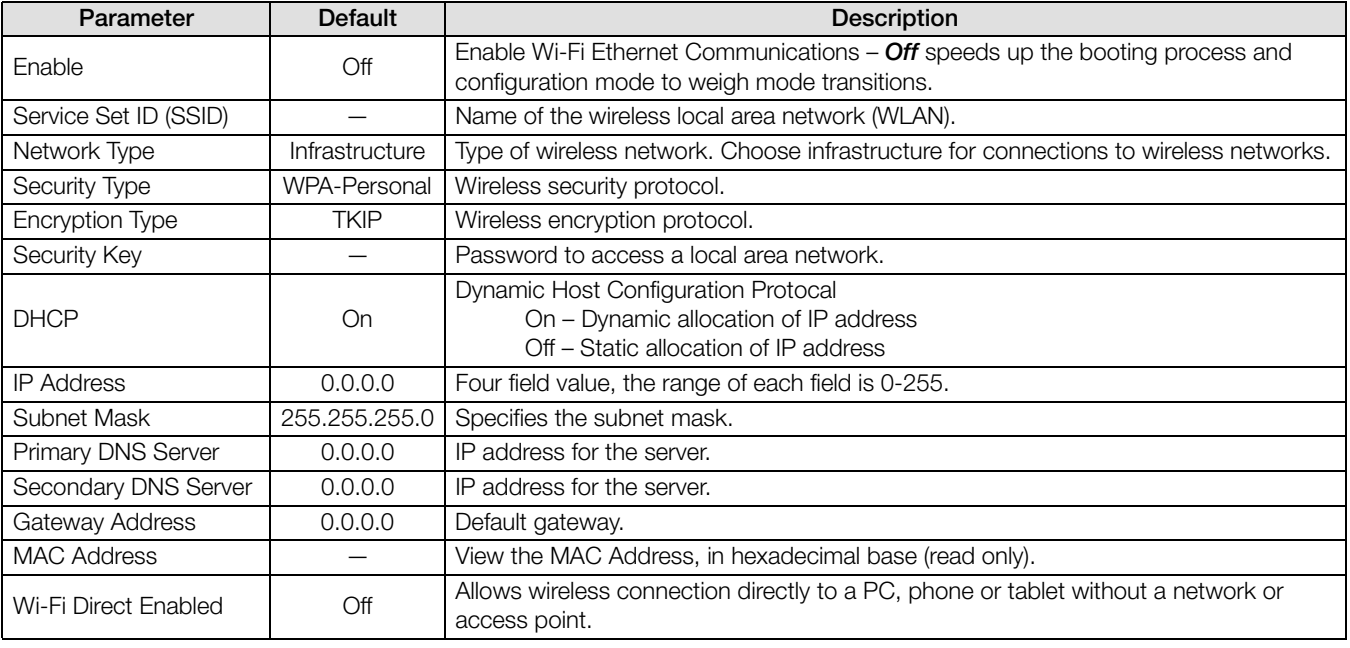

<span id="page-73-1"></span>*Table 5-6. Wi-Fi Adapter Parameters*

# 5.2.4 Wi-Fi® Direct

Wi-Fi Direct is a feature of Wi-Fi that allows wireless connection directly to a PC, phone or tablet.

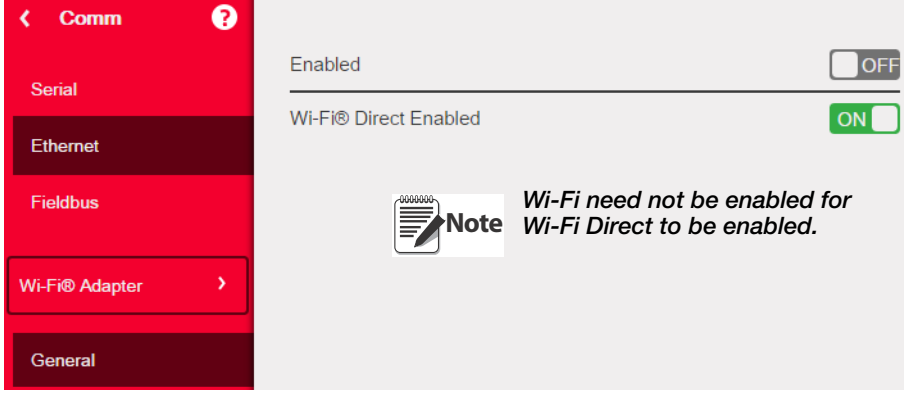

*Figure 5-4. Enable Wi-Fi Direct*

- 1. Select Ethernet.
- 2. Press the selection field arrow to expand the Ethernet choices.
- 3. Select the Wi-Fi® Adapter list option.
- 4. Enable the Wi-Fi Direct option.
- 5. Press **. The Busy Wheel** will display for a few seconds, then the display will go back to the weigh mode.

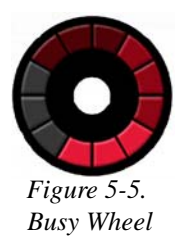

6. Press  $\odot$ . The available Network Information is displayed.

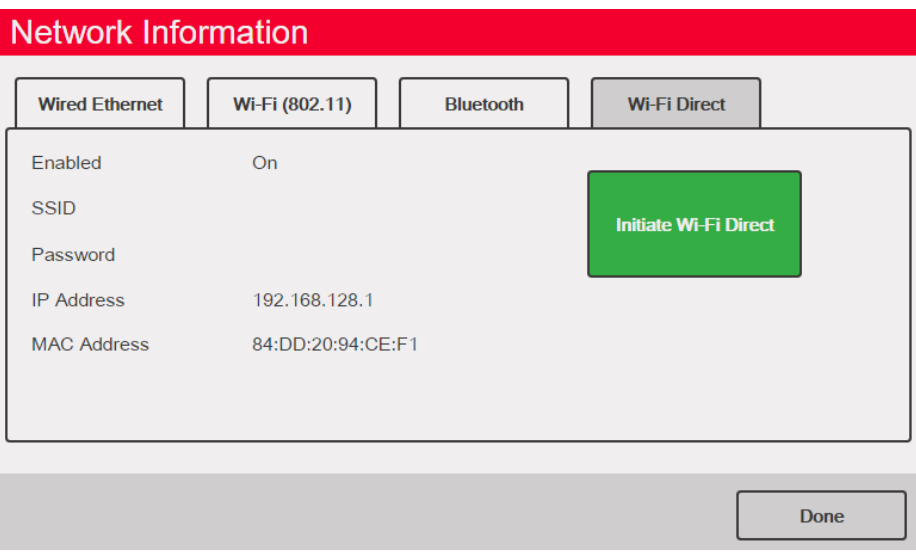

*Figure 5-6. Wi-Fi Options Screen*

- 7. Select the Wi-Fi Direct tab.
- 8. Press Initiate Wi-Fi Direct.
- 9. Wi-Fi Direct will be assigned an SSID and Password. Write these down, they will be required when connecting to another device.

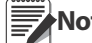

**Note** A new SSID and Password will be created each time a Wi-Fi Direct connection is initiated.

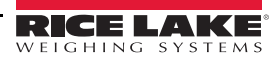

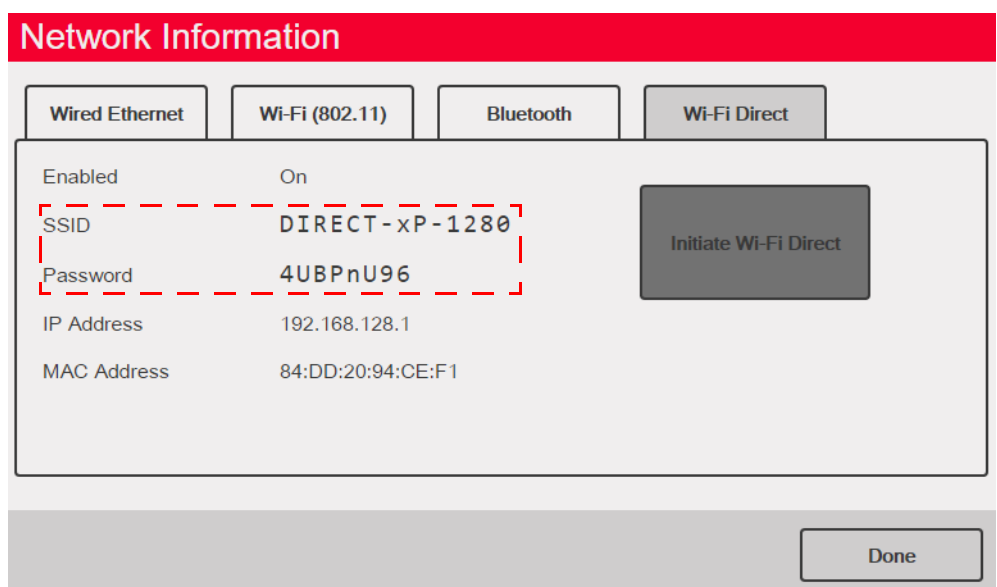

*Figure 5-7. SSID and Password for Wi-Fi Direct*

- 10. Press **DONE** . The weigh screen is displayed.
- 11. Using the PC, mobile phone or iPad/tablet, enter settings, then Wi-Fi selections. The name of the *1280* SSID should be displayed as an option in the Wi-Fi selections.
- 12. Select the *1280* SSID from the list, a screen will display asking for the Password.
- 13. Enter the Password from Step 9.
- 14. To disable Wi-Fi Direct, go back to the communications/Ethernet menu to disable.

Using Wi-Fi Direct does not interrupt the use of Wi-Fi. **Note**

Enabling the Wi-Fi will require Wi-Fi Direct to be re-initiated.

Wi-Fi direct can utilize all Ethernet connection types (TCP command server, Stream Server, TCP Client 1 & 2)

### 5.2.5 TCP Command Server

| Parameter                 | Default                  | <b>Description</b>                                                                        |
|---------------------------|--------------------------|-------------------------------------------------------------------------------------------|
| Input Type                | <b>Command Processor</b> | Sets the input type.                                                                      |
| Server Port Number        | 10001                    | TCP/IP port number.                                                                       |
| Alias                     |                          | Allows the server to be renamed.                                                          |
| Echo                      | Off                      | Specifies whether characters received by the port are echoed back to the<br>sending unit. |
| Response                  | Off                      | Specifies whether the port transmits replies to serial commands.                          |
| Outgoing Line Termination | CR/IF                    | Selects the termination character for data sent from the port.                            |

*Table 5-7. TCP Command Server Parameters*

### 5.2.6 Stream Server

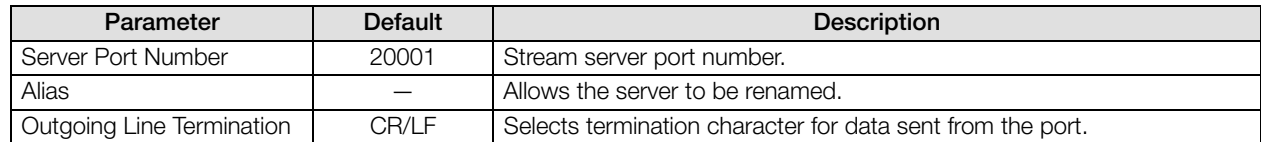

*Table 5-8. Stream Server Parameters*

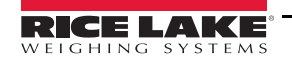

# 5.2.7 TCP Client 1 & 2

| Parameter                      | <b>Default</b>    | <b>Description</b>                                                                                                    |
|--------------------------------|-------------------|----------------------------------------------------------------------------------------------------|
| Input Type                     | Command Processor | Sets the input type.                                                                                                    |
| <b>Remote Address</b>          | 0.0.0.0           | IP address of the remote unit that will connect to the 1280.                                                                                      |
| Remote Port Number             | 10001             | TCP port number on the remote unit that will connect to the 1280.                                                                                 |
| Alias                          |                   | Allows the server to be renamed.                                                                                                    |
| Outgoing Line Termination      | CR/LF             | Selects termination character for data sent from the port.                                                                                        |
| End of Line Delay<br>(seconds) | 0.0               | Sets the delay period, in 0.1 second intervals, from when a formatted line<br>is terminated to the beginning of the next formatted serial output. |
| Echo                           | On                | Specifies whether characters received by the port are echoed back to<br>the sending unit.                                                         |
| Response                       | On                | Specifies whether the port transmits replies to serial commands.                                                                                  |
| Disconnect Time (seconds)      |                   | The amount of time an active connection is held before it is dropped.                                                                             |

*Table 5-9. TCP Client 1 & 2 Parameters*

# 5.3 Fieldbus Menu

The Fieldbus menu allows the selection of the slot (1-6) to be used for one of the CompactComm Options.

- 1. Press the Communications icon .
- 2. Select Fieldbus.
- 3. Press the arrow next to the Slot # and select the slot required.

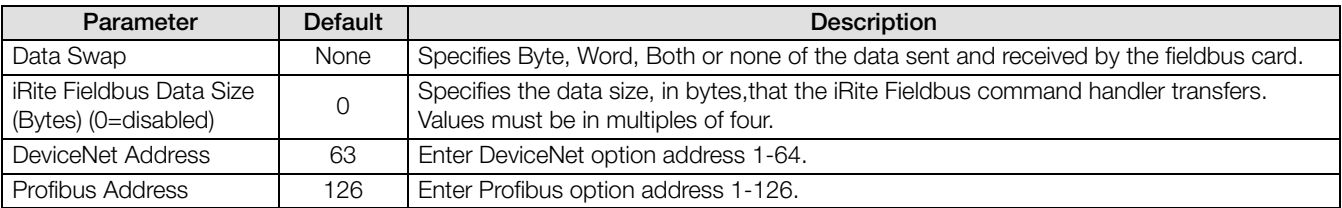

*Table 5-10. Fieldbus Menu Descriptions*

## 5.3.1 Data Swap

If the values returned from the *1280* do not appear to be correct, change the Data Swap parameter to Byte, Word or Both. These parameters change the order of the data so that it is compatible with the way the device handles the data in its memory. It is best to change the data order in the device being used, but if that is not possible, Data Swap is the best alternative.

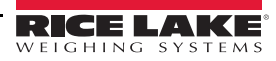

# 6.0 Features

The Features menu allows the setup of parameters for the menu items listed in[Table](#page-77-0) 6-1.

From the Configuration menu, select the Features icon  $\overline{a}$  (circled in [Figure](#page-77-2) 6-1) to enter the Features menu.

Once all parameters have been set, press to return to weigh mode.

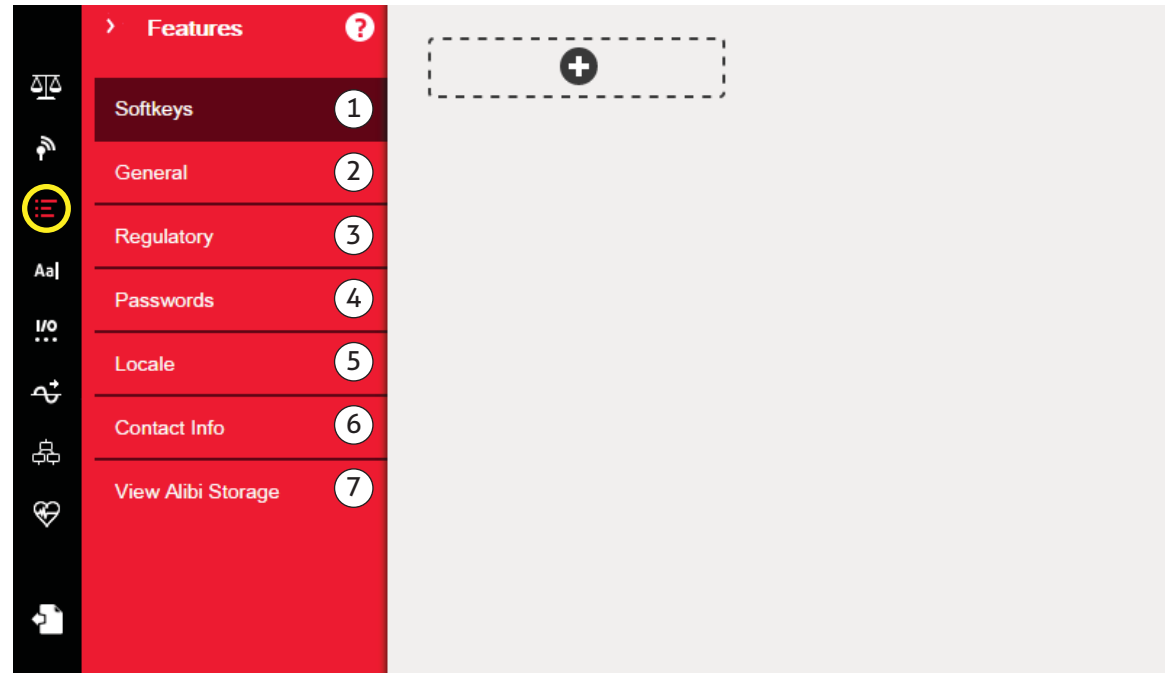

*Figure 6-1. Features Menu*

<span id="page-77-2"></span>

| Item No. | Parameter             | <b>Description</b>                                                                                  |
|----------|-----------------------|----------------------------------------------------------------------------------------------------|
|          | Softkeys              | Softkeys setup. See Section 6.1 on page 73.                                                         |
| 2        | General               | Setup general indicator settings. See Section 6.2 on page 75.                                       |
| 3        | Regulatory            | Allows for the selection of the regulatory mode required for the scale. See Section 6.3 on page 76. |
| 4        | Passwords             | Allows passwords to be set to secure menus. See Section 6.4 on page 79.                             |
| 5        | Locale                | Allows the local language, time/date and decimal format to be setup. See Section 6.5 on page 79.    |
| 6        | Contact Info          | Allows the input of company information. See Section 6.6 on page 80.                                |
|          | View Alibi<br>Storage | Shows past transactions and allows them to be reprinted. See Section 6.7 on page 80.                |

*Table 6-1. Features Menu Parameters*

# <span id="page-77-1"></span><span id="page-77-0"></span>6.1 Softkeys

Softkeys are set up to provide additional operator functions for specific applications. They are displayed as digital buttons at the bottom of the display in weigh mode. Press a softkey to use the assigned functions.

To enter the Softkey menu, press the Features icon  $\mathbf{F}$ . From the Features menu, select Softkeys.

## 6.1.1 Enable/Disable Softkeys

- 1. In the Softkey menu, press  $\bullet$  to bring up the list of predefined softkeys. See [Section](#page-78-0) 6.1.2.
- 2. Select from the list of predefined softkeys or one of the user defined options.
- 3. Select  $\boxed{\text{pos}}$  to enable the softkey or press cancel to quit.

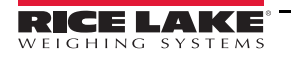

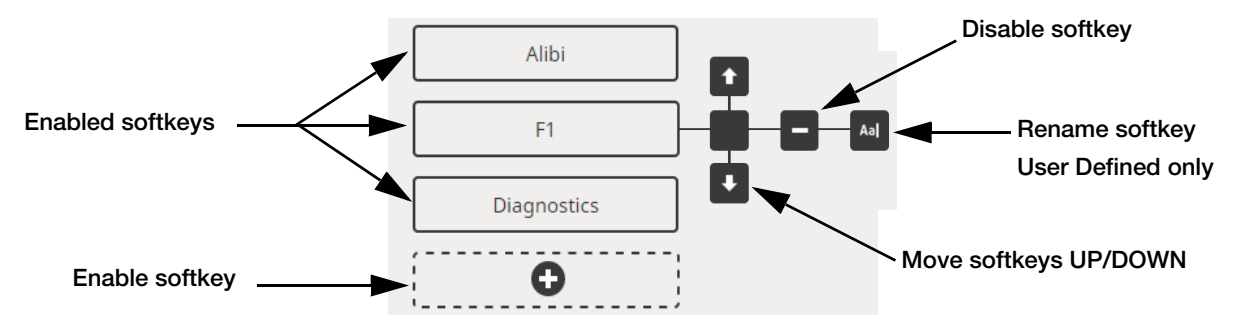

*Figure 6-2. Enable/Disable Softkeys*

## <span id="page-78-0"></span>6.1.2 Predefined Softkeys

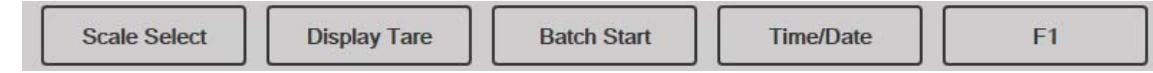

*Figure 6-3. Example Softkeys*

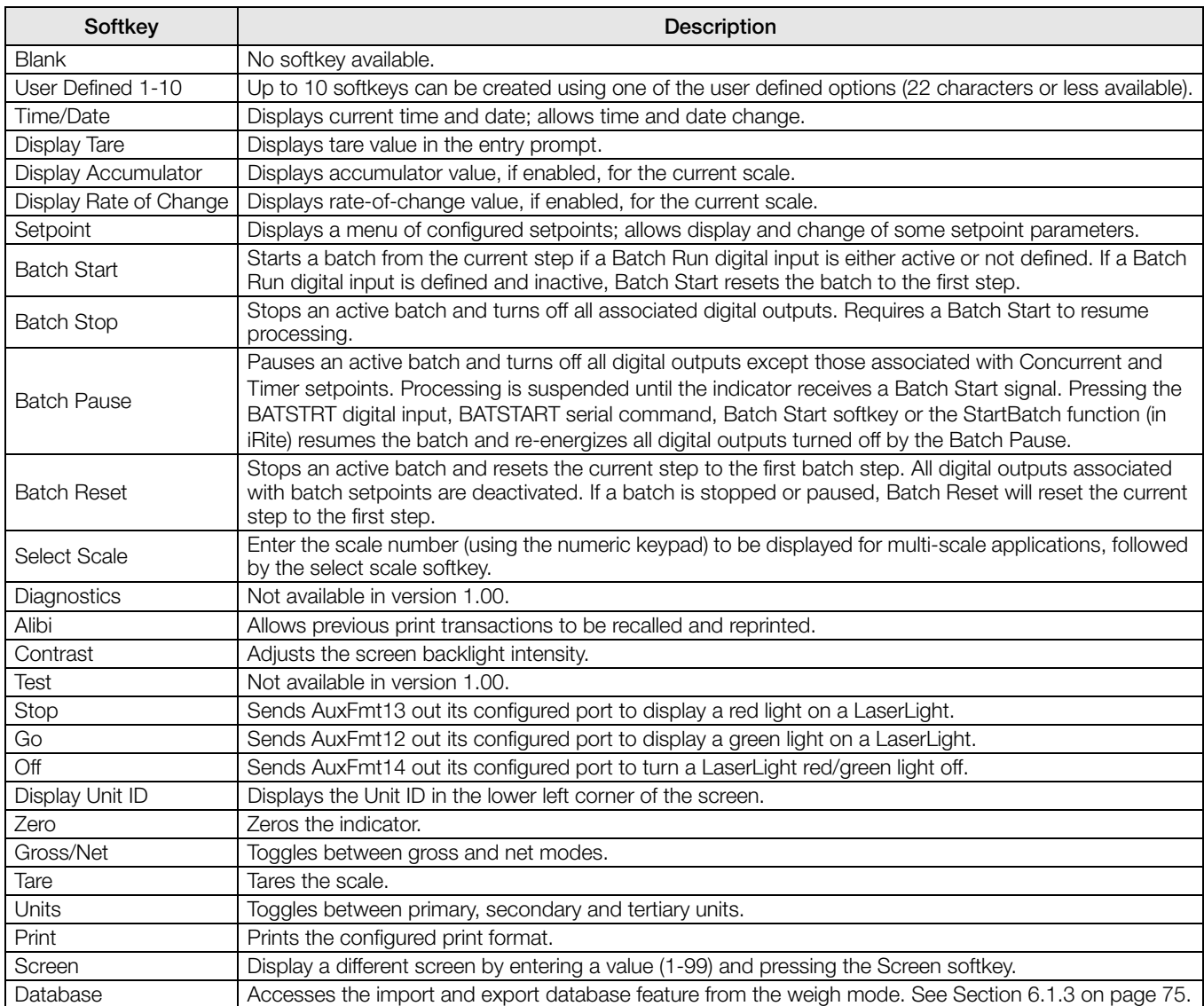

<span id="page-78-1"></span>*Table 6-2. Configurable Softkeys*

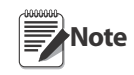

The Zero, Gross/Net, Tare, Units and Print softkeys are functionally equivalent to the keypad function keys. These softkeys are primarily for web browser remote connections, when a physical keypad is not available.

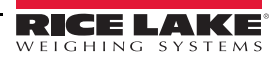

## <span id="page-79-1"></span>6.1.3 Database Softkey

User must configure the Database softkey to use the Database Import/Export functionality from weigh mode.

To access the database import or export features from the weigh mode:

- 1. Press the Database softkey. The database menu will display for several seconds.
- 2. Select either Import Database or Export Database. The Import/Export screen will display.

See Section [13.3 on page](#page-117-0) 113 or Section [13.5 on page](#page-119-0) 115 to complete the database import/export.

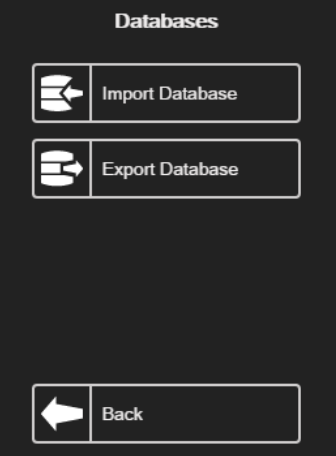

## 6.1.4 LaserLight Softkey

User must configure *1280* softkeys to use Stop/Go. See [Table](#page-79-2) 6-3 to view the prepopulated commands in the print formats.

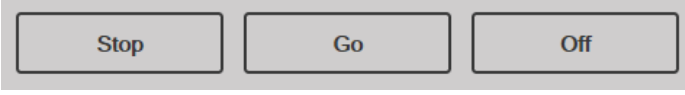

*Figure 6-5. LaserLight Softkey Example*

[Table](#page-79-2) 6-3 lists commands to display the Stop, Go (circle or arrow) and Off elements on a LaserLight. The command information can be changed. The softkey is coded to send the associated AuxFmt.

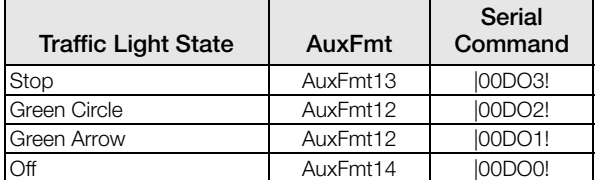

*Table 6-3. LaserLight Commands*

# <span id="page-79-2"></span><span id="page-79-0"></span>6.2 General Parameters

To enter the General menu, press  $\Box$ . From the Features menu, select General.

- 1. Press the parameter to be set.
- 2. If the setting needs data entry, a keypad will appear. Enter data and press  $\sim$

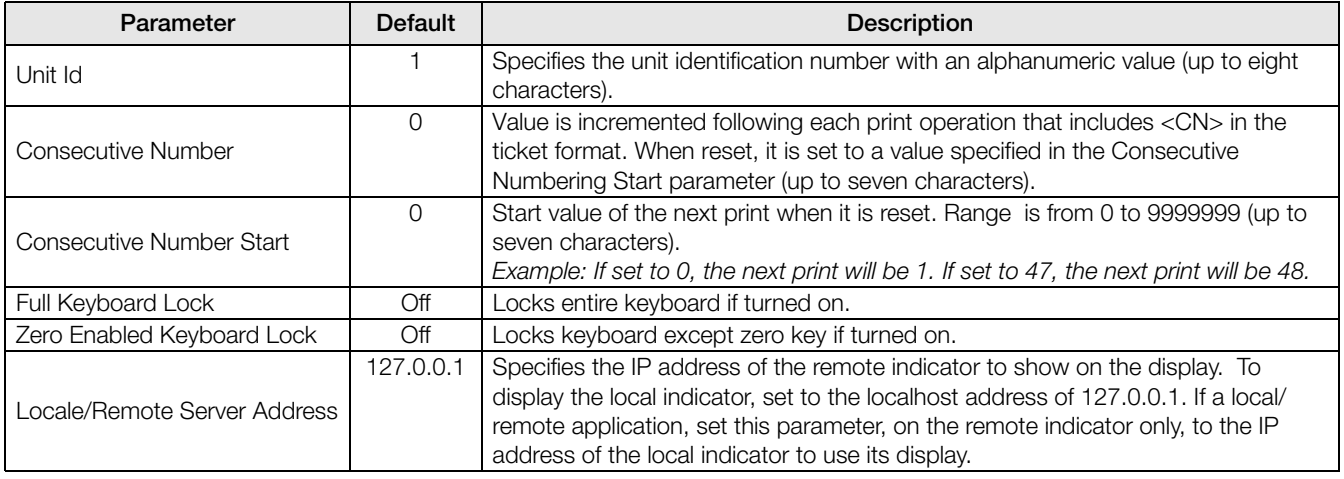

*Table 6-4. General Parameters Menu*

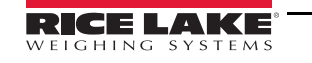

*Figure 6-4. Database Screen in Weigh Mode*

# 6.2.1 Local/Remote Operation

Local/remote support provides a function equivalent to that of an indicator via web server with network access. The display on the local indicator is also displayed at the remote unit, and keypad input from the remote unit is treated the same as keypad input on the local indicator.

- 1. Connect both indicators to the same Ethernet TCP/IP or Wi-Fi network.
- 2. Look up the local indicator's IP address by pressing the Wi-Fi symbol in Weigh mode (to bring up the Network Information screen), or look it up under the *Communications* menu in Configuration mode.
- 3. On the remote indicator, use the Features/General menu to change the Local/Remote Server Address to the IP address of the local indicator.
- 4. When in weigh mode, the remote will display a copy of the local indicator's display. Key presses on the remote indicator are passed back to the local to perform their intended function.

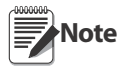

- It is recommended to use static IP addresses (set DHCP to Off) when using the local/remote feature, to avoid connection issues.
- For an indicator to show its own display, the Local/Remote Server Address must be set to 127.0.0.1. The display is treated as a remote if any other IP address is entered.
- If the configuration switch is pressed on the remote indicator, the remotes configuration menu is shown on the remote only. If the configuration switch is pressed on the local indicator, the locals configuration menu is shown on both indicators.
- If the local indicator goes off-line, the remote indicator's display is blank, or has dashes for the weight.
- The remote indicator can only display the local's display and return key/touchscreen presses. Weight data is not available at the remote indicator for functions such as printing, serial data streaming or setpoints.

#### Using an Internet Browser as a Remote Display

A virtual display can be viewed on a computer or mobile device using an Internet browser that supports HTML 5 and Javascript, such as Internet Explorer v10 and newer, Chrome v30 and newer or Firefox v32 and newer. In addition to viewing, touchscreen elements can be activated by clicking on them in the browser window.

To use this feature, the *1280* and computer/mobile device must be connected to the same network. In the browser's address bar (URL), type the *1280*'s IP address, using TCP port 3000.

<span id="page-80-1"></span>*Example: If the 1280's IP address is 192.168.0.1, then navigate the browser to http://192.168.0.1:3000.* 

# <span id="page-80-0"></span>6.3 Regulatory

Specifies the regulatory agency having jurisdiction over the scale site. Regulatory agencies regulate legal metrology procedures for each country's scale performance.

The selection made for this parameter affects the function of the front panel Tare and Zero keys. Tare and Zero key functions are also configurable when the Regulatory mode is set to Industrial to accommodate operations that may not be covered specifically by the general regulatory selections.

1. Press the Features icon  $\Box$ , then press Regulatory.

- 2. Press Regulatory Mode. The options menu displays.
- 3. Select the required mode.
- 4. Press DONE

| Parameter                                            | <b>Description</b>                                                                                                    |
|------------------------------------------------------|----------------------------------------------------------------------------------------------------|
| National Type Evaluation Program (NTEP)              | NTEP is a regulatory agency that serves most of the United States.                                                                            |
| International Organization of Legal Metrology (OIML) | OIML is a global intergovernmental organization that publishes legal<br>metrology recommendations for the regulatory agencies of its members. |
| Measurement Canada                                   | Measurement Canada is a regulatory agency that serves Canada.                                                                                 |
| <b>Industrial Mode</b>                               | Industrial Mode is used for non-Legal for Trade applications. See Table 6-8.                                                                  |
| None                                                 | A regulatory mode has not been chosen.                                                                                                    |

*Table 6-5. Regulatory Mode Options Menu*

# <span id="page-81-1"></span>6.3.1 Parameters Available in all Regulatory Modes

| <b>Parameters</b>                     | Default        | <b>Description</b>                                                                                                    |
|---------------------------------------|----------------|----------------------------------------------------------------------------------------------------|
| Alibi Storage                         | Off            | Allows previous print transactions to be recalled and reprinted if enabled.                                                                                                    |
| <b>Gravity Compensation</b>           | Off            | Scales must be re-calibrated after changing from Off to On. Specifying the<br>latitude and elevation of the calibration and scale sites provides compensation<br>for gravitational effects. To calibrate with gravity compensation, Origin Latitude<br>and Elevation and Destination Latitude and Elevation must be set. |
| <b>Origin Latitude</b>                | 45             | Origin latitude of the scale site in degrees, range 0-90 (only available with<br>Gravity Compensation set to on).                                                                                                    |
| <b>Origin Elevation (meters)</b>      | 345            | Origin Elevation of the scale site in meters, range -9999 to 9999 (only available<br>with Gravity Compensation set to on).                                                                                                    |
| <b>Destination Latitude</b>           | 45             | Destination latitude of the scale site in degrees, range 0-90 (only available with<br>Gravity Compensation set to on).                                                                                                    |
| <b>Destination Elevation (meters)</b> | 345            | Destination Elevation of the scale site in meters, range -9999 to 9999 (only<br>available with Gravity Compensation set to on).                                                                                                    |
| Monorail Mode                         | $\bigcirc$ ff  | Allows preset (keyed) tare values to be of higher precision then the display<br>division size in Monorail applications. Available in future release.                                                                                                    |
| Enable Screen Saver                   | $\mathsf{Off}$ | Enables screen saver functionality. Screen saver can be triggered by the Screen<br>Saver Weight Threshold or the Screen Saver Activation Time. When the screen<br>saver is triggered, the backlight dims to 10%.                                                                                                    |
| Screen Saver Weight Threshold         | $\Omega$       | The screen saver activates when the weight dips below the Screen Saver<br>Weight Threshold (only available when Enable Screen Saver is set to on).                                                                                                    |
| <b>Screen Saver Activation Time</b>   | 30             | Time at standstil at which the screensaver activates (only available when Enable<br>Screen Saver is set to on).                                                                                                    |

*Table 6-6. Regulatory Mode Parameters – All Modes*

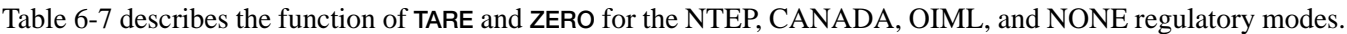

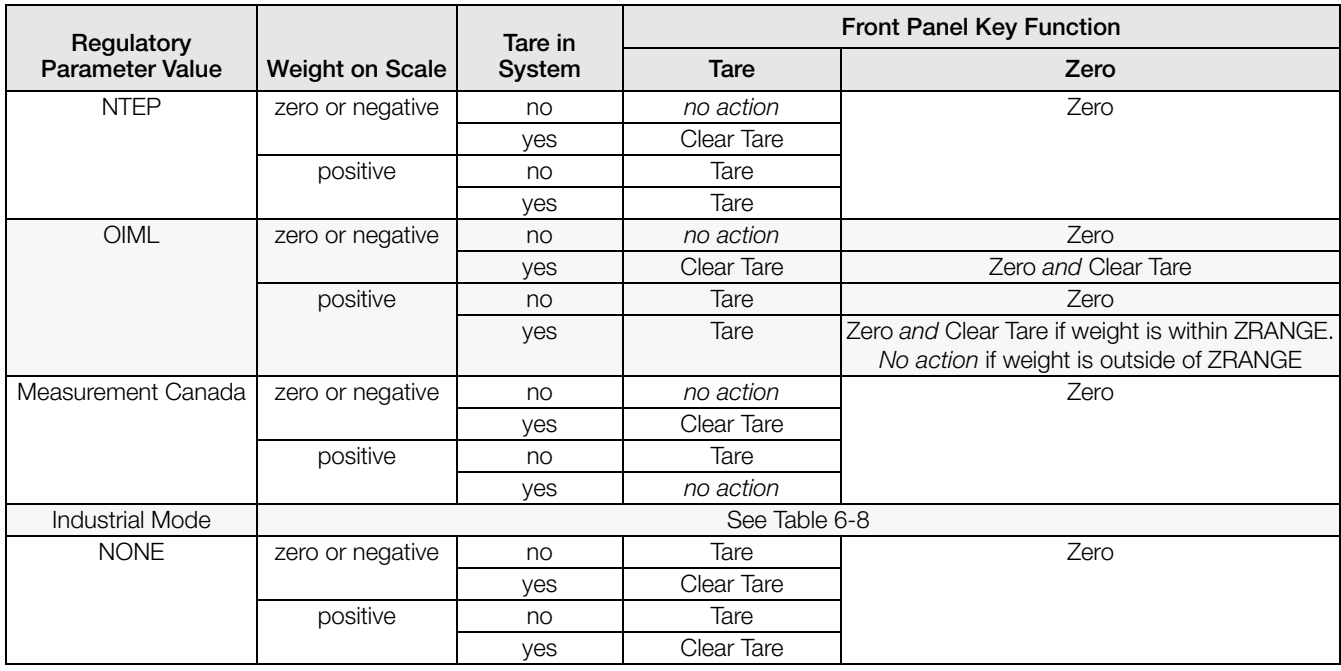

<span id="page-81-0"></span>*Table 6-7. Tare/Zero Key Functions for Regulatory Parameter Settings*

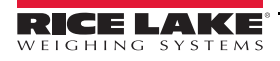

## Industrial Mode Parameters

Industrial mode provides a set of sub-parameters to allow customization of tare, clear and print functions in non-Legal for Trade scale installations.

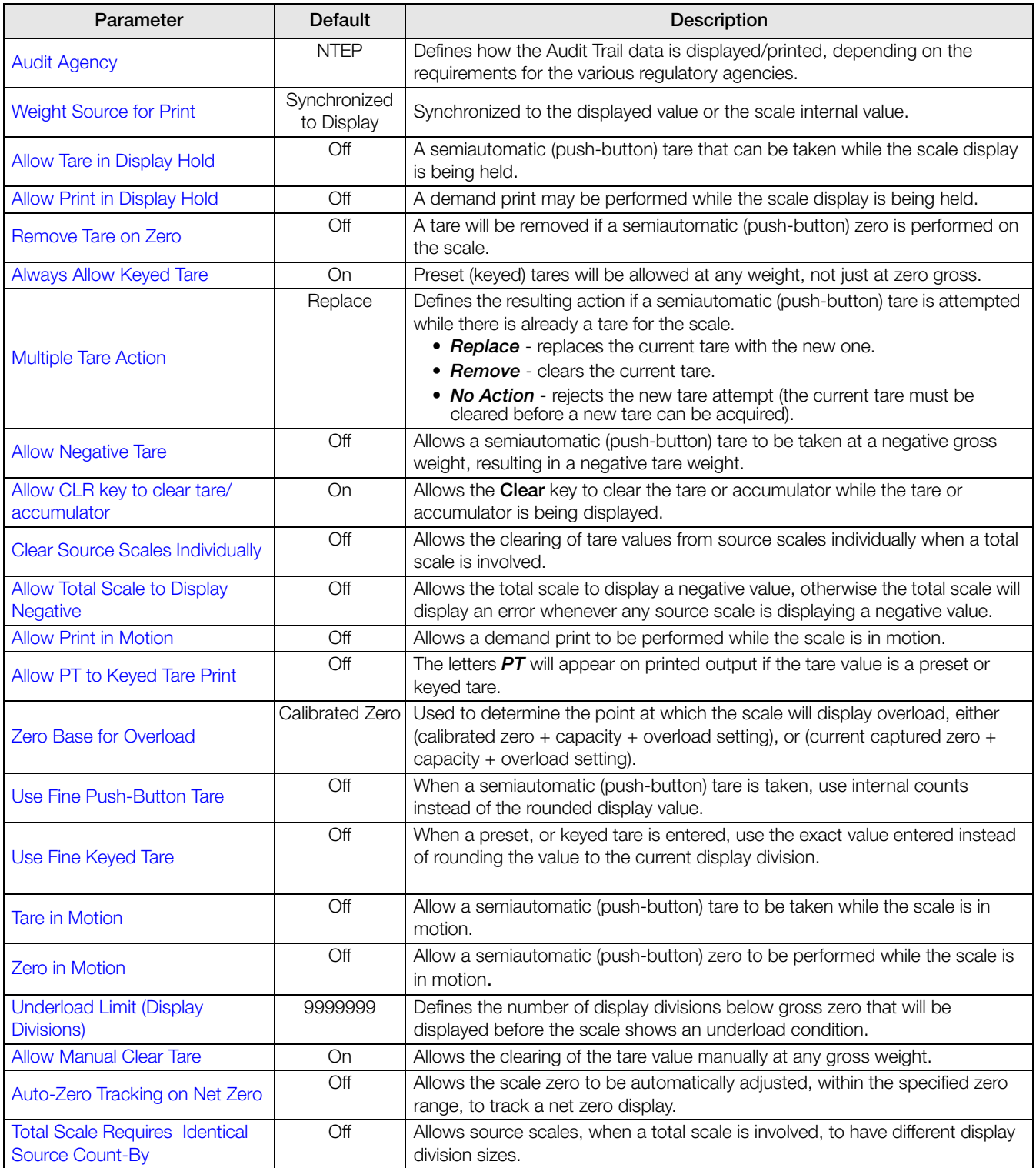

<span id="page-82-0"></span>*Table 6-8. Industrial Mode Parameters*

# <span id="page-83-0"></span>6.4 Passwords

Passwords can be set to secure the Configuration, Setpoints and Calibration menus.

- 1. Ensure the audit jumper (JP1) is in the On position in order to turn on the passwords. See Figure 3-3 on [page](#page-54-0) 50.
- 2. Press the Features icon  $\Box$ , the press Passwords.
- 3. Select the Configuration, Setpoints or Calibration. The keyboard displays.
- 4. Enter the password, then press  $\sqrt{P}$  DONE

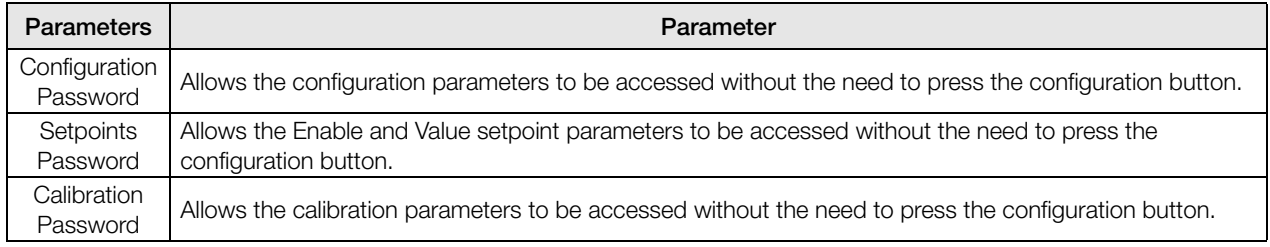

*Table 6-9. Menu Passwords*

# <span id="page-83-1"></span>6.5 Locale

Select this parameter to set the desired language, date and time formats, and decimal format.

- 1. Press  $\Box$ , then press Locale.
- 2. Press the parameter to set.
- 3. Select the setting desired.
- 4. Press DONE

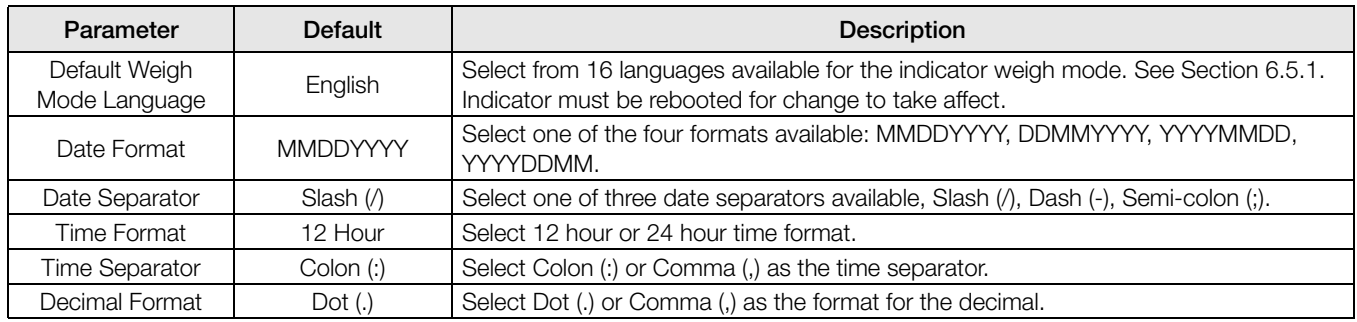

*Table 6-10. Locale Parameters Menu*

## <span id="page-83-2"></span>6.5.1 Default Weigh Mode Languages

There are 16 languages available for the indicator weigh mode.

- English
- Spanish
- French
- Portuguese
- Italian
- German
- Dutch
- Danish
- Swedish
- Russian
- Ukrainian
- Hebrew
- Arabic
- Thai
- Chinese
- Turkish

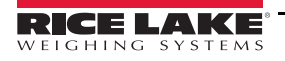

# <span id="page-84-0"></span>6.6 Contact Info

Enter the Contact Info menu to setup company information.

Press  $\Box$ , select Contact Info.

- 1. Press the parameter to be set. A keyboard will display.
- 2. Enter the information and press  $\sqrt{p_{\text{ONE}}}$ .
- 3. Repeat steps 1 and 2 until all desired entries have been made.

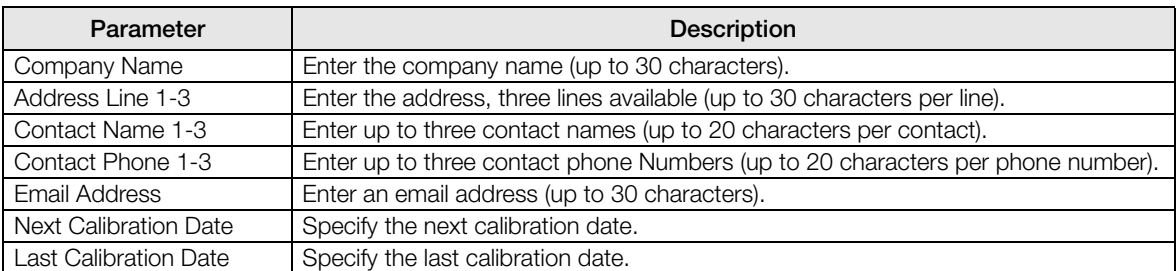

*Table 6-11. Contact Info Parameters*

# <span id="page-84-1"></span>6.7 View Alibi Storage

Allows previous print transactions to be recalled and reprinted. Approximately 500,000 alibi messages can be stored.

Set the Alibi Storage to On by entering the regulatory menu under features. See Section [6.3.1 on page](#page-81-1) 77.

- 1. Press **to all Storage.** Select View Alibi Storage.
- 2. Use the arrows to scroll to the record needed. Alternatively, enter the date range to search for the record.
- 3. Select the desired record.
- 4. To print the currently selected record, press Reprint.
- 5. Repeat steps 1-4 until all records required have been printed.
- 6. When all records required have been printed, press  $\sqrt{p_{\text{ONE}}}$

A demand print string is stored in Alibi memory and is assigned an ID number. The token <AN> for the Alibi ID number should be added to the print strings for reference. The print string is stored with a Checksum to ensure data integrity.

Some data is dependent upon the ticket format, see Section [7.0 on page](#page-86-0) 82 to format a ticket to contain the tokens for weight, date and time, scale number, alibi ID.

#### **Checksum**

The checksum is calculated when the weighment is stored in alibi storage. When the data is retrieved, the checksum is re-calibrated and compared to the initial value. If the values match, the data is transmitted. If they do not match, the *1280* will send an Invalid Record response.

The checksum is for internal use only and not retrievable, since all data is stored internally. External Alibi storage is not supported.

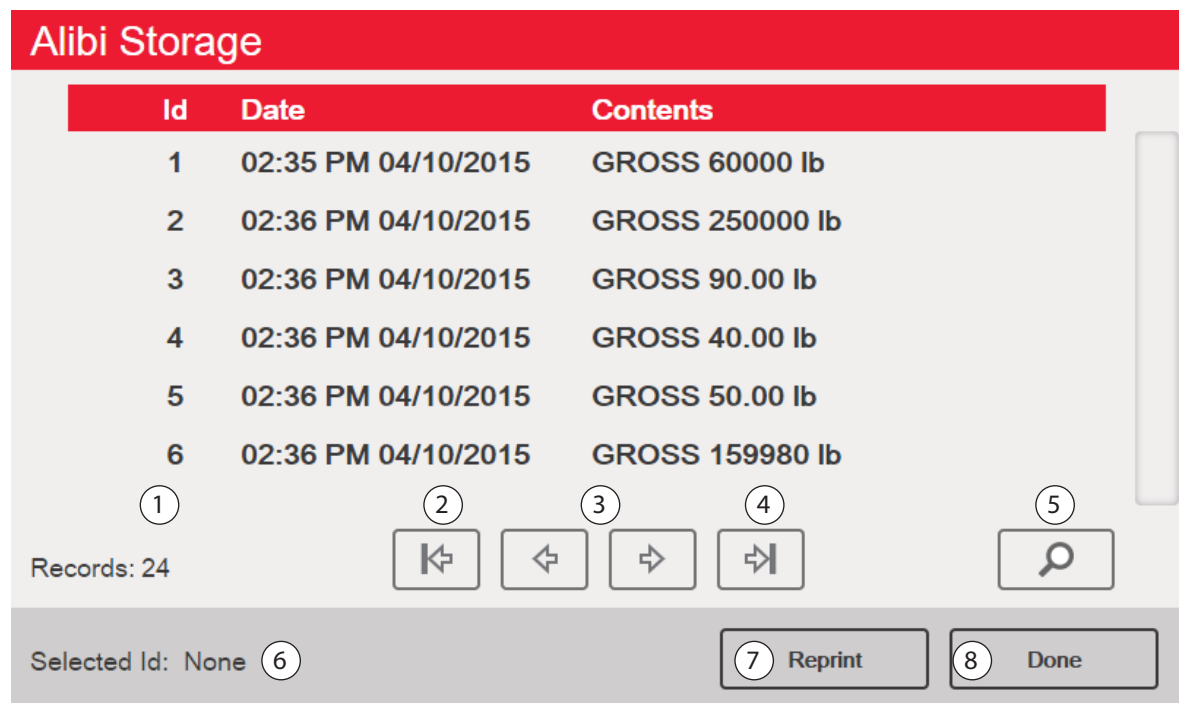

*Figure 6-6. Alibi Storage Screen*

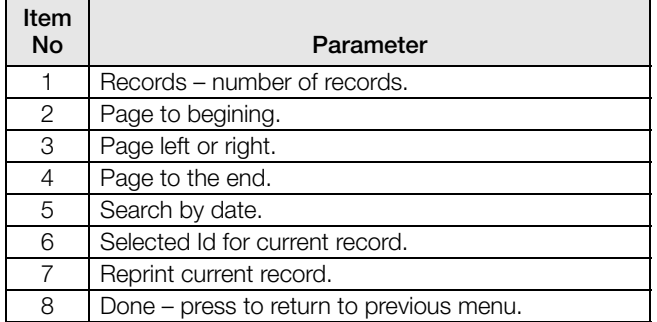

*Table 6-12. Alibi Storage*

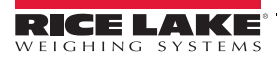

# <span id="page-86-0"></span>7.0 Formats

The Format menu allows the setup of print and stream formats.

From the Configuration menu, select the Formats icon  $A<sub>a</sub>$  (circled in [Figure](#page-86-1) 7-1) to enter the Formats menu.

Once all parameters have been set, press  $\bullet$  to return to weigh mode.

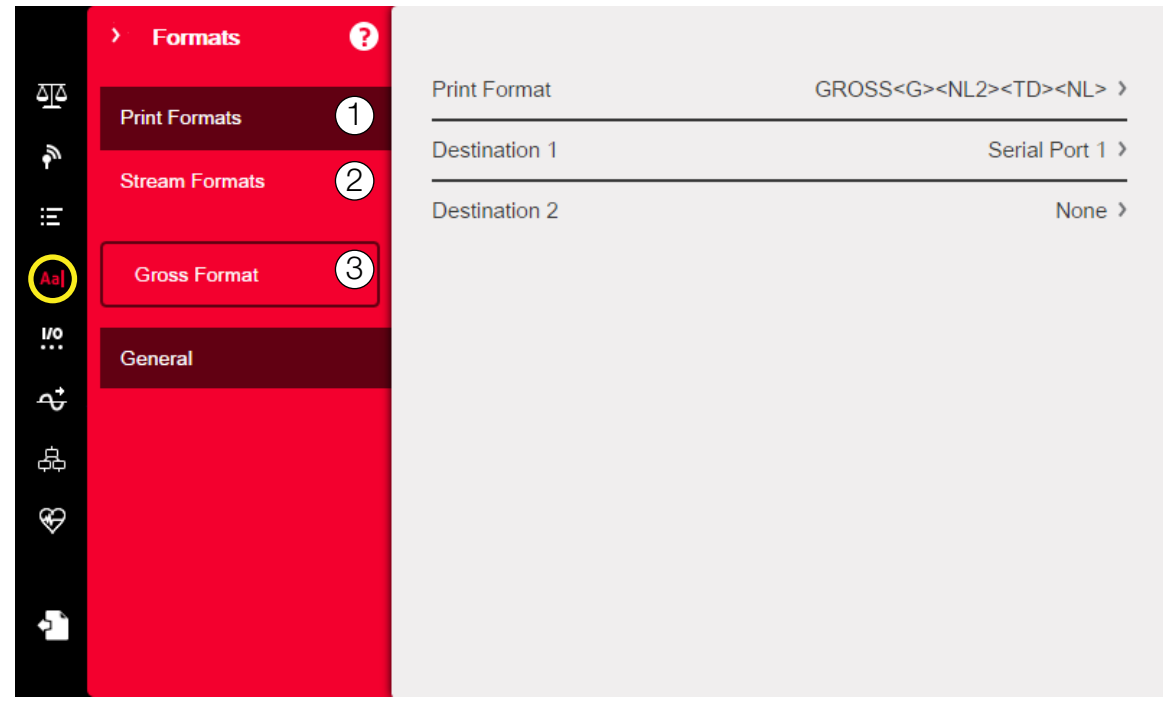

*Figure 7-1. Format Menu*

<span id="page-86-1"></span>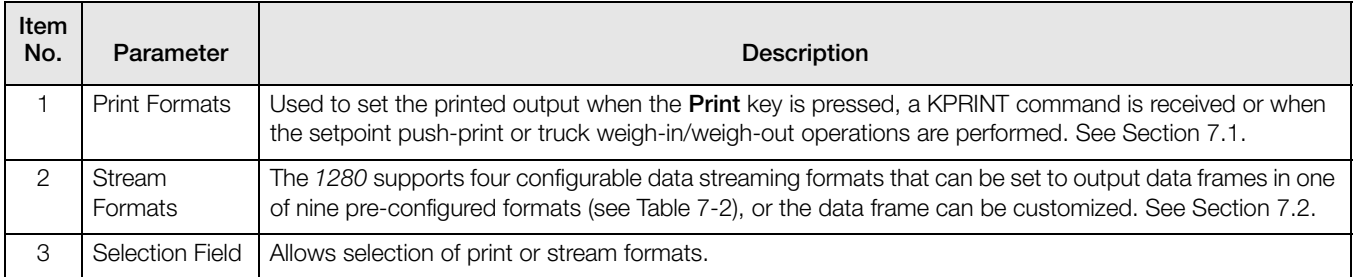

*Table 7-1. Format Menu Parameters*

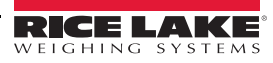

# <span id="page-87-0"></span>7.1 Print Format

The print format used for a given print operation depends on the indicator configuration and the operation performed. Each print format can be customized to include up to 1000 characters of information, such as company name and address, on printed tickets.

Use the Revolution configuration utility, serial commands or the indicator front panel to customize the print formats.

- 1. Press Aa , then select Print Format.
- 2. Press the selection field arrow (circled in [Figure](#page-87-2) 7-2) to select the print format to be configured. The current settings for that format will appear to the right.
- 3. Press the format to be edited. The format editor displays. [Table](#page-88-0) 7-4 lists print tokens, which are always enclosed in  $\langle \rangle$ . Characters not enclosed in  $\langle \rangle$  will be printed as displayed.
- 4. When finished editing the print format, press  $\lceil \frac{DONE}{2} \rceil$
- 5. Set the communications port destination parameters as needed. See [Section](#page-87-3) 7.1.2.

## 7.1.1 Default Print Formats

[Table](#page-87-1) 7-2 lists all of the default print formats. These are the formats used when the indicator's configuration is reset.

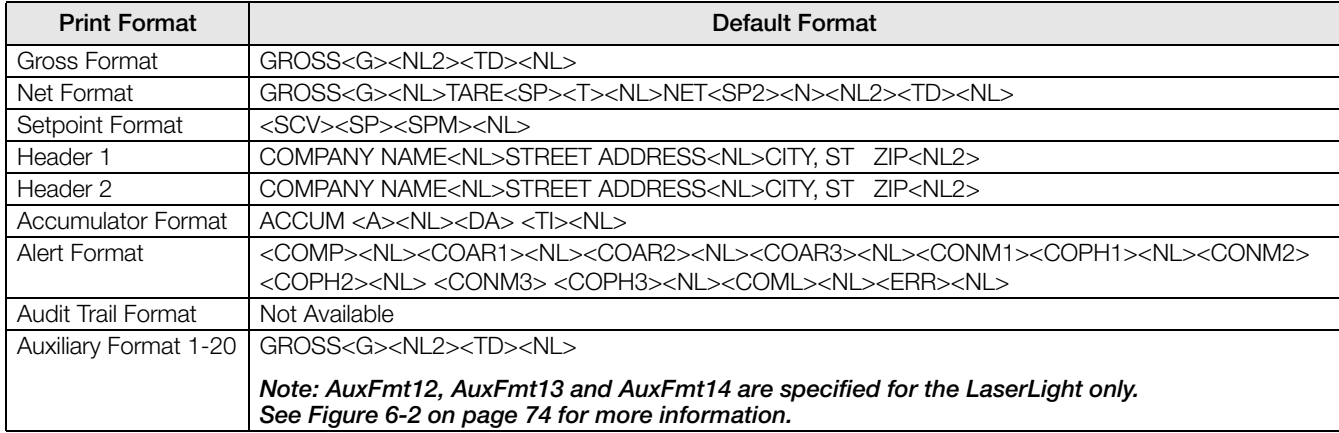

*Table 7-2. Default Print Formats*

## <span id="page-87-3"></span><span id="page-87-1"></span>7.1.2 Set Destination 1 and 2 Print Format

Up to two communication ports can be defined to allow the same format to be sent out simultaneously.

- 1. Press Destination 1 and select the serial port to be used.
- 2. Repeat for Destination 2 (optional).

| Parameter                       | <b>Description</b>                                                              |
|---------------------------------|---------------------------------------------------------------------------------|
| None                            | A destination has not been set for the print format.                            |
| Serial Port 1                   | Communications port support RS-232, RS-422 and RS-485 (connector J6).           |
| Serial Port 2                   | Communications port support RS-232, RS-422 and RS-485 (connector J7).           |
| USB Port (Port 3)               | Micro USB device port that can be used as a communications port (connector J5). |
| Bluetooth <sup>®</sup> (Port 4) | A wireless communications port using the Bluetooth <sup>®</sup> standard.       |
| <b>TCP Client 1</b>             | Specific settings for TCP Client 1.                                             |
| TCP Client 2                    | Specific settings for TCP Client 2.                                             |

*Table 7-3. Destination Options*

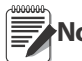

**Note** Base destination list will grow with serial ports 5-16 depending on installed option cards.

<span id="page-87-2"></span>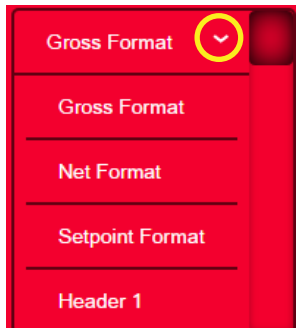

*Figure 7-2. Select Format*

## 7.1.3 Print Format Tokens

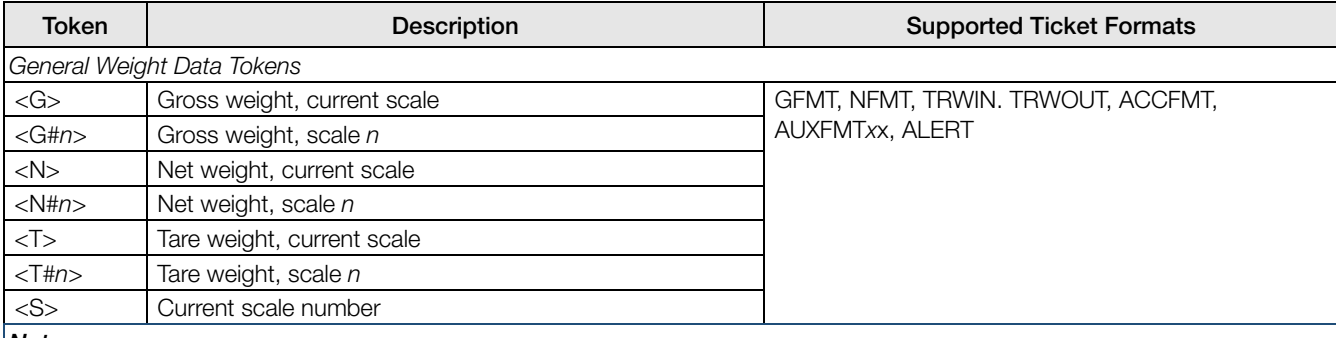

Notes:

Gross, net, tare, accumulator, truck and setpoint weights can be printed in any configured weight unit by adding the following modifiers to the gross, net, and tare weight tokens: /P (primary units), /D (displayed units), /S (secondary units) or /T (tertiary units). If not specified, the currently displayed unit (/D) is assumed. Example: To format a ticket to show net weight for Scale 3 in secondary units, use the following token: <N#3/S>

Formatted weight strings contain a 10-digit weight field (including sign and decimal point, with leading zeros suppressed), followed by a space and a two-digit unit identifier. Total field length with units identifier is 13 characters.

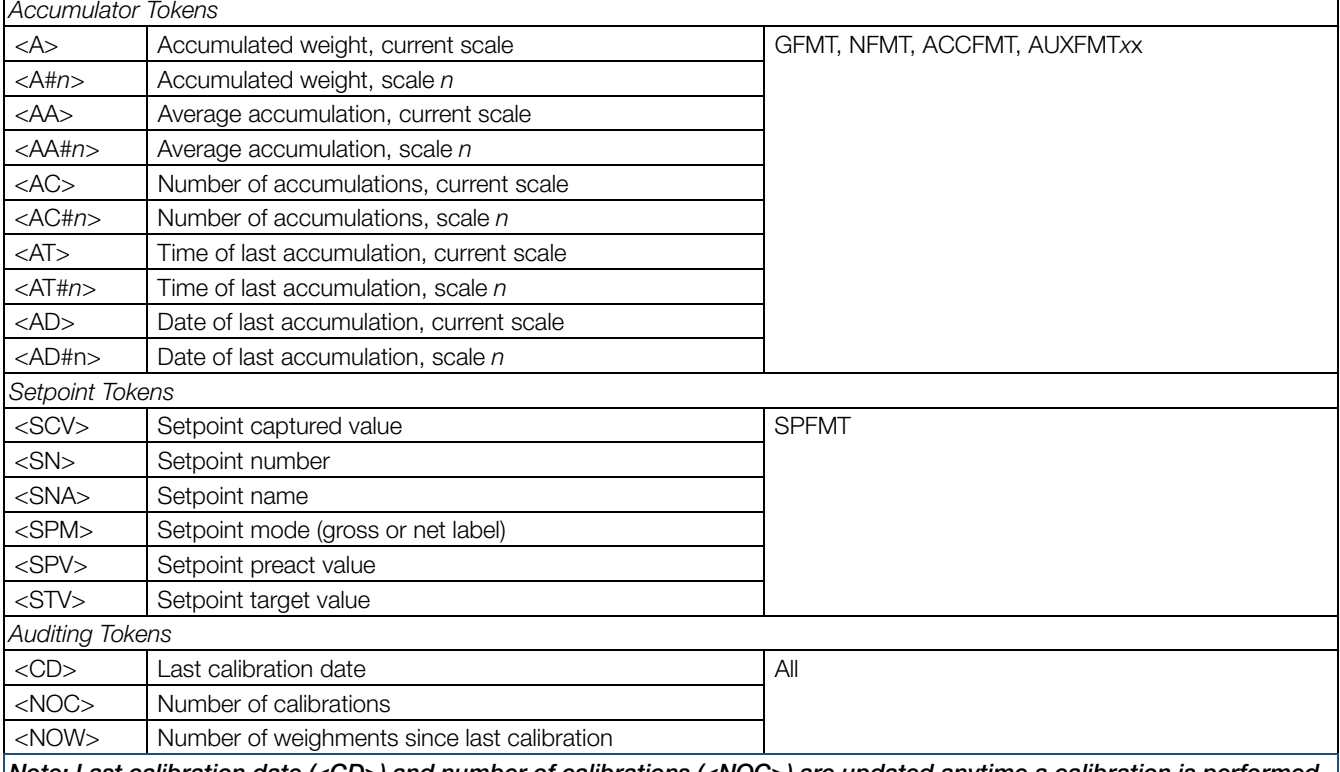

<span id="page-88-0"></span>Note: Last calibration date (<CD>) and number of calibrations (<NOC>) are updated anytime a calibration is performed on any of the scales. Number of weighments (<NOW> token) is incremented whenever the scale weight exceeds 10% of scale capacity. Scale must return to gross or net zero before the value can be incremented again.

*Table 7-4. Print Format Tokens*

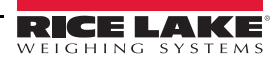

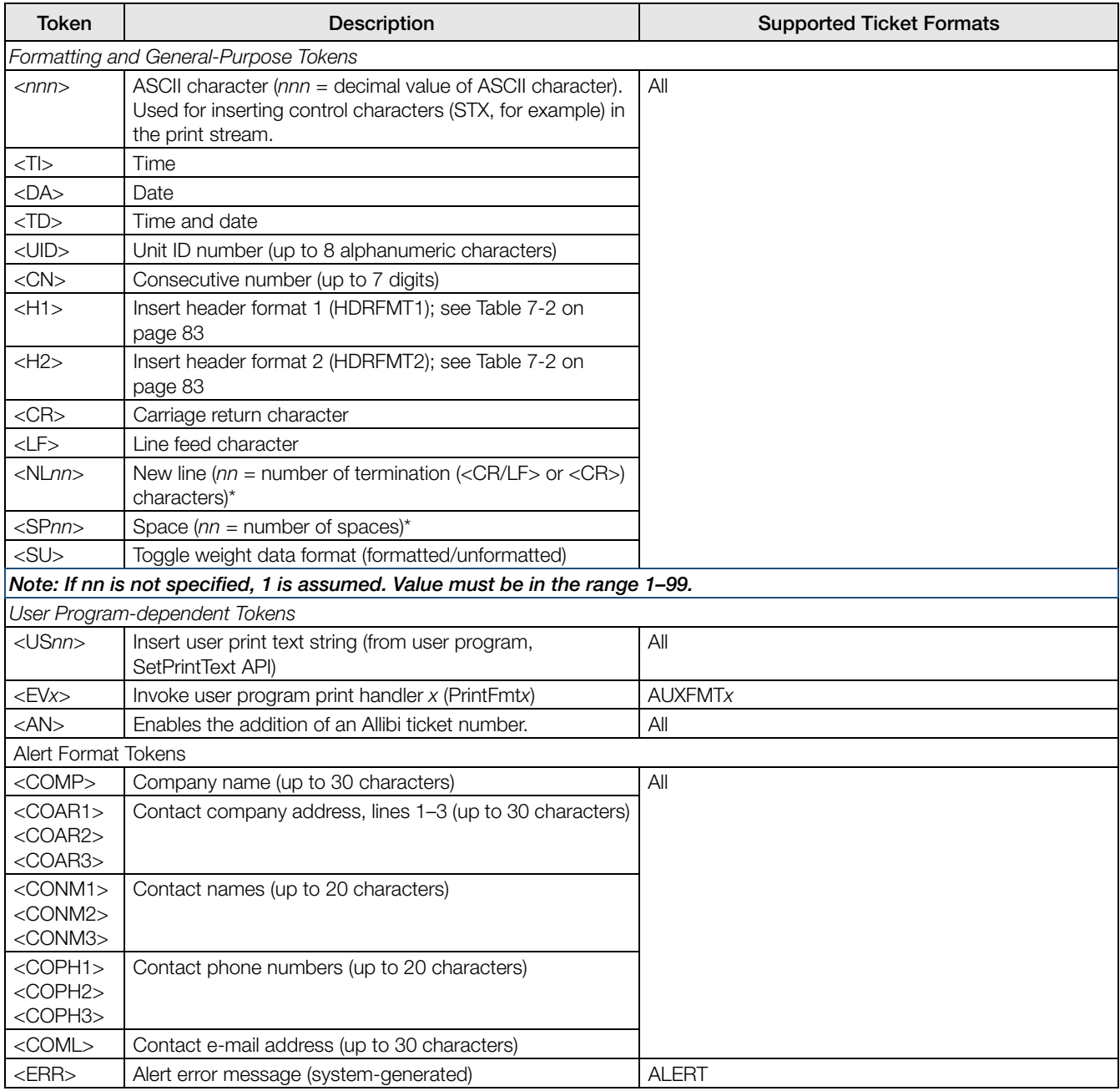

*Table 7-4. Print Format Tokens (Continued)*

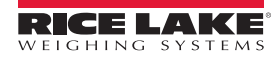

# <span id="page-90-0"></span>7.2 Stream Format Menu

The four stream formats can each be sent out of one or more of the indicator's communications ports.

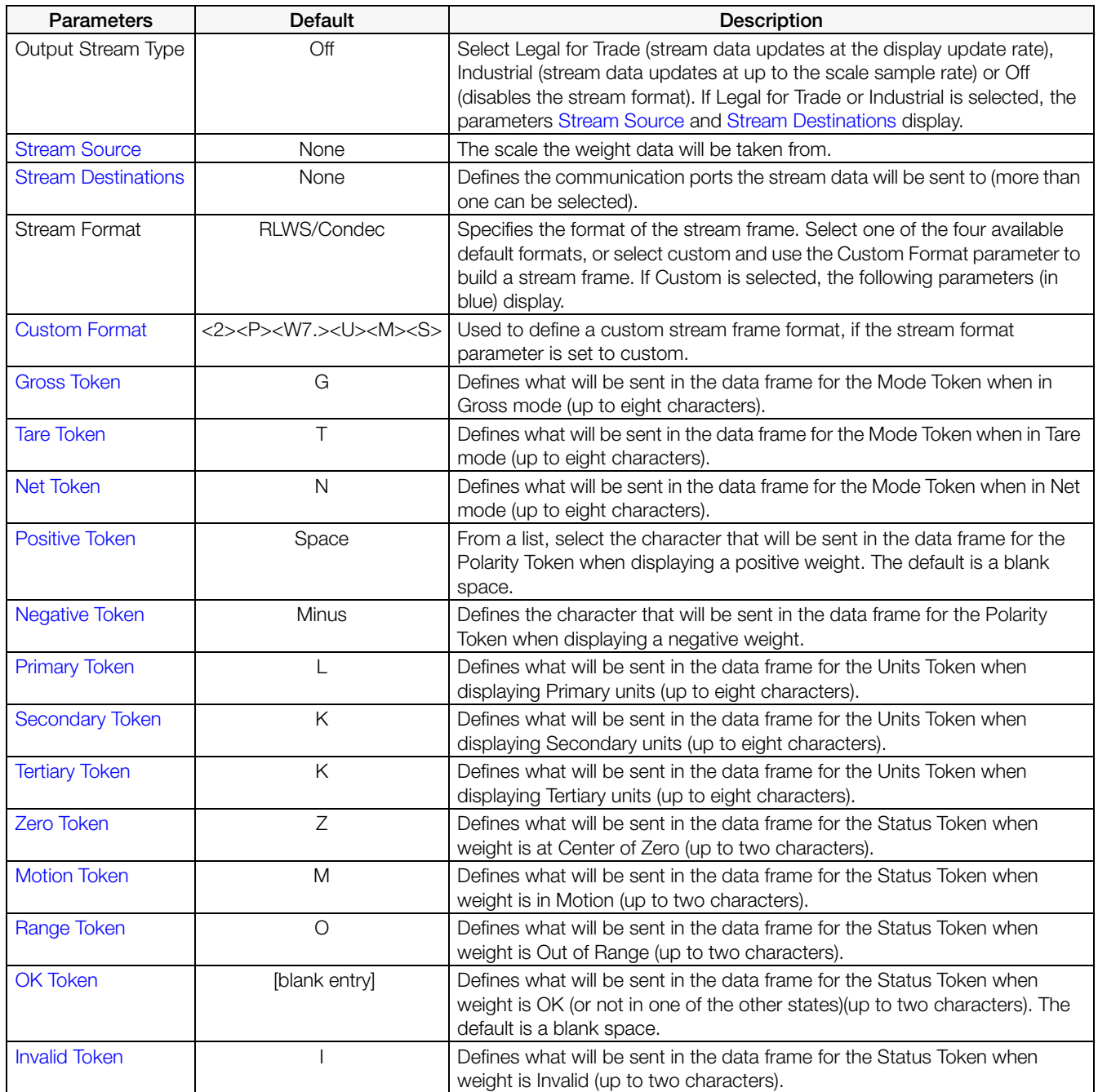

*Table 7-5. Stream Format Parameters*

#### <span id="page-90-1"></span>Stream Format

To set up the stream formats using the indicator front panel:

- 1. Press A<sub>a</sub>, then select Stream Format. See [Figure](#page-86-1) 7-1.
- 2. Press stream Format 3  $\rightarrow$  to select the format to be configured.
- 3. Press Output Stream Type to set Industrial or Legal for Trade.
- 4. Press DONE
- 5. Press Stream Source to set one of the eight scales for the format.
- 6. Press Stream Format to choose the format to be used and press  $\sqrt{p_{\text{ONE}}}$
- 7. If Custom Format was selected in step 6, press select Custom Format. The Custom Format keypad will display. Stream tokens are listed in [Table](#page-91-0) 7-6. Press **DONE**
- 8. Press Stream Destinations to indicate where to stream.
- 9. Press DONE
- 10. Set the values for the Stream Tokens (See [Table](#page-90-1) 7-5) as needed.

### 7.2.1 Stream Format Tokens

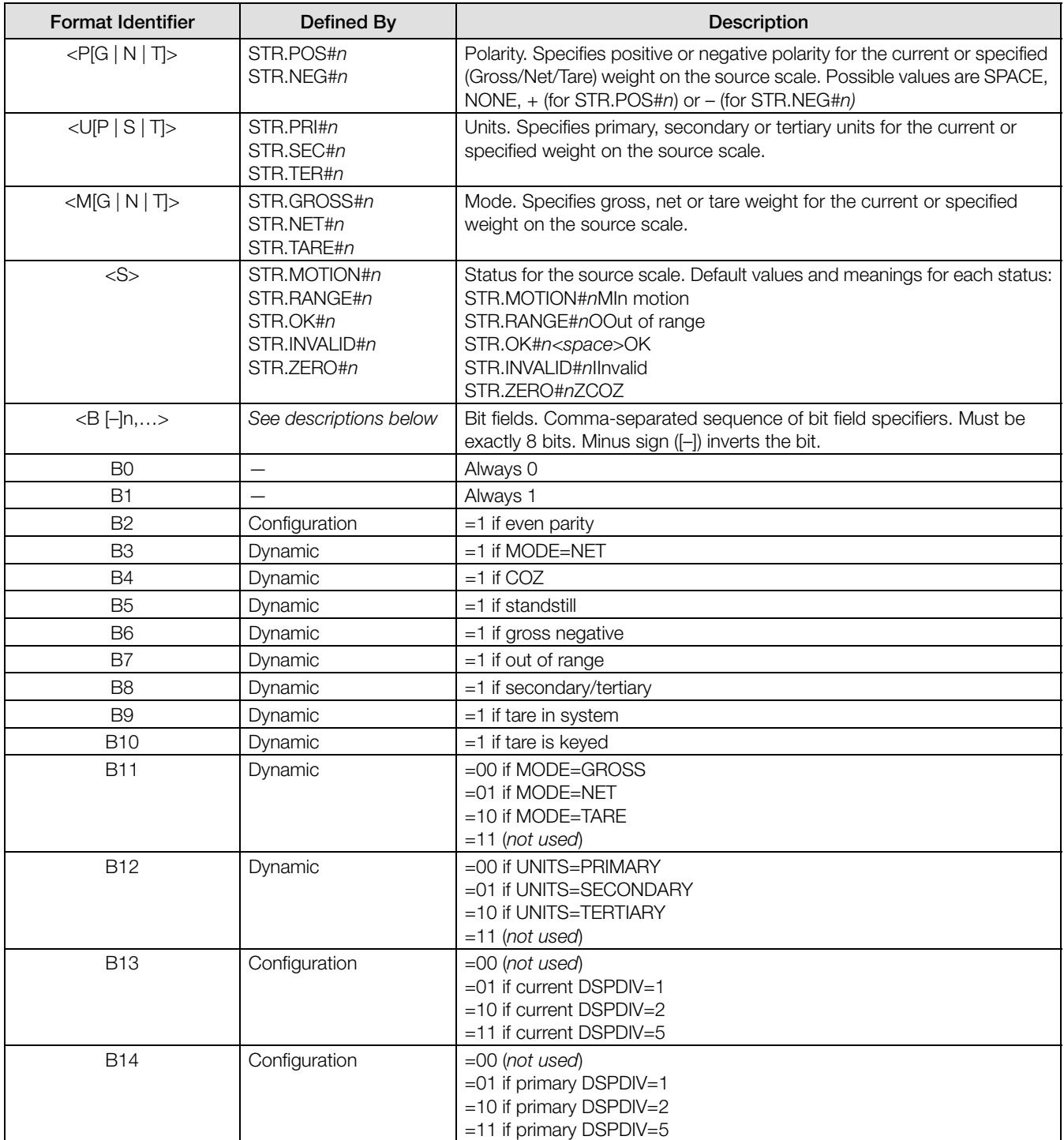

<span id="page-91-0"></span>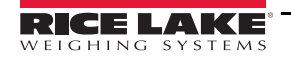

| <b>Format Identifier</b>                         | Defined By    | Description                                                                                              |
|--------------------------------------------------|---------------|----------------------------------------------------------------------------------------------------|
| <b>B15</b>                                       | Configuration | $=$ 00 $($ not used $)$                                                                                  |
|                                                  |               | $=$ 01 if secondary DSPDIV=1                                                                             |
|                                                  |               | $=10$ if secondary DSPDIV=2                                                                              |
|                                                  |               | =11 if secondary DSPDIV=5                                                                                |
| <b>B16</b>                                       | Configuration | $=$ 00 $($ not used $)$                                                                                  |
|                                                  |               | $=$ 01 if tertiary DSPDIV $=$ 1                                                                          |
|                                                  |               | $=10$ if tertiary DSPDIV=2                                                                               |
|                                                  |               | $=11$ if tertiary DSPDIV=5                                                                               |
| <b>B17</b>                                       | Configuration | $=$ 000 if current DECPNT $=$ 8888800                                                                    |
|                                                  |               | =001 if current DECPNT=8888880                                                                           |
|                                                  |               | $=$ 010 if current DECPNT $=$ 8888888                                                                    |
|                                                  |               | $=011$ if current DECPNT $=888888.8$                                                                     |
|                                                  |               | =100 if current DECPNT=88888.88                                                                          |
|                                                  |               | $=101$ if current DECPNT=8888.888                                                                        |
|                                                  |               | $=110$ if current DECPNT=888.8888<br>$=111$ if current DECPNT=88.88888                                   |
|                                                  |               |                                                                                                    |
| <b>B18</b>                                       | Configuration | =000 if primary DECPNT=8888800<br>$=001$ if primary DECPNT $=8888880$                                    |
|                                                  |               | =010 if primary DECPNT=8888888                                                                           |
|                                                  |               | =011 if primary DECPNT=888888.8                                                                          |
|                                                  |               | $=100$ if primary DECPNT=88888.88                                                                        |
|                                                  |               | $=101$ if primary DECPNT=8888.888                                                                        |
|                                                  |               | =110 if primary DECPNT=888.8888                                                                          |
|                                                  |               | =111 if primary DECPNT=88.88888                                                                          |
| <b>B19</b>                                       | Configuration | =000 if secondary DECPNT=8888800                                                                         |
|                                                  |               | =001 if secondary DECPNT=8888880                                                                         |
|                                                  |               | =010 if secondary DECPNT=8888888                                                                         |
|                                                  |               | =011 if secondary DECPNT=888888.8                                                                        |
|                                                  |               | =100 if secondary DECPNT=88888.88                                                                        |
|                                                  |               | =101 if secondary DECPNT=8888.888                                                                        |
|                                                  |               | =110 if secondary DECPNT=888.8888                                                                        |
|                                                  |               | =111 if secondary DECPNT=88.88888                                                                        |
| <b>B20</b>                                       | Configuration | =000 if tertiary DECPNT=8888800                                                                          |
|                                                  |               | $=$ 001 if tertiary DECPNT $=$ 8888880                                                                   |
|                                                  |               | =010 if tertiary DECPNT=8888888<br>=011 if tertiary DECPNT=888888.8                                      |
|                                                  |               | =100 if tertiary DECPNT=88888.88                                                                         |
|                                                  |               | =101 if tertiary DECPNT=8888.888                                                                         |
|                                                  |               | =110 if tertiary DECPNT=888.8888                                                                         |
|                                                  |               | =111 if tertiary DECPNT=88.88888                                                                         |
| <wspec [-]="" [0]="" digit[[.]digit]=""></wspec> | Scale weight  | Weight for the source scale. wspec is defined as follows:                                                |
|                                                  |               | wspec indicates whether the weight is the current displayed weight (W,                                   |
|                                                  |               | w), gross (G, g), net (N, n) or tare (T, t) weight. Upper-case letters specify                           |
|                                                  |               | right-justified weights, lower-case are left-justified.                                                  |
|                                                  |               | Optional /P, /S or /T suffixes can be added before the ending delimiter (>)                              |
|                                                  |               | to specify weight display in primary ( $\sqrt{P}$ ), secondary ( $\sqrt{S}$ ) or tertiary ( $\sqrt{T}$ ) |
|                                                  |               | units.                                                                                                   |
|                                                  |               | [-]Enter a minus sign (-) to include sign for negative values.                                           |
|                                                  |               | [0] Enter a zero (0) to display leading zeroes.                                                          |
|                                                  |               | digit[[.][.]digit]<br>The first digit indicates the field width in characters. The decimal point         |
|                                                  |               | only indicates a floating decimal. A decimal point with a following digit                                |
|                                                  |               | indicates fixed decimal with $n$ digits to the right of the decimal. Two                                 |
|                                                  |               | consecutive decimals send the decimal point even if it falls at the end of                               |
|                                                  |               | the transmitted weight field.                                                                            |
| $<$ CR $>$                                       |               | Carriage return                                                                                          |
| $<$ LF>                                          |               | Line feed                                                                                                |

*Table 7-6. Stream Format Tokens (Continued)*

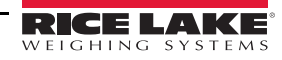

# 8.0 Digital I/O

Digital inputs can be set to provide indicator functions, including all keypad functions. Digital inputs are active low (0 VDC) and inactive high (5 VDC).

Digital outputs are typically used to control relays that drive other equipment. Outputs are designed to sink, rather than source, switching current. Each output is normally an open collector circuit, capable of sinking 20 mA when active. Digital outputs are used to change a relay state when the digital output is active (low, 0 VDC) with reference to a 5 VDC supply.

From the Configuration menu, select the Digital I/O icon (circled in [Figure](#page-93-0) 8-1) to enter the Digital I/O menu.

Once all parameters have been set, press to return to weigh mode.

Selection Field

|                        | <b>Digital I/O</b><br>۶ | ❸ |                                         |          |                   |
|------------------------|-------------------------|---|-----------------------------------------|----------|-------------------|
| 식                      | Slot 0                  | X | $\boxed{\text{Aal}}$                    | $DIO0_1$ | Off $\rightarrow$ |
| ٦Î                     |                         |   | $\boxed{\text{Aal}}$                    | $DIO0_2$ | Off $\rightarrow$ |
| Ħ                      | General                 |   | $\left( \mathbf{A}_{\mathbf{d}}\right)$ | $DIO0_3$ | Off $\rightarrow$ |
| Aa                     |                         |   | $\left( \mathbf{A} \mathbf{a} \right)$  | $DIO0_4$ | Off $\rightarrow$ |
| $\bm{\mathbb{\Theta}}$ |                         |   | $A$ a                                   | $DIO0_5$ | Off $\rightarrow$ |
| $\vec{c}$              |                         |   | $\boxed{\text{Aal}}$                    | $DIO0_6$ | Off $\rightarrow$ |
| සි                     |                         |   | $A$ a                                   | $DIO0_7$ | Off $\rightarrow$ |
| ⊕                      |                         |   | $\left( \mathbf{A} \mathbf{I} \right)$  | $DIO0_8$ | Off $\rightarrow$ |
|                        |                         |   |                                         |          |                   |
| ą,                     |                         |   |                                         |          |                   |
|                        |                         |   |                                         |          |                   |

*Figure 8-1. Digital I/O Menu*

<span id="page-93-0"></span>The Digital I/O menu is used to assign functions to digital inputs and outputs.

Slot 0 – eight I/O bits available on the CPU board (connector J1).

Slot 1-6 – up to 24 I/O bits are available per Digital I/O expansion card, if installed.

1. If using an optional Digital I/O card, press Slot 0 in order to select the slot containing the card.

Note Slot 0 is always available.

2. Select the desired Digital I/O from the list displayed. The following functions display.

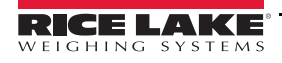

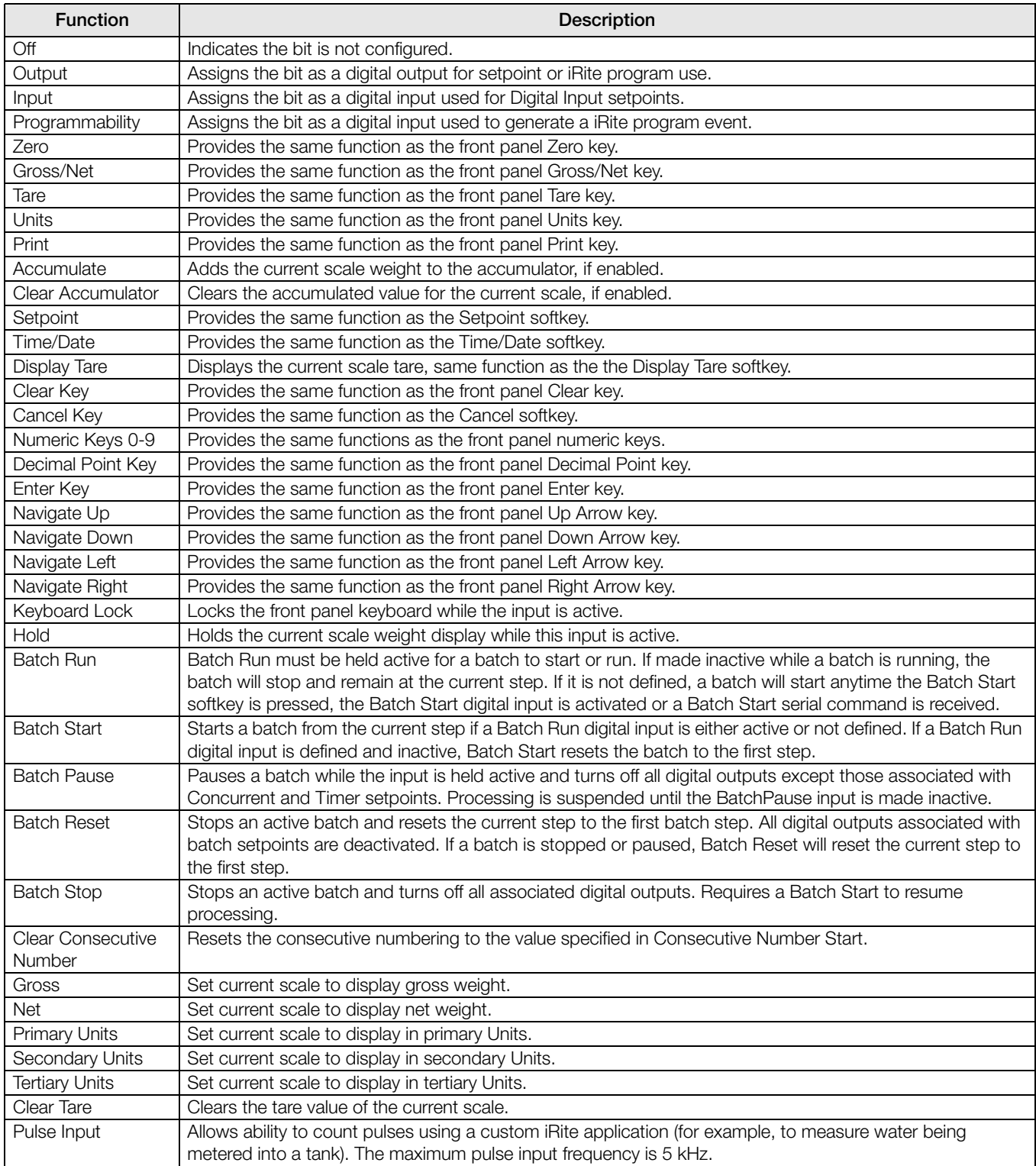

*Table 8-1. Digital I/O Types*

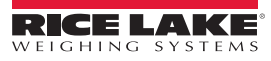

# 9.0 Analog Output

The Analog Output menu is shown only if the analog output option is installed. If the analog output option is installed, configure all other indicator functions and calibrate the indicator before configuring the analog output.

From the Configuration menu, press  $\overrightarrow{A}$  (circled in [Figure](#page-95-0) 9-1) to enter the Analog Output menu.

Once all settings are correct, press  $\bullet$  to return to weigh mode.

Whether using Single Analog Output cards or Dual Analog Output cards, the actual analog outputs are identified by a number. Two output ID numbers can be applied per slot, i.e. the output in slot 1 channel 2 is number 2. Select the analog output number that needs to be configured.

|         | Calibrate             |                  |
|---------|-----------------------|------------------|
| General | Output Mode           | $\left(1\right)$ |
|         | Source                | (2)              |
|         | Scale Mode            | (3)              |
|         | <b>Error Action</b>   | (4)              |
|         | Minimum Value Tracked | (5)              |
|         | Maximum Value Tracked | $\sqrt{6}$       |
|         | Alias                 | (7)              |

*Figure 9-1. Analog Output Menu Screen*

<span id="page-95-0"></span>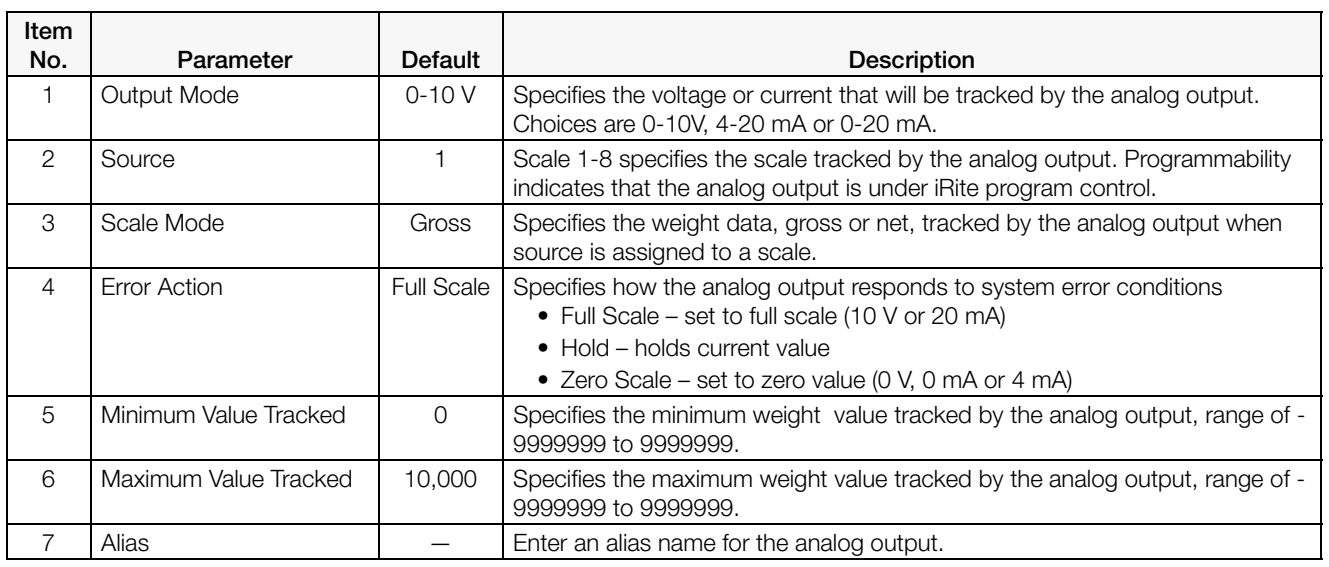

*Table 9-1. Analog Output Parameters*

# 9.1 Analog Output Calibration

The following calibration procedure requires a multimeter to measure voltage or current output from the analog output module.

Note The analog output must be calibrated after the indicator itself has been configured and calibrated.

- 1. Select the analog output number.
- 2. Connect the multimeter to connector J1 to calibrate channel 1 on the analog output card. Connect to J2 for channel 2 for the dual analog output card.
	- •For voltage output, connect the voltmeter leads to pins  $3 (+)$  and  $4 (-)$
	- •For current output, connect the ammeter leads to pins  $1 (+)$  and  $2 (-)$
- 3. Select Calibrate.
- 4. Select the desired output mode.
- 5. Select Next.
- 6. Select 123... and enter the observed milliamp or voltage reading. The minimum calibration occurs at 0.5 V for a 0-10 V output and at 1 mA for a 0-20 mA output.
- 7. Press DONE
- 8. Press Calibrate Minimum.
- 9. Press Next.
- 10. Press Set to Maximum.
- 11. Select 123... and enter the observed milliamp or voltage reading.
- 12. Press  $\sqrt{p_{\text{ONE}}}$
- 13. Press Calibrate Maximum.
- 14. Press Next.
- 15. Press Set to Minimum and Set to Maximum to check calibration results.
- 16. Repeat steps 6-15 until calibration results are satisfactory.
- 17. Press Finish. The display returns to the Analog Output menu.
- 18. Press Save and Exit to save the calibration parameters.

# 10.0 Setpoints

The *1280* indicator provides 100 configurable setpoints for control of the indicator and external equipment functions. Setpoints can be configured to perform actions or functions based on specified parameter conditions. Parameters associated with various setpoint kinds can be configured to:

- Perform functions such as print, tare, or accumulate
- Change the state of a digital output
- Make conditional decisions

From the Configuration menu, select  $\frac{1}{\sqrt{1}}$  (circled in [Figure](#page-97-0) ) to enter the **Setpoints** menu. Once all settings are correct, press  $\bullet$  to return to weigh mode. ❸ k **Setpoints Batching Mode** Off > 巫 1 General á, 囲(2) Setpoint 1 油 Aa 3 Targets <u>vo</u> 4 Preacts  $\vec{c}$ Actions 5 品 6 Digital I/O ⊕  $\sigma$ Settings ÷ *Figure 10-1. Setpoints Menu*

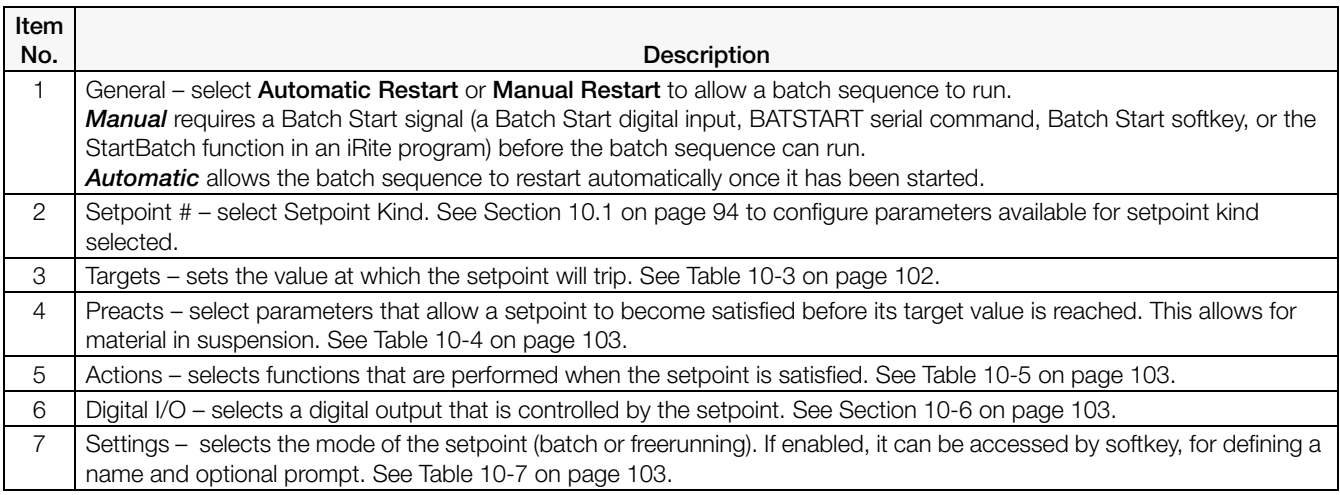

*Table 10-1. Setpoint Menu Parameters*

<span id="page-97-0"></span>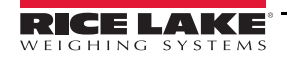

# <span id="page-98-0"></span>10.1 Select Setpoint for Configuration

- 1. Press Setpoint 1 to select the setpoint (1-100) for which the target value needs to be changed.
- 2. Press the red number of the setpoint in the table (use the arrows to scroll through the setpoints).

| Press the Setpoint Number to Edit. |               |             |  |                |      | <b>DONE</b> |              |
|------------------------------------|---------------|-------------|--|----------------|------|-------------|--------------|
| <b>SETPOINT</b>                    |               | <b>KIND</b> |  | <b>VALUE</b>   | I/O  | <b>TRIP</b> | <b>BATCH</b> |
| $\mathbf{1}$                       | $\rightarrow$ | Off         |  | $\overline{0}$ | None |             | <b>OFF</b>   |
| $\overline{2}$                     | $\mathcal{E}$ | Off         |  | $\overline{0}$ | None |             | <b>OFF</b>   |
| 3                                  | $\mathcal{P}$ | Off         |  | $\overline{0}$ | None |             | OFF          |
| $\overline{4}$                     | $\rightarrow$ | Off         |  | $\mathbf{0}$   | None |             | <b>OFF</b>   |
| 5                                  | $\rightarrow$ | Off         |  | $\mathbf{0}$   | None |             | <b>OFF</b>   |
| K<br>☆<br>☆<br>≃                   |               |             |  |                |      |             |              |

*Figure 10-2. Setpoint Select Display*

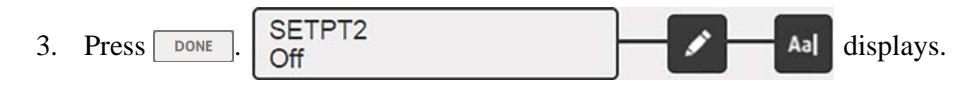

- 4. Press to select the Setpoint Kind. See [Table](#page-98-1) 10-2.
- 5. Press **Aa** to rename the setpoint. A keyboard displays.
- 6. Enter the desired name and press  $\sqrt{\frac{p_{\text{ONE}}}{p_{\text{ODE}}}}$
- 7. Press Value to bring up the numeric entry keyboard, if needed.
- 8. Enter the new target value and press  $\sqrt{p_{\text{ONE}}}$
- 9. Configure the setpoint using the menus in Section [10.2 on page](#page-100-0) 96.

#### **Note** Setpoint values can be configured in Weigh Mode. See Section [1.10 on page](#page-16-0) 11.

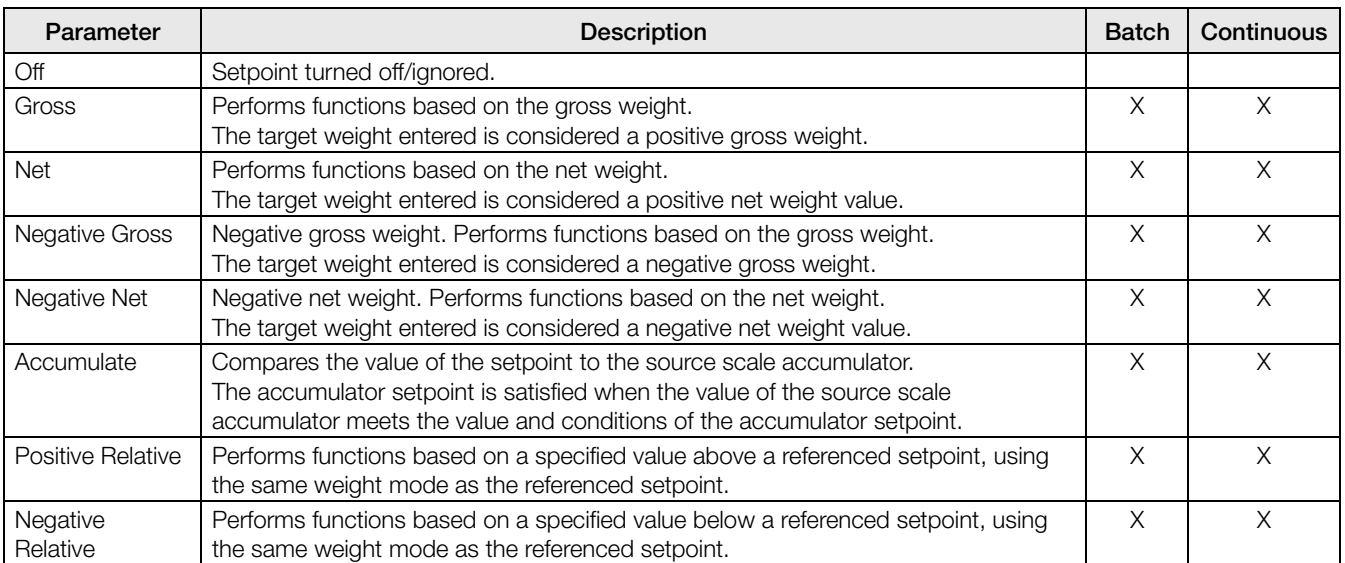

<span id="page-98-1"></span>*Table 10-2. Setpoint Kinds*

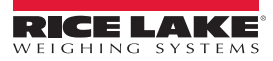

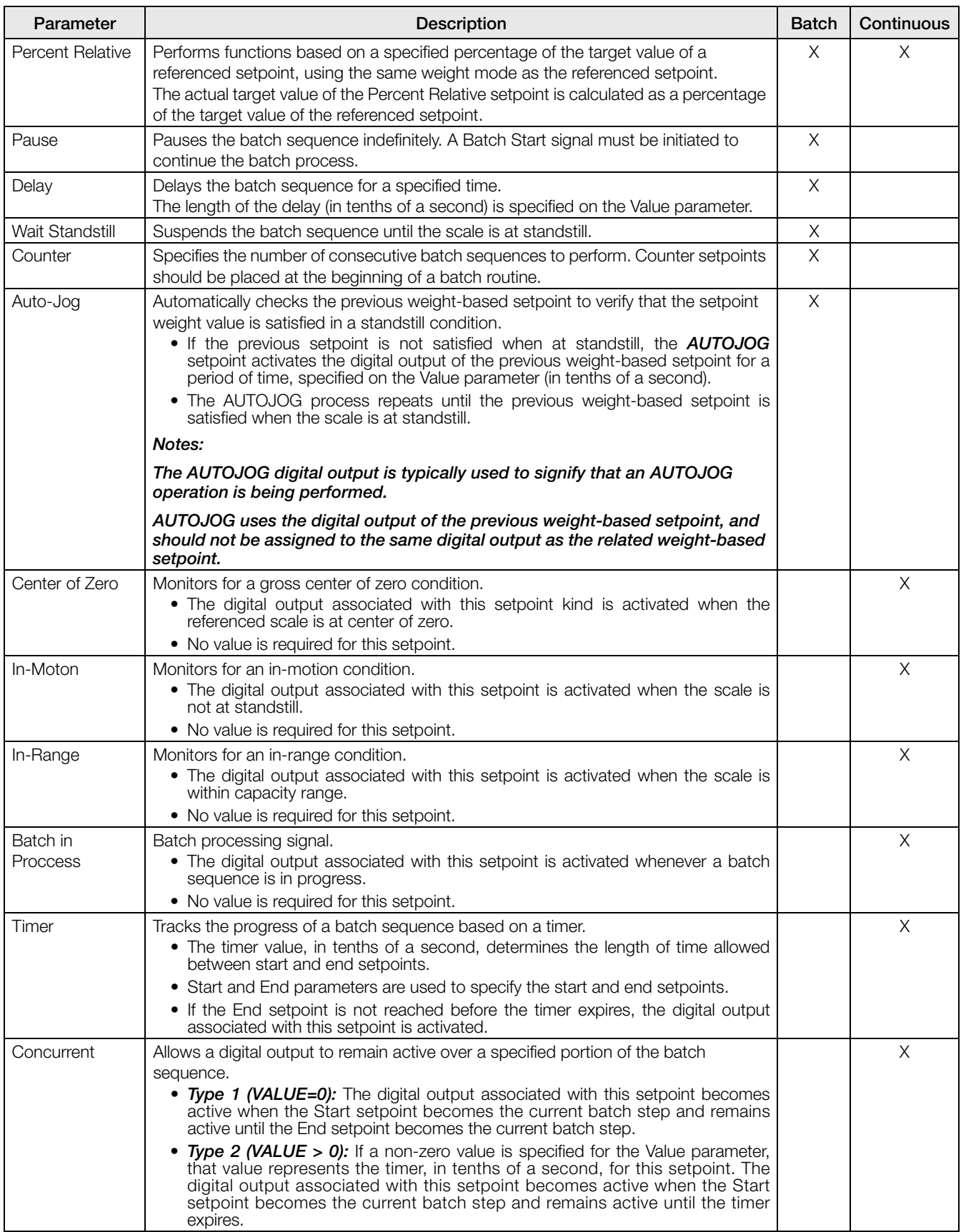

*Table 10-2. Setpoint Kinds (Continued)*

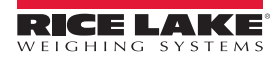

| Parameter              | <b>Description</b>                                                                                                    | <b>Batch</b> | Continuous |
|------------------------|----------------------------------------------------------------------------------------------------|--------------|------------|
| Digital Input          | Requires a specific group of digital inputs to be in a low (0 VDC) state to satisfy the<br>setpoint.<br>The digital output associated with this setpoint is held in a low (0 VDC) state until the<br>inputs selected for the digital input mask are all in a low state. | X            | X          |
| Time of Day            | Performs functions when the internal clock time of the indicator matches the<br>specified setpoint time.                                                                                                    | Χ            | Χ          |
| Always                 | This setpoint is always satisfied.<br>• It is typically used to provide an endpoint for true/false branching batch<br>routines.                                                                                                    | X            |            |
| Never                  | This setpoint is never satisfied.<br>• It is used to branch to a designated setpoint in true/false branching batch<br>routines in which the batch will not continue through the normal sequence of<br>batch setpoints.                                                  | X            |            |
| Digital Input<br>Count | Counts pulses received at the specified digital input.                                                                                                    | X            | Χ          |

*Table 10-2. Setpoint Kinds (Continued)*

# <span id="page-100-0"></span>10.2 Setpoint Configuration

Setpoint kinds have different parameters that can be configured. The following charts illustrate the parameters available based on the setpoint kind selected.

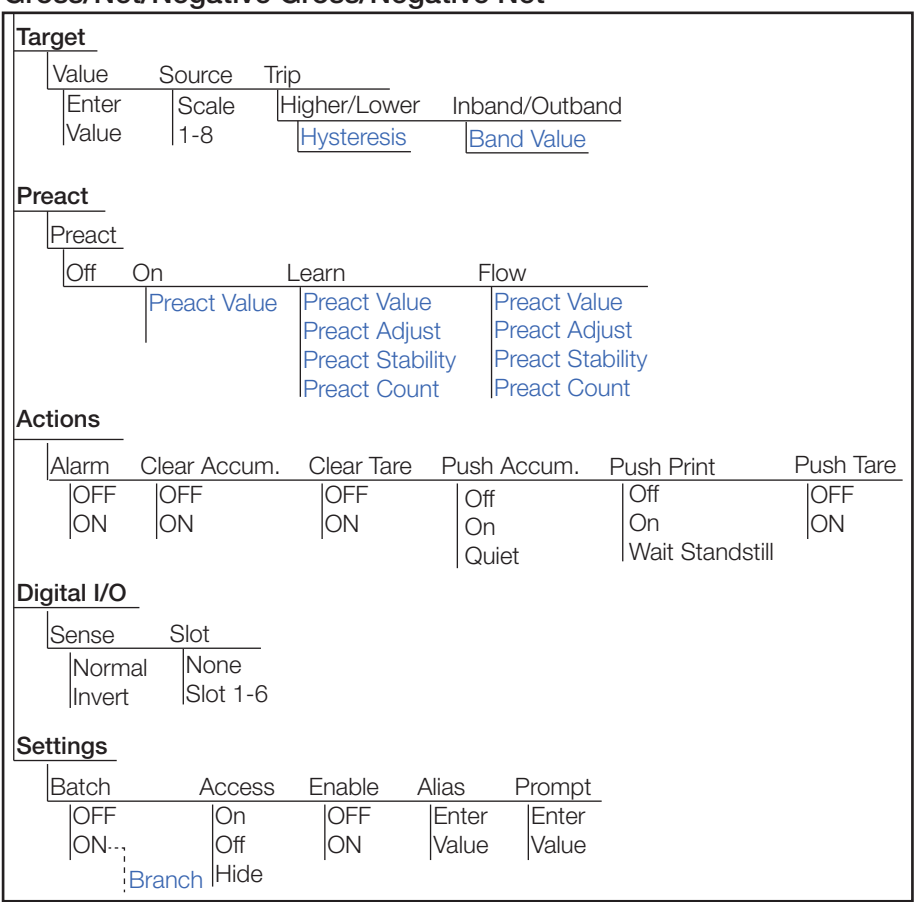

**Gross/Net/Negative Gross/Negative Net**

*Figure 10-3. Gross/Net/Negative Gross/Negative Net Setpoint Parameters*

| Accumulate                               |        |                          |           |                  |                         |                                     |                              |                  |
|------------------------------------------|--------|--------------------------|-----------|------------------|-------------------------|-------------------------------------|------------------------------|------------------|
| <b>Target</b><br>Value<br>Enter<br>Value |        | Source<br>Scale<br> 1-8  | Trip      | Higher/Lower     |                         | Inband/Outband<br><b>Band Value</b> |                              |                  |
| Preact                                   |        | No parameters to be set. |           |                  |                         |                                     |                              |                  |
| <b>Actions</b>                           |        |                          |           |                  |                         |                                     |                              |                  |
| Alarm                                    |        | Clear Accum.             |           | Clear Tare       |                         | Push Accum.                         | Push Print                   | <b>Push Tare</b> |
| <b>OFF</b><br>ON                         |        | <b>OFF</b><br>ON         |           | <b>OFF</b><br>ON | Off<br>On<br>lQuiet     |                                     | Off<br>On<br>Wait Standstill | OFF<br>ON        |
| Digital I/O                              |        |                          |           |                  |                         |                                     |                              |                  |
| Sense<br>Invert                          | Normal | Slot<br>None<br>Slot 1-6 |           |                  |                         |                                     |                              |                  |
| <b>Settings</b>                          |        |                          |           |                  |                         |                                     |                              |                  |
| Batch                                    |        |                          | Access    | Enable           | Alias                   | Prompt                              |                              |                  |
| <b>OFF</b><br>$ON \cdots$                |        |                          | On<br>Off | OFF<br>ON        | <b>IEnter</b><br> Value | Enter<br>Value                      |                              |                  |
|                                          |        | <b>Branch</b>            | Hide      |                  |                         |                                     |                              |                  |

*Figure 10-4. Accumulate Setpoint Parameters*

#### **Positive Relative/Negative Relative/Percent Relative**

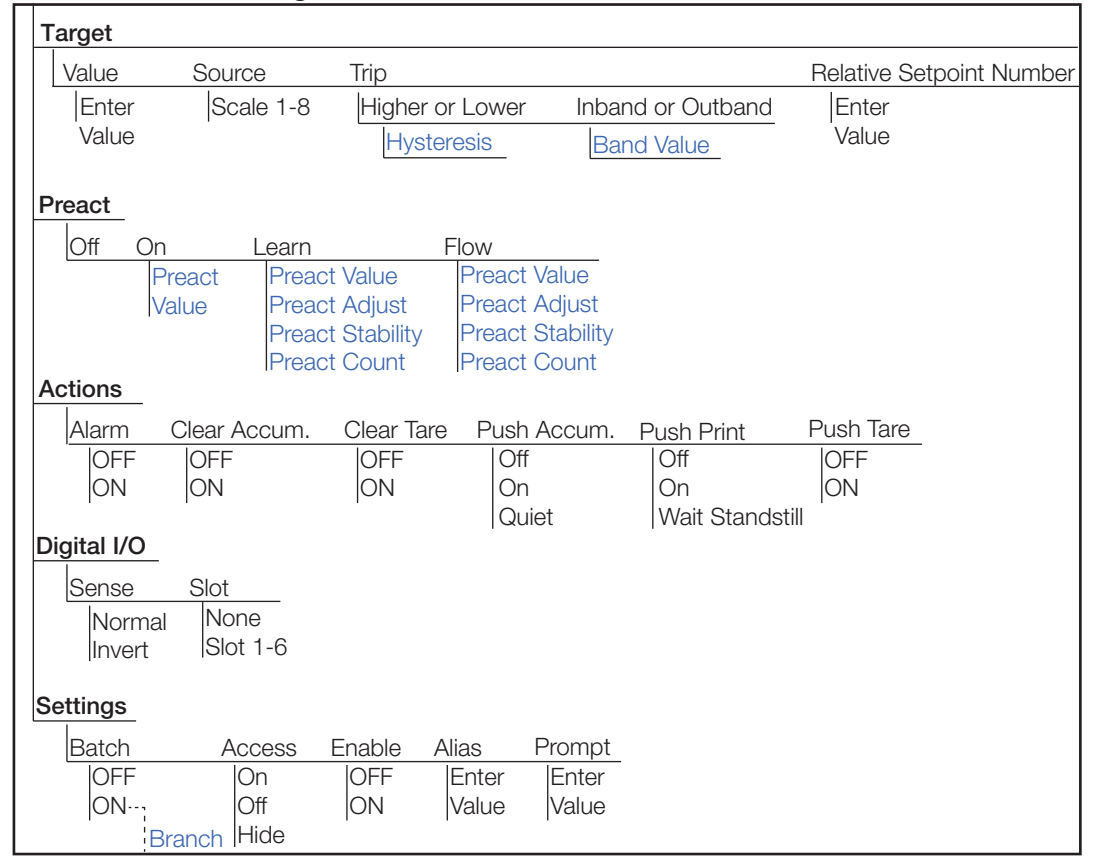

*Figure 10-5. Positive Relative/Negative Relative/Percent Relative Setpoint Parameters*

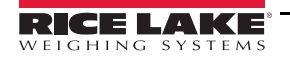

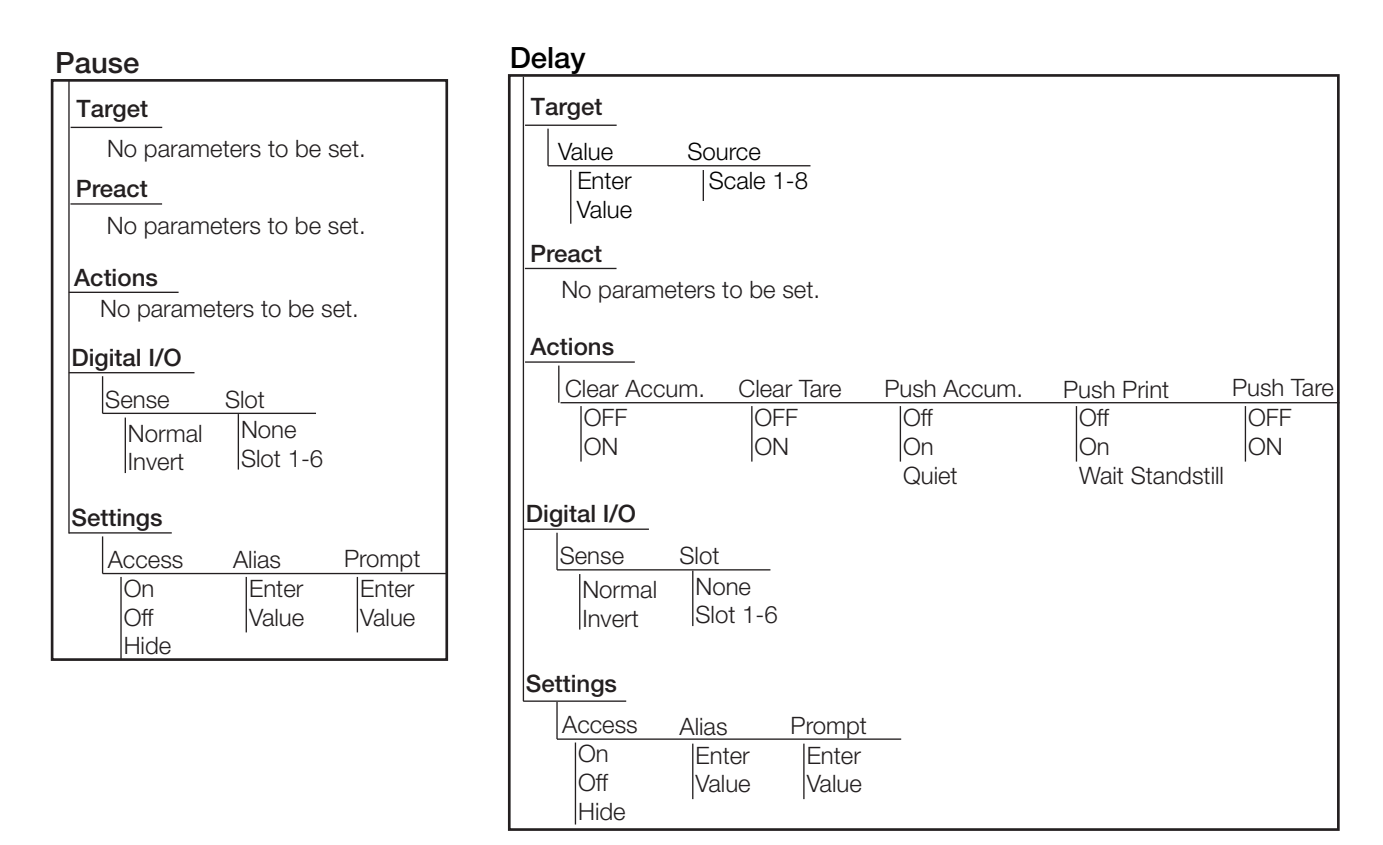

*Figure 10-6. Pause and Delay Setpoint Parameters*

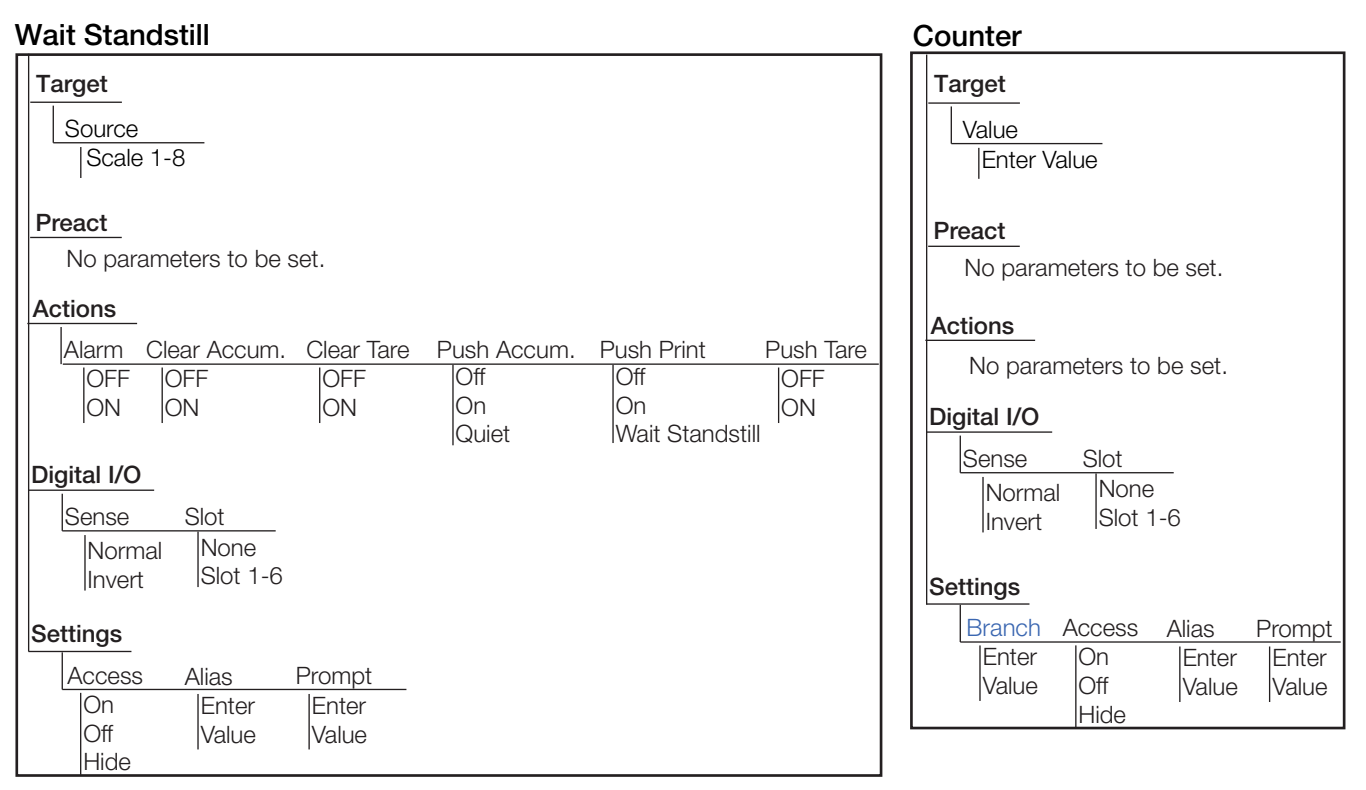

*Figure 10-7. Wait Standstill and Counter Setpoint Parameters*

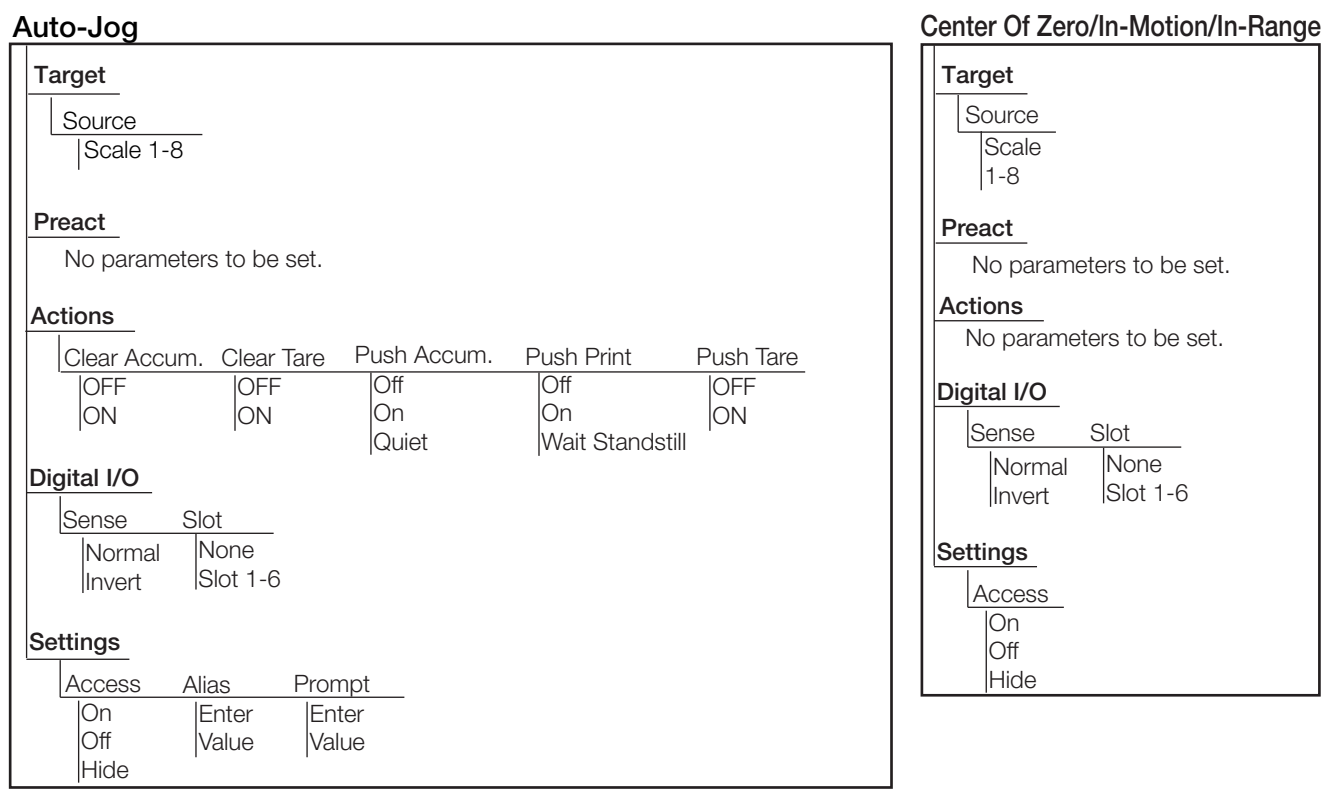

*Figure 10-8. Auto-Jog and Center of Zero/In-Motion/In-Range Setpoint Parameters*

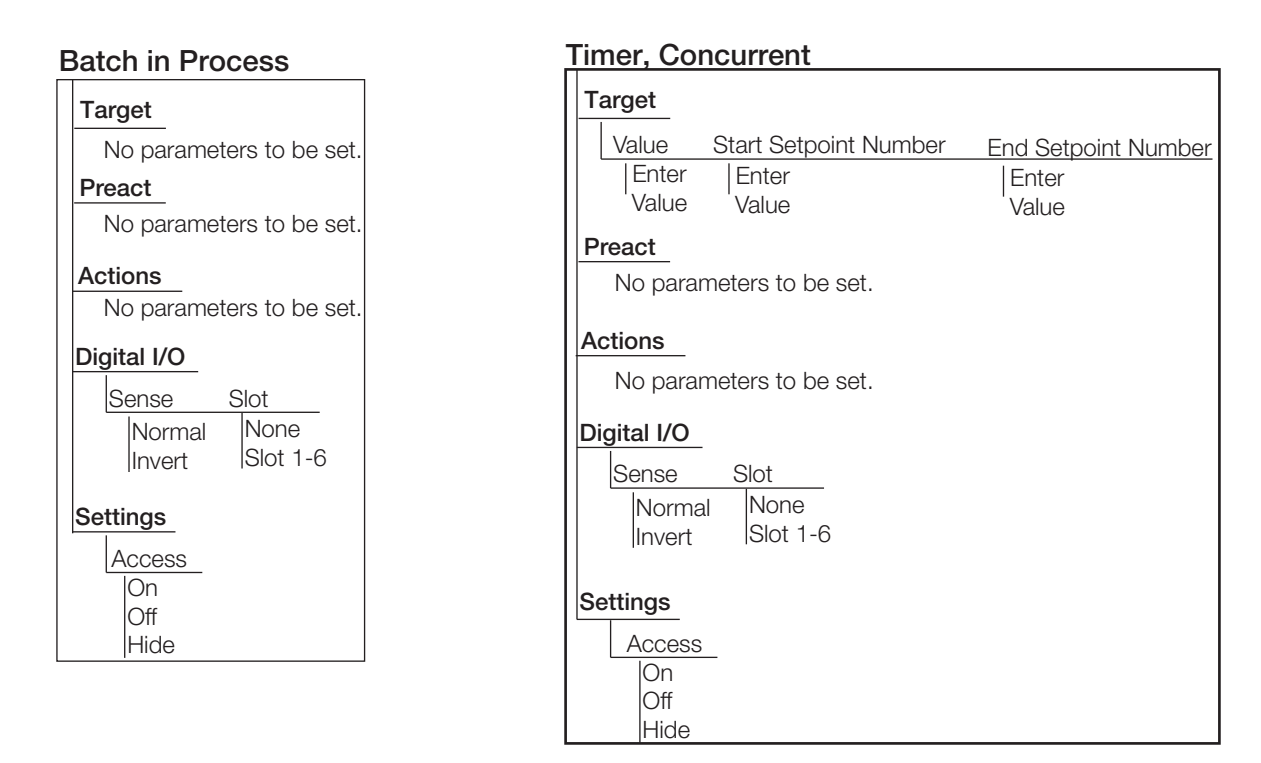

*Figure 10-9. Batch in Process and Timer/Concurrent Setpoint Parameters*

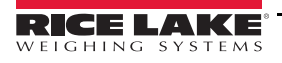

#### **Digital Input**

| --- -- - <sub>1</sub> -                                                 |                                                                     |                         |                                   |                                                   |                               |
|-------------------------------------------------------------------------|---------------------------------------------------------------------|-------------------------|-----------------------------------|---------------------------------------------------|-------------------------------|
| <b>Target</b><br>Digital Input Slot<br>Enter<br>Value                   | Mask                                                                | Enter<br>Value          |                                   |                                                   |                               |
| Preact                                                                  | No parameters to be set.                                            |                         |                                   |                                                   |                               |
| <b>Actions</b>                                                          |                                                                     |                         |                                   |                                                   |                               |
| Alarm<br><b>IOFF</b><br> ON<br>Digital I/O<br>Sense<br>Normal<br>Invert | Clear Accum.<br><b>OFF</b><br>ON<br>Slot<br><b>None</b><br>Slot 1-6 | Clear Tare<br>OFF<br>ON | Push Accum.<br>Off<br>On<br>Quiet | Push Print<br>Off<br>On<br><b>Wait Standstill</b> | Push Tare<br><b>OFF</b><br>ON |
| Settings                                                                |                                                                     |                         |                                   |                                                   |                               |
| <b>Batch</b>                                                            | Access                                                              | Alias                   | Prompt                            |                                                   |                               |
| <b>OFF</b><br>ION…                                                      | On<br>Off<br>Hide<br><b>Branch</b>                                  | Enter<br>Value          | Enter<br>Value                    |                                                   |                               |

*Figure 10-10. Digital Input Setpoint Parameters*

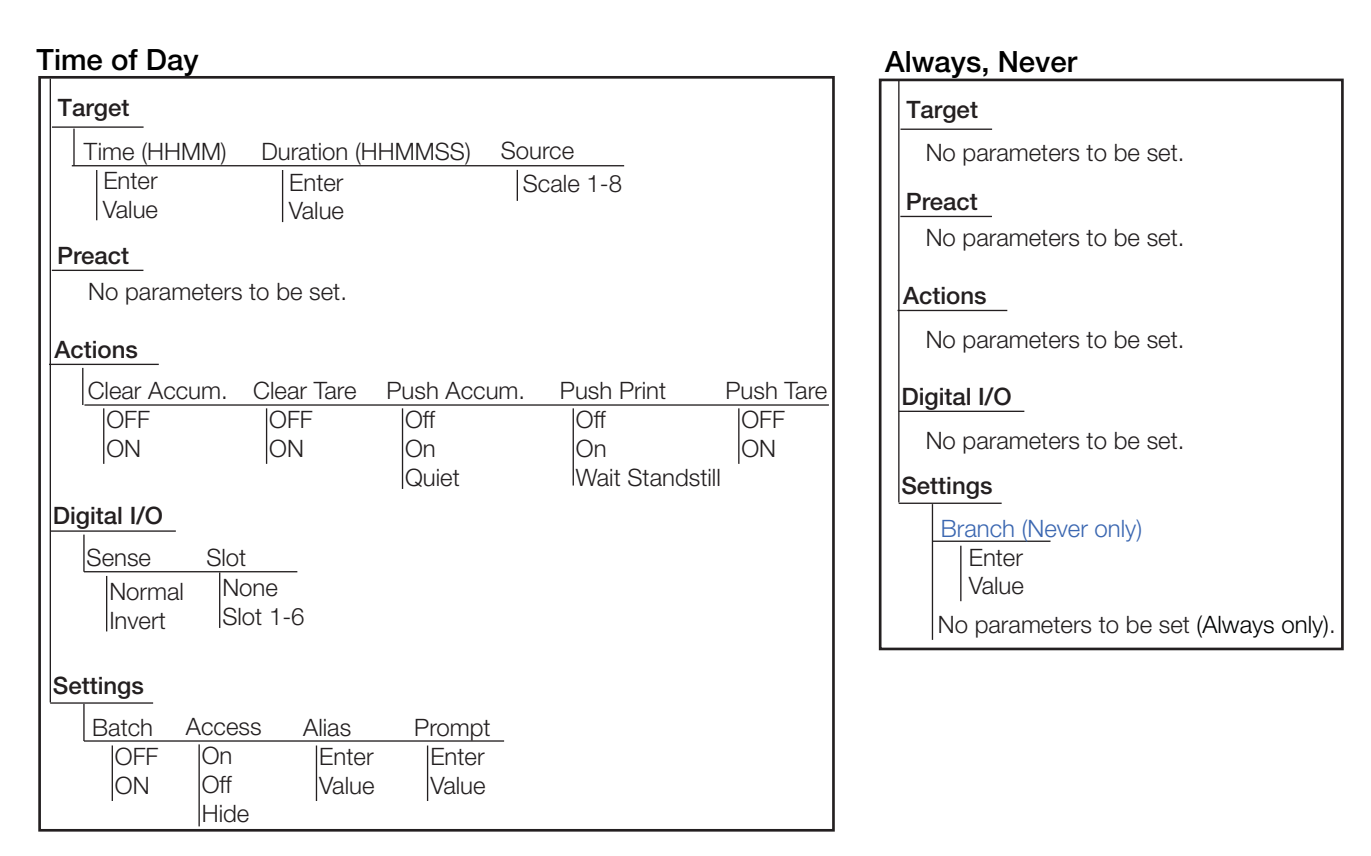

*Figure 10-11. Time of Day and Always/Never Setpoint Parameters*

### **Digital Input Count**

| Target                   |                |                |                |  |  |  |  |  |
|--------------------------|----------------|----------------|----------------|--|--|--|--|--|
| Digital Input Slot       | Mask           | Value          | Pre-Count      |  |  |  |  |  |
| Enter<br>Slot            | Enter<br>Value | Enter<br>Value | Enter<br>Value |  |  |  |  |  |
|                          |                |                |                |  |  |  |  |  |
| Preact                   |                |                |                |  |  |  |  |  |
| No parameters to be set. |                |                |                |  |  |  |  |  |
| Actions                  |                |                |                |  |  |  |  |  |
| No parameters to be set. |                |                |                |  |  |  |  |  |
| Digital I/O              |                |                |                |  |  |  |  |  |
| Sense<br>Slot            |                |                |                |  |  |  |  |  |
| <b>None</b><br>Normal    |                |                |                |  |  |  |  |  |
| Slot 1-6<br>Invert       |                |                |                |  |  |  |  |  |
|                          |                |                |                |  |  |  |  |  |
| <b>Settings</b>          |                |                |                |  |  |  |  |  |
| Batch<br>Access          | Alias          | Prompt         |                |  |  |  |  |  |
| On<br>OFF                | Enter          | Enter          |                |  |  |  |  |  |
| ∩ff                      | Value          | /alue          |                |  |  |  |  |  |
| Hide                     |                |                |                |  |  |  |  |  |

*Figure 10-12. Digital Input Count Setpoint Parameters*

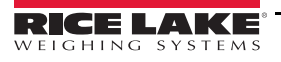

## 10.2.1 Targets

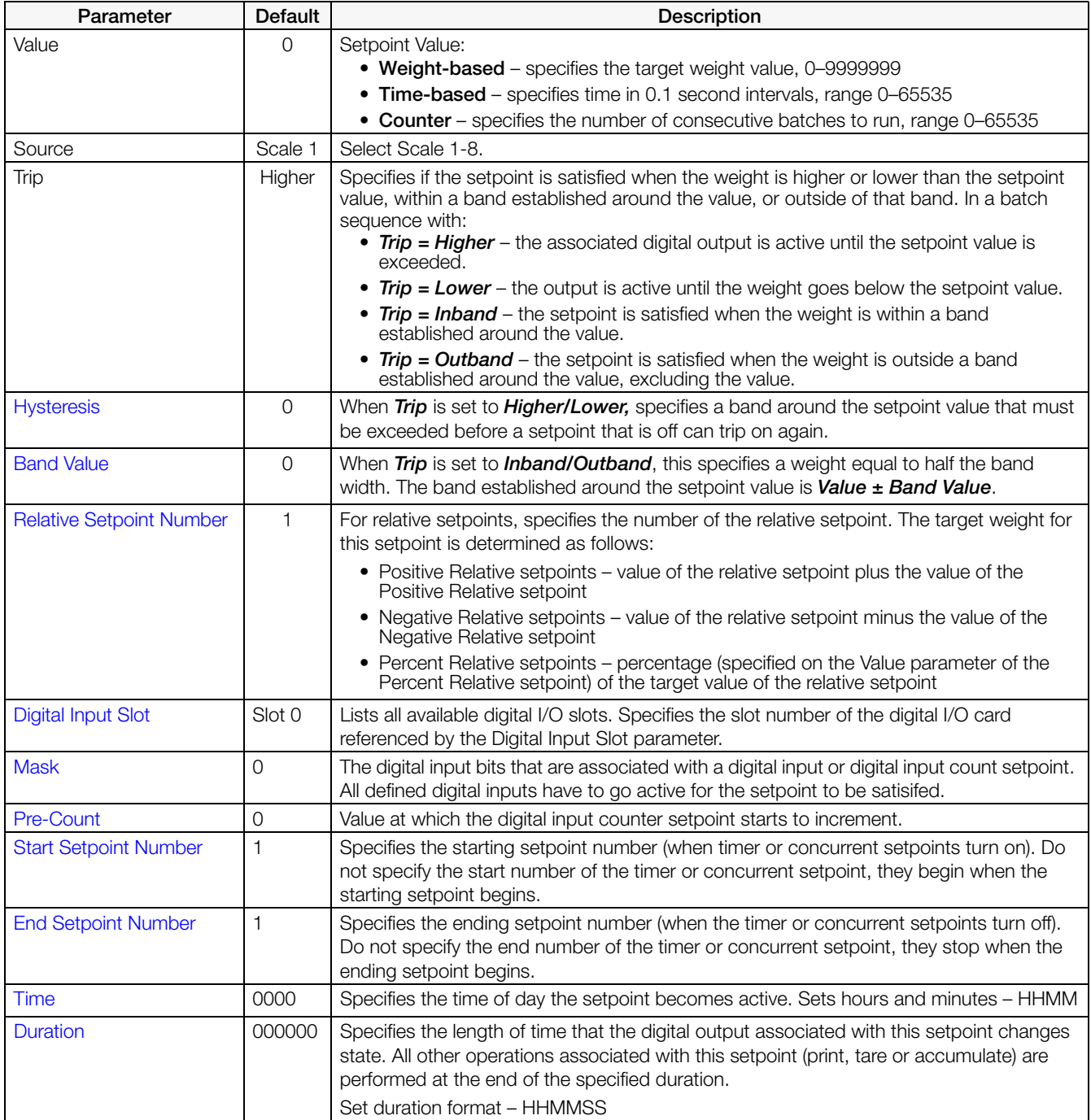

<span id="page-106-0"></span>*Table 10-3. Target Parameters*

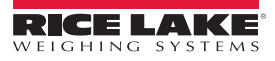

## 10.2.2 Preacts

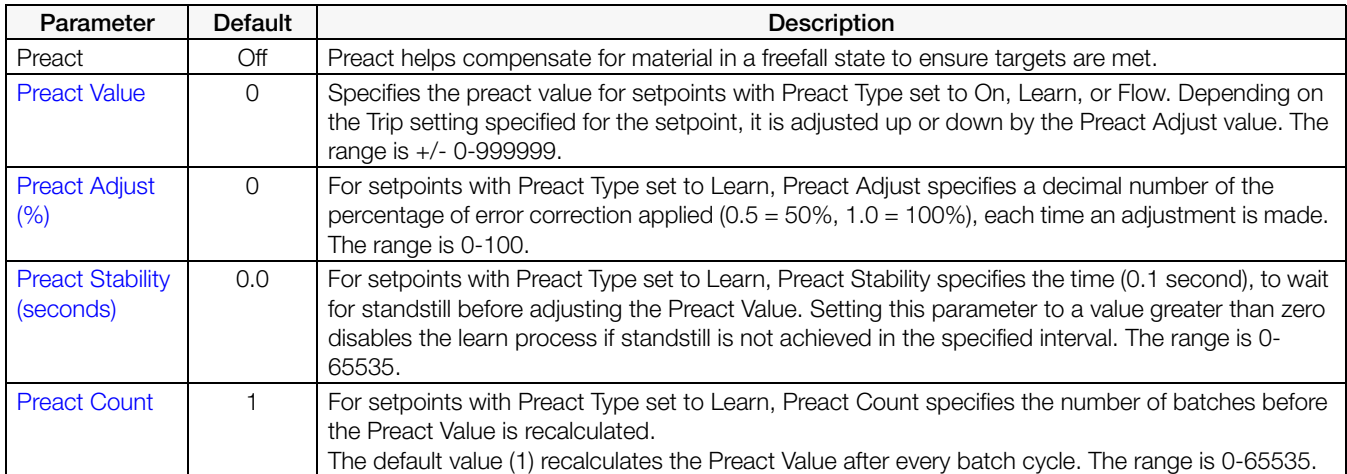

*Table 10-4. Preact Parameters*

## <span id="page-107-0"></span>10.2.3 Actions

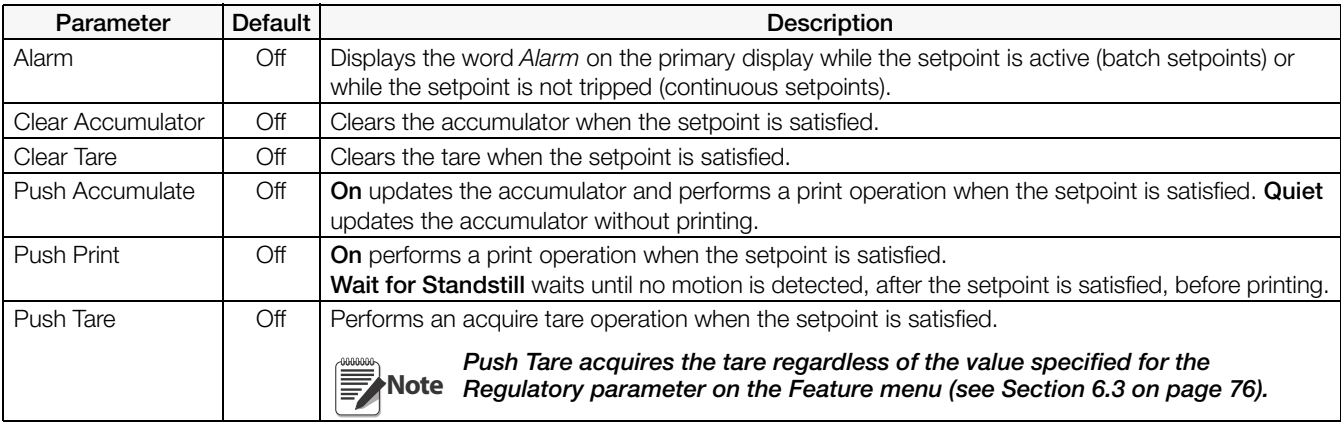

*Table 10-5. Actions Parameters*

# <span id="page-107-1"></span>10.2.4 Digital I/O

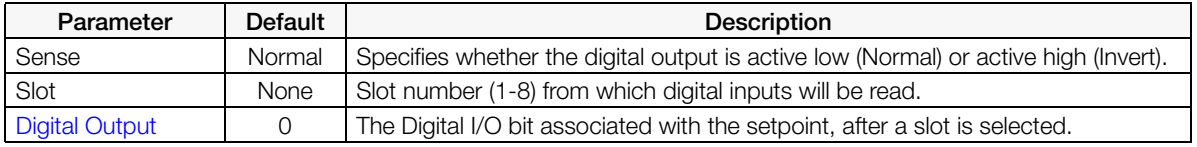

*Table 10-6. Digital I/O Parameters*

## <span id="page-107-2"></span>10.2.5 Settings

<span id="page-107-3"></span>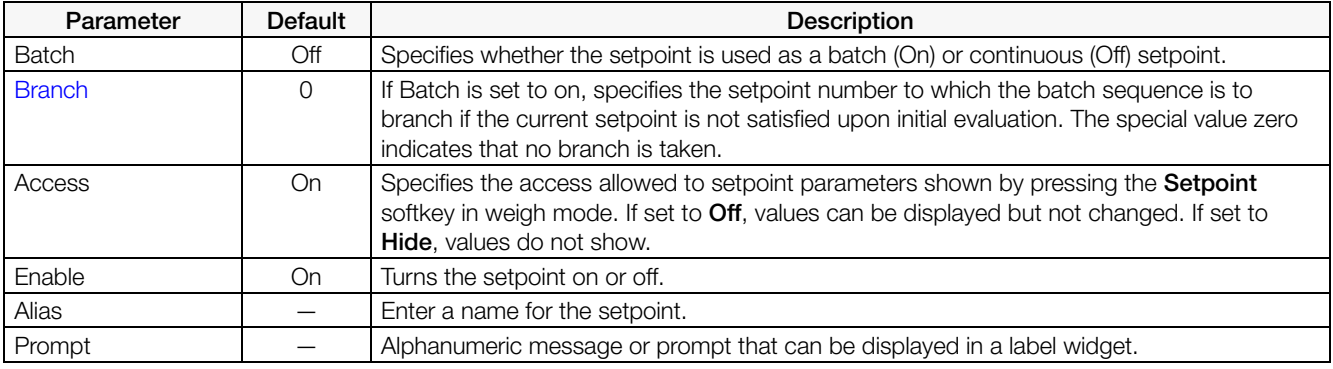

*Table 10-7. Settings Parameters*
# 10.3 Batch Operations

Softkeys can be configured to allow operator control of batch operations from the *1280* front panel, or they can be configured using *Revolution*, serial commands or the Features menu (see Section [6.1 on page](#page-77-0) 73).

Setpoint Display or change assigned setpoints. Batch Start Starts a batch from the current step if a Batch Run digital input is either active or not defined. If a Batch Run digital input is defined and inactive, Batch Start resets the batch to the first step. Batch Pause Pauses an active batch and turns off all digital outputs except those associated with concurrent and timer setpoints. Processing is suspended until the indicator receives a batch start signal. Pressing the Batch Start digital input, BATSTART serial command, Batch Start softkey or the StartBatch function (in iRite) resumes the batch and re-energizes all digital outputs turned off by the Batch Pause. Batch Reset Stops an active batch and resets the current step to the first batch step. All digital outputs associated with batch setpoints are deactivated. If a batch is stopped or paused, Batch Reset will reset the current step to the first step. Batch Stop Stops an active batch and turns off all associated digital outputs. Requires a Batch Start to resume processing. To prevent personal injury and equipment damage, software-based interruptions must always be supplemented by emergency stop switches and other safety devices necessary for the application. **WARNING**

## 10.3.1 Batching Switch

The batching switch option, PN 19369, comes as a complete unit in an FRP enclosure, with legend plate, emergency stop switch and a run/start/abort 3-way switch.

Both switches are wired into the indicator's digital I/O terminal strip as shown in [Figure](#page-109-0) 10- [14.](#page-109-0)

Once cables and switches have been connected to the indicator, use the setup switch to place the indicator in setup mode. Use the DIG I/O menu (see Section [8.0 on page](#page-93-0) 89) to configure digital input and output functions.

When configuration is complete, exit setup mode. Initialize the batch by turning the 3-way switch to Abort, then unlock the Stop button (the Stop button must be in the Out position to allow the batch process to run). The batching switch is now ready to use.

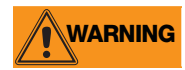

If no digital input is assigned to Batch Run, batching proceeds as if Batch Run were always on: the batch will start when the 3-way switch is turned to Run, but the Stop button will not function.

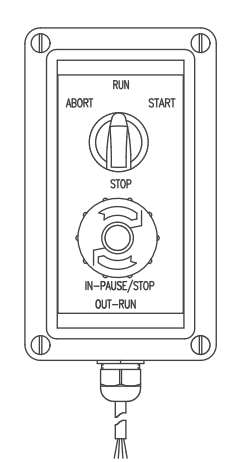

*Figure 10-13. Batching Switch*

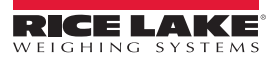

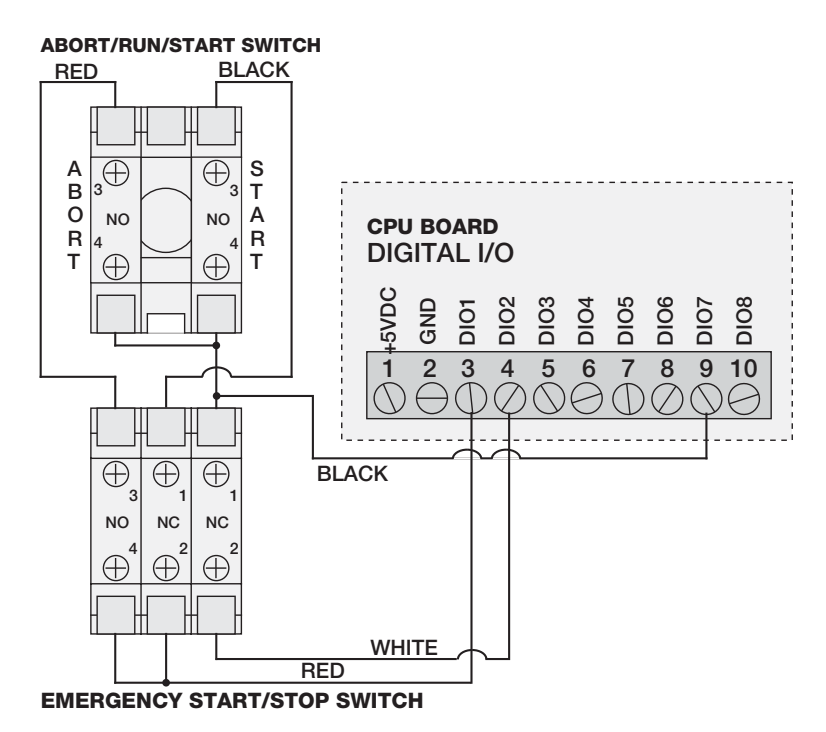

*Figure 10-14. Batching Switch Wiring Diagram Example*

<span id="page-109-0"></span>To begin a batch process, turn the 3-way switch to **Start** momentarily. If the **Stop** button is pushed during the batch process, the process halts and the button locks in the In position.

The Start switch is ignored while the Stop button is locked in the In position. The Stop button must be turned counterclockwise to unlock it, then released into the Out position to enable the 3-way switch.

To restart an interrupted batch from the step where it left off, do the following:

- 1. Unlock the Stop button (Out position).
- 2. Turn the 3-way switch to Start.

To restart an interrupted batch from the first batch step, do the following:

- 1. Turn the 3-way switch to Abort.
- 2. Unlock the Stop button (Out position).
- 3. Turn the 3-way switch to Start.

Use this procedure (or the BATRESET serial command) to initialize the new batch routine following any change to the setpoint configuration.

# 11.0 Diagnostics

From the Configuration menu, select the Diagnostics icon  $\bigotimes$  (circled in [Figure](#page-110-0) 11-1) to enter the Diagnostics menu.

Once all settings are correct, press  $\bullet$  to return to weigh mode.

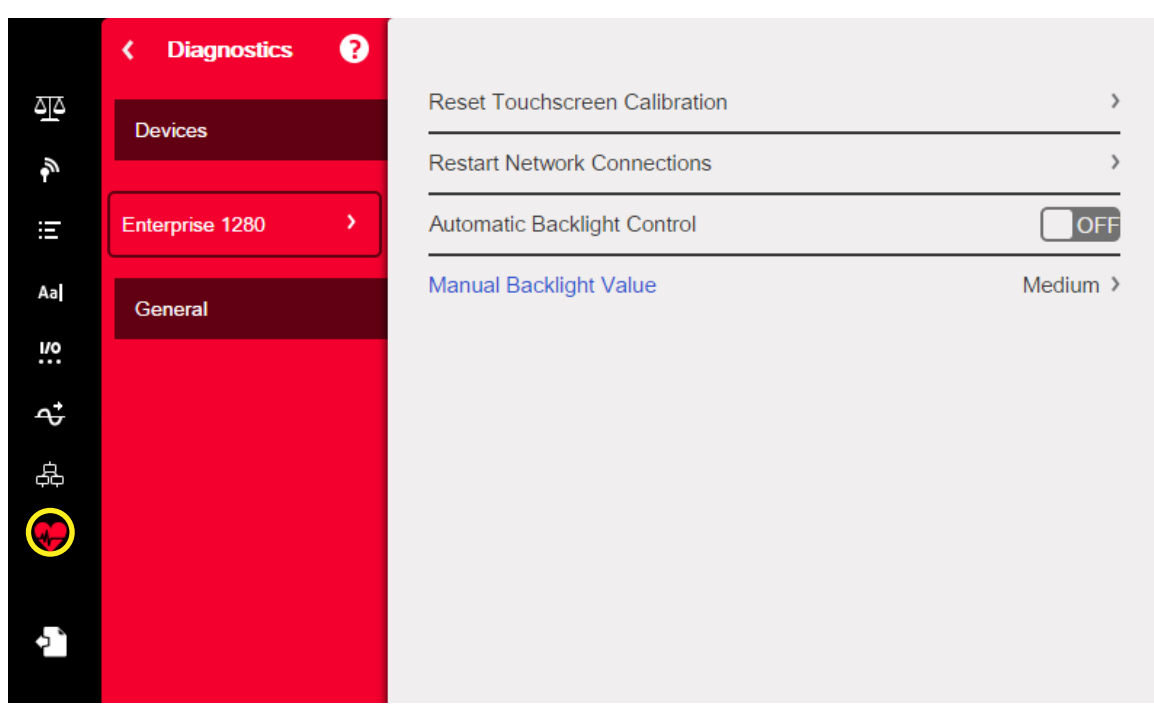

*Figure 11-1. Diagnostics Menu*

# <span id="page-110-0"></span>11.1 Devices

The Devices menu allows the recalibration of the touch screen. Additionally, the backlight can be set to come on automatically, or it can be set manually.

- 1. Enter the Diagnostics menu.
- 2. To recalibrate the touchscreen, press the arrow next to the parameter. See [Section](#page-111-0) 11.1.1.
- 3. Set the Automatic Backlight Control to On or Off. When set to Off, the Manual Backlight Value is displayed in blue font.
- 4. Select Off, Low, Medium or High.
- 5. Press DONE

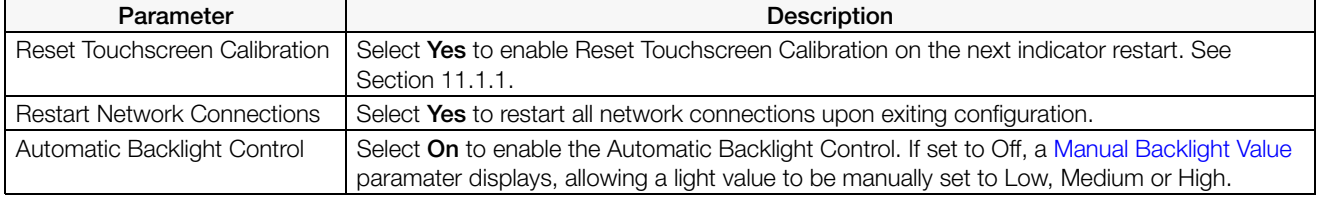

*Table 11-1. Devices Menu*

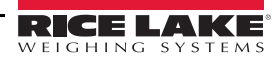

### <span id="page-111-0"></span>11.1.1 Touchscreen Calibration

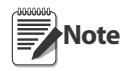

Touchscreen Calibration is required after a firmware update, or follow the directions below if the viewing angle requires a new calibration.

- 1. Press Reset Touchscreen Calibration.
- 2. Press Yes to calibrate the touchscreen on the next indicator restart.

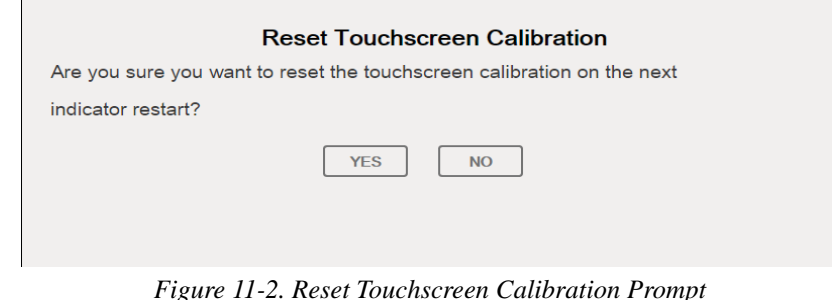

3. Press Yes to restart the indicator. The indicator test will run. At 50% complete, the calibration utility displays.

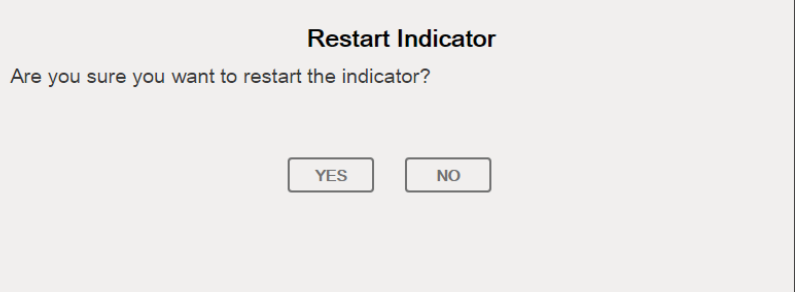

*Figure 11-3. Restart Indicator Prompt* 

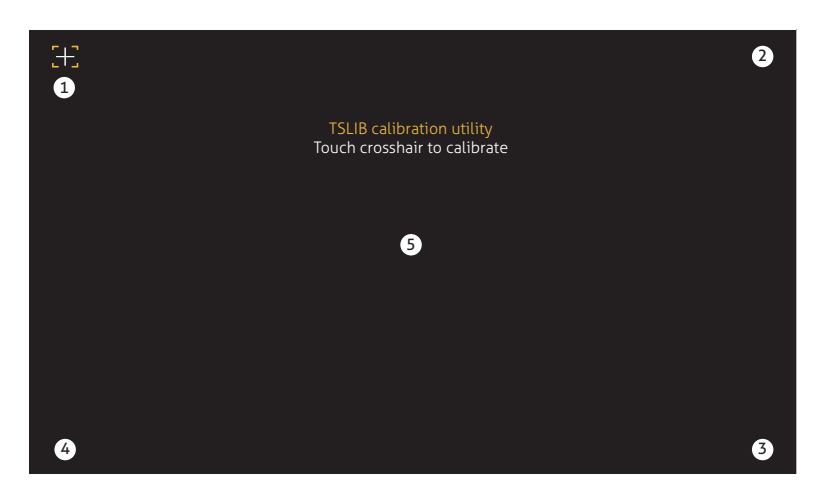

*Figure 11-4. Calibration Utility Display*

4. Touch each cross hair (five total) with a stylus or similar object when prompted. When the center cross hair has been touched, allow the indicator test to continue until the main menu displays.

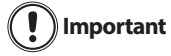

Be very precise while calibrating the touchscreen. It is recommended to use a stylus or similar object to touch each cross hair, as this will provide the greatest accuracy. Do not use a finger to calibrate the touchscreen.

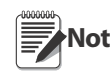

If the screen becomes inoperable or there is no access to the Devices menu, press the configuration button. The code 9171 on the numeric keypad and press Clear. Cycle power the indicator and follow steps 5 above. There will be no response from the screen until the power has been cycled.

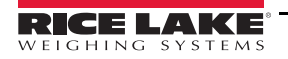

# 12.0 Option Cards

The 1280 can host up to six option cards. The option cards can be installed in any of the six available option slots. The cards cannot be installed or removed when power is applied to the indicator (cards cannot be hot swapped).

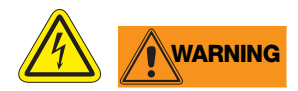

- Use a wrist strap to ground yourself and protect components from electrostatic discharge (ESD) when working inside the indicator enclosure.
- Procedures requiring work inside the indicator must be performed by qualified service personnel only.
- In the 1280 wall and universal enclosures, the supply cord serves as the power disconnect. The power receptacle to the indicator must be easily accessible for these models.

Detailed information about each option card is not included in this manual, but instead in an addendum included with each card. The available *1280* option card kit part numbers and their corresponding addendum part numbers, are as follows:

| <b>Option Cards</b>                     | <b>Kit Part</b><br><b>Number</b> | Addendum<br><b>Part Number</b> |  |
|-----------------------------------------|----------------------------------|--------------------------------|--|
| Single Channel Scale Card               | 164085                           | 164652                         |  |
| Dual Channel Scale Card                 | 164683                           | 164653                         |  |
| 24-Channel Digital I/O Card             | 164684                           | 164654                         |  |
| Dual Channel Serial Communications Card | 164685                           | 164655                         |  |
| Single Channel Analog Output Card       | 165366                           |                                |  |
| Dual Channel Analog Output Card         | 164686                           | 164656                         |  |
| Dual Channel Analog Input Card          | 164687                           | 164657                         |  |
| Four Channel Relay Card                 | 164689                           | 164659                         |  |
| EtherNet/IP™ Interface                  | 165792                           | 156861                         |  |
| DeviceNet <sup>®</sup> Interface        | 165793                           | 156783                         |  |
| ProfiNet <sup>®</sup> Interface         | 165794                           | 156781                         |  |
| Profibus <sup>®</sup> Interface         | 165795                           | 156784                         |  |
| Modbus TCP <sup>®</sup> Interface       | 165796                           | 156782                         |  |

*Table 12-1. Available Option Cards*

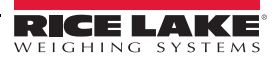

# <span id="page-113-0"></span>12.1 Hardware Serial Command

The HARDWARE serial command can be used to verify that all installed option cards are recognized by the system.

The HARDWARE command returns a string of card type codes representing the cards the system recognizes as being installed in slots 1 - 6. The format of the returned string is xx, xx, xx, xx, xx, xx where xx is one of the following codes:

- $FF = No$  card installed
- 10 = Single Channel Scale card
- 11 = Dual Channel Scale card
- $20 =$  Digital I/O card
- $55 =$ Relay card
- 61 = Serial Communications card
- 99 = Single Channel Analog Output card
- 90 = Dual Channel Analog Output card
- $B0 =$ Analog Input card

 $AA =$  Fieldbus card (with any module)

# 12.2 Option Card Firmware

The OPTVERSION#s serial command, where s is the slot number, can be used to return the version of the firmware installed on the option cards. If the command returns NO CARD, then either there is not a card installed or the installed card in the slot specified is not recognized by the system. Alternatively, a DUMPVERSIONS command will return the versions of all installed option cards.

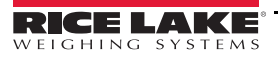

# 13.0 Importing/Exporting

The Revolution<sup>®</sup> utility provides a suite of functions used to support configuration, calibration, customization and backup of the *1280* software. Hardware and software configuration, stream and ticket formatting, and database management are all supported by Revolution.

#### Hardware and Software Requirements

- Minimum system requirements: 166 MHz, *x*86-compatible, with 32MB RAM (64MB for NT4/2000/XP), 40MB disk space
- Recommended system: 233 MHz, *x*86-compatible or greater, with 64MB RAM, 300 MB disk space

Revolution runs on most Windows® operating systems, including Windows Vista SP2, Windows 7 SP1, Windows 8.1 and Windows 10 (both 32 bit and 64 bit architectures are supported).

System requirements to run Revolution are as follows:

- 1 GHz CPU (x86-32 bit or x86-64 bit)
- 512 MB RAM
- 850 MB disk space (32 bit) or 2 GB disk space (64 bit)

Files that can be imported and exported to/from the *1280* indicator include:

- •**Configuration** .rev file extension, which are scale configuration, communication, setpoint, print format, database schemas or displayed widgets settings created in the Revolution configuration software.
- •**iRite Programs** .cod extension which is a compiled version of a source code file (.src extension). iRite is import only.
- •**Database** .db extension which are the actual data records that would populate a database schema.

#### **Definitions**

**Export –** pulling information from the *1280* to a file system to save as one of the two types of files.

**Import –** sending information to the *1280* from a previously saved file system.

| Configuration         | 12:44 PM                                 | 10/25/2016                 |  |  |
|-----------------------|------------------------------------------|----------------------------|--|--|
| <b>Scales</b>         |                                          |                            |  |  |
| Communications        | Select a configuration section to begin. |                            |  |  |
| Features              |                                          |                            |  |  |
| Formats               | Import from File                         |                            |  |  |
| Digital I/O           | Export to File                           |                            |  |  |
| <b>Analog Outputs</b> | Safely Remove USB Storage Devices        |                            |  |  |
| Setpoints             | Reset to Factory Defaults                |                            |  |  |
| Diagnostics           | Partially Reset to Factory Defaults      |                            |  |  |
| Save and Exit         |                                          |                            |  |  |
|                       |                                          | Firmware Version: VX.XX.XX |  |  |

<span id="page-114-0"></span>*Figure 13-1. Configuration Main Menu*

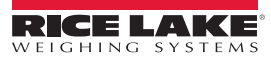

# <span id="page-115-1"></span>13.1 Importing Configuration

**Source Device** Configuration **Database iRite Program** CANCEL Select File to Import **DONE** SD Card Red highlighting indicates the source **USB Flash Drive** device.Path: / Checkweighing\_Program Counting Program Recipe\_Program Truck\_InOut\_Program User\_Interface\_Program

*Figure 13-2. Import Configuration*

<span id="page-115-0"></span>**Note**

The Import Configuration screen looks the same whether importing from an onboard filesystem, a micro SD card or a flash drive. The only difference is that the source device will be highlighted in red on the left side of the screen. For an example, in [Figure](#page-115-0) 13-2, a file is being imported from an onboard filesystem.

There are several ways to upload a Revolution file to the *1280*:

- From the onboard file system (included applications)
- Save the .rev file to a flash drive and import it into the *1280* from the USB port

Important Importing a configuration will overwrite the existing configuration.

- Save the .rev file to a micro SD card and importing it into the *1280* from the micro SD card Slot
- Connect to the *1280* from a PC that has Revolution open and is connected to any COM port (USB, Ethernet or Serial). See Section [13.6 on page](#page-119-0) 115

### 13.1.1 Importing Built-in iRite Configuration

- 1. Enter Configuration.
- 2. Press Import from File. See [Figure](#page-114-0) 13-1. The Import Screen [\(Figure](#page-115-0) 13-2) will display. Load both the .rev and .cod files to use the built-in application programs.
- 3. Select Onboard Filesystem.
- 4. Select configuration file.
- 5. Select one of the programs.
- 6. Press  $\overline{\phantom{a}}$  pone to import.

7. Press .

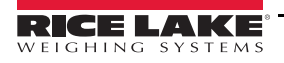

# 13.1.2 Importing Revolution Files from a Flash Drive or Micro SD Card

- 1. Save the Revolution file to the flash drive or micro SD card.
- 2. Insert the flash drive into either USB port on the indicator, or the micro SD card into the *1280*'s designated micro SD card slot.
- 3. Enter *Configuration* on the indicator.
- 4. Select Import from File (see [Figure](#page-114-0) 13-1). The Import Screen ([Figure](#page-115-0) 13-2) will display.

Important Importing a configuration will overwrite the existing configuration.

- 5. Select Flash Drive or SD Card (depending on which one is being used). This will read the file system and display available folders.
- 6. Select Configuration to filter out the .rev files that are stored on the flash drive.
- 7. Navigate to the folder, then the .rev file. Press  $\vert$  DONE
- 8. The Revolution file settings are now downloaded to the *1280*. Press  $\mathbb{S}^*$

# 13.2 Importing iRite™ Programs

There are several ways to load an iRite user program into the *1280*.

However, there is no way to upload/export an iRite user program to prevent fraud.

- Import one of the four built-in iRite applications (truck in/out, checkweighing, recipe batching, or counting) stored in the *1280*'s memory.
- Import the iRite program (.cod file) stored on a flash drive.
- •Import the iRite program stored on a micro SD card.
- Connect to the *1280* from a PC that has Revolution open and is connected to any COM port (USB, Ethernet or Serial). See Section [13.6 on page](#page-119-0) 115.

### 13.2.1 Importing Built-in iRite Programs

- 1. Enter Configuration.
- 2. Press Import from File, see [Figure](#page-114-0) 13-1. The Import Screen ([Figure](#page-115-0) 13-2) will display.
- 3. Select Onboard Filesystem.
- 4. Select iRite Program.
- 5. Select one of the programs.
- 6. Press  $\vert$  pone to import.
- 7. Press  $5^{\circ}$

## 13.2.2 Importing iRite from a Flash Drive or Micro SD Card

- 1. Save the iRite file to the flash drive or a micro SD card.
- 2. Press Import from File from above diagram, see [Figure](#page-114-0) 13-1. The Import Screen [\(Figure](#page-115-0) 13-2) will display.
- 3. Enter Configuration.
- 4. Select Flash Drive or SD Card on the left of the display.
- 5. Select *iRite Program* on the top of the display.
- 6. Navigate to the folder where the desired .cod file is stored and select the file.
- 7. Press DONE to import.
- 8. Press .

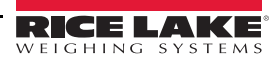

### 13.2.3 Downloading from Revolution

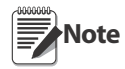

If RS-485 Network or TCT/IP Network are selected as the default communication mode, a prompt to select an address will appear before it will try to connect to the 1280. See [Section 13.6 on page 115](#page-119-0) for Revolution connection instructions.

- 1. Press the Connect icon in the tool bar. See Section [13.6 on](#page-119-0)  [page](#page-119-0) 115. If communications need to be adjusted, select Options from the Tools menu.
- 2. Enter Configuration on the indicator.
- 3. In Revolution, from the Communications menu, select Download Configuration. A menu box will appear, see [Figure](#page-117-0) 13-3.
- 4. Mark the check boxes corresponding to sections to be downloaded.
- 5. If the iRite Program is to be downloaded, press the Browse button to bring up the PC file system. If not, skip to step 7.
- 6. Navigate to the saved .cod file. The selected path should be displayed in the white text box.
- 7. Press Begin and wait for the download to complete.
- 8. The settings from the Revolution file are now populated in the

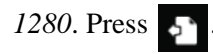

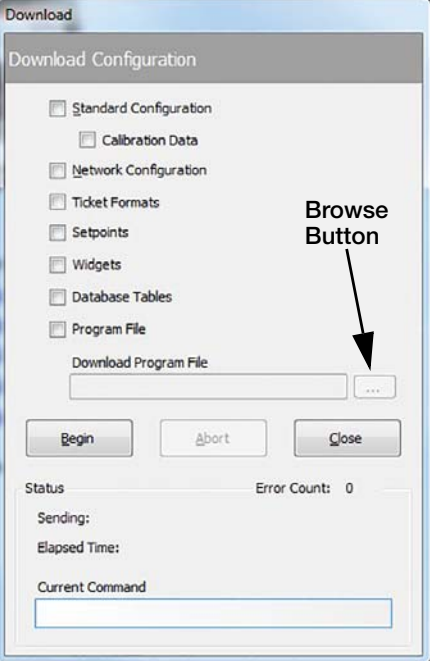

<span id="page-117-0"></span>*Figure 13-3. Import Configuration*

# 13.3 Importing Database Data

To load many records of data quickly (transaction data, product or customer data) all rows can be loaded into the *1280* database schema at once. The database schema is part of the Configuration (see [Section](#page-115-1) 13.1) and must be downloaded before actual data is sent. There are three ways to import data.

- Download a previously saved or exported .db file stored on a flash drive.
- Download a previously saved or exported .db stored on a micro SD card.
- Connect to the *1280* from a PC that has Revolution open and is connected to any COM port (USB, Ethernet or Serial).

### 13.3.1 Importing Databases from a Flash Drive or Micro SD Card

- 1. Insert a flash drive or a micro SD Card into the *1280* with a saved .db file (a text file with a special extension, that was previously exported pipe-delimited file of records).
- 2. Enter Configuration.
- 3. Press Import from File.
- 4. Select Flash Drive or SD Card.
- 5. Select Database on the top of the display.
- 6. Navigate to the folder where the desired .db file is stored and select the file.
- 7. Press  $\vert$  pone to import.
- 8. Press

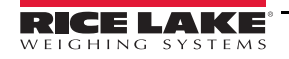

# 13.3.2 Downloading Databases to the 1280

- 1. Open the Revolution file with the desired (previously downloaded) database schemas.
- 2. Press the Connect icon in the tool bar. If communications need to be adjusted, select Options from the Tools menu.
- 3. Navigate to the Database Editor in Revolution and click on the database name (in the middle) that is about to be populated.
- 4. A grid as many columns wide as there are fields, and as many rows down as there are records will appear. Options to populate this grid are:
	- Import a previously saved .db file stored on the PC to the Database Editor by pressing on the Import icon.
	- Type all the data in the Database Editor.
- 5. Click on the Download icon.

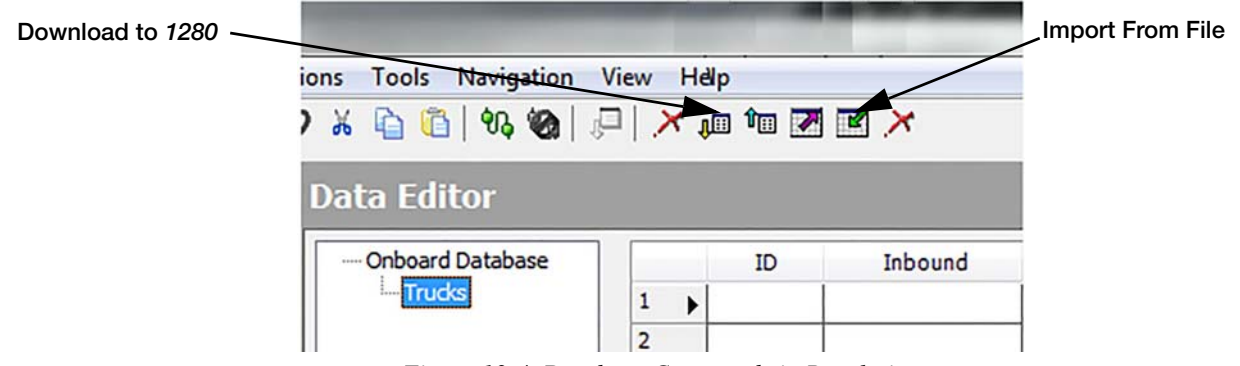

*Figure 13-4. Database Commands in Revolution*

The data shown in the Data Editor will be sent one at a time to the *1280*. This data is appended to any existing data in the *1280*.

# 13.4 Exporting Configuration

It is important to save a copy of the file to create a backup version of the Configuration. There are three ways this can be done.

- Upload the configuration to be saved as a .rev file on a flash drive.
- Upload the configuration to be saved as a .rev file on a micro SD card.
- Connect to the *1280* from a PC that has Revolution open and is connected to any COM port (USB, Ethernet or Serial).

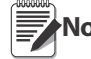

Changes to configuration parameters (made in the same configuration session) must be saved prior to Note exporting the configuration.

## 13.4.1 Exporting to Flash Drive or Micro SD Card

- 1. Insert the flash drive or the micro SD card into the indicator.
- 2. Enter Configuration.
- 3. Press Export to File. See [Figure](#page-114-0) 13-1. The Export Screen will display.
- 4. Select Flash Drive or SD Card, which will read the file system and display folders.
- 5. Select Configuration to indicate the configuration should be saved as a .rev file.
- 6. Navigate to the folder where the file is to be stored. Press  $\vert$  DONE

### 13.4.2 Uploading to Revolution

- 1. Open Revolution software on the PC.
- 2. Press the Connect icon in the tool bar. See Section [13.6 on page](#page-119-0) 115.
- 3. Enter Configuration on the indicator.
- 4. In Revolution, select Communications, then Upload Configuration.
- 5. A menu box will display. Navigate to the folder on the PC where the configuration file is to be stored.

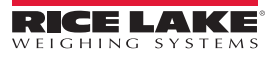

# 13.5 Exporting Database Data

To keep a backup version of the databases (transaction data, product or customer data) it is important to save a copy of the database file. There are three ways this can be done.

- Upload the database to be saved as a .db file on a flash drive.
- Upload the database to be saved as a .db file on a micro SD card.
- Connect to the *1280* from a PC that has Revolution open and is connected to any COM port (USB, Ethernet or Serial).

# 13.5.1 Exporting Database to Flash Drive or Micro SD Card

- 1. Once the data has been saved on the *1280* (through iRite during run mode, or after a previous download of data), insert a flash drive or micro SD card into the indicator.
- 2. Enter Configuration.
- 3. Press Export to File.
- 4. Select Flash Drive or SD Card, which reads the file system and displays available folders.
- 5. Select Database to indicate the database data is to be stored as a pipe-delimited .db file.
- 6. Navigate to the folder location where the .db file is to be stored.
- 7. Press pone to select and export.

### 13.5.2 Saving Databases from the 1280 to a PC

- 1. Open Revolution on the PC.
- 2. Open the specific .rev file with the specified database schema's used in the *1280*.
- 3. Press the Connect icon in the tool bar. See Section [13.6 on page](#page-119-0) 115.
- 4. Navigate to the **Database Editor** in Revolution and click on the database name (in the middle) that is about to be populated.
- 5. A grid will display that is as many columns wide as there are fields, and as many rows down as there are records.
- 6. Click on the Upload icon.
- 7. The data displayed in the Data Editor is not saved. To save the database to the PC, click on the *Export* icon.
- 8. The file system box will pop up asking where to save it to the PC and what to name the file.

# <span id="page-119-0"></span>13.6 Connecting to the Indicator from Revolution

- 1. Connect the PC to any of the *1280* COM ports (USB, Ethernet or Serial).
- 2. Open Revolution on the PC.
- 3. Enter Configuration.
- 4. Click on the Connect icon in the tool bar. Revolution attempts to establish communications to the indicator.

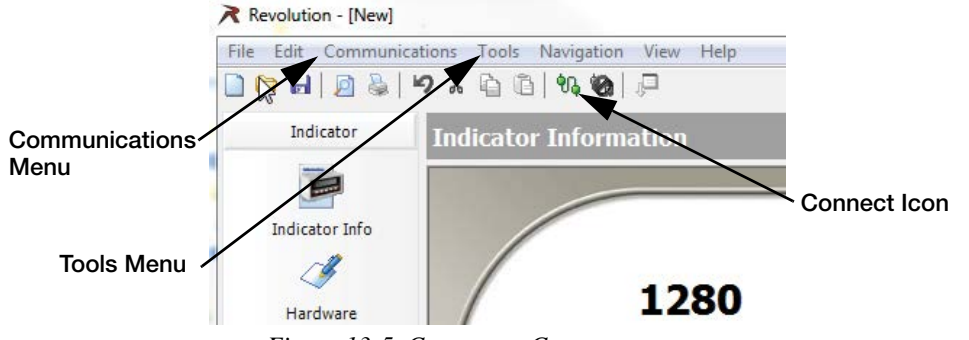

*Figure 13-5. Connect to Computer*

5. If communications settings need to be adjusted, select Options… from the Tools menu.

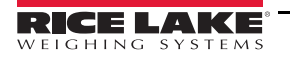

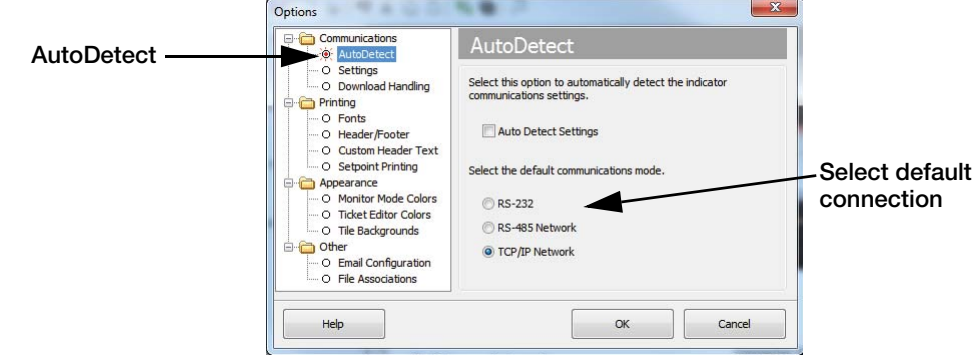

*Figure 13-6. Set Connection Type*

6. From AutoDetect, select the type of connection to be made.

A comport must be selected from the settings screen if using RS-232; however, baud, parity and data bits are Note only selectable if the Auto Detect Settings check box remains unchecked on the AutoDetect screen.

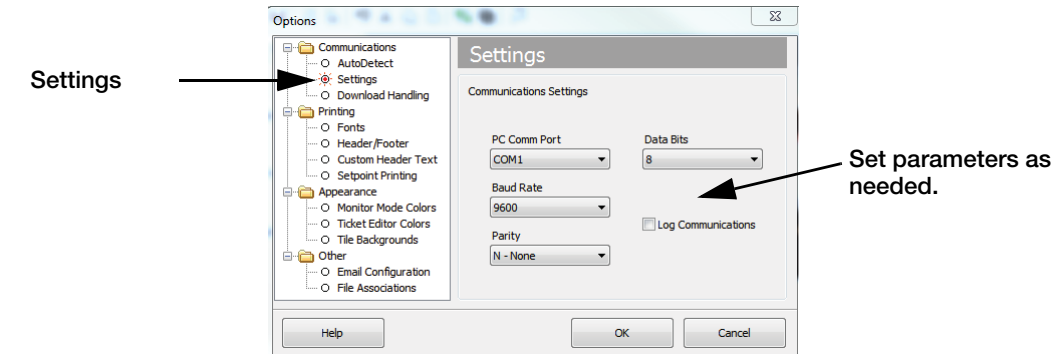

*Figure 13-7. Set Communications Parameters*

7. From Settings, set the communication parameters as needed.

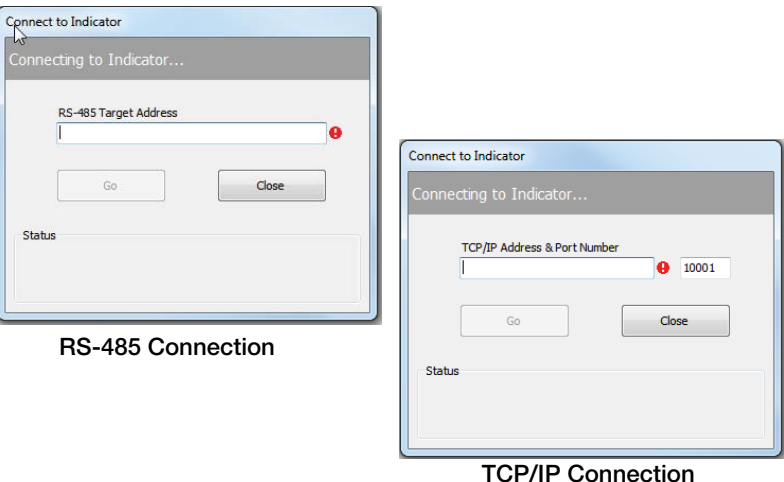

*Figure 13-8. Connection Screens*

8. An address is required for connection to RS-485 or TCP/IP .

# 13.7 Loading New Firmware

For the latest version of the 1280 firmware go to **[www.ricelake.com](https://www.ricelake.com/en-us/products/product-details/1280-enterprise-series-programmable-hmi-weight-indicator-controller#/resources-downloads).** 

Prior to loading new firmware, save existing configuration and/or databases by using the instructions **Important** Ţ earlier in this section. The firmware update resets the configuration to factory defaults.

- Make sure the unit has stable power during the firmware image update process.
- Do not remove power during the update process. The unit may become damaged and rendered non-functional.
- Do not tamper, modify or remove any of the firmware image files in the update directory. Doing so may render the unit non-functional.
- Do not jiggle or disturb the flash drive once the update process has started, as this may cause unforeseen issues.
- The update process will usually take a couple of minutes to complete. Be patient. If there are no obvious results or errors after 4 to 5 minutes of the update process running, try again or contact technical support.

### 13.7.1 Check Current Firmware

Enter the configuration mode, the current firmware version loaded on the *1280* will be displayed at the bottom of the screen..

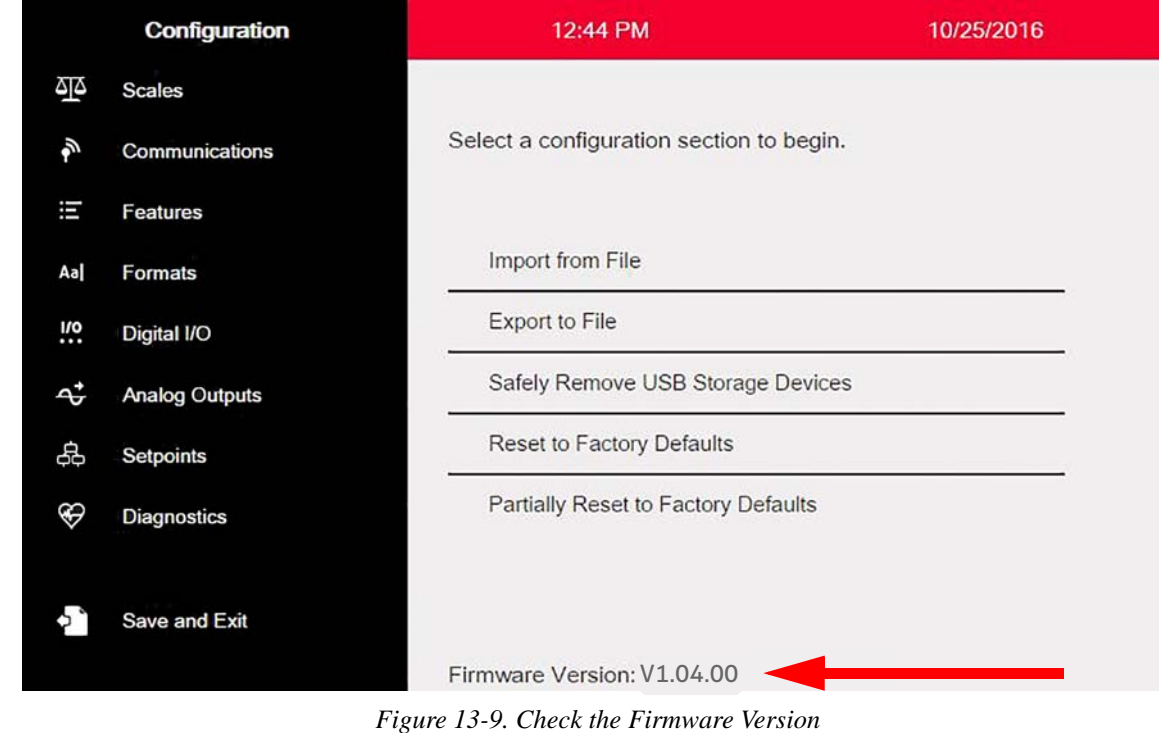

<span id="page-121-0"></span>Compare it to the latest version available Online at [www.ricelake.com](https://www.ricelake.com/en-us/products/product-details/1280-enterprise-series-programmable-hmi-weight-indicator-controller#/resources-downloads)

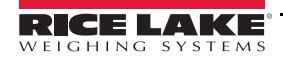

### 13.7.2 Download Firmware

- 1. For the latest version of the *1280* firmware, select this link [www.ricelake.com](https://www.ricelake.com/en-us/products/product-details/1280-enterprise-series-programmable-hmi-weight-indicator-controller#/resources-downloads) or go the Rice Lake website and search for *1280*.
	- Select *1280* Enterprise
	- Select Resources/Downloads
	- Select Firmware and Download

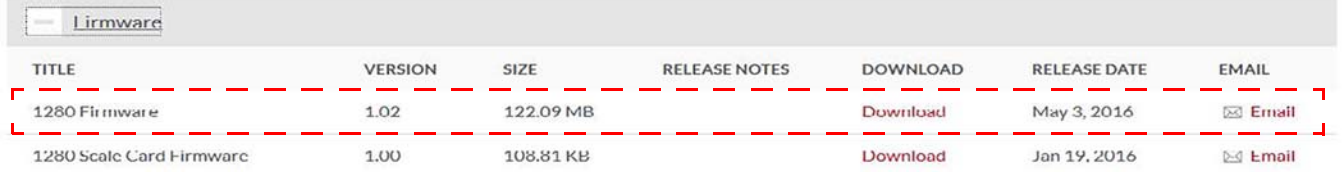

*Figure 13-10. Select Firmware from the Website*

- 2. Download the firmware zip file to a PC and unzip the folder.
- 3. Place a USB Storage Device (flash drive) into an available slot in the PC.
- 4. Copy the update folder to the root level of the flash drive.

If the update folder is not at the root level, it will not be found.

Delete any pre-existing update file from the flash drive. **Note**

### 13.7.3 Upload Firmware to 1280

- 1. Power down the *1280* to be updated.
- 2. Place the flash drive, containing the firmware update, into the USB A Port on the *1280*.
- 3. Hold the setup switch while powering on the *1280* for 5-10 seconds or until Initializing is displayed. The *1280* is checking for the flash drive (this may take up to 12 seconds).

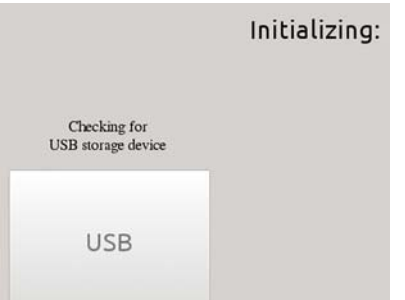

*Figure 13-11. Initializing – Firmware Update*

4. Once the device is found the message 'update' directory found on USB storage device displays. Press the USB button. Verifying Files: displays, when verifying is complete, Update in progress will display. This process will take a couple of minutes to complete.

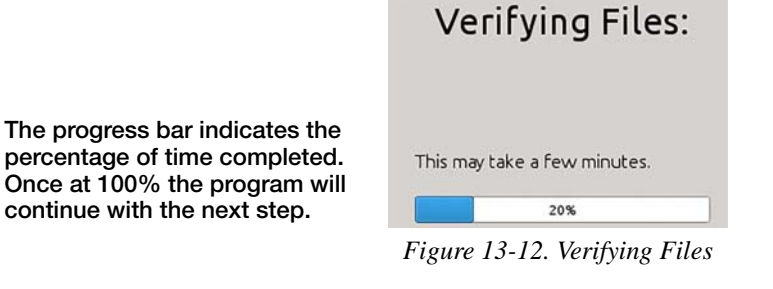

5. When the update process is complete, the system will automatically reboot and return to weigh mode. Remove the flash drive at this time.

The updated firmware version number will be displayed at the bottom of the initial setup screen. See [Figure](#page-121-0) 13-9 [on page](#page-121-0) 117

Each time the indicator is updated with new firmware, an update.log file is created in the update directory on the flash drive, if they are present.

### Example Update Log

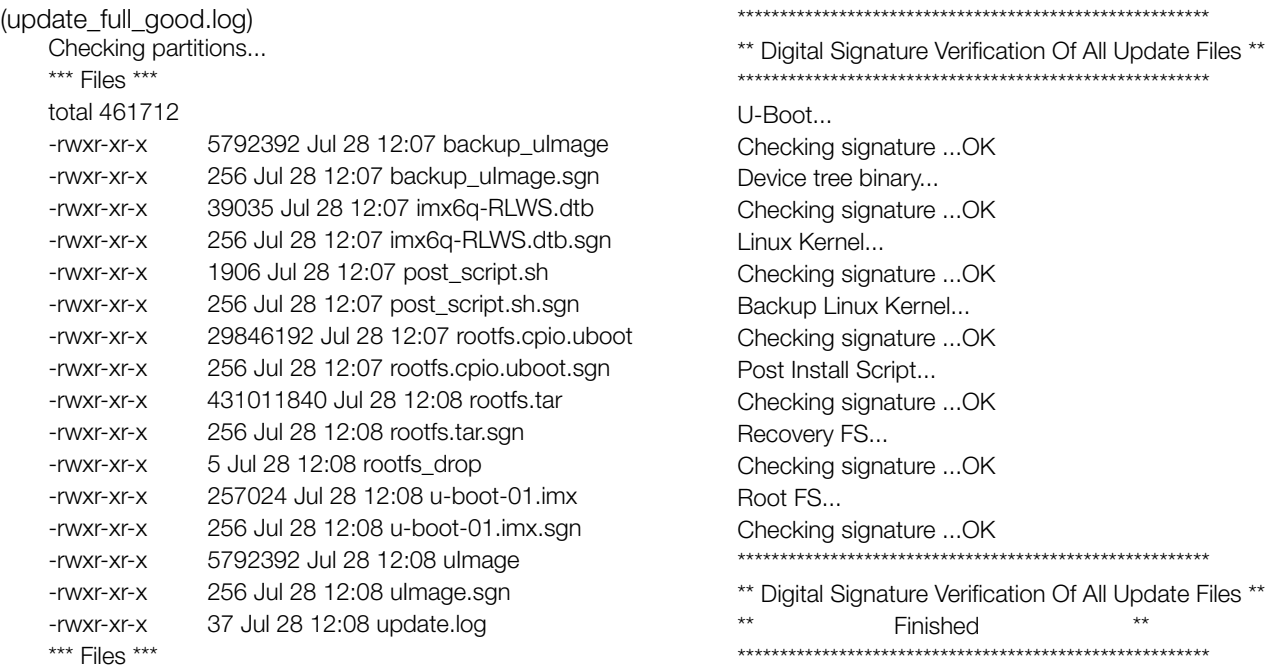

# 13.7.4 Errors

If the flash drive is not found, the initialization will fail.

#### USB Storage Device Not Found

Unable to detect the flash drive after the full wait time, will show the following screen.

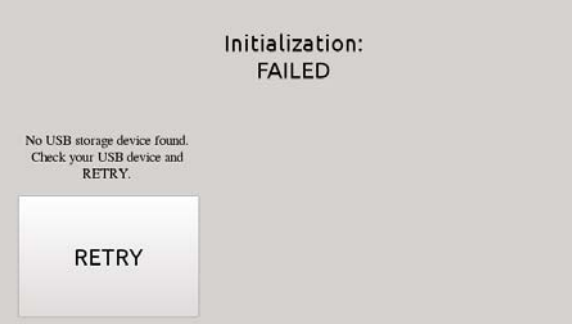

*Figure 13-13. USB Storage Device Not Found*

#### **Solution**

- Verify that the flash drive is properly plugged into one of the two USB ports. Only one device can be plugged into these ports during the update process.
- Make sure the flash drive is formatted as a FAT32 file system. NTFS is not recognized.
- Try another flash drive, the first one may be faulty.
- If issue continues, it may be a faulty USB port, please contact technical support for further assistance.

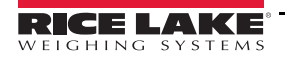

### Update Directory Missing

The update directory does not exist on the flash drive.

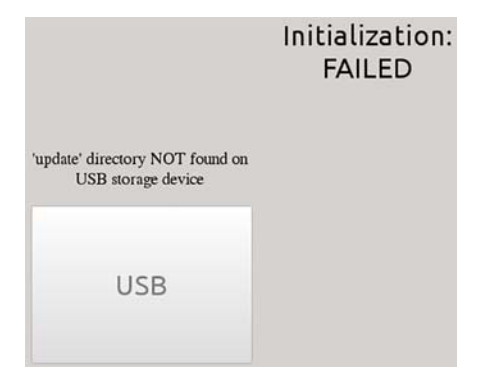

*Figure 13-14. Update Directory Not Found*

#### Solution

- Verify that the update directory containing the firmware image update files exists at the root level of the flash drive.
- Verify that the path to the update file is correct.

*Example of a correct USB PC type path: F:/update/firmware\_files Example of an incorrect USB PC type path: F:/xdirectory/update/firmware\_files*

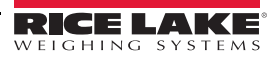

### Digital Signature

Digital signature verification of firmware image file/files failed.

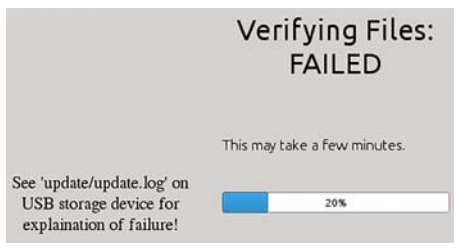

*Figure 13-15. Digital Signature Failure*

Sample log file with a digital signature verification file errors:

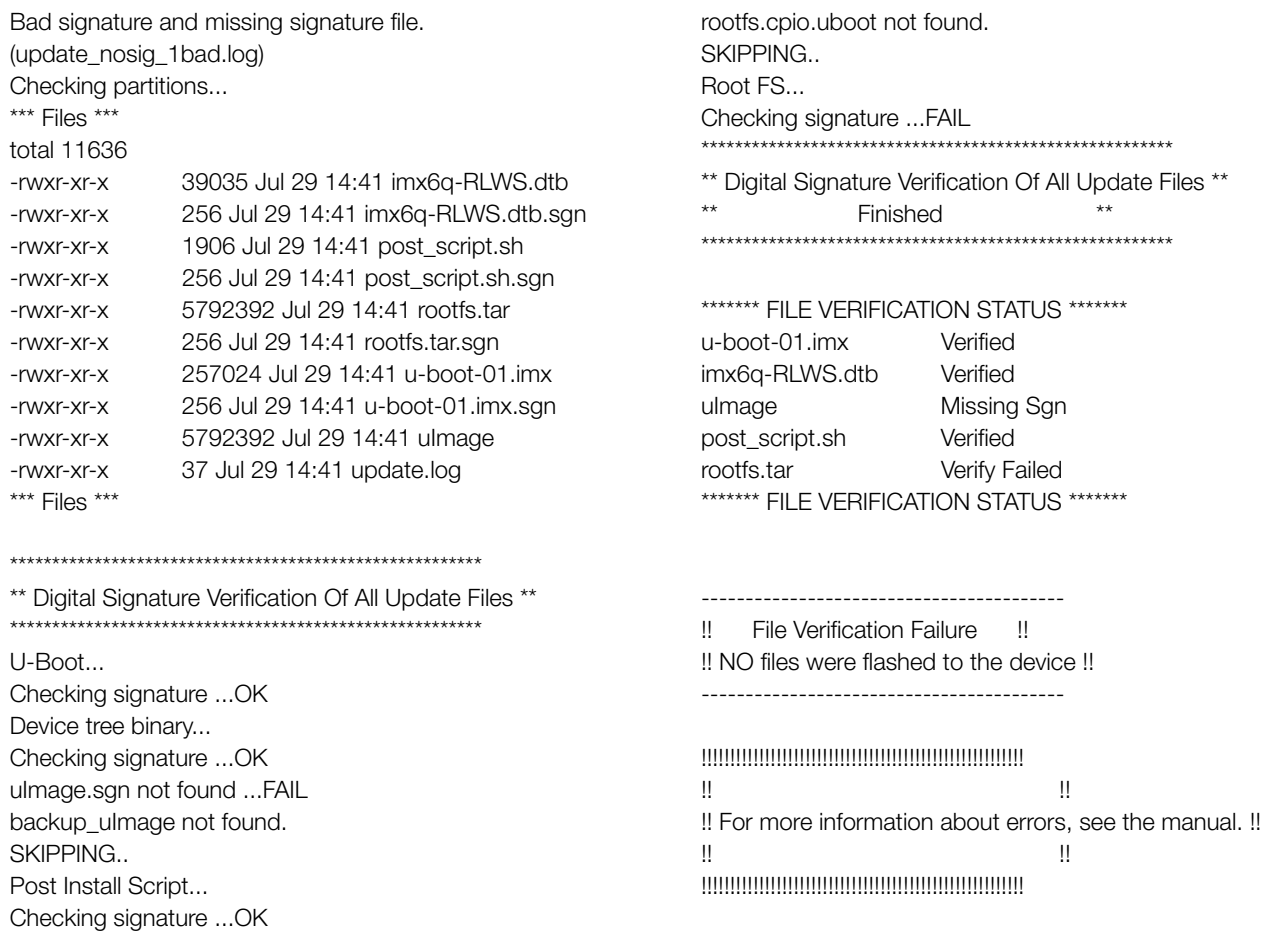

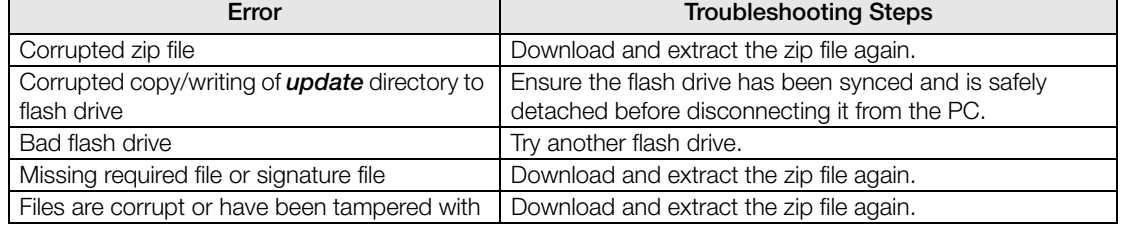

*Figure 13-16. Digital Signature Failure Example* 

*Table 13-1. Digital Signature Failure Errors*

**Important** Do not tamper, modify or remove any of the firmware image files in the update directory. Doing so may render the unit non-functional.

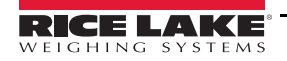

 $\mathbf{I}$ 

# 13.8 Scale Card Version Update

[For new version of the scale card firmware, go to](https://www.ricelake.com/en-us/products/product-details/1280-enterprise-series-programmable-hmi-weight-indicator-controller#/resources-downloads) **www.ricelake.com** 

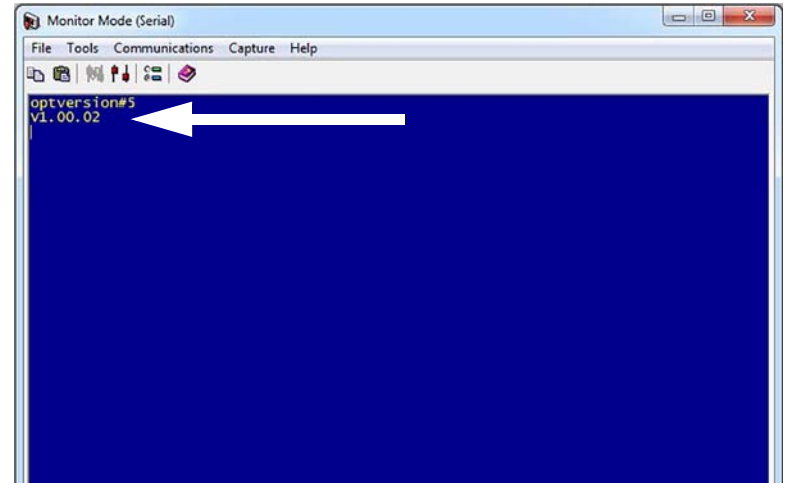

*Figure 13-17. Monitor Mode*

- 1. Connect *1280* to Revolution.
- 2. Open Monitor Mode.
- 3. Type optversion#s (s=Scale Card Slot Number) and hit Enter. The current version number will display. If a newer version is available, update the card. See Section [13.8.1 on page](#page-126-0) 122.

### <span id="page-126-0"></span>13.8.1 Updating Scale Card

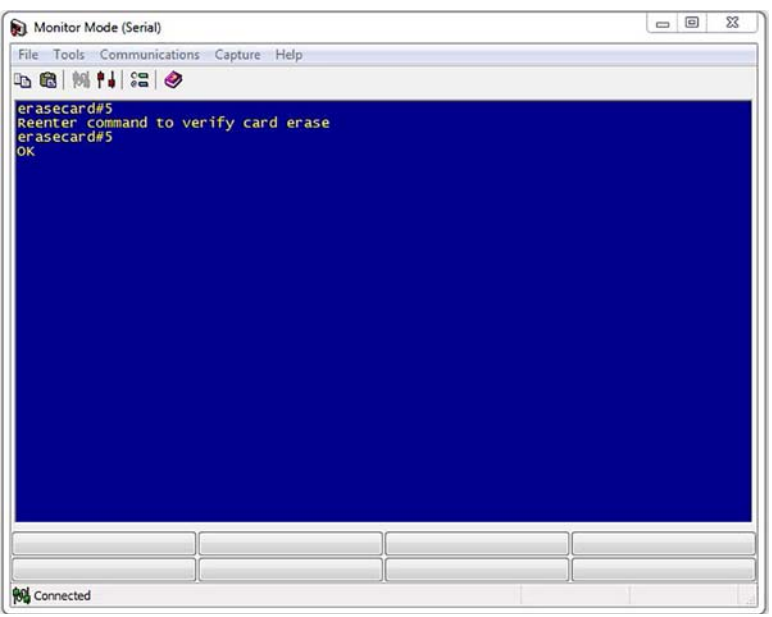

*Figure 13-18. Monitor Mode – Erase Card*

- 1. Connect *1280* to Revolution.
- 2. Place the *1280* into the Configuration mode
- 3. Open Monitor Mode.
- 4. Type erasecard#s (s=Scale Card Slot Number) and hit Enter. Reenter command to verify card erase displays.
- 5. Type erasecard#s and hit Enter. OK displays.
- 6. Power down *1280* and remove the scale card.

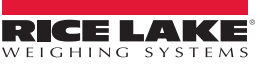

- 7. [For new version of the scale card firmware, select this link](https://www.ricelake.com/en-us/products/product-details/1280-enterprise-series-programmable-hmi-weight-indicator-controller#/resources-downloads) **www.ricelake.com** or go the rice lake website and search for *1280*.
	- Select *1280* Enterprise
	- Select Resources/Downloads
	- Select Firmware and Download

| <i>irmware</i>           |                |                   |                      |                           |                     |                 |
|--------------------------|----------------|-------------------|----------------------|---------------------------|---------------------|-----------------|
| <b>TITLE</b>             | <b>VERSION</b> | SIZE              | <b>RELEASE NOTES</b> | DOWNLOAD                  | <b>RELEASE DATE</b> | <b>EMAIL</b>    |
| 1280 Firmware            | 1.02           | 122.09 MB         |                      | Download                  | May 3, 2016         | <b>Email</b>    |
| 1280 Scale Card Firmware | 1.00           | 108.81 KB         |                      | Download                  | Jan 19, 2016        | $\bowtie$ Email |
|                          | $\mathbf{r}$   | $12.10.01 \ldots$ | $\epsilon$           | $\mathbf{I}$ $\mathbf{I}$ |                     |                 |

*Figure 13-19. Select Firmware from the Website*

- 8. Unzip file and drag the .bin file to a known location.
- 9. Connect a Micro USB type B connector to the card and PC.

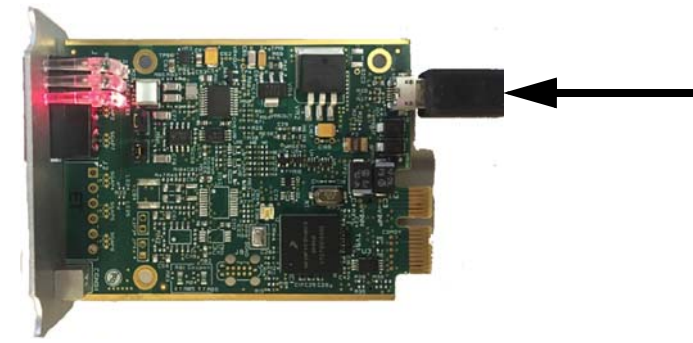

*Figure 13-20. Scale Card*

10. The PC will recognize it as a Mass Storage Device.

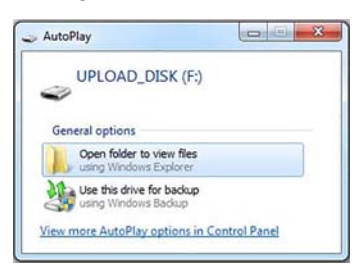

*Figure 13-21. Open Folder*

- 11. Open the folder.
- 12. Drag and drop the .bin file into the folder. The folder closes and the scale card pipe lights will blink green.

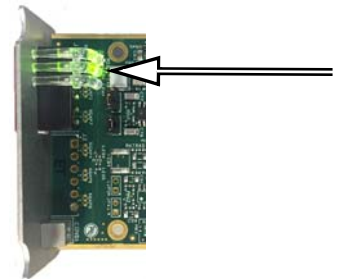

*Figure 13-22. Green Lights* 

- 13. Disconnect USB from scale card and reinstall card in the *1280*.
- 14. Power on the *1280* and reconfigure card.

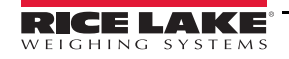

# 13.9 Visual Studio Code – iRite

This supports the iRite Language for Visual Studio Code.

- Syntax Colorization
- Snippets
- Preprocessing
- Compiling
- Deployment to Indicator

#### **Installation**

1. Press  $\boxed{\Box}$  and enter *iRite*.

2. Press install and allow VScode to restart. The syntax highlighting and snippets are now available.

### 13.9.1 Compilation and Deployment

Ensure Revolution is installed, if not, install it before continuing.

Press iRite: Build, an *irite.settings.json* file generates in the directory. Defaults are established on build, but must be modified for the indicator being used.

| Variable  | Value                   |
|-----------|-------------------------|
| Method    | <b>TCP, RS232</b>       |
| Indicator | 1280, 920, 880, 820     |
| Ipaddress | If using TCP connection |
| Tcpport   |                         |
| Comport   | If using RS232          |
| Baudrate  |                         |
| Databits  |                         |
| Parity    |                         |
| Stopbits  |                         |

*Table 13-2. Connection Parameters*

#### **Deployment**

Ensure the irite.settings.json file has been modified to the system specs and press iRite: Deploy.

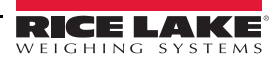

# 14.0 Display Editor

The Display Editor allows the user to configure the splash screen and add widgets.

# 14.1 Configurable Splash Screen

The *1280* Enterprise supports a configurable splash screen during the boot up process (or sequence).

- Only PNG image files are supported.
- The image to be used must be named oem.png and it has to be placed in the root folder of the SD card.
- The graphic should be no larger than 800 x 480 pixels.

# 14.2 Widgets

The Display Editor, in Revolution, is the only way to add widgets. Widgets can be added on up to 99 different screens.

The type and location of elements shown on the *Revolution* display are easily specified using the drag and drop features of the *Revolution* utility. However, display widgets can also be programmed using serial commands while the *1280* is in setup mode, or through *iRite* programming. Up to 99 different screens can be configured.

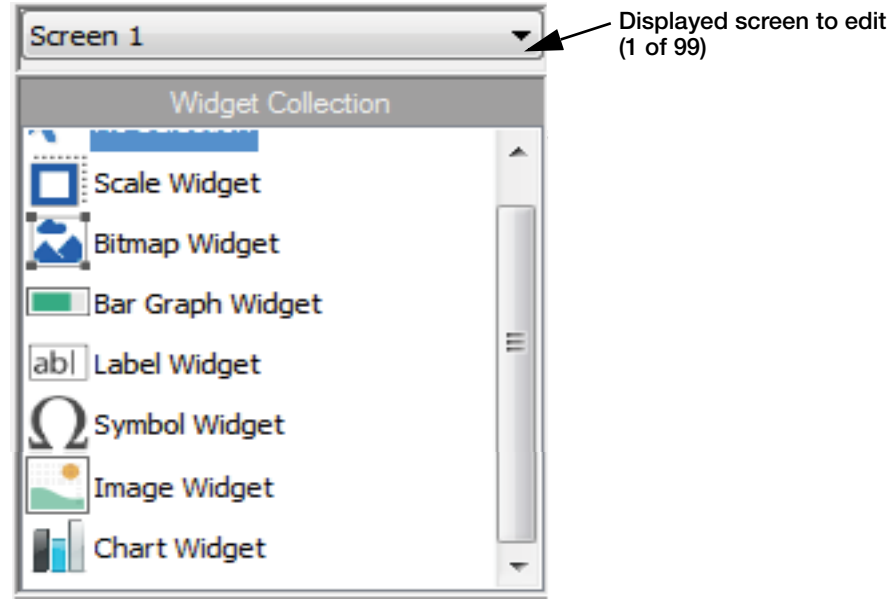

*Figure 14-1. Widget Screen*

- Scale Widgets are Legal for Trade representations of the configured scales in the system and include Centerof-Zero, Standstill, Tare and Units annunciators.
- Bitmap Widgets are images of tanks or hoppers to add aesthetic value.
- Bar graph Widgets are a representation of a percentage of whatever they are linked to.
- Label Widgets are text boxes populated with whatever they are linked to/captioned.
- Symbol Widgets are pictures with various states to show change, depending on what they are linked to.
- Image Widgets display images that are stored locally on a micro SD card or remotely at a specific URL address.
- Chart Widgets are used to visually graph data on the display.

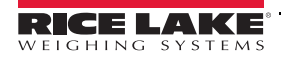

Some widget types require that the location or size of the widget be specified, in pixels. [Figure](#page-130-0) 14-2 shows the pixel counts (133.33 pixels per inch) used to specify the pixel location on the display.

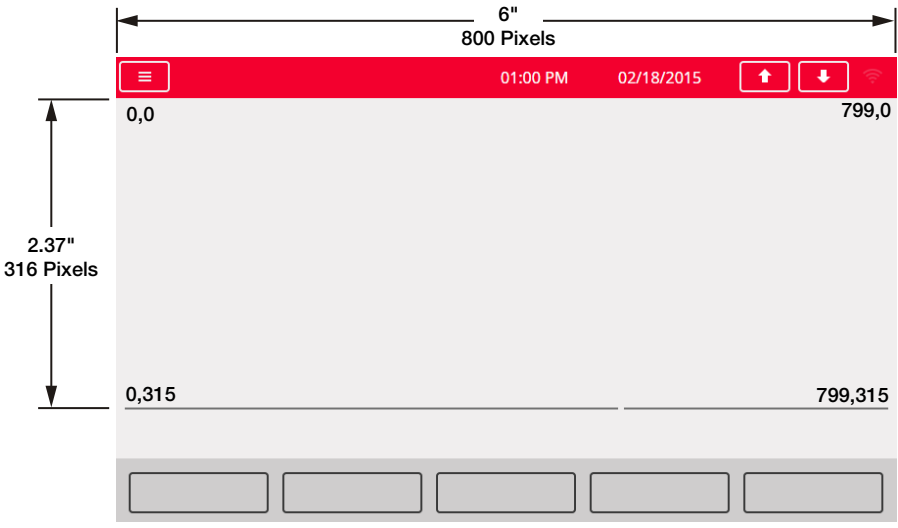

*Figure 14-2. Screen Location Pixel Values*

## <span id="page-130-0"></span>14.2.1 Scale Widgets

Scale widgets are used to present basic scale data from one or more configured scales. To add a scale widget to the display, verify which screen is currently displayed, click on the Scale Widget icon on the left of the Display Editor and drag it to anywhere on the display.

The following scale properties can be changed.

**Size** – Seven size selections from small to large are available.

**Foreground Color** – This is the default text color. Foreground color also be changed from *iRite*.

**Background Color** – This is the default background color. Background color can also be changed from *iRite*.

**Left/Top** – The number of pixels away from the left or top edge. Either drag and drop for approximate alignment, or enter a number for precise alignment.

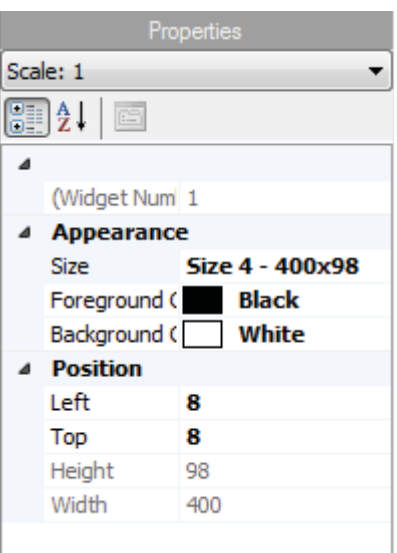

*Figure 14-3. Scale Widgets*

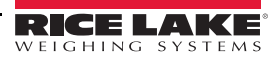

# 14.2.2 Bitmap Widgets

Bitmap widgets provide a representation of vertical or horizontal tanks or a hopper. To add a bitmap widget to the display, verify which screen is currently displayed, click on the Bitmap Widget icon on the left of the Display Editor and drag it to anywhere on the display.

Bitmap properties that can be changed:

**Alias** – optional variable name to reference this widget from *iRite*.

**Border Style** – default is None, when enabled creates a thin black border around the bitmap.

**Style –** there are three choices [\(Figure](#page-131-0) 14-5), the vertical tank is default. Typically they are used with bar graphs placed overlaying them.

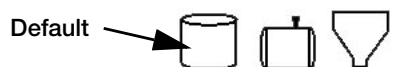

*Figure 14-5. Bitmap Widget Style Options*

<span id="page-131-0"></span>**Visible** – defaults to True, if false the widget disappears. This can be changed from *iRite*.

**Height/Width –** height and width of the bitmap in pixels. This can be dragged/dropped (to resize the bitmap) or enter a number for either value.

Left/Top– position away from the left/top edge in pixels. This can be dragged/dropped (to reposition the bitmap) or enter a number for either value.

### 14.2.3 Bar Graph Widgets

Bar graph widgets allow display of vertical or horizontal graphs, either a normal bar graph style or a needle gauge, with or without graduations. The graph can be used to represent scale weight or progress toward a setpoint target value. To add a bar graph widget to the display, verify which screen is currently displayed, click on the Bar graph Widget icon on the left of the Display Editor and drag it to anywhere on the display.

Bar graph properties that can be changed:

**Alias –** optional variable name to reference this widget from *iRite*.

**Border Style –** when enabled, creates a thin black border around the bar graph, default is None.

**Orientation** – there are four choices [\(Figure](#page-131-1) 14-7), default is *Horizontal*.

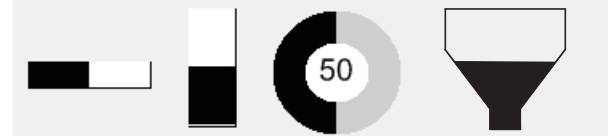

*Figure 14-7. Bar Graph Widget Options*

<span id="page-131-1"></span>**Color –** color that fills the bar graph, this can be changed from *iRite*. **Visible** – default is *True*, if set to false the widget disappears. This parameter can be changed from *iRite*.

**Data Source –** source of information that the bar graph is representing. Choices Include:

- Scale, meaning the bar graph is full at capacity (default).
- Programmability (percentage set from iRite)
- Setpoint (percentage based on how close to the setpoint tripping).

**Data Field –** works with the data source.

- If Data Source= Scale, then the Data Field specifies the configured scale number.
- If Data Source= Setpoint, then the Data Field specifies the configured setpoint.

| Properties |                        |                      |  |  |
|------------|------------------------|----------------------|--|--|
|            | bit1 : Bitmap          |                      |  |  |
|            | 81 Z J<br>$\mathbb{E}$ |                      |  |  |
| 4          |                        |                      |  |  |
|            | (Alias)                | bit <sub>1</sub>     |  |  |
|            | (Widget Num 1          |                      |  |  |
|            | <b>Appearance</b>      |                      |  |  |
|            | Border Style None      |                      |  |  |
|            | Style                  | <b>Vertical Tank</b> |  |  |
|            | Visible                | True                 |  |  |
|            | <b>Position</b>        |                      |  |  |
|            | Height                 | 41                   |  |  |
|            | Width                  | 41                   |  |  |
|            | Left                   | 73                   |  |  |
|            | Top                    | 70                   |  |  |

*Figure 14-4. Bitmap Widgets*

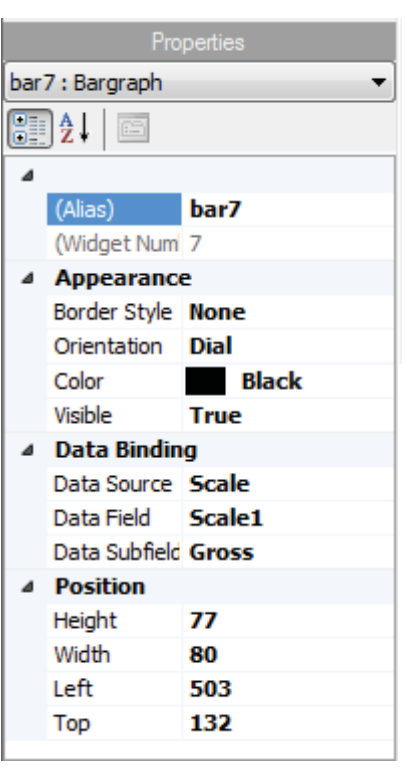

*Figure 14-6. Bar Graph Widgets*

**Data Subfield –** applies to a Data Source of Scale, the choices are Gross, Net or Displayed.

**Height/Width –** size of the bar graph in pixels (height and width). It can be dragged/dropped (to resize the bitmap) or a number can be entered for either of these values.

**Left/Top –** set distance from left/top edges in pixels. It can be dragged/dropped (to reposition the bar graph) or a number can be entered for either of these values.

## 14.2.4 Label Widgets

Label widgets are used to insert a text label in the display. To add a label widget to the display, verify which screen is currently displayed, click on the Label Widget icon on the left of the Display Editor and drag it to anywhere on the display.

The following properties can be changed:

**Alias –** optional variable name to reference this widget from *iRite*.

**Border Style –** when enabled, creates a thin black border around the bar graph, default is Fixed Single.

**Caption –** this relates to the Data Source. If set to Self, the caption is the static text in the text box. Otherwise it is overwritten by whatever the Data Source is set to.

Justification – position of text in the text box, left, center or right.

**Font –** text size, default is 12.

**Color –** color of the text and border, it can be changed from *iRite*. The background cannot be changed.

**Visible** – default is *True*, if set to false the widget disappears. This parameter can be changed from *iRite*.

**Data Source –** the source of the information displayed in the widget. Choices include:

- Scale (weight is displayed)
- Programmability (text from iRite)
- Self (always displays the text from the Caption parameter)
- Setpoint (displays the setpoint prompt).

**Data Field** – available settings are dependent upon the Data Source. Only a Data Source of Scale or Setpoint requires a Data Field to be specified.

- If Data Source= Scale, then the Data Field specifies the configured scale number.
- If Data Source= Setpoint, then the Data Field specifies the configured setpoint.

**Data Subfield –** available settings are dependent upon the Data Source. Only a Data Source of Scale or Setpoint requires a Data Subfield to be specified.

- If Data Source= Scale, then the Data Subfield specifies the weight data that is to be displayed.
- If Data Source= Setpoint, then the Data Subfield can be set to Setpoint Name, Setpoint Value, Preact Value or Tolerance Band Value.

**Height/Width –** The height and width of the label widget in pixels. This can be dragged/dropped (to enlarge or shrink the widget) or for more precise sizes a number can be entered for any of these values.

**Left/Top –** Set the distance from the left/top edges in pixels. This can be dragged/dropped (to position the label widget) or for more precise alignment a number can be entered for any of these values.

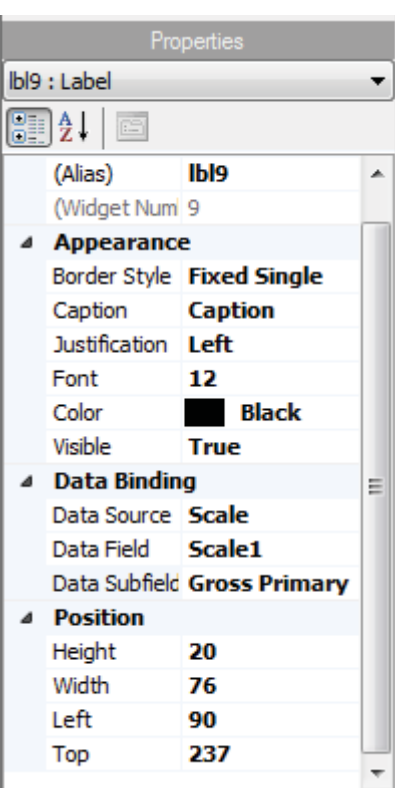

*Figure 14-8. Label Widgets*

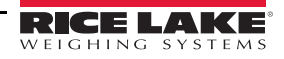

# 14.2.5Symbol Widgets

Symbol widgets provide icons to indicate a variety of alarms, conditions or device states. To add a symbol widget to the display, verify which screen is currently displayed, click on the Symbol Widget icon on the left of the Display Editor and drag it to anywhere on the display. The following properties can be changed:

**Alias** – optional variable name to reference this widget from *iRite*.

**Style** – defaulted to Tare. See [Table](#page-136-0) 14-1.

**Value –** this relates the states, which varies in number depending on the style selected.

*Example, the Tare has three states: Tare, Blank/invisible, or Pushbutton Tare.*  **Color –** color of the symbol. This parameter can be changed from *iRite*.

**Visible** – default is *True*, if false the widget disappears. This parameter can be changed from *iRite*.

**Data Source –** source of the data that causes symbol widgets to change states.

• Choices are Scale, Programmability (symbol state set by iRite), Setpoint or Digital I/O.

**Data Field** – available settings are dependent upon the Data Source.

- If Data Source= Scale, then the Data Field specifies the configured scale number.
- If Data Source= Digital I/O, then the Data Field specifies the slot number of the Digital I/O interface.
- If Data Source= Setpoint, then the Data Field specifies the configured setpoint.

**Data Subfield –** available settings are dependent upon the Data Source. Only a Data Source of Scale or Digital I/O require a Data Subfield to be specified.

- If Data Source= Scale, then the Data Subfield specifies the scale condition that is to change the widget's state.
- If Data Source= Digital I/O, then the Data Field specifies the bit number of the digital I/O interface.

**Left/Top** – Set the distance from the left/top edges in pixels. Can be dragged/dropped (to reposition the label widget) or a number can be entered for any of these values.

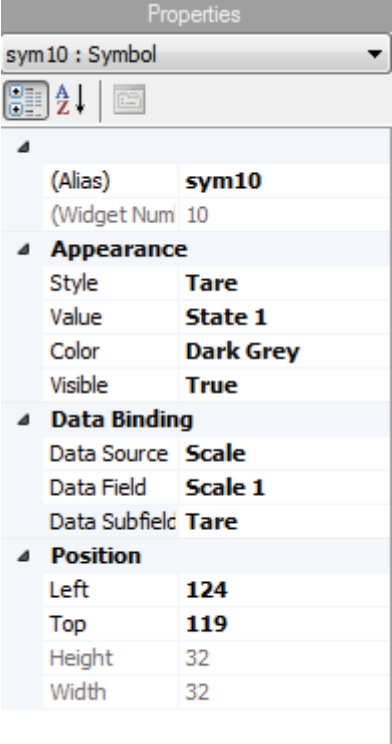

*Figure 14-9. Symbol Widgets*

# 14.2.6 Image Widgets

Image Widgets are used to insert images in the display. Images can be stored locally on a micro SD card, or externally at a specific URL address. Supported image formats are .jpeg/.jpg, .gif, .png, and .svg. (note that animated .gif files are not supported).

To add an image widget to the display, verify which screen is currently displayed, click on the Symbol Widget icon on the left of the Display Editor and drag it to anywhere on the display.

Image properties that can be changed:

**Path/URL** – Specifies the file path or URL address of the image. If using a micro SD card, create a folder in the root folder of the micro SD card called *SDimages.* Place the image into that folder and enter the image file name (including extension) into the Path/URL field. Multiple images with different file names can be used in the same *SDimages* folder. If using an image located at a URL Address, simply enter that address here. The *1280* has to be connected to a network that can access the specified URL Address.

**Refresh Time** – The interval (in seconds) that the image is refreshed from the location specified above.

**Visible** – defaults to True, if false the widget disappears. This can be changed from *iRite*.

**Height/Width –** height and width of the bitmap in pixels. This can be dragged/dropped (to resize the image) or enter a number for either value.

Left/Top– position away from the left/top edge in pixels. This can be dragged/dropped (to reposition the image) or enter a number for either value.

### 14.2.7 Chart Widgets

Chart widgets are used to visually graph data on the *1280* display. Available chart types include line graphs, vertical bar charts, and horizontal bar charts. These features can only be used in conjunction with an iRite program to populate these charts. See the *iRite* manual (PN 67888)

To add a chart widget to the display, verify which screen is currently displayed, click in the Chart Widget icon on the left of the Display Editor and drag it to anywhere on the display.

Chart properties that can be changed from Revolution:

**Visible** – default is *True*, if false the widget disappears. This parameter can be changed from *iRite*.

**Style** – select the chart style (Line Chart or Bar Chart).

**Alias** – optional variable name to reference this widget from *iRite*.

**Height/Width** – height and width of the chart area in pixels. This can be dragged/dropped (to resize the chart widget) or enter a number for either value.

Left/Top – position away from the left/top edge in pixels. This can be dragged/dropped (to reposition the chart widget) or enter a number for either value.

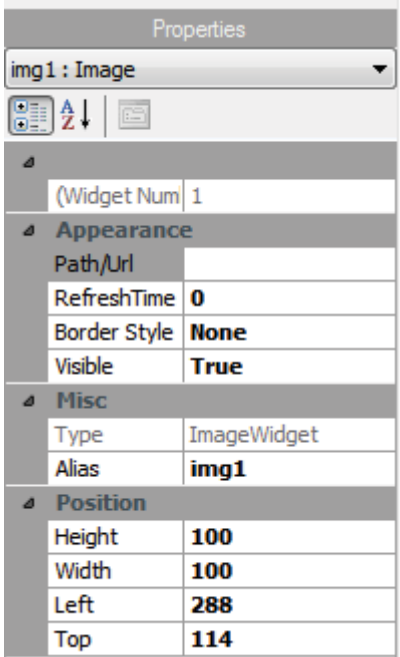

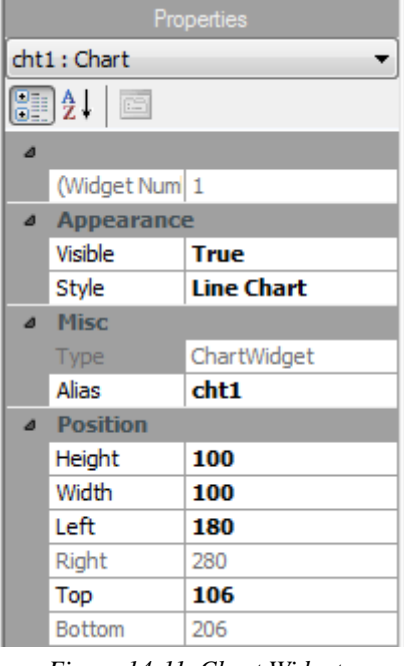

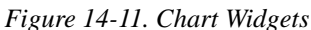

*Figure 14-10. Image Widgets*

# 14.3 Widget Colors

The *1280* display is capable of displaying 256 thousand colors. When defining the display widgets, the color of some of their elements can be specified. This ability varies by widget type.

**Scale Widgets** – the color of both the foreground and background can be specified.

**Bar Graph** – only a foreground color can be specified.

**Label Widgets** – only a foreground color can be specified.

**Symbol Widgets** – one of 16 fixed colors can be selected.

**Bitmap Widgets** – cannot be colored, they are only a black outline with a clear background.

**Chart Widgets** – color changes can only be done with the iRite programming.

There are three custom colors that are available. These are used for the indicator display.

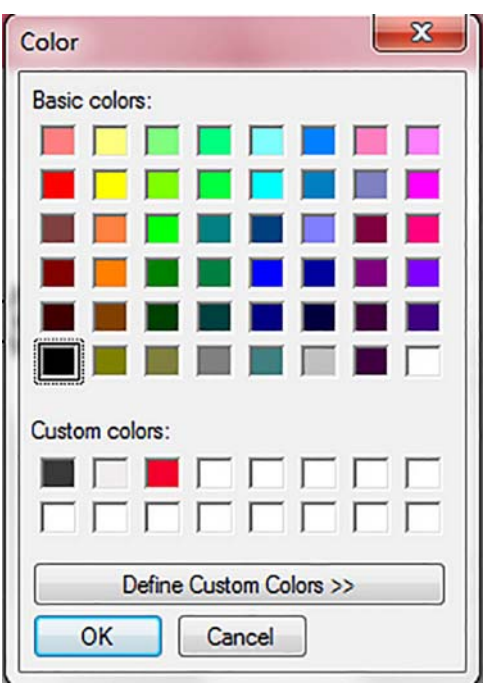

*Figure 14-12. Widget Colors*

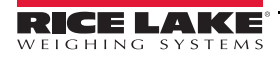

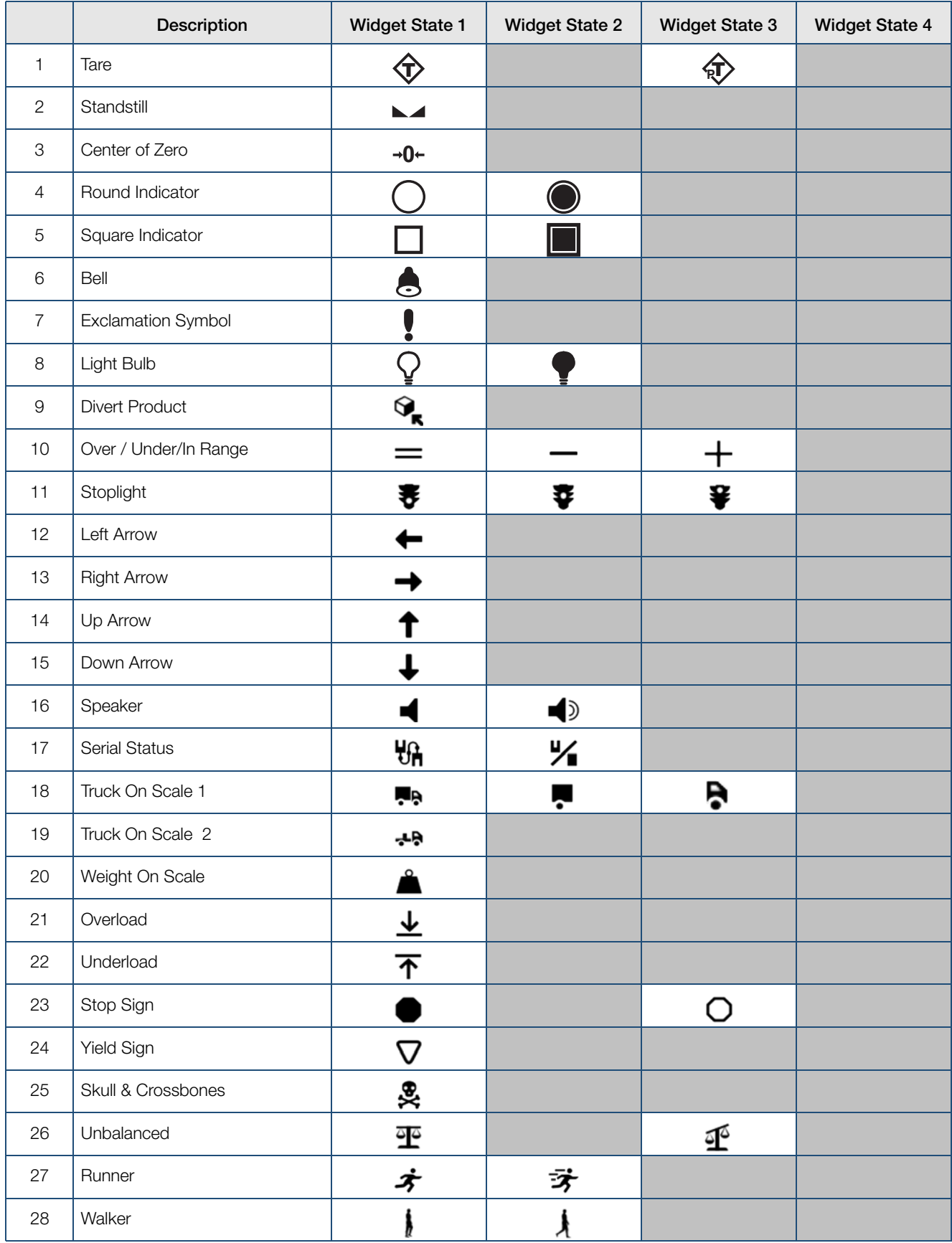

<span id="page-136-0"></span>*Table 14-1. Widget Table*

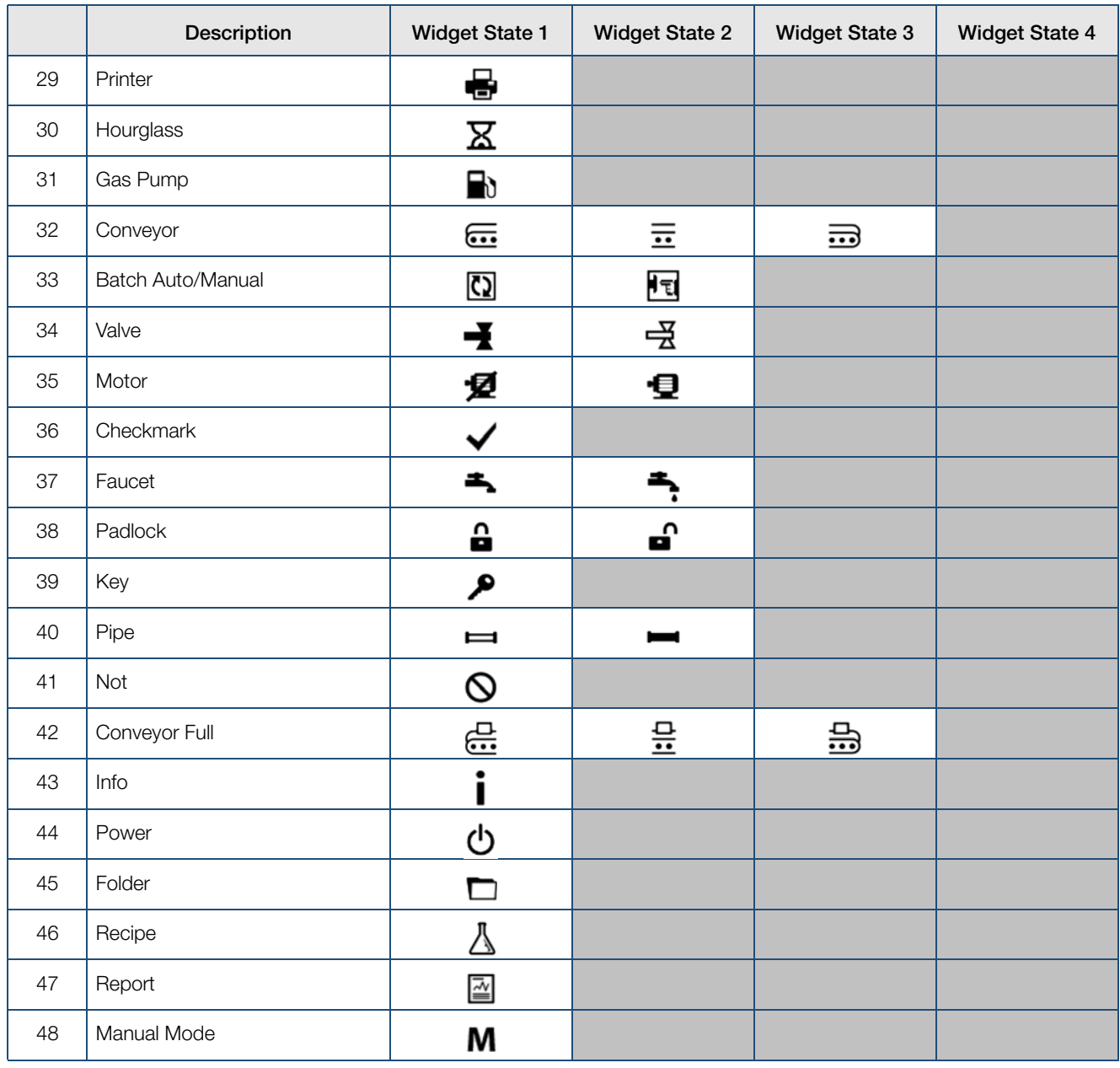

*Table 14-1. Widget Table (Continued)*

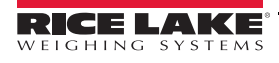

# 15.0 EDP Commands

The *1280* indicator can be controlled by a personal computer connected to one of the indicator communication ports. Control is provided by a set of commands that can simulate front panel key press functions, return and change setup parameters, and perform reporting functions. The commands provide the capability to print configuration data or to save that data to an attached personal computer. This section describes the EDP command set and procedures for saving and transferring data using the communication ports.

The EDP command set is divided into several groups as shown in this section.

When the indicator processes a command, it either responds with a value (for reporting commands, or when querying parameter settings), or with the message OK. The OK response verifies that the command was received and has been executed. If the command is unrecognized or cannot be executed, the indicator responds with ??.

# 15.1 Key Press Commands

Key press serial commands simulate pressing the keys on the front panel of the indicator. These commands can be used in both setup and weigh mode. Several of the commands serve as pseudo keys, providing functions that are not represented by a key on the front panel.

*For example, to enter a 15-pound tare weight using serial commands:*

- 1. Type K1 and press Enter (or Return).
- 2. Type K5 and press Enter.
- 3. Type KTARE and press Enter.

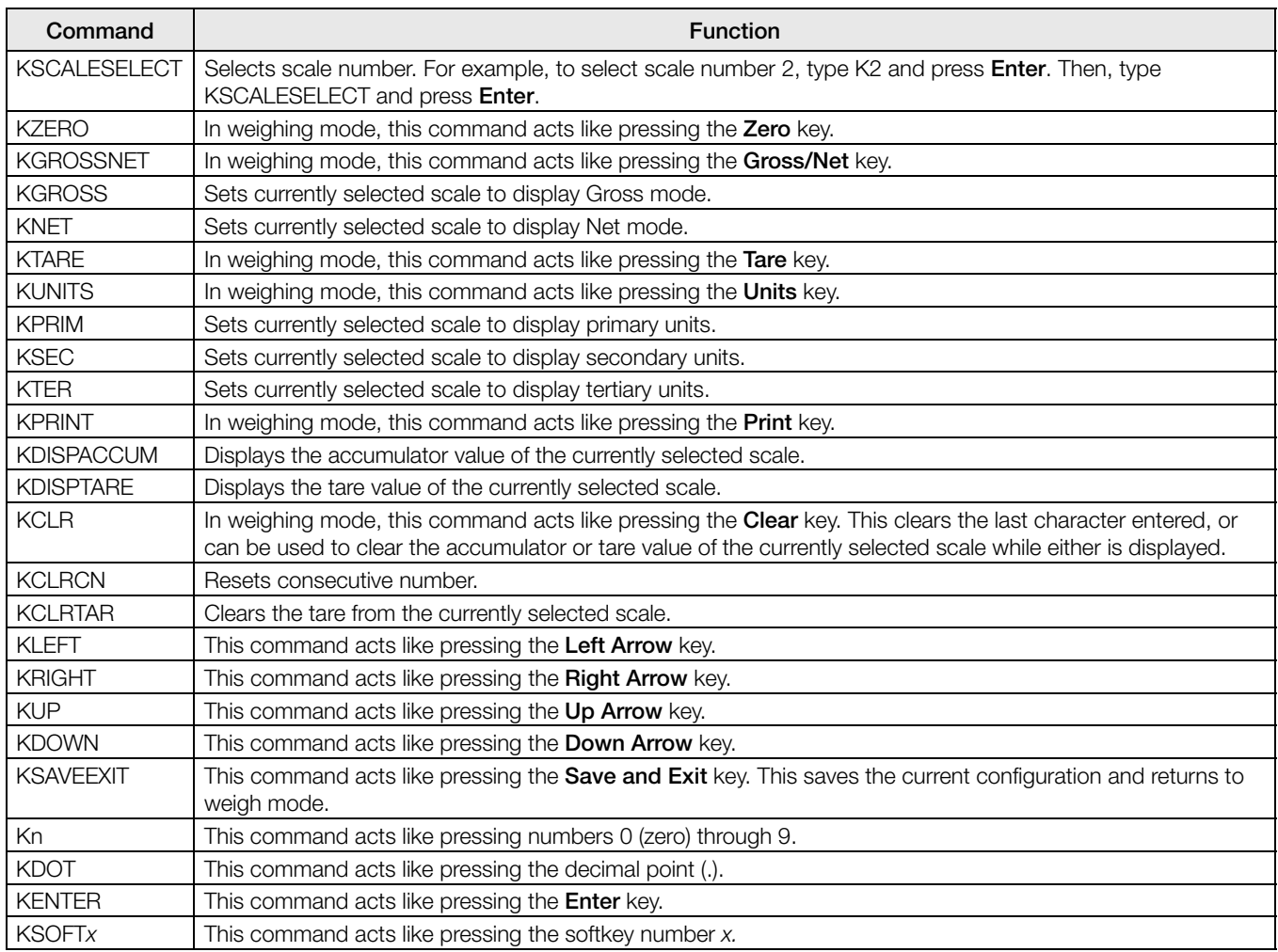

#### *Table 15-1. Key Press Commands*

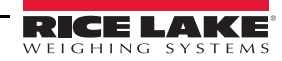

| Command          | <b>Function</b>                                                                                                    |
|------------------|----------------------------------------------------------------------------------------------------|
| <b>KLOCK</b>     | Lock specified front panel key. For example, to lock the Zero key, enter KLOCK=KZERO.                                                                         |
| <b>KUNLOCK</b>   | Unlock specified front panel key. For example, to unlock the Print key, enter KUNLOCK=KPRINT.                                                                 |
| <b>KCOMMIT</b>   | After changes are made to configuration parameters using EDP commands, use this command to commit the<br>changes to memory before leaving configuration mode. |
| <b>KSETPOINT</b> | Display setpoint configuration                                                                                                    |
| <b>KDATE</b>     | Display date                                                                                                    |
| <b>KTIME</b>     | Display time                                                                                                    |
| <b>KTIMEDATE</b> | Display time and date                                                                                                    |

*Table 15-1. Key Press Commands (Continued)*

# 15.2 Reporting Commands

Reporting commands send specific information to the communications port. The commands listed in [Table](#page-139-0) 15-2 can be used in either setup mode or weigh mode.

| Command             | <b>Function</b>                                                                                          |  |  |
|---------------------|----------------------------------------------------------------------------------------------------|--|--|
| <b>DUMPALL</b>      | Returns a list of all parameter values.                                                                  |  |  |
| <b>SPDUMP</b>       | Returns a list of only the setpoint parameter values.                                                    |  |  |
| <b>VERSION</b>      | Returns the core firmware version number.                                                                |  |  |
| <b>HARDWARE</b>     | Returns a list of option cards installed in slots 1–6. See Section 12.1 on page 109 for more information |  |  |
|                     | about using the HARDWARE command.                                                                        |  |  |
| <b>HWSUPPORT</b>    | Returns the CPU board part number.                                                                       |  |  |
| OPTVERSION#s        | Returns the Firmware version of the option card installed in slot s.                                     |  |  |
| OPTHWVERSION#s      | Returns the Hardware version of the option card installed in slot s.                                     |  |  |
| <b>DUMPAUDIT</b>    | Returns the Audit Trail information.                                                                     |  |  |
| <b>DUMPVERSIONS</b> | Returns the versions of all files, software and installed option cards.                                  |  |  |

*Table 15-2. Reporting Commands*

# <span id="page-139-0"></span>15.3 Clear and Reset Commands

The following commands can be used to clear and reset the *1280*:

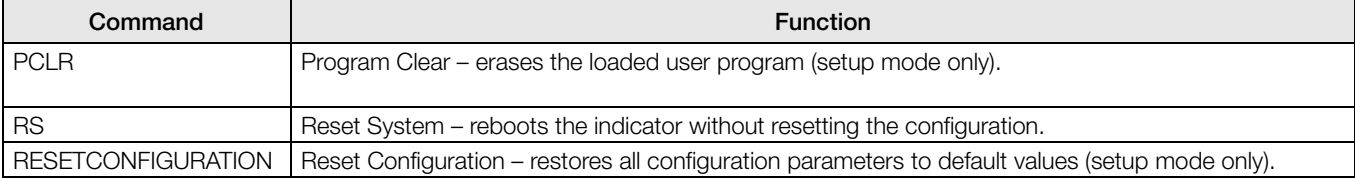

*Table 15-3.* 

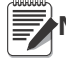

Note All scale calibration, iRite and database settings are lost when the RESETCONFIGURATION command is run.

# 15.4 Parameter Setting Commands

Parameter setting commands allows the current value for a configuration parameter to be displayed or changed (Tables [15-4](#page-140-0) through [15-16](#page-150-0)).

Current configuration parameter settings can be displayed in configuration mode or weigh mode using the following syntax: command<ENTER>

Most parameter values can be changed in setup mode only; setpoint parameters listed in Table [15-10 on page](#page-147-0) 143 can be changed when in normal weighing mode.

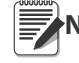

Note The user must stop the current batch for new values to take effect.

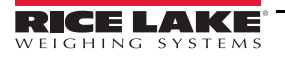

Use the following command syntax when changing parameter values: *command=value<ENTER>*, where value is either a number or a parameter value. Use no spaces before or after the equal (=) sign. If an incorrect command is typed or an invalid value is specified, the indicator will return ??.

*For example, to set the motion band parameter on Scale #1 to 5 divisions, type the following:* SC.MOTBAND#1=5<ENTER>

To return a list of the available values for parameters with specific values, enter the command and equal sign, followed by a questions mark (*command=?<ENTER>*). The indicator must be in setup mode to use this function.

After changes are made to configuration parameters using EDP commands, use the KCOMMIT command to commit

the changes to memory prior to using the KSAVEEXIT command or pressing  $\mathcal{L}^*$ .

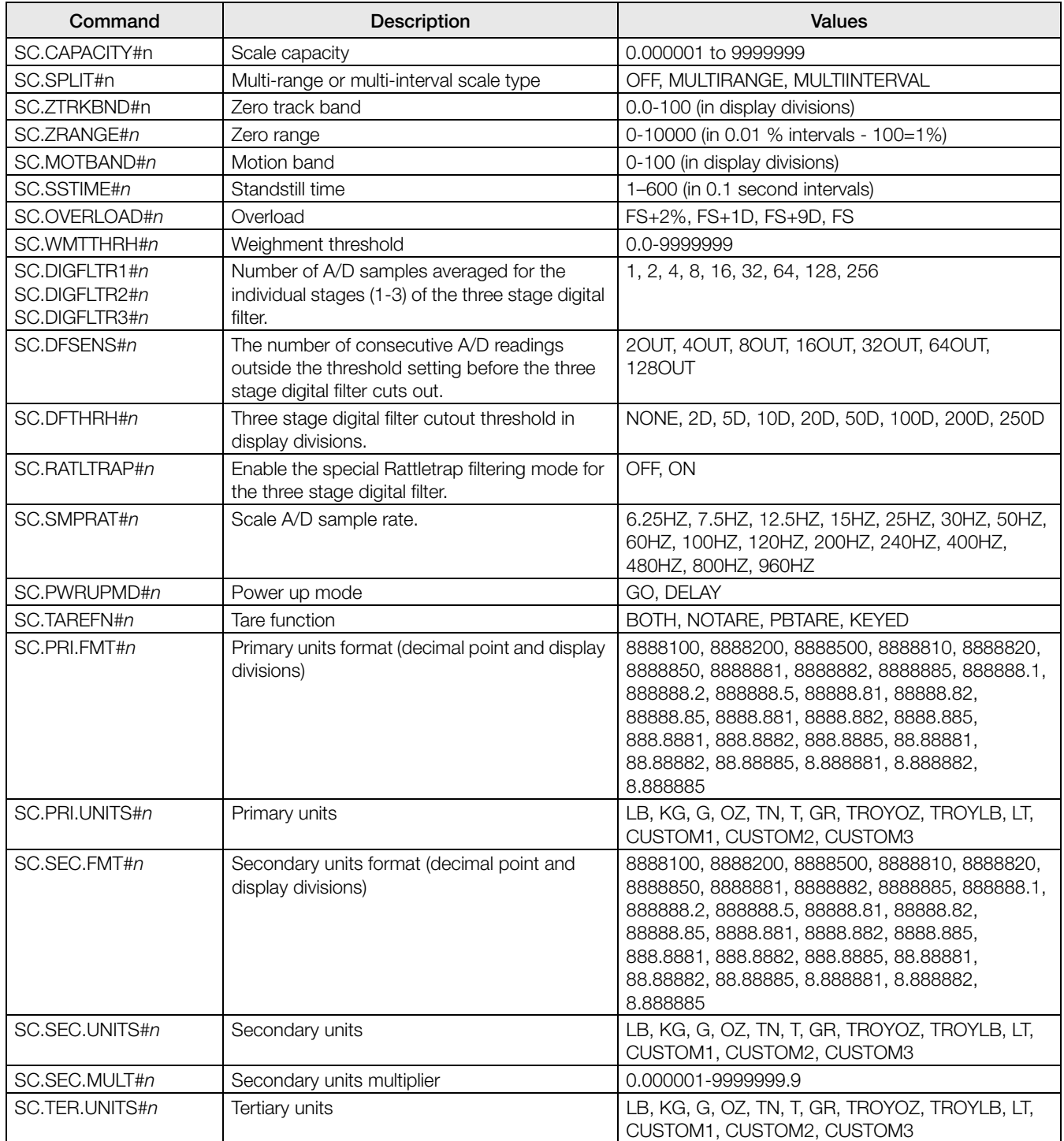

<span id="page-140-0"></span>*Table 15-4. Scales Commands*

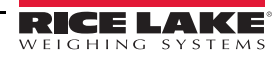

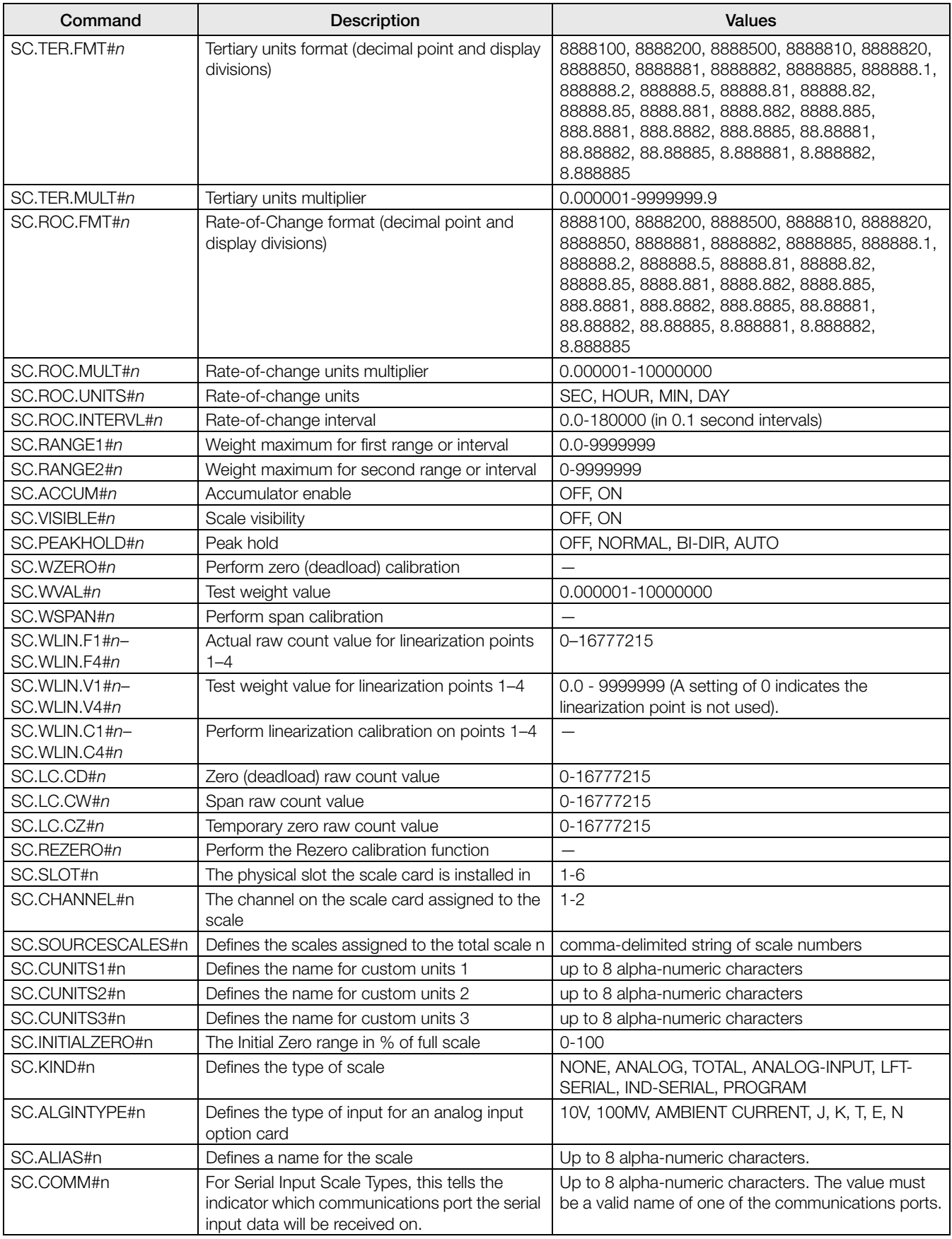

*Table 15-4. Scales Commands (Continued)*

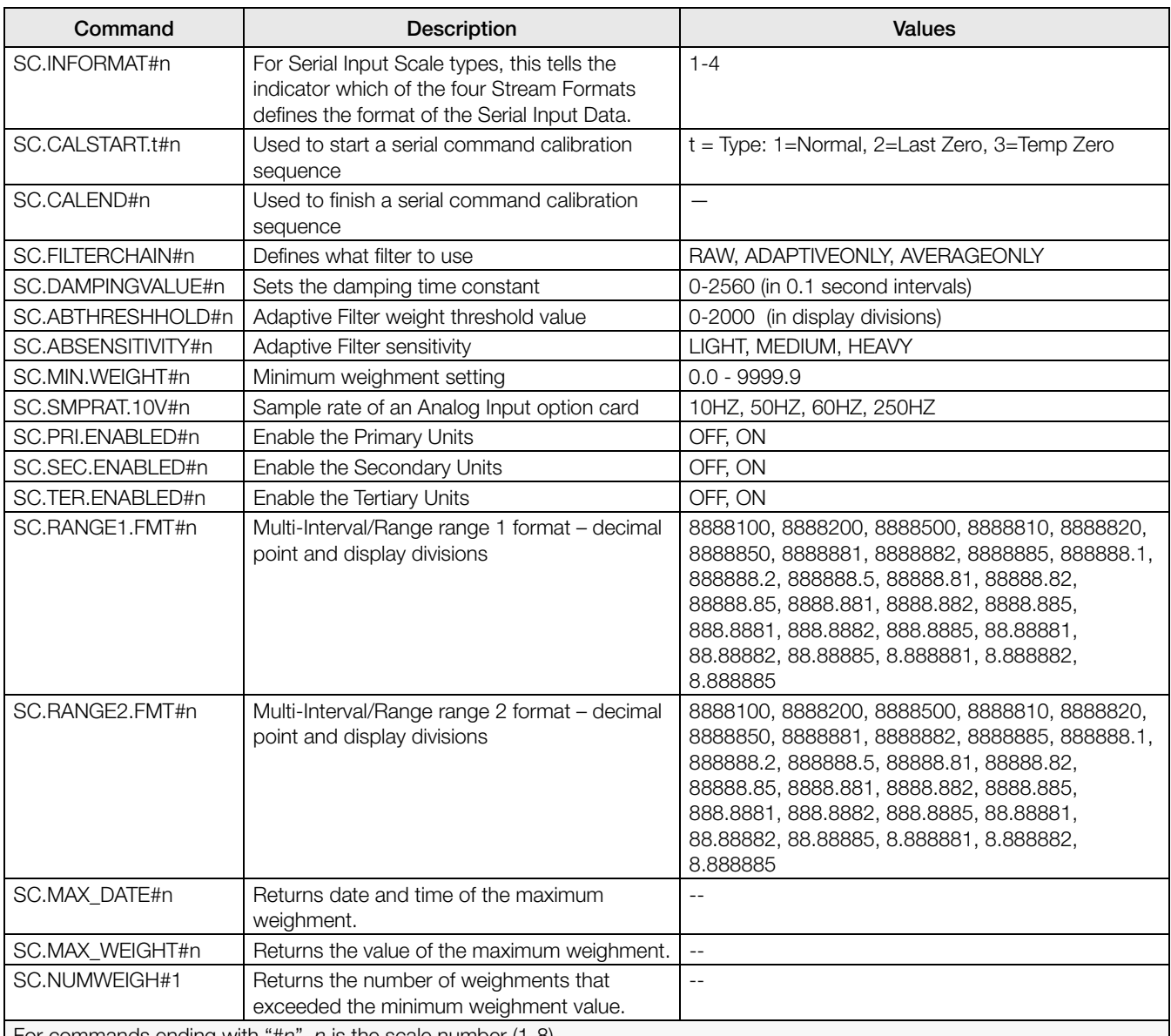

For commands ending with "#n", n is the scale number (1-8).

*Table 15-4. Scales Commands (Continued)*

# 15.5 1280 Calibration using Serial Commands

Use the following instructions to calibrate the *1280* using serial commands. For information on how to calibrate the *1280* using the front panel, see Section [4.2 on page](#page-61-0) 57.

The indicator must respond with OK after each step. If it does not, the calibration procedure will not work and Note may have to be done again.

- 1. Enter configuration mode (see Section [3.0 on page](#page-53-0) 49).
- 2. To start the calibration process, send the command **SC.CALSTART.**n#s. Replace s with the scale number, and n with 1 for a standard calibration, 2 to use the last calibrated zero or 3 to use the scale's temporary zero.
- 3. For a standard calibration, remove all weight from the scale (except hooks or chains that will be needed to attach weights). For last or temporary zero, skip to step 5.
- 4. Send the command SC.WZERO#s to calibrate the zero point. Wait 10 seconds before proceeding.
- 5. Apply the span calibration weight to the scale.
- 6. Send the command SC.WVAL#s=xxxxx, where xxxxx is the exact value of the span calibration weight applied to the scale.

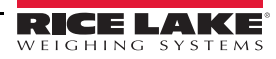

- 7. Send the command SC.WSPAN#s to calibrate the span point. Wait 10 seconds before proceeding. Continue on to step 8 to calibrate additional linearization points, or proceed to step 12.
- 8. Apply weight equal to the first linearization point to the scale.
- 9. Send the command SC.WLINVn#s=xxxx, where n is the linearization point number (1-4) and xxxx is the exact value of the weight applied.
- 10. Send the command SC.WLIN.Cn#s to calibrate the linearization point. Wait 10 seconds before proceeding.
- 11. Repeat steps 9 through 11 for up to four total linearization points.
- 12. If hooks or chains were used to attach the weights, remove all weight, including the hooks and chains, and send the command SC.REZERO#s to remove the zero offset.
- 13. Send the command SC.CALEND#s to complete the calibration process. Save the calibration values. Wait 10 seconds before proceeding.
- 14. Send the command **KCOMMIT** to commit the new values to memory.
- 15. Send the command KSAVEEXIT to return to weigh mode (or press the Save and Exit icon on the display).

| Command                                                        | <b>Description</b>              | <b>Values</b>                                                 |
|----------------------------------------------------------------|---------------------------------|---------------------------------------------------------------|
| EDP.INPUT#p                                                    | Port serial input function      | PROGIN, CMD, SCALE, IND SC, UNKNOWN                           |
| EDP.BAUD#p                                                     | Port baud rate                  | 300, 600, 1200, 2400, 4800, 9600, 19200, 38400, 57600, 115200 |
| EDP.BITS#p                                                     | Port data bits/parity           | 8NONE, 7EVEN, 7ODD, 8ODD, 8EVEN                               |
| EDP.TERMIN#p                                                   | Port line termination character | CR/LF, CR, ETX, EOT, FF                                       |
| EDP.STOPBITS#p                                                 | Port stop bits                  | 1, 2                                                          |
| EDP.ECHO#p                                                     | Port echo                       | OFF, ON                                                       |
| EDP.RESPONSE#p                                                 | Port response                   | OFF. ON                                                       |
| EDP.EOLDLY#p                                                   | Port end-of-line delay          | 0-255 (0.1-second intervals)                                  |
| EDP.HANDSHK#p                                                  | Port handshaking                | OFF, XONXOFF, HRDWAR                                          |
| EDP.TYPE#p                                                     | Port type                       | 232, 485, 422                                                 |
| EDP.DUPLEX#p                                                   | Port RS-485/RS-422 duplex       | <b>HALF, FULL</b>                                             |
| EDP.ADDRESS#p                                                  | Port RS-485 address             | 0-255                                                         |
| EDP.ALIAS#p                                                    | Defines a name for the port     | Up to 8 Alpha-numeric characters                              |
| For commands including "#p", $\rho$ is the port number (1-16). |                                 |                                                               |

*Table 15-5. Serial Port Commands*

#### CPU Ports

- Ports 1 and 2 are the two CPU board RS232/485/422 ports.
- Port 3 is the USB Device Port.
- Port 4 is the Bluetooth<sup>®</sup> SPP port on the Wi-Fi/Bluetooth<sup>®</sup> board.
- Ports 5 through 16 are assigned to dual serial option cards installed in slots 1-6.

*Example – a serial option card in slot 1 will have ports 5 and 6; if installed in slot 6, it will have ports 15 and 16.*

*For ports 3 (USB) and 4 (Bluetooth®), the only parameters that matter are INPUT, TERMIN, ECHO, RESPONSE, EOLDLY, and ALIAS. All other parameters are ignored.*

| Command             | <b>Description</b>                   | <b>Values</b>             |
|---------------------|--------------------------------------|---------------------------|
| WIRED.MACID         | Ethernet hardware MAC ID (Read only) | XX:XX:XX:XX:XX:XX         |
| WIRED.DHCP          | Enable Ethernet DHCP                 | ON, OFF                   |
| WIRED.ENABLED       | Enable Wired Ethernet Adapter        | ON. OFF                   |
| WIRED.IPADDR        | Ethernet IP address                  | Valid IP xxx.xxx.xxx.xxx* |
| WIRED.SUBNET        | Ethernet subnet mask                 | Valid IP xxx.xxx.xxx.xxx* |
| WIRED.GATEWAY       | Ethernet gateway                     | Valid IP xxx.xxx.xxx.xxx* |
| <b>WIRED.PRIDNS</b> | Ethernet primary DNS                 | Valid IP xxx.xxx.xxx.xxx* |

*Table 15-6. Ethernet TCP/IP and Wi-Fi Commands*

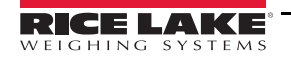
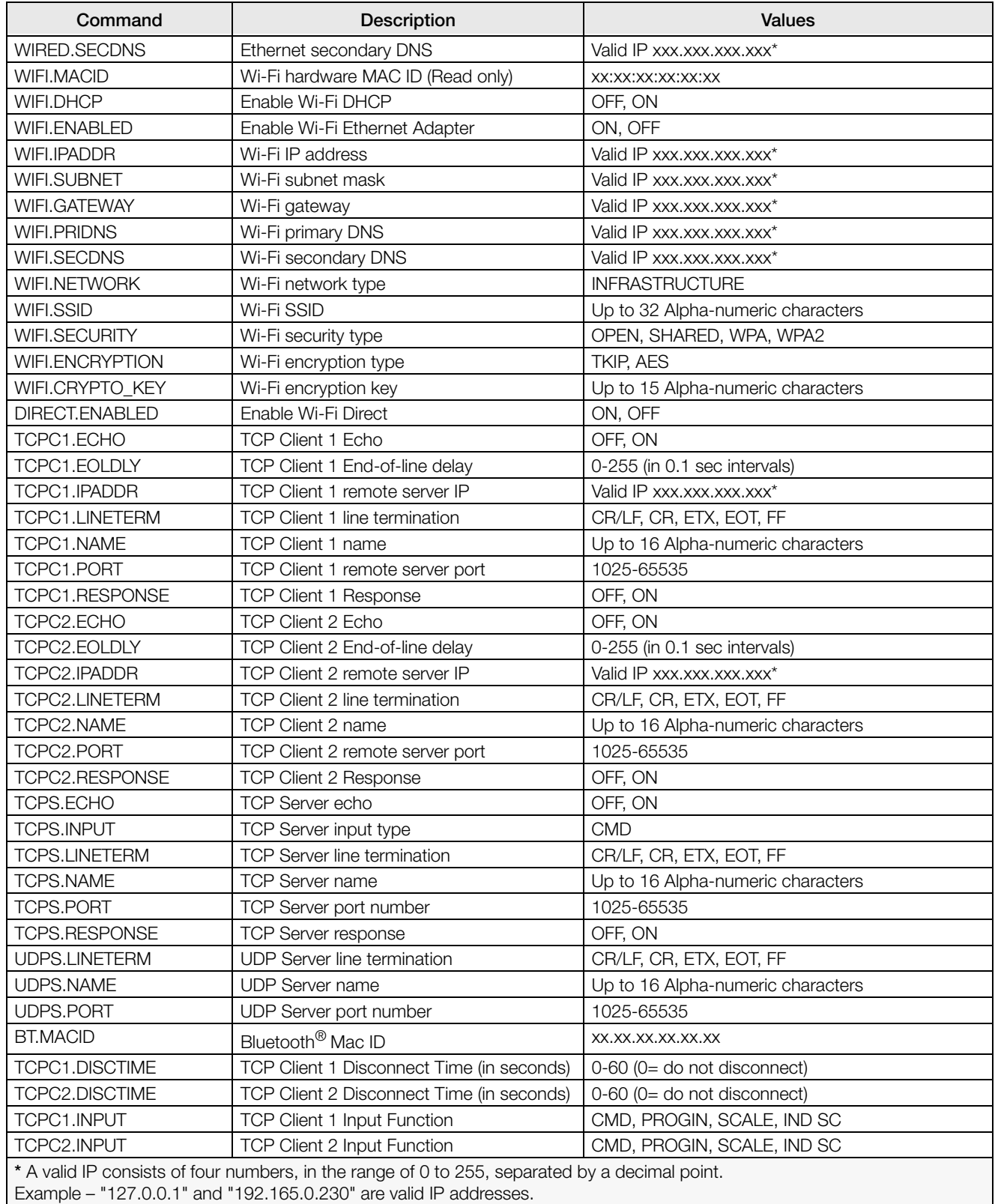

*Table 15-6. Ethernet TCP/IP and Wi-Fi Commands (Continued)*

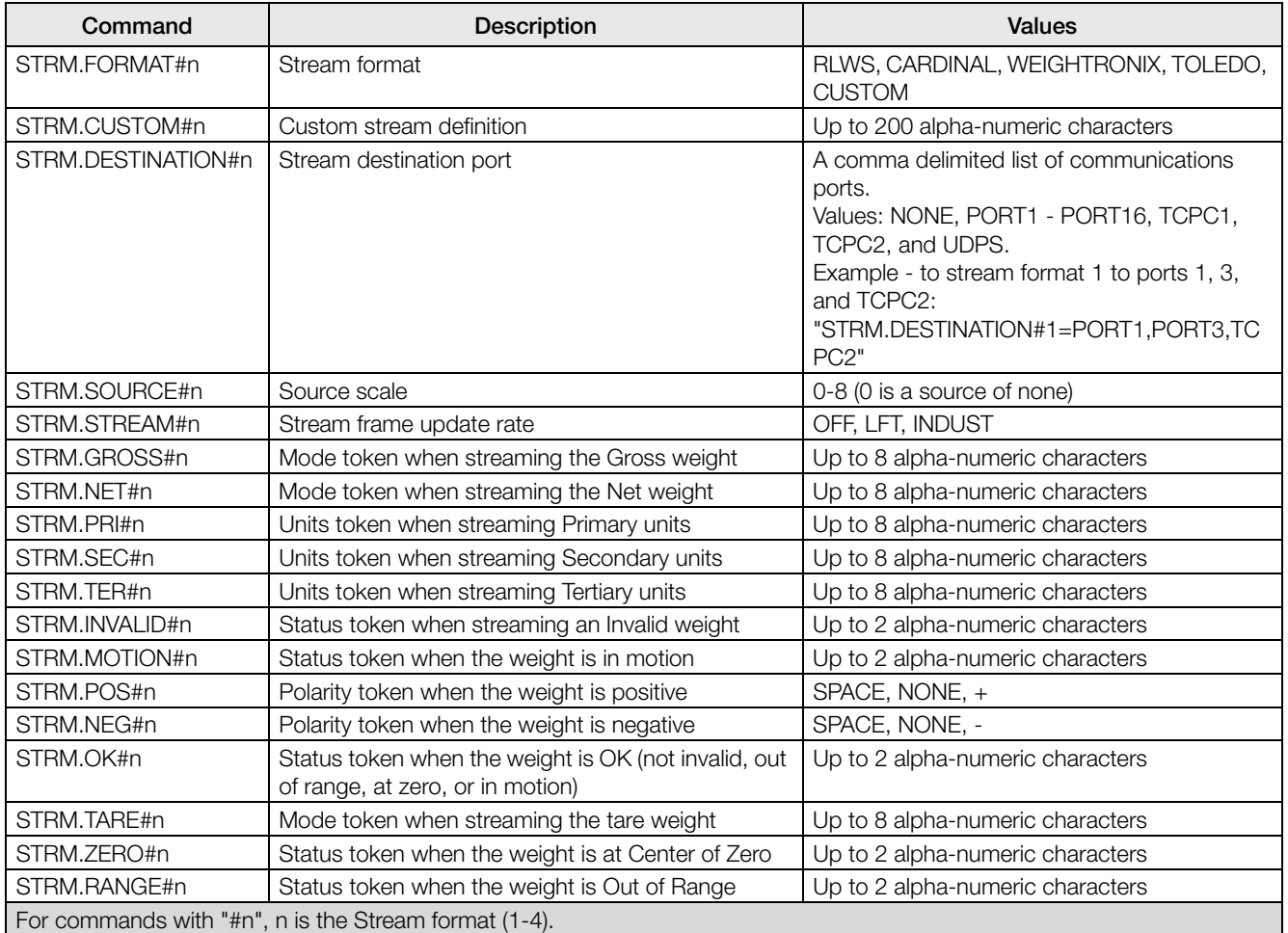

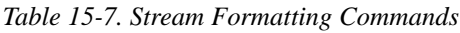

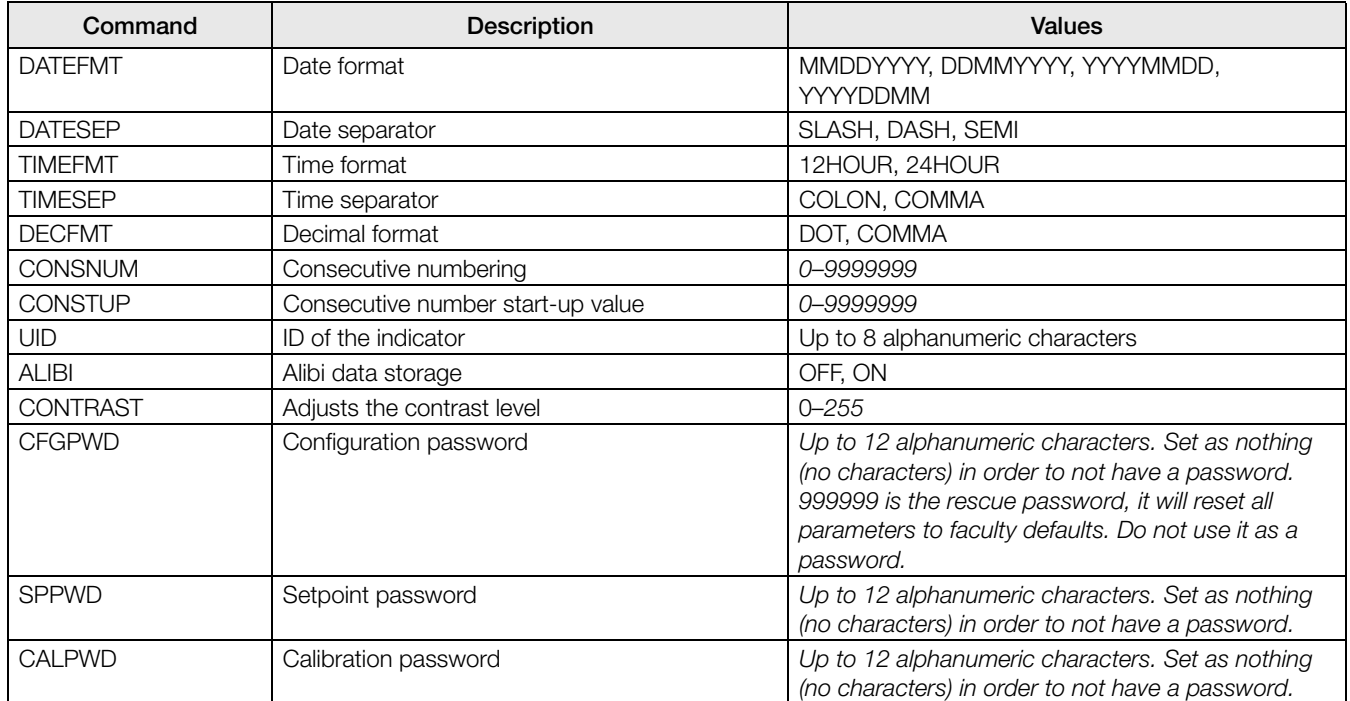

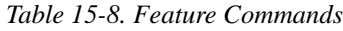

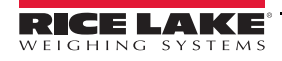

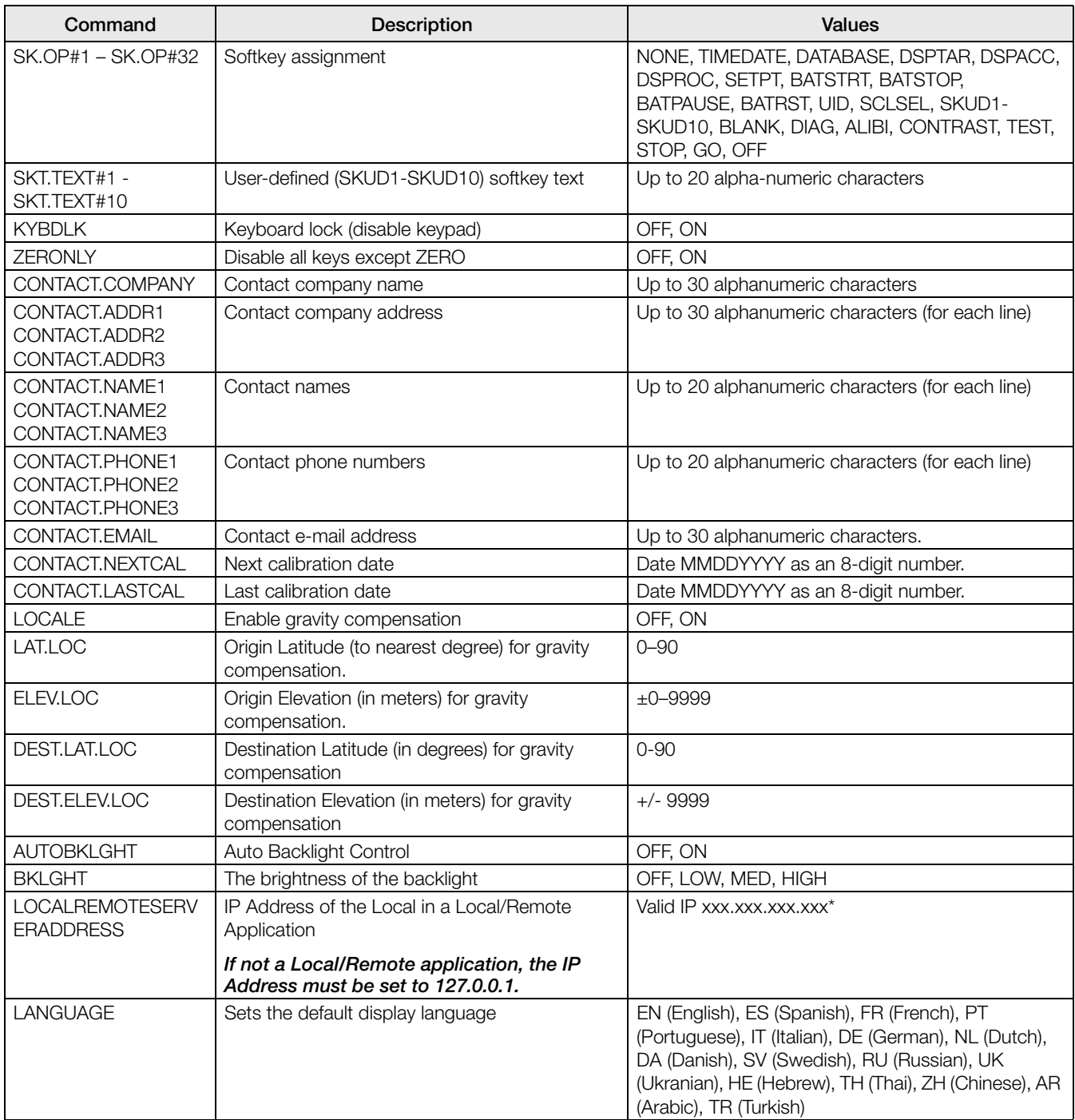

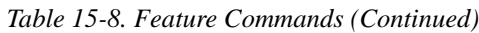

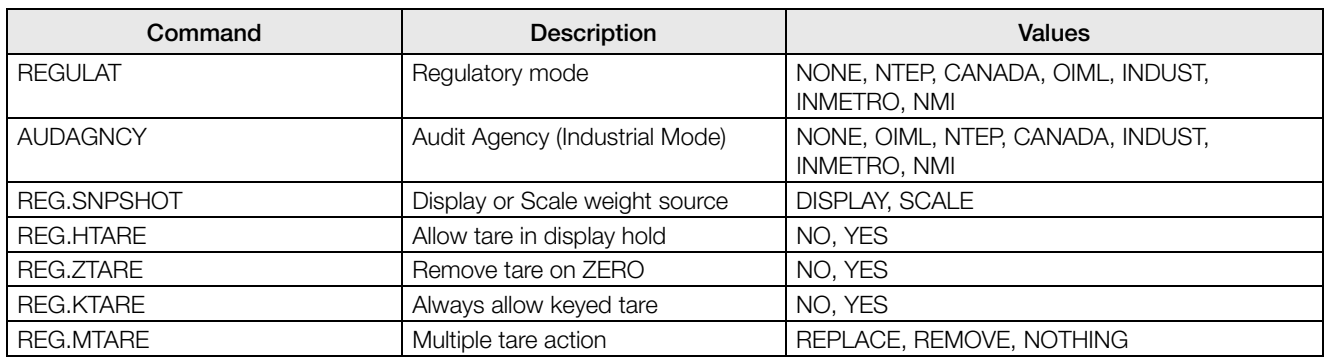

*Table 15-9. Regulatory Commands*

| Command                   | Description                                                     | <b>Values</b>                   |
|---------------------------|-----------------------------------------------------------------|---------------------------------|
| REG.NTARE                 | Allow negative tare                                             | NO, YES                         |
| REG.CTARE                 | Allow Clear key to clear tare/<br>accumulator.                  | NO, YES                         |
| REG.SOURCEZT              | Clear Tare scales individually                                  | NO, YES                         |
| REG.NEGTOTAL              | Allow total scale to display negative<br>value                  | NO, YES                         |
| REG.PRTMOT                | Allow print while in motion                                     | NO, YES                         |
| <b>REG.PRINTPT</b>        | Add PT to keyed tare print                                      | NO, YES                         |
| <b>REG.PRTHLD</b>         | Print during display hold                                       | NO, YES                         |
| <b>REG.HLDWGH</b>         | Allow weighment during display<br>hold                          | NO, YES                         |
| REG.MOTWGH                | Allow weighment in motion                                       | NO, YES                         |
| REG.OVRBASE               | Zero base for overload calculation                              | CALIB_ZERO, SCALE_ZERO          |
| <b>REGWORD</b>            | Regulatory word                                                 | GROSS, BRUTTO                   |
| <b>REG.RTARE</b>          | Round the Pushbutton Tare                                       | STANDARDSUMMING, HIGHRESOLUTION |
| <b>REG.RKTARE</b>         | Round the Keyed Tare                                            | STANDARDSUMMING, HIGHRESOLUTION |
| REG.TOTAL.DP.MATCH.SOURCE | Does the total scale decimal have<br>to match the source scales | NO, YES                         |
| <b>REG.AZTNET</b>         | Perform AZT on Net value                                        | NO, YES                         |
| REG.MANUALCLEARTARE       | Allow the manual clearing of the<br>tare value                  | NO, YES                         |
| REG.MONORAIL              | Monorail mode                                                   | NO, YES                         |
| REG.TAREINMOTION          | Allow Tare in Motion                                            | NO, YES                         |
| REG.UNDERLOAD             | The Underload weight value in<br>display divisions              | 1-9999999                       |
| REG.ZEROINMOTION          | Allow scale to be zeroed while in<br>motion                     | NO, YES                         |
| SCRN.SAVE                 | Enable screen saver                                             | ON, OFF                         |
| <b>SCRN.THRESH</b>        | Screen saver weight threshold                                   | $0 - 1000$                      |
| SCRN.TIME                 | Screen saver activation time<br>(in seconds)                    | $10 - 120$                      |

*Table 15-9. Regulatory Commands (Continued)*

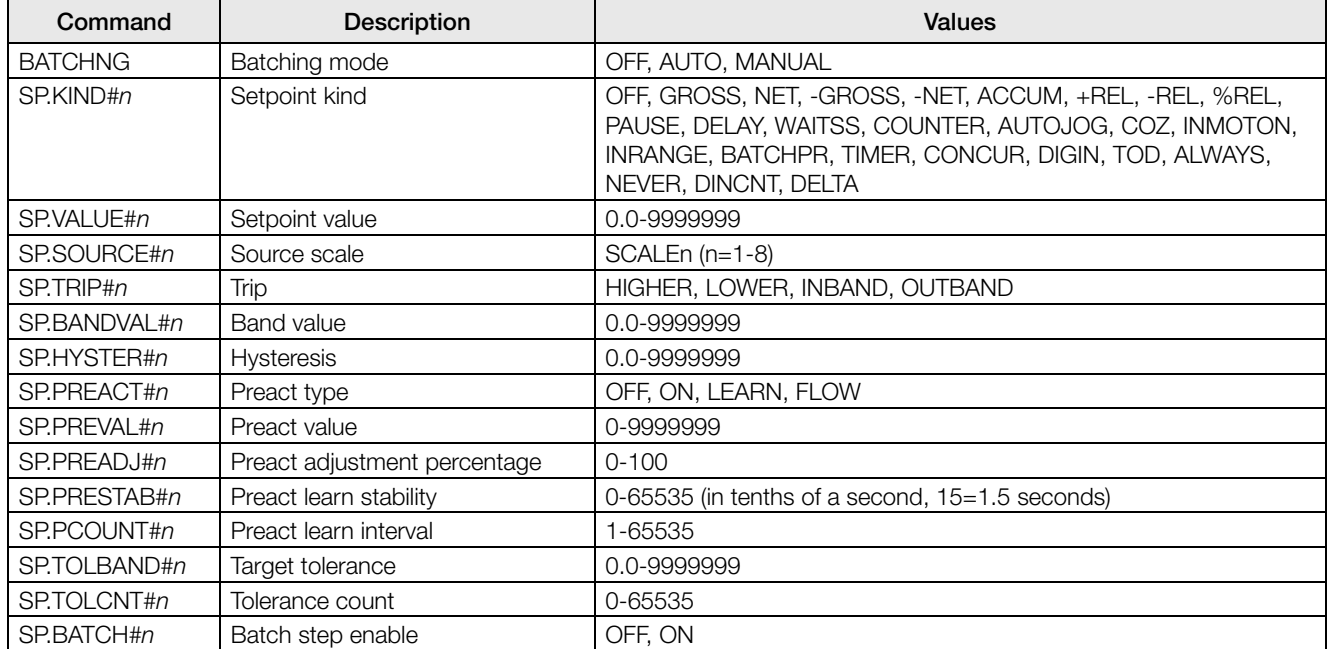

*Table 15-10. Setpoints Commands*

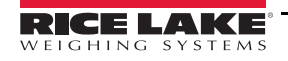

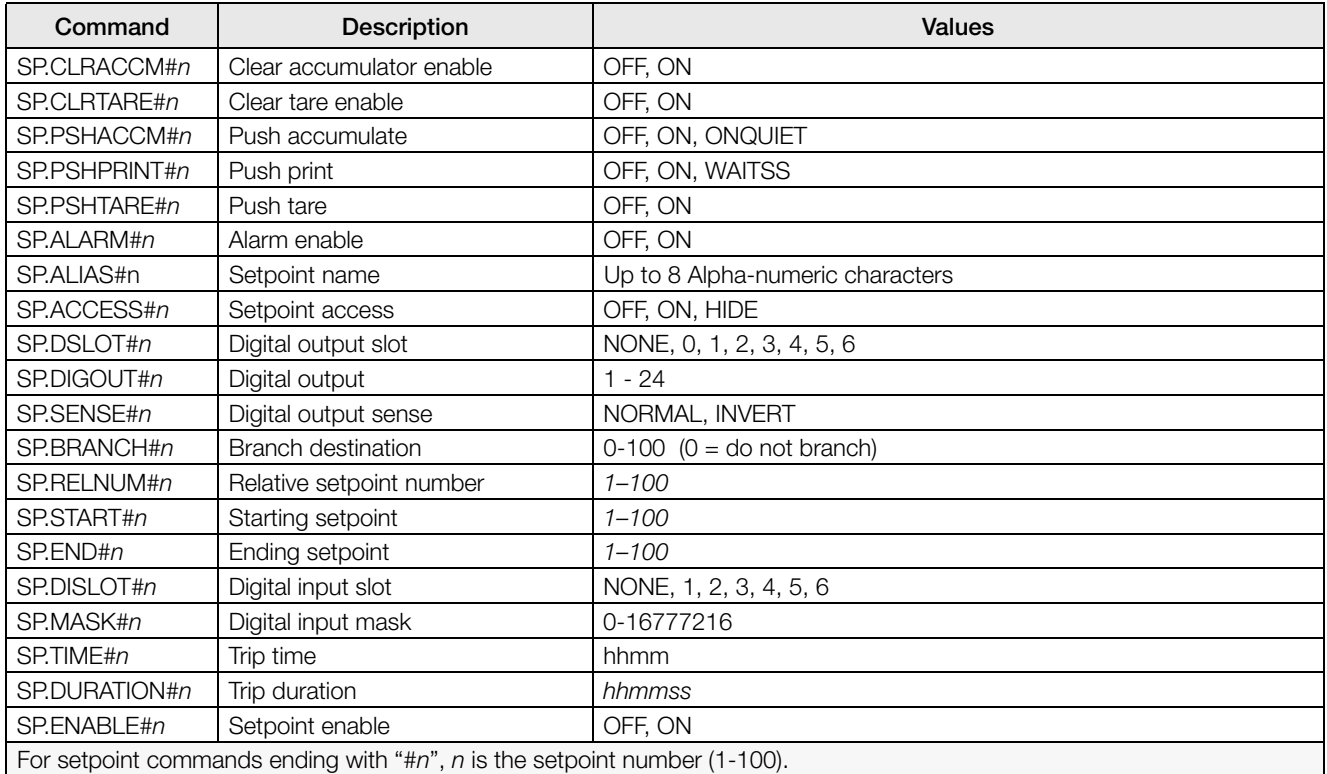

### *Table 15-10. Setpoints Commands*

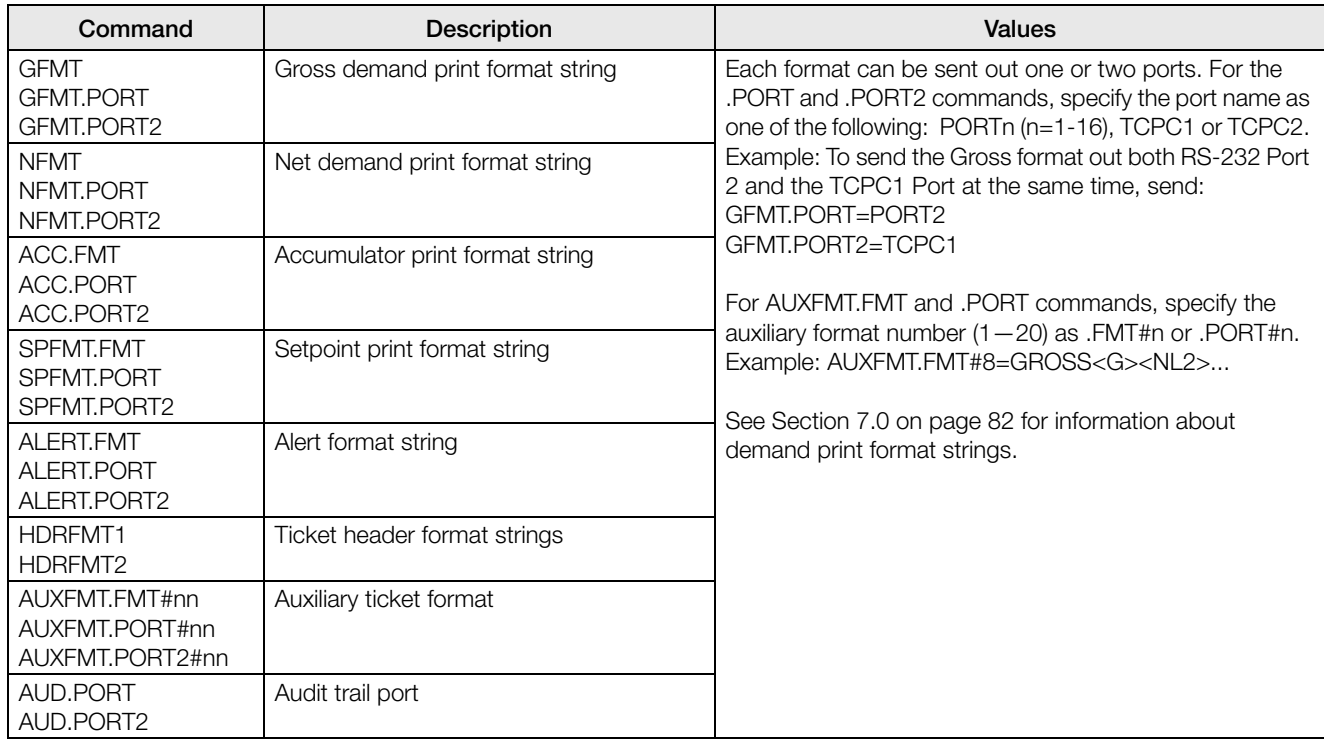

*Table 15-11. Print Format Commands*

| Command  | Description                             | <b>Values</b>                                                                                                    |
|----------|-----------------------------------------|----------------------------------------------------------------------------------------------------|
| WDGT#n   | Defines a display<br>widget $(n=1-256)$ | <b>Example Scale Widget Command: WDGT#A=1,B,C,D,E,F,G,H<cr></cr></b><br>where - A: widget number; B: left; C: top; D: size 1-7;;<br>E: displayed 1-4; F: which screen 1-99; G: foreground color; H: background color.<br><b>Example Bitmap Widget Command: WDGT#A=2,B,C,D,E,F,G,H,I,J<cr></cr></b><br>where $-$ A: widget number; B: left; C: top; D: width; E: height; F: border (1 or 2); Bitmap (1-<br>3); G: alias; H: visible (1 or 2); I: which screen 1-99<br>Example Bar Graph Widget Command:<br>WDGT#A=3,B,C,D,E,F,G,H,I,J,K,L,M,N,O,P <cr> where - A: widget number; B: left; C:<br/>top; D: width; E: height; F: border; G: style(1-3);<br/>H: graduation (1 or 2); I: orientation (1-3); J: Color; K: alias; L: source (1-3); M: field (1-3);<br/>N: subfield; O: visible (1 or 2); P: which screen 1-99<br/><b>Example Label Widget Command:</b> WDGT#A=4,B,C,D,E,F,G,H,I,J,K,L,,M,N,O,P<cr><br/>where – A: widget number; B: left; C: top; D: width; E: height; F: text caption; G: border (1)<br/>or 2); H: justification (1-3); I: font; J: color; K: alias; L: source; M: field; N: subfield;<br/>O: visible; P: which screen 1-99<br/><b>Example Symbol Widget Command:</b> WDGT#A=6,B,C,D,E,F,G,H,I,J,K,L,,M,N,O<br/>where <math>-</math> A: widget number; B: left; C: top; D: style <math>(1-48)</math>; E: State <math>(1-4)</math> F: Color <math>(1-16)</math><br/>G: alias; H: source; I: field; J: subfield; K: visible (1 or 2); L: which screen 1-99<br/><b>Example Chart Widget Command:</b> WDGT#A=8,B,C,D,E,F,G,H where - A: widget<br/>number; B: left; C: top; D: width; E: height, F: Visible; G: Style; H: which screen (1-99)<br/>See Section 14.0 on page 125 for widget programming information.</cr></cr> |
| WDGT.CLR | Clear widgets                           | Clears all display widgets.                                                                                                    |

*Table 15-12. Display Widget Commands*

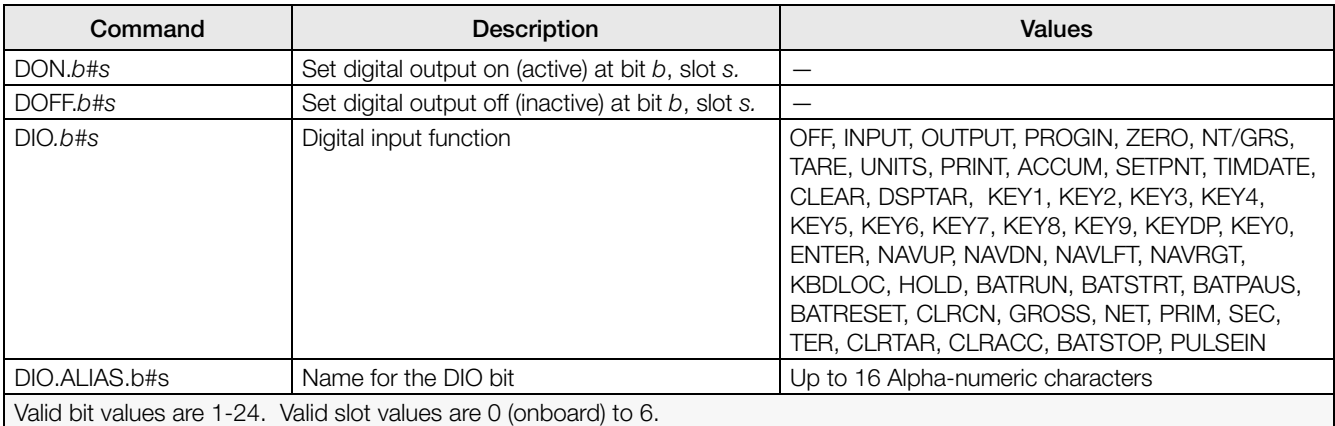

*Table 15-13. Digital I/O Commands*

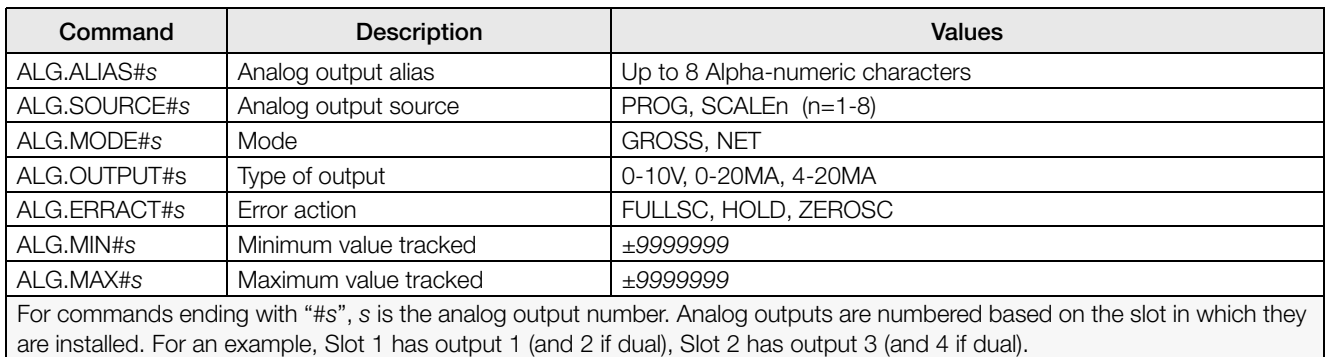

*Table 15-14. Analog Output Commands*

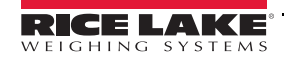

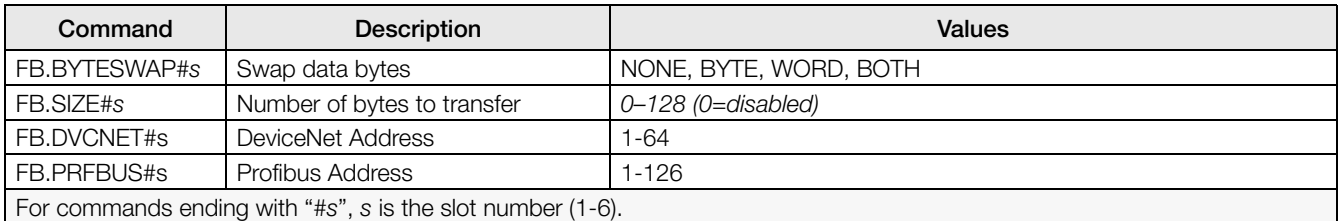

*Table 15-15. Fieldbus Commands*

### 15.6 Weigh Mode Commands

These commands will function in the weighing mode. Non weight related commands will also work in configuration modes.

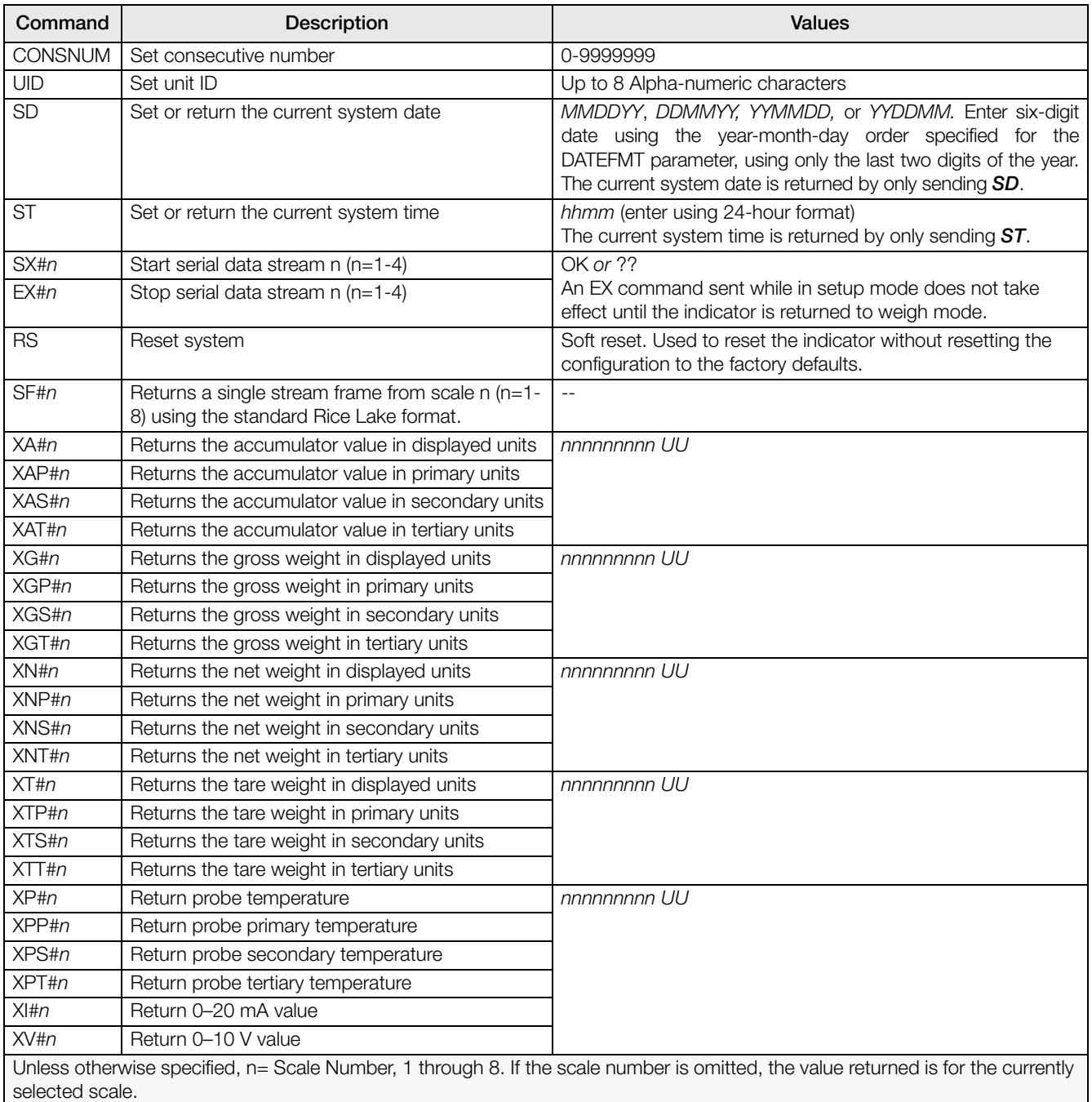

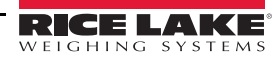

### 15.7 Batching Control Commands

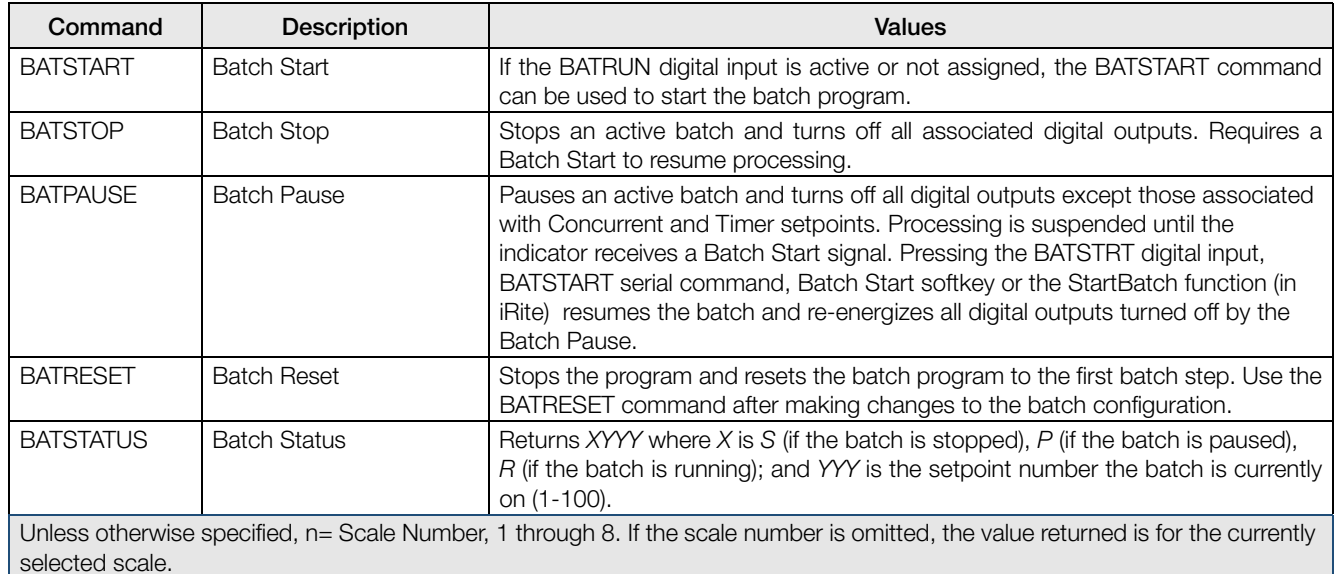

The commands listed in Table 15-17 provide batching control through a communications port.

*Table 15-17. Batching Control Commands*

### 15.8 Database Commands

<span id="page-151-0"></span>The commands listed in Table 15-18 can be used to create and maintain databases in the *1280*. Except for the DB.DELALL command, all of the database commands require an extension to identify the number of the database within the memory.

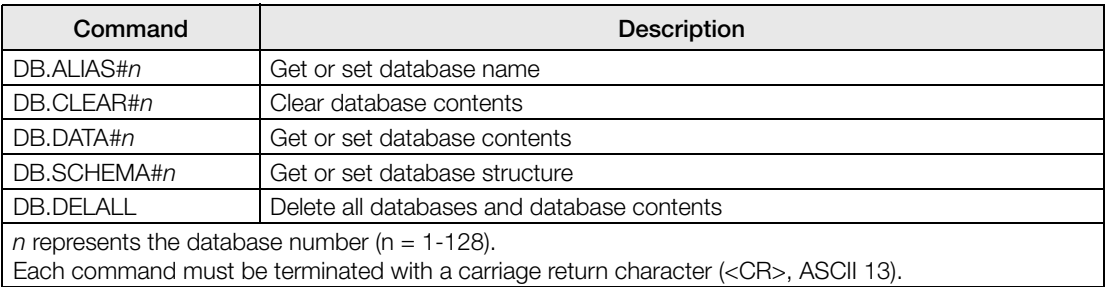

*Table 15-18. Database Commands*

db.alias

The DB.ALIAS command is used to get or set the alias used by *iRite* programs to reference the specified database. Each database alias must be unique among all databases and adhere to the following rules: 8 character maximum; must begin with an alpha character or an underscore; can only contain  $A-Z$ ,  $a-z$ ,  $0-9$ , or an underscore ().

*Example. The following command assigns an alias of TRUCKS\_2 to the first database:*

<span id="page-151-1"></span>DB.ALIAS#1=TRUCKS\_2<CR>

Sending the DB.ALIAS command alone, without assigned data, returns the current database alias.

db.clear

To clear the contents of a database, send the following command:

DB.CLEAR#n

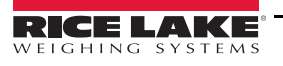

Where:

 $n$  is the database number

The 1280 responds with **OK** if the command is successful, ?? if unsuccessful.

db.data

The DB.DATA command can be used to send data to or retrieve data from the *1280*.

Data can be sent to the indicator using the following command:

DB.DATA# $n = data$ {  $\geq$   $\leq$   $\leq$   $\leq$   $\leq$ 

Where:

 $n$  is the database number

data represents a single cell of a row of data

 $\{\dagger\}$  is a pipe character (ASCII 124), used to delimit cell data. If the data being sent is not the last cell of the row, append the pipe character to the data to indicate that more data is coming for that particular row. If the data being sent is the last cell of the row, do not append the pipe character.

If the command is accepted, the *1280* responds with OK; if not, it responds with ??.

*Example. The following commands place the data shown in [Table 15-19](#page-152-0) into the first database:*

DB.DATA#1=this|<CR> DB.DATA#1=is|<CR> DB.DATA#1=a|<CR> DB.DATA#1=test<CR> DB.DATA#1=aaa|<CR> DB.DATA#1=bbb|<CR> DB.DATA#1=ccc|<CR> DB.DATA#1=ddd<CR>

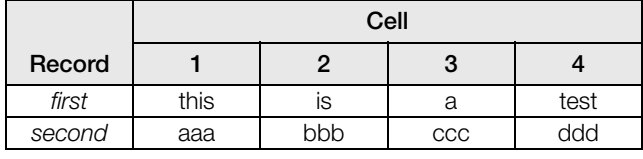

*Table 15-19. Database Commands Example*

<span id="page-152-0"></span>Sending the **DB.DATA** command alone, without assigned data, returns the database contents:

#### DB.DATA#n<CR>

The *1280* responds with the entire contents of the database. Returned data is cell-delimited with the pipe character (ASCII 124) and row-delimited with carriage returns (ASCII 13).

For example, the following command could be used to return the contents of database 1:

DB.DATA#1<CR>

If the database contents are the records shown in Table [15-19,](#page-152-0) the indicator responds with the following data, using pipe characters and carriage returns to delimit the database cells and rows, respectively:

this|is|a|test<CR>aaa|bbb|ccc|ddd<CR>

**Note**

There is no end of database notification at the end of the DB.DATA command transmission. Use a receive time-out to determine command completion. The time-out value will vary based on baud rate.

Determine the number of records currently in the database both prior to and after sending the **db.data** command to verify that the correct number of records are received. The number of records can be determined with the DB.SCHEMA command.

db.schema

The DB.SCHEMA command is used to get or set the structure of a database.

DB.SCHEMA#n<CR>

The *1280* responds to the command above by returning the following:

<Max Records>,<Current Record Count>, <Column Name>,<Data Type>,<Data Size>,...<CR>

The <Column Name>, <Data Type>, and <Data Size> elements repeat for each column in the database.

The <Column Name> follows the rules for alias names: 8 character maximum; must begin with an alpha character or an underscore; can only contain A–Z, a–z, 0–9, or an underscore (\_).

The <Data Type> is represented by a numeric field:

| Value | <b>Type</b>                    |
|-------|--------------------------------|
|       | Byte                           |
| 2     | Short (16-bit integer)         |
| З     | Long (32-bit integer)          |
|       | Single (32-bit floating point) |
| 5     | Double (64-bit floating point) |
| ี่ค   | Fixed string                   |
|       | Variable string                |
|       | Date and time                  |

*Table 15-20. Database Data Types*

The <Data Size> value must match the data type. A range of data size values is allowed only for the string data types:

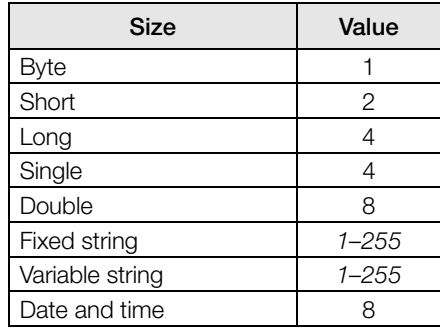

*Table 15-21. Database Data Sizes*

The DB.SCHEMA command can also be used to modify the schema, but only when the indicator is in setup mode and only if the database does not contain any data.

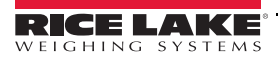

# 16.0 Specifications

#### Power AC

Line Voltages 85-265 VAC<br>Frequency 50 or 60 Hz Frequency Power Consumption 60 Watts

Power DC

Line Voltages 9-36 VDC<br>Power Consumption 60 Watts Power Consumption

#### Scale Card Specifications Excitation Voltage 10 ± 0.5 VDC bi-polar

 $16 \times 350\Omega$  or 32 x 700 $\Omega$  load cells per scale card Analog Signal –60 mV to +60 mV

 Input Range Analog Signal  $1.0 \mu V/gr$ aduation minimum

 Sensitivity at 7.5 Hz -120 Hz 4.0 µV/graduation typical @ 960 Hz A/D Sample Rate 7.5–960 Hz, software selectable Input Impedance  $>$ 35 MΩ typical<br>Internal Resolution 8 000 000 counts Internal Resolution 8 000 000<br>Wt Display Resolution 9,999,999 Wt Display Resolution Input Sensitivity 10 mV per internal count System Linearity  $\pm 0.01\%$  of full scale<br>
lnput Voltage  $\pm 800$  mV reference ±800 mV referenced to earth ground Input Overload Load cell signal lines ±10 V continuous, ESD protected RFI/EMI Protection Short circuit protection, 600W transient voltage suppression Protection for ESD, EFT (electrical fast transients), tertiary lightning, and system-generated transients per IEC 60001-4-2, 60001-4-4, and 60001-4-5; European Standards EN50082 and EN61000-4

Digital Filter Software selectable: Three Stage,

**Differential** 

#### Option Cards

Six slots supporting following options and loads: Fieldbus EtherNet I/P, ProfiNet, Modbus/TCP, DeviceNet, Profibus DP Single Analog Output 16 bit, voltage output 0-10 VDC, current output 0-20mA, 4-20mA Dual Analog Output 16 bit, voltage output 0-10 VDC, current output 0-20mA, 4-20mA Analog Input 2 channel, 16 bit, voltage input ±10 VDC, 0-100 mVDC, current input 0-20mA, Thermocouple E,N,J,K,T Serial 2 channel, full duplex RS-232 with CTS/RTS, RS-485 or RS-422, 1200-115,200 baud Digital I/O 24 channels, configurable as inputs or outputs Inputs- 5 VDC max, active low Outputs- 20 mA max per channel, active low 5 VDC source available - 500 mA max Relay 4 channel, dry contact, max current 3A @ 30 VDC, 3A @250VAC

Adaptive or Damping

Digital I/O

USB Host (2) Type A Connectors max 500 mA

#### **Networking**

Wired Ethernet  $\begin{array}{r} 802.3 \text{ } 10/100 \text{ Auto} - \text{MDI/MDI-X} \\ 802.11 \text{ b/a/n} \text{ } 2.4 \text{ GHz} \end{array}$ 

Encryption Types

## **Operator Interface**<br>Display

#### Memory

Onboard 8GB eMMC (system use), 1GB DDR3

Micro SD Card Up to 32 GB

#### **Environmental**

Operating Temperature

Legal 14 to 104°F (–10 to +40°C) Industrial -4 to  $131^{\circ}F$  (-20 to +55 $^{\circ}C$ ) \*Depending on enclosure and load Storage Temperature -4 to 158°F (-20 to +70°C)<br>Humidity 0-95% relative humidity 0–95% relative humidity

#### **Enclosure**

Universal Mount Panel Mount Wall Mount

#### Certifications and Approvals

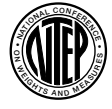

CoC Number15-001 Accuracy Class III/IIIL  $^n_{max}$  : 10 000

Measurement Canada Approval AM-5980 C Accuracy Class III/IIIHD  $^n_{max}$  : 10 000

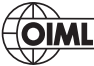

File Number: R76/2006-NL1-16.04

8 channels Configurable as inputs or outputs<br>
S VDC max. active low. maximum 5 VDC max, active low, maximum pulse input frequency is 5 kHz Outputs 20 mA max per channel, active low 5 VDC source available - 500 mA max

> Full duplex RS-232 with CTS/RTS, RS-422/485 full and half duplex

38400, 57600 and 115200

Standards 4Mbaud

802.11 b/g/n 2.4 GHz

**Communications**<br>Port  $1 \& 2$ 

Baud Rate 1200, 2400, 4800, 9600, 19200, Ports 1 & 2) Port 3 USB 2.0 Device (Micro) Port 4 Bluetooth<sup>®</sup> SPP 2.1+EDR

Wi-Fi Network Type Infrastructure<br>Security Types Open/Shared

WPA2-Personal<br>None/TKIP/AES

TFT WVGA Color

800 x 480 Resolution White LED Backlight 500 NIT – Standard 1000 NIT – Viewable Outdoors Keyboard 22-key membrane panel<br>Touchscreen 5-wire resistive, tactile fee 5-wire resistive, tactile feel

460 MB onboard database storage

Open/Shared Key/ WPA-Personal/

**NTFP** 

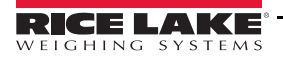

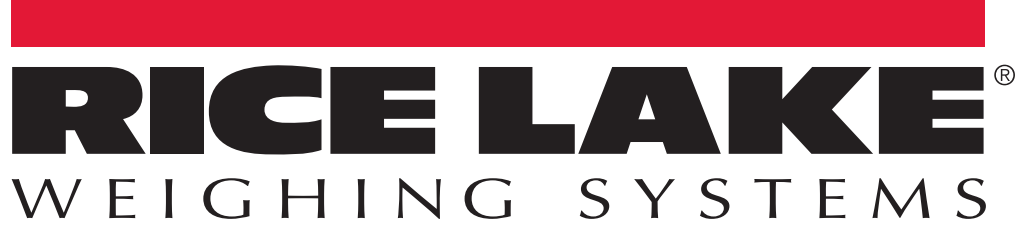

Rice Lake Weighing Systems is an ISO 9001 registered company. © Rice Lake Weighing Systems Specifications subject to change without notice.

230 W. Coleman St. • Rice Lake, WI 54868 • USA U.S. 800-472-6703 • Canada/Mexico 800-321-6703 • International 715-234-9171 • Europe +31 (0)26 472 1319

www.ricelake.com